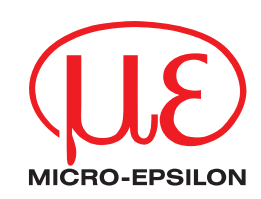

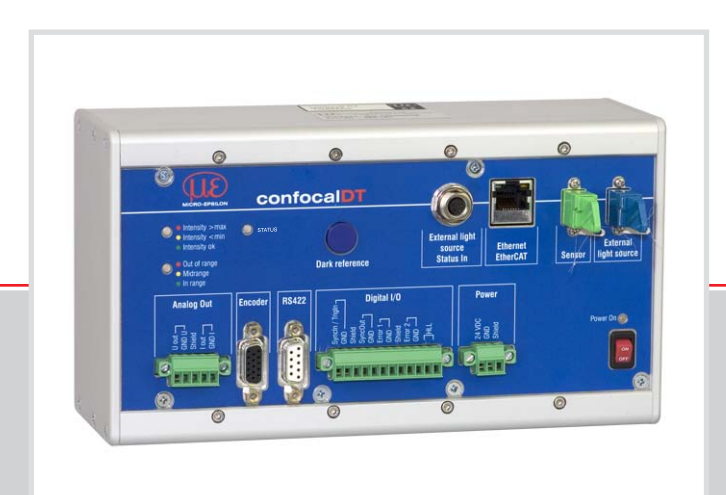

**Instruction Manual** confocalDT 2451/2461/2471

IFC2451 IFC2451MP IFC2461 IFC2461MP IFC2471 IFC2471MP IFX2471

IFS2402-0,4 IFS2402-1,5 IFS2402/90-1,5 IFS2402-4 IFS2402/90-4 IFS2402-10 IFS2402/90-10

IFS2403-0,4 IFS2403-1,5 IFS2403/90-1,5 IFS2403-4 IFS2403/90-4 IFS2403-10 IFS2403/90-10

IFS2405-0,3 IFS2405-1 IFS2405-3 IFS2405-10 IFS2405-30

IFS2406-2,5/Vac(001) IFS2406/90-2,5/Vac(001) IFS2406-10

Confocal chromatic distance and thickness measurement

MICRO-EPSILON MESSTECHNIK GmbH & Co. KG Königbacher Strasse 15

94496 Ortenburg / Germany

Tel. +49 (0) 8542 / 168-0 Fax  $+49(0)$  8542 / 168-90 email info@micro-epsilon.de www.micro-epsilon.com

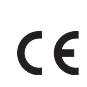

Certified acc. to DIN EN ISO 9001: 2008

confocalDT 2471 confocalDT 2461

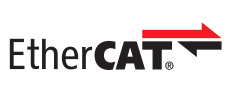

confocalDT 2451

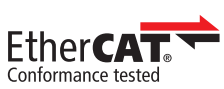

EtherCAT® is registered trademark and patented technology, licensed by Beckhoff Automation GmbH, Germany.

# **Contents**

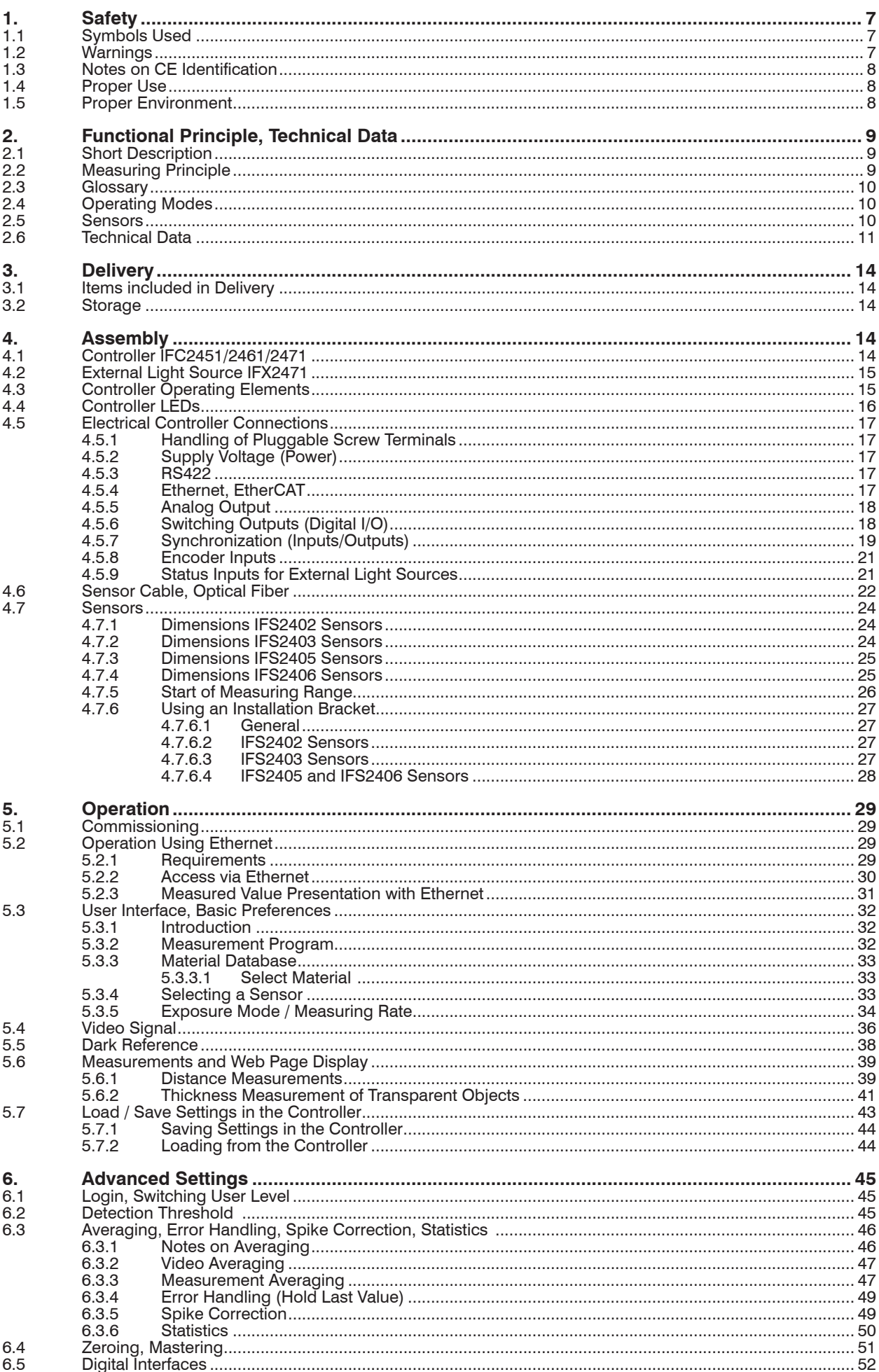

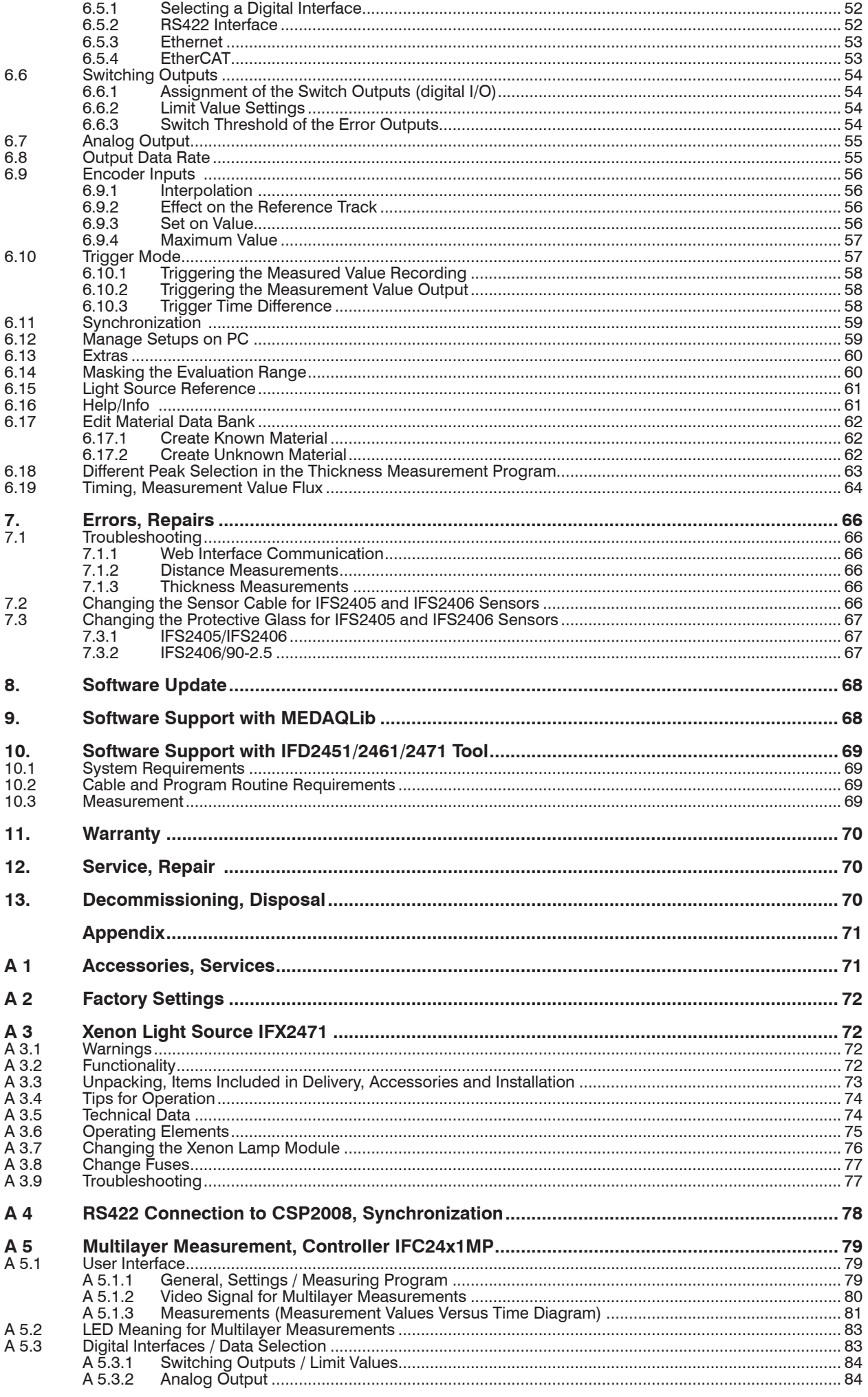

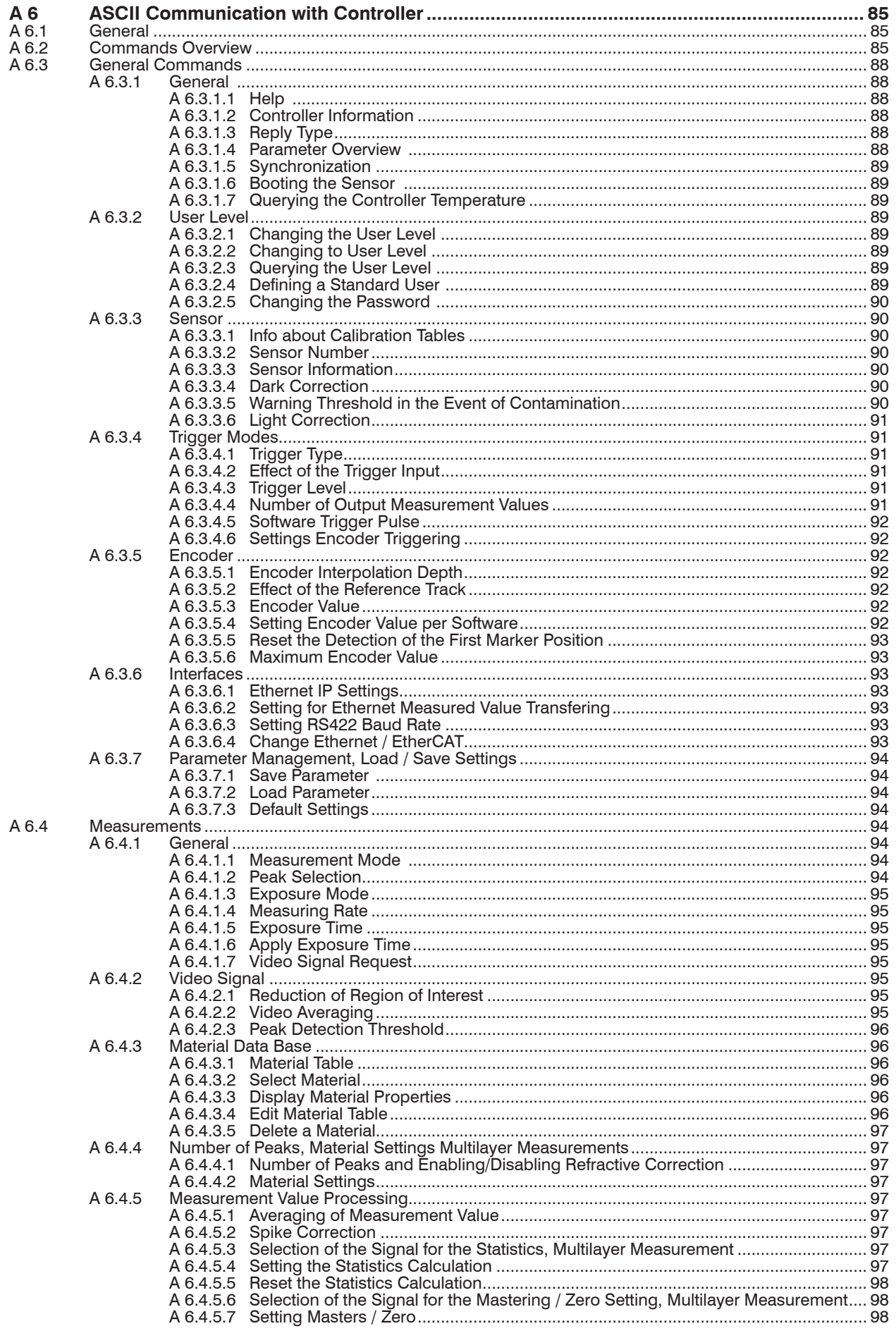

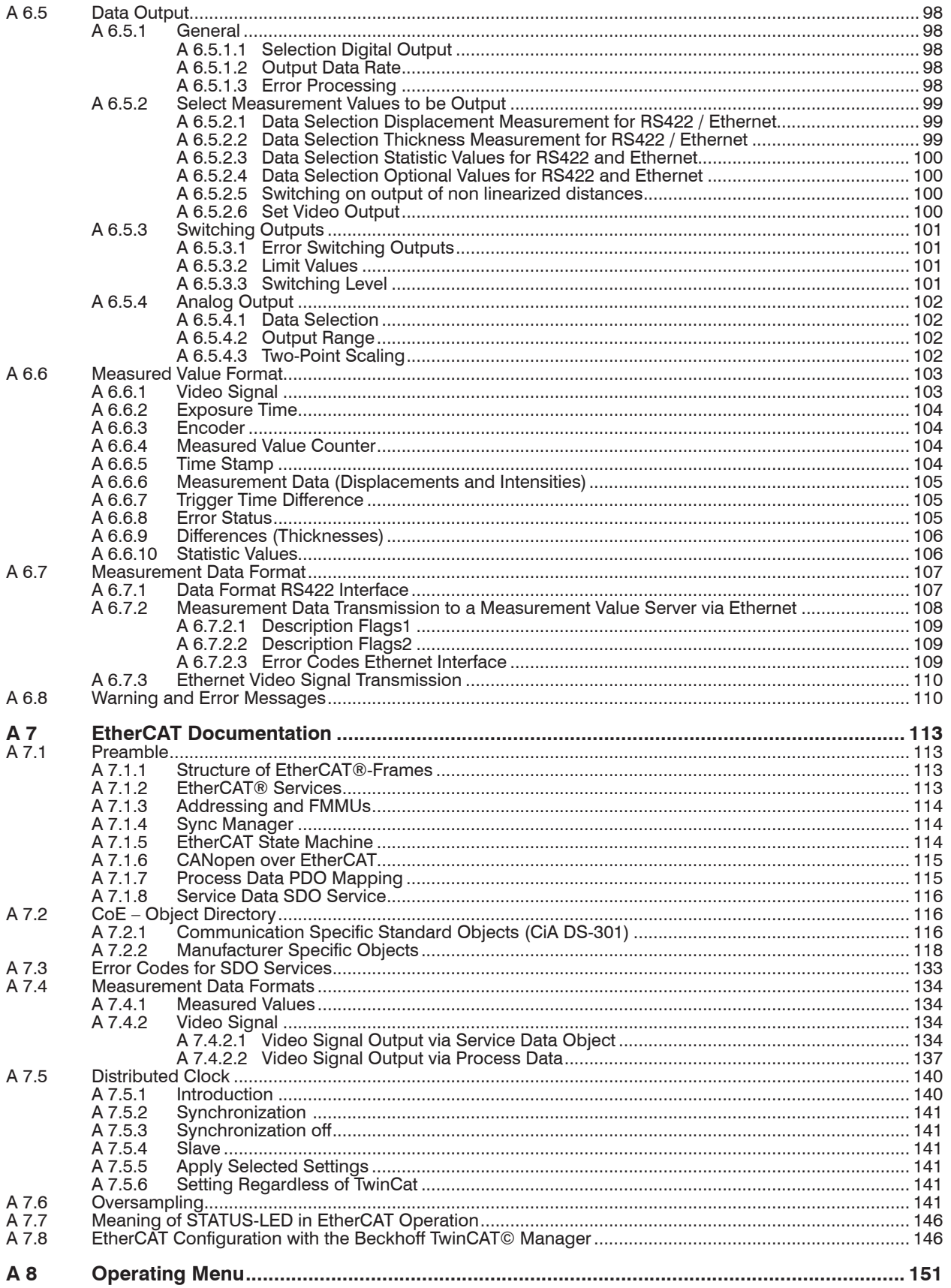

# <span id="page-6-0"></span>**1. Safety**

Knowledge of the operating instructions is a prerequisite for equipment operation.

# **1.1 Symbols Used**

The following symbols are used in the instruction manual.

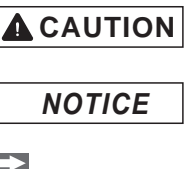

Indicates a hazardous situation which, if not avoided, may result in minor or moderate injuries.

Indicates a situation which, if not avoided, may lead to property damage.

Indicates a user action.

Indicates a user tip.

Measure Indicates hardware or a button/menu in the software.

# **1.2 Warnings**

**A** CAUTION

Do not open the external Xenon light source IFX2471.

> Risk of burns; high voltage

The power supply and the display/output device must be connected in accordance with the safety regulations for electrical equipment.

- > Danger of injury
- > Damage to or destruction of the controller or the light source

*NOTICE*

The power supply may not exceed the specified limits.

> Damage to or destruction of the controller or the light source

Avoid shock and vibration to the controller, the sensor and the external light source.

> Damage to or destruction of the components

Do not allow optical fibers to twist or bend tightly.

> Damage to or destruction of the optical fibers; failure of the measurement device

Protect the optical fiber ends from dirt and contamination.

> Failure of the measurement device

Do not cover the ventilation slots on the top and bottom of the external light source.

> Damage to external light source, or light source switches off automatically

Protect the cables from damage.

> Failure of the measurement device

# <span id="page-7-0"></span>**1.3 Notes on CE Identification**

The following applies to the confocalDT 2451/2461/2471 measuring system:

- **-** EU directive 2004/108/EC
- **-** EU directive 2011/65/EC, "RoHS" category 9

Products which carry the CE mark satisfy the requirements of the EMC directives and the standards (EN) listed therein.

The EC declaration of conformity is kept available according to EC regulation, article 10, by the authorities responsible at

MICRO-EPSILON MESSTECHNIK GmbH & Co. KG Königbacher Str. 15 94496 Ortenburg / Germany

The system satisfies the requirements of the standards

- **-** EN 61000-6-3 / EN 61326-1 (Class B) Interference emission
- **-** EN 61000-6-2 / EN 61326-1 Immunity to interference

The system satisfies the requirements if they comply with the regulations described in the instruction manual for installation and operation.

#### **1.4 Proper Use**

- **-** The confocalDT 2451/2461/2471 is designed for use in industrial areas. It is used for
	- measuring displacement, distance, profile, thickness and surface inspection
	- **·** in-process quality control and dimensional testing
- **-** The system may only be operated within the limits specified in the technical data[, see](#page-10-1)  [Chap. 2.6.](#page-10-1)
- **-** The system should only be used in such a way that in case of malfunction or failure personnel or machinery are not endangered.
- **-** Additional precautions for safety and damage prevention must be taken for safetyrelated applications.

#### **1.5 Proper Environment**

- **-** Protection class sensor: IP 64
- **-** Protection class controller: IP 40
- **-** Protection class external light source: IP 40

Optical inputs are excluded from protection class. Contamination leads to impairment or failure of the function.

- **-** Operating temperature
	- Sensor, controller: 5 to +50  $^{\circ}$ C (+41 to +122  $^{\circ}$ F)
	- External light source: 5 to  $+40$  °C (+41 to  $+104$  °F)
- **-** Storage temperature: -20 to  $+70$  °C (-4 to  $+158$  °F)
- **-** Humidity: 5 95 % (non condensing)
- **-** Ambient pressure: atmospheric pressure
- **-** EMC: According to EN 61000-6-3 / EN 61326-1 (Class B) and EN 61 000-6-2 / EN 61326-1

**A** CAUTION

# <span id="page-8-0"></span>**2. Functional Principle, Technical Data**

# **2.1 Short Description**

The confocalDT 2451/2461 measuring system includes

- **-** one sensor, and
- **-** one controller (IFC2451 or IFC2461)
- which are connected through an optical fiber (optic cable).

The confocalDT 2471 measuring system includes

- **-** one sensor,
- **-** one controller (IFC2471) for the external light source, and
- **-** one Xenon light source (IFX2471)

which are connected through an optical fiber (optic cable).

The external light source IFX2471 is required to operate the controller IFC2471 at high measuring rates. The controller IFC2451 and IFC2461 comes with an integrated white light LED as an internal light source.

The sensor is completely passive as it contains no heat sources or moving parts. This prevents any heat-related expansion, and ensures high precision of the measuring system.

The external light source feeds the sensor through the controller. The controller uses a spectrometer to convert any light signals that it receives from the sensor. It then calculates distance values using the integrated signal processor (CPU) and transfers the data via its interfaces or analog outputs.

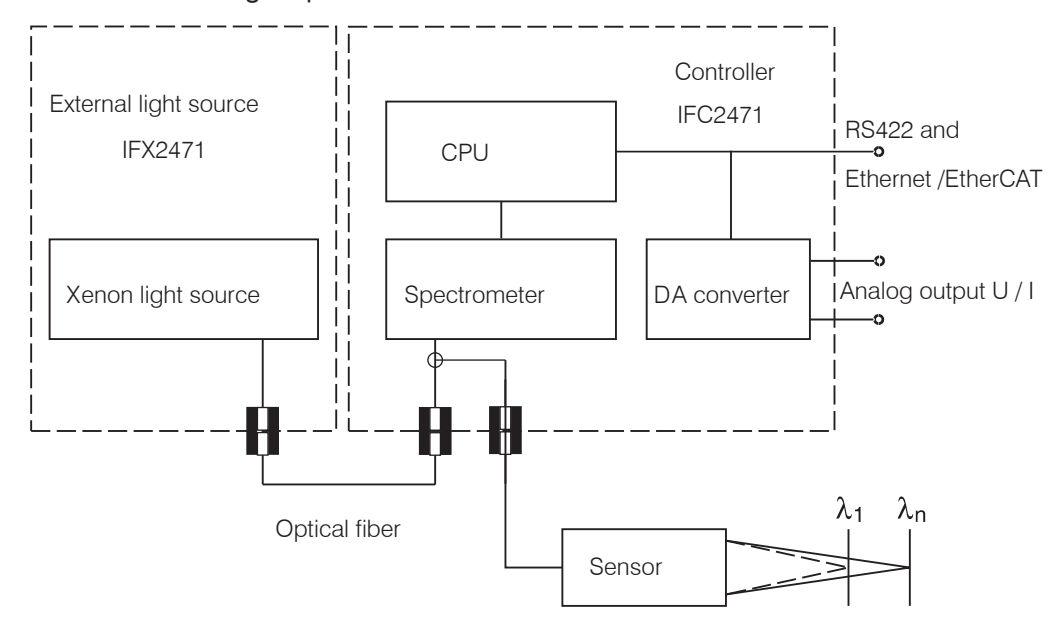

*Fig. 1 Block diagram confocalDT 2471* 

# **2.2 Measuring Principle**

The sensor projects polychromatic light (white light) to the target surface. The sensor lenses are designed to use controlled chromatic aberration to focus each light wavelength at a specific distance. In reverse, the sensor will then receive the light that is reflected from the target surface and transfer it to the controller. This is followed by the spectral analysis, and then the data stored in the controller are used to calculate the distances.

**i** Sensor and controller are one unit, as the sensor's linearization table is stored in the controller. controller.

This unique measuring system allows for highly precise measurement of applications. Itis possible to measure both diffuse and reflecting surfaces. For transparent layered materials, thickness measurements can be conducted in addition to distance measurements. Shadowing is avoided because sender and receiver are aligned along one axis.

<span id="page-9-0"></span>The excellent resolution and the small beam spot diameter make it possible to measure surface structures. However, measurement deviations may occur if the structure is of a similar size to the beam spot diameter or if the maximum tilt angle is exceeded (for example, with groove edges).

# **2.3 Glossary**

- SMR Start of measuring range. Minimum distance between sensor surface and target
- MMR Midrange
- EMR End of measuring range (start of measuring range + measuring range) Maximum distance between sensor face and target
- MR Measuring range

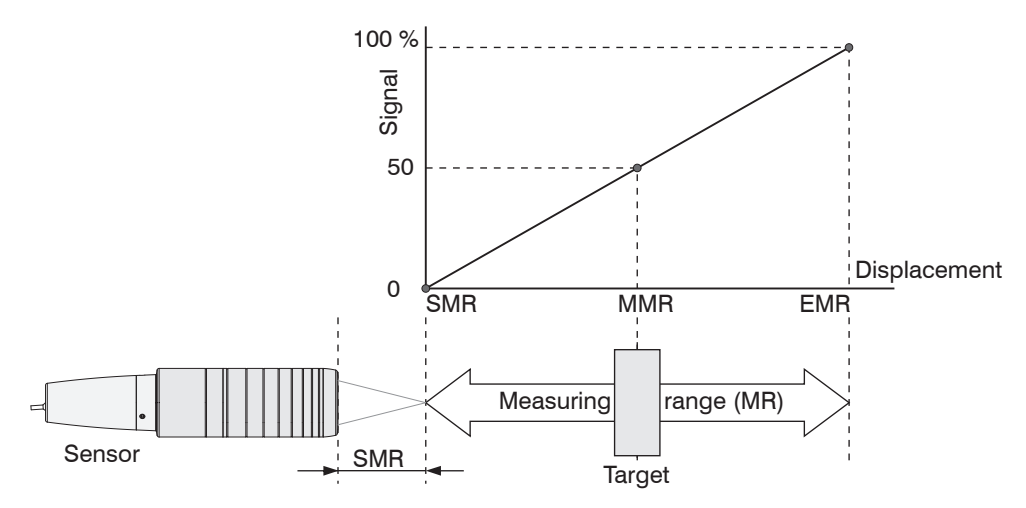

*Fig. 2 Measuring range and output signal at the controller*

# **2.4 Operating Modes**

- **-** Distance measurement for reflecting (mirroring and diffuse) surfaces,
- **-** thickness measurement of transparent objects

covering ranges between just a few tenths of a micrometer to several millimetres.

# **2.5 Sensors**

The controller can be operated with up to 20 different sensors. The required calibration tables are stored within the controller.

The sensor is a passive element in the measuring system: it contains neither moving nor heat-generating parts which might affect measuring accuracy due to thermal expansion in the sensor.

- Protect the ends of the sensor cables (optical fibers) and the sensor lens from dirt<br>and contamination
- and contamination.

# <span id="page-10-1"></span><span id="page-10-0"></span>**2.6 Technical Data**

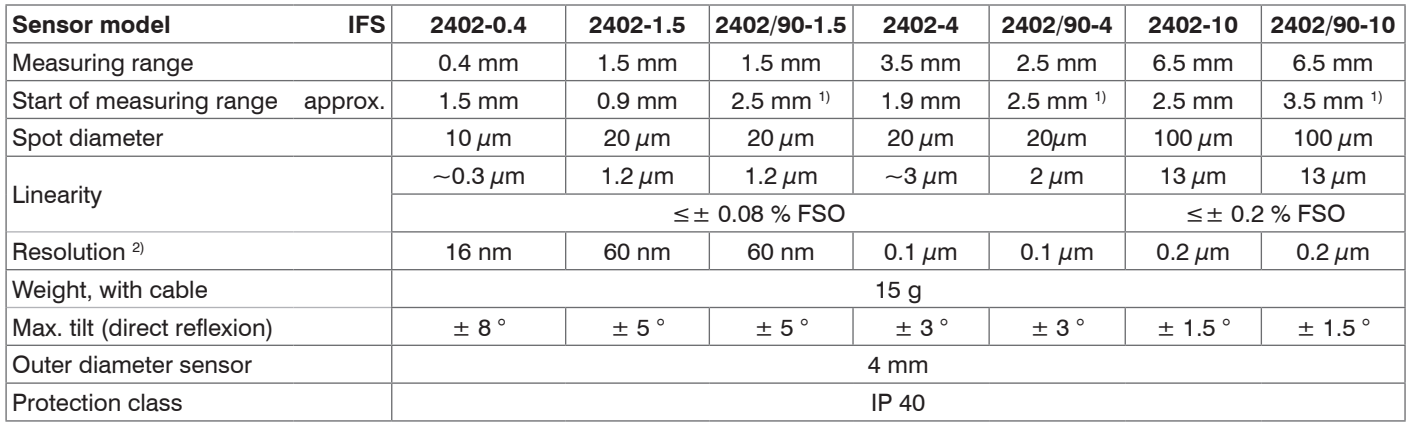

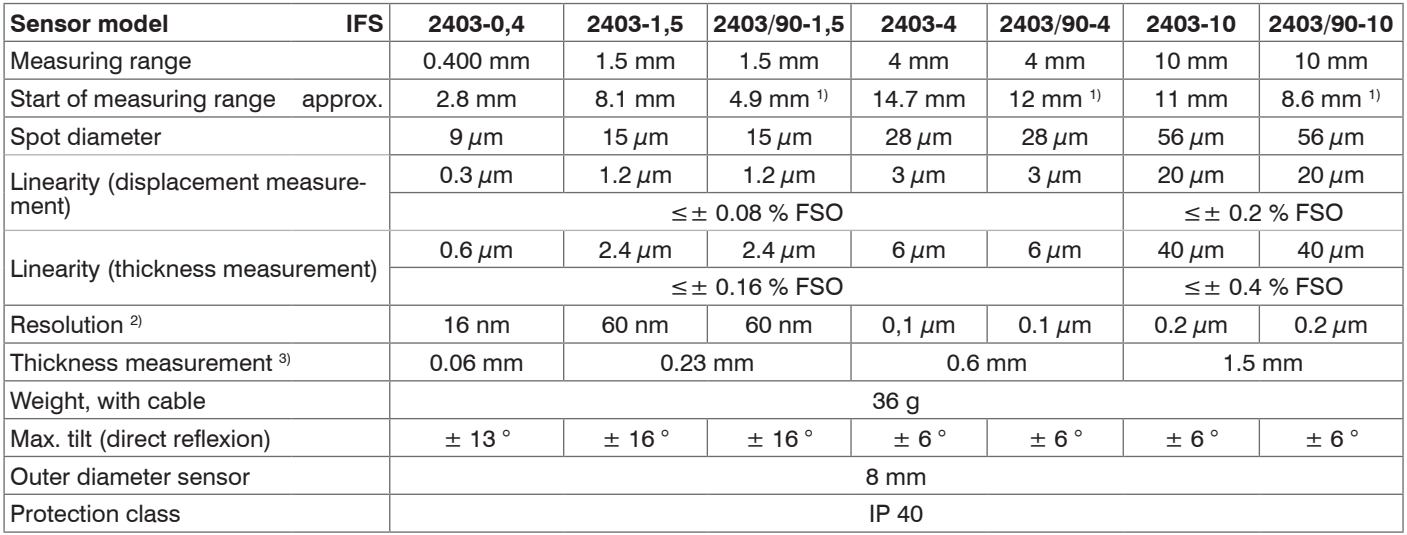

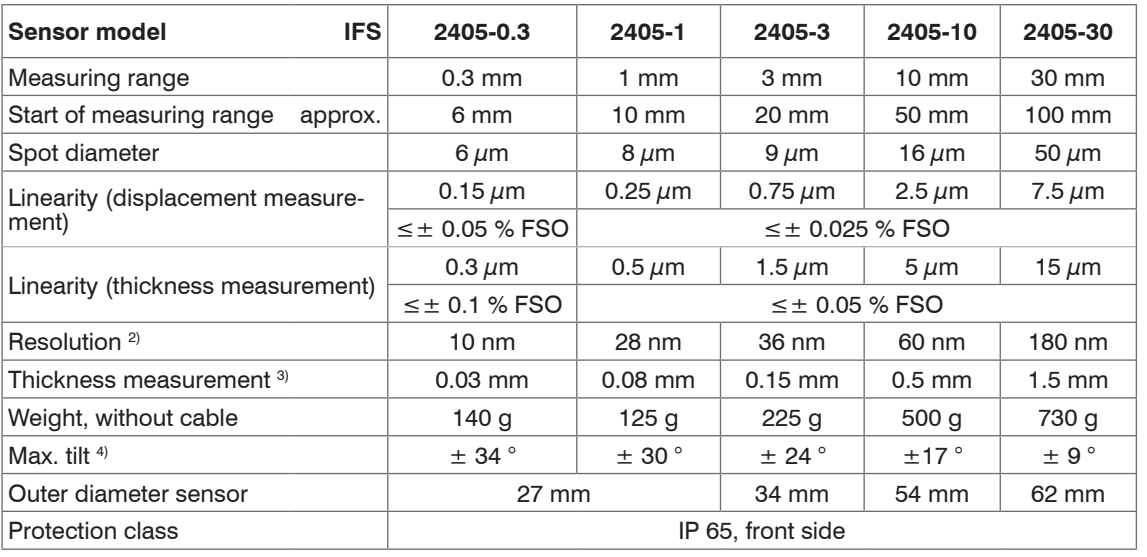

FSO = Full Scale Output

All data at constant ambient temperature (25±5 °C) against optical flat; specifications can change when measuring different materials.

<sup>1)</sup> Distance from sensor axis

<sup>2)</sup> Average from 512 values at 1kHz, near to the centre of the measuring range

<sup>3)</sup> Minimum target thickness; glass with refractive index  $n = 1.5$  in midrange

4) Maximum sensor tilt angle that produces a usable signal, near to the centre of the measuring range

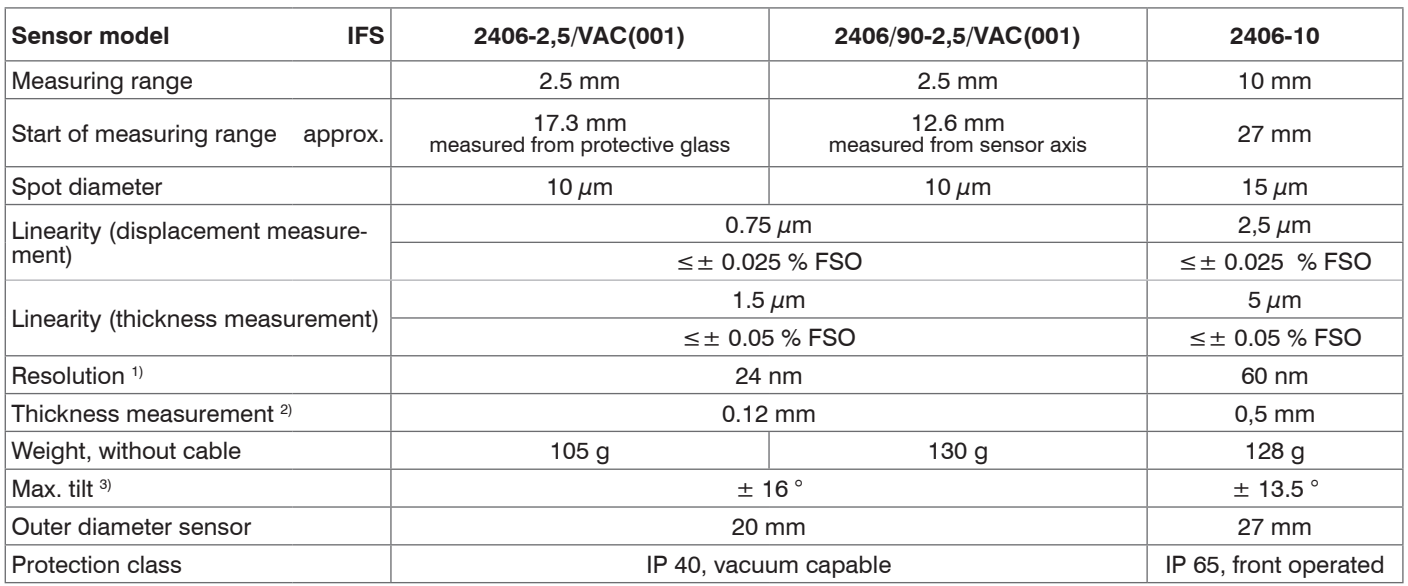

FSO = Full Scale Output

All data at constant ambient temperature (25±5 °C) against optical flat; specifications can change when measuring different materials. Sensor with integral 26  $\mu$ m fiber optics.

1) Average from 512 values at 1kHz, near to the centre of the measuring range

<sup>2)</sup> Minimum target thickness; glass with refractive index  $n = 1.5$  in midrange

<sup>3)</sup> Maximum sensor tilt angle that produces a usable signal, near to the centre of the measuring range

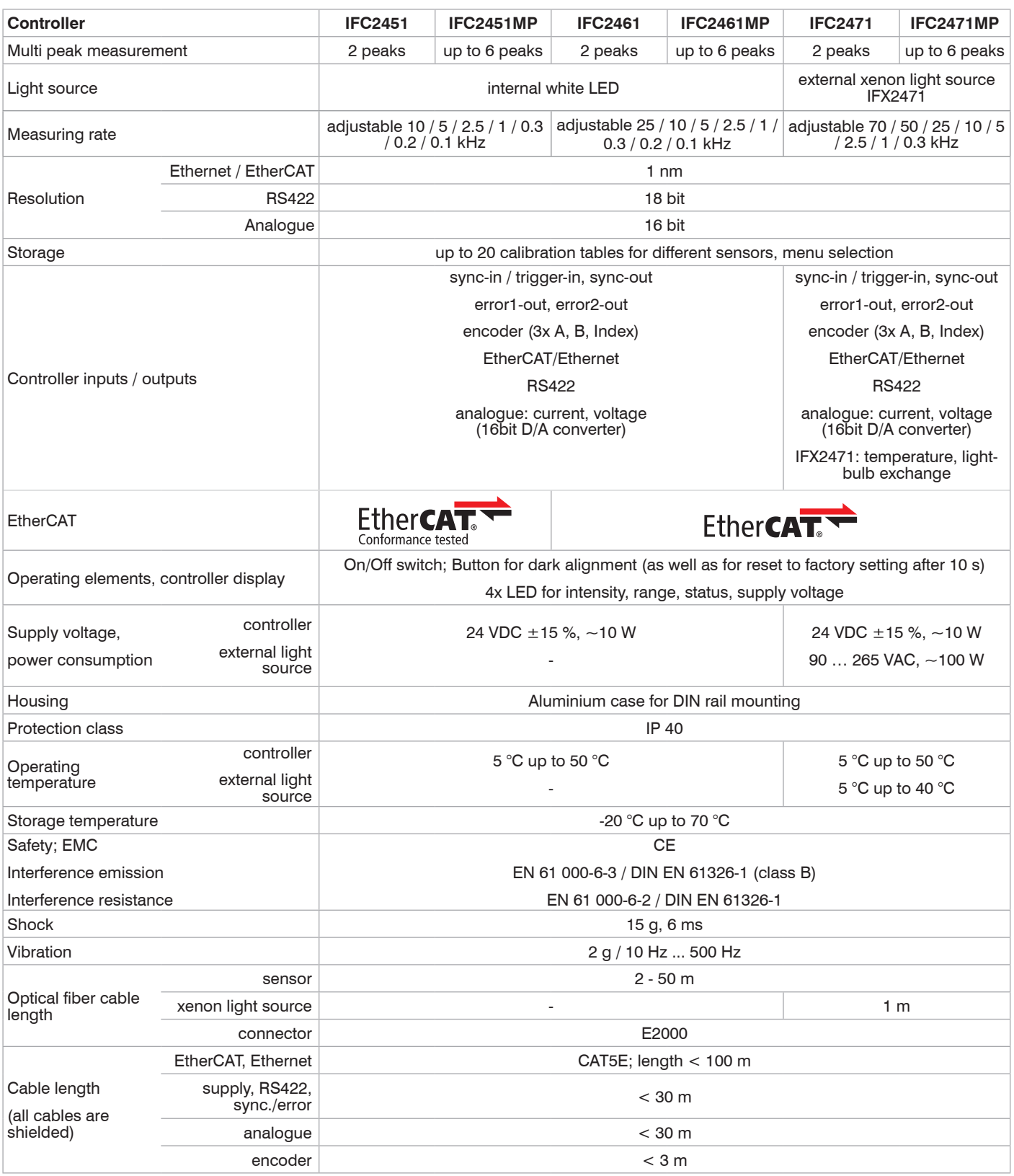

# <span id="page-13-0"></span>**3. Delivery**

# **3.1 Items included in Delivery**

#### 1 Controller IFC2451/2461/2471

- 1 Sensor, incl. sensor cable (optical fiber)
- 1 RJ patch cable Cat5 2 m
- 1 Test certificate
- 1 CD incl. operating instructions and utilities

# Optional for IFC2471:

- 1 External light source IFX2471
- 1 Power supply cable
- 1 Optical fiber cable for connecting the controller, 1 m
- 1 Status lead (4-pin)
- Check for completeness and any signs of transport damage immediately after unpacking. If your delivery is damaged or incomplete, please contact the manufacturer or your supplier without delay.

# **3.2 Storage**

Storage temperature: -20 to +70 °C

Humidity: 5 - 95 % (no condensation)

# **4. Assembly**

# **4.1 Controller IFC2451/2461/2471**

Place the controller IFC2451/2461/2471 on a level surface, or install it at a location of your choice (e.g. in a switch cabinet) using a DIN EN 60715 mounting rail (DIN rail TS35).

When using a DIN rail, an electrical connection (potential equalisation) is established between the controller case and the rail.

- To remove, push the controller upwards, and pull it forwards.
- i When attaching the controller, ensure that no connections, operating or display ele-<br>inents are covered ments are covered.

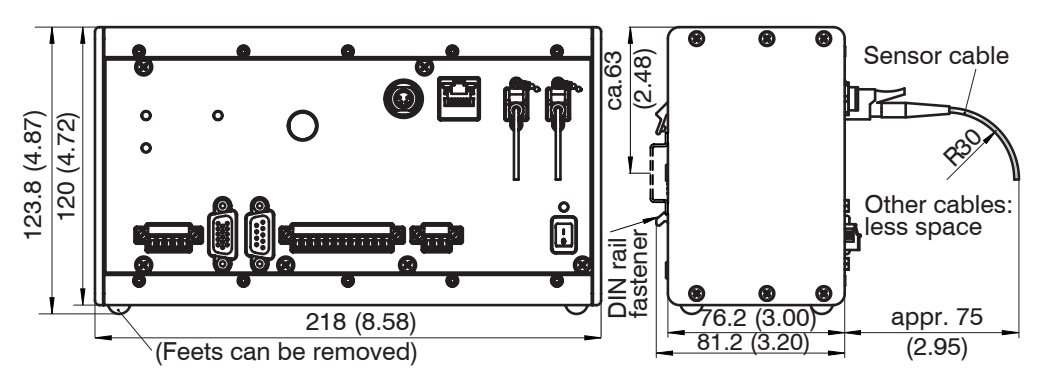

*Fig. 3 Dimension drawing of controller IFC2471, dimensions in mm, not to scale*

<span id="page-14-0"></span>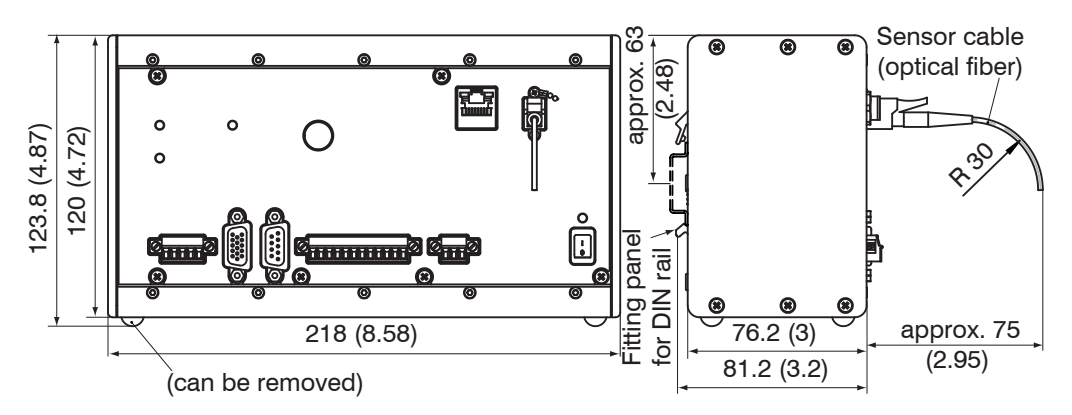

*Fig. 4 Dimension drawing of controller IFC2451/2461, dimensions in mm, not to scale*

# **4.2 External Light Source IFX2471**

Like the controller, the external light source IFX247[1, see Chap. A 3,](#page-71-1) may be placed onto an even surface or attached to the rear panel using a DIN rail.

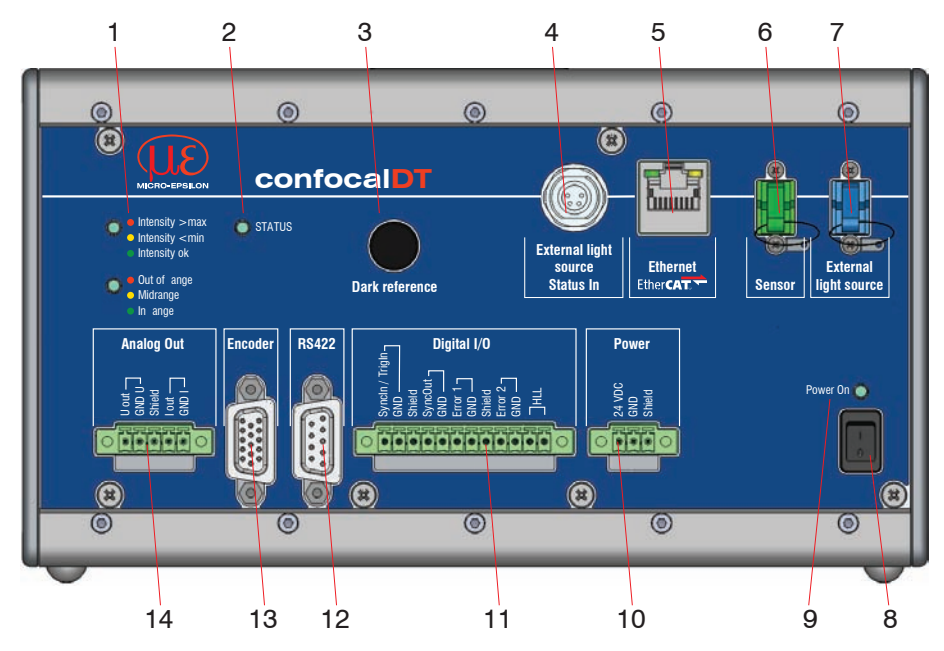

# **4.3 Controller Operating Elements**

*Fig. 5 Front view controller IFC2471 (IFC2451/2461))*

|   | Intensity, Range LEDs                                                      | 8 | On/off switch              |  |  |  |  |
|---|----------------------------------------------------------------------------|---|----------------------------|--|--|--|--|
| 2 | <b>Status LED</b>                                                          | 9 | Power On LED               |  |  |  |  |
| З | Dark reference button <sup>1</sup>                                         |   | 10 Power supply connection |  |  |  |  |
| 4 | Status input for the external light source <sup>2</sup>   11   Digital I/O |   |                            |  |  |  |  |
| 5 | Ethernet / EtherCAT                                                        |   | 12 RS422 connector         |  |  |  |  |
| 6 | Sensor connection (optic fibre)                                            |   | 13 Encoder connection      |  |  |  |  |
|   | External light source <sup>2</sup>                                         |   | 14   Analog out $(U / I)$  |  |  |  |  |
|   |                                                                            |   |                            |  |  |  |  |

1) Resetting to factory settings: Press the Dark reference button for more than 10 sec.

2) There are no external light source connections on the controller IFC2451 and 2461 (status in, optic fiber).

<span id="page-15-0"></span>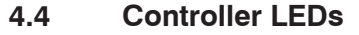

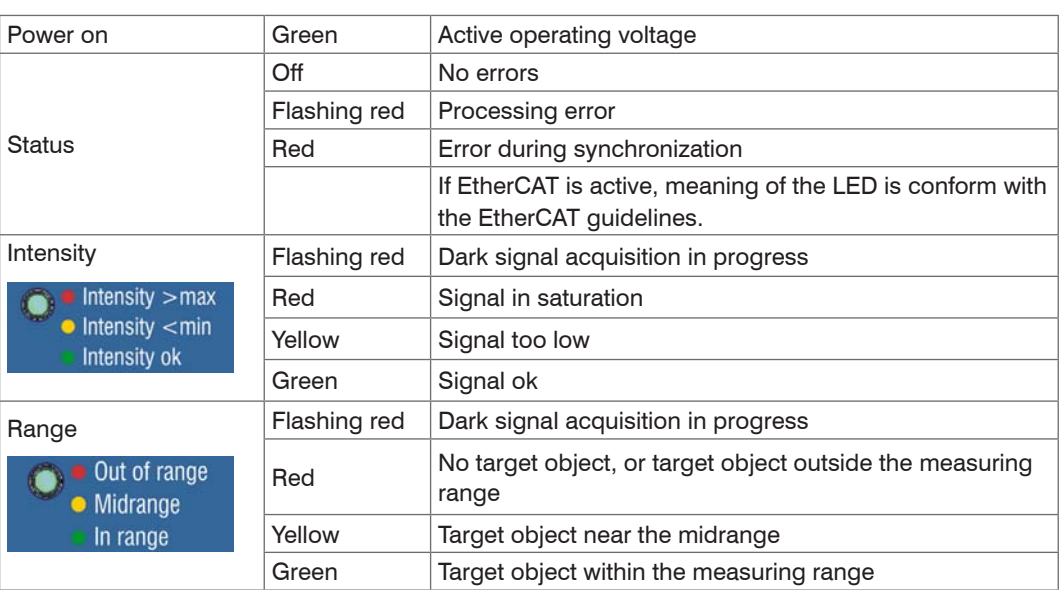

*Fig. 6 Description of the controller LEDs*

# <span id="page-16-0"></span>**4.5 Electrical Controller Connections**

#### **4.5.1 Handling of Pluggable Screw Terminals**

The controller IFC24x1 has three pluggable screw terminals for supply, digital I/O and analog out, which are included as accessories.

**EX** Remove approx. 7 mm of the connecting wire isolation  $(0.14 \dots 1.5 \text{ mm}^2)$ .

 $\blacktriangleright$  Connect the connecting wires.

**i** Use two captive screws to fix the screw terminals.

#### <span id="page-16-1"></span>**4.5.2 Supply Voltage (Power)**

- **-** 3-pin pluggable screw terminal (24 VDC, GND, Shield),
- **-** 24 VDC  $\pm$  15 %,  $I_{max}$  <1A
- **-** not electrically isolated, GND is electrically connected to the GND wiring for switching outputs, synchronization and encoder input.
- Use a shielded cable of less than 30 m.

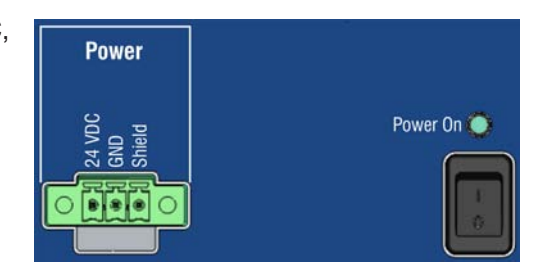

*Fig. 7 Supply connection, switch and LED on the controller IFC2451/2461/2471*

When the supply voltage has been connected, the Power On LED lights up.

#### **4.5.3 RS422**

- **-** Differential signals in accordance with EIA-422, electrically isolated from the supply voltage.
- **-** Receiver Rx with a 120 ohm internal terminating resistor.
- $\square$  On the evaluation unit (receiver), terminate the transmitter input (Tx) with 90 ...120 ohm.
- **EX** Use a shielded twisted cable of less than 30 m.
- **Connect the earth connections.**
- The pin assignment for the 9-pin D-<br>
sub connector is not standardized.

sub connector is not standardized.

**RS422** 3 RX - Receiver - 2  $\mid$  RX + Receiver + 5 GND422 RS422 ground  $9$  | TX + | Sender +  $1$  TX - Sender -Cover | Shield | Cable shield

Pin | Name | Signal

*Fig. 8 Pin assignment for the 9-pin D-sub connector (RS422)*

#### **4.5.4 Ethernet, EtherCAT**

Potential isolated RJ 45 standard connector for connecting the controller IFC2451/2461/2471

- **-** to an Ethernet network (PC) or
- **-** the EtherCAT bus system (IN-Port).
- Use a shielded Ethernet cable (Cat5E, patch cable, 2 m, included in the delivery, overall cable length less than 100 m to connect controller and network.

Both LEDs on the plug-in connector light up to indicate that the connection was successful and is active.

The measuring device can be configured through the web interface or using ASCII com-mands (e. g. Telnet)[, see Chap. A 6](#page-84-1) or with EtherCAT objects.

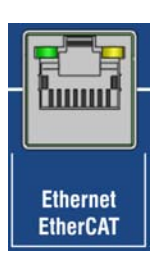

*Fig. 9 RJ45 connector for Ethernet, EtherCAT*

### <span id="page-17-0"></span>**4.5.5 Analog Output**

The two alternative analog outputs (voltage or current) are connected to the 5-pin screw terminal, and both are electrically isolated from the supply voltage.

**Voltage: Pin U<sub>OUt</sub> and Pin GND U,** 

 $R_i$  approx. 30 ohm,  $R_L > 1$  kOhm,  $C_L \leq 10$  nF;

Slew rate (no C<sub>L</sub>, R<sub>L</sub>  $\geq$  1 kOhm) ave. 0.5 V/ $\mu$ s

Slew rate (with  $C_L = 10$  nF,  $R_L \ge 1$  kOhm) ave. 0.4 V/  $\mu$ s

**Current: Pin I<sub>OUT</sub>** and Pin GND I

 $R_L \le 500$  ohm,  $C_L \le 10$  nF;

Slew rate (no  $C_L$ , R<sub>L</sub>) = 500 ohm) ave. 1.6 mA/ $\mu$ s

Slew rate (with  $C_1 = 10$  nF,  $R_1 = 500$  ohm) ave. 0.6 mA/ $\mu$ s

Use a shielded cable of less than 30 m.

Pin 3 (Shield) is connected to the cover.

Alternatively, the following values may be defined for the output range:

Voltage: 0 ... 5 V; 0 ... 10 V; -5 ... +5 V; -10 ... +10 V

Current: 4 ... 20 mA.

Only one reading can be produced as voltage or current.

#### **4.5.6 Switching Outputs (Digital I/O)**

The two push-pull switching outputs on the 12-pin pluggable screw terminal are not electrically isolated from the supply voltage.

A bridge between the pins (HLL) defines the logic levels for all I/O and Sync/Trig on the screw terminal:

- **-** with bridge: HLL (high logic level)
- **-** open: LLL (low logic level).

Error out 1: error 1 and GND

Error out 2: error 2 and GND

Cable shield: Shield is connected to the cover. Connect the cable shield.

All GND pins are interconnected, and they are connected to the operating voltage ground.

 $\Box$  Use a shielded cable of less than 30 m.

<span id="page-17-1"></span>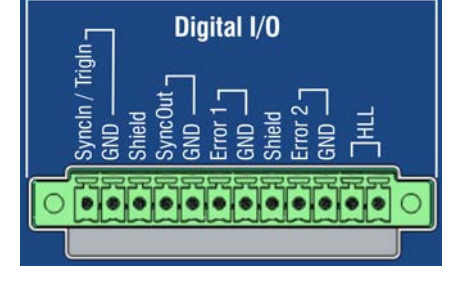

*Fig. 11 Digital I/O on the controller*

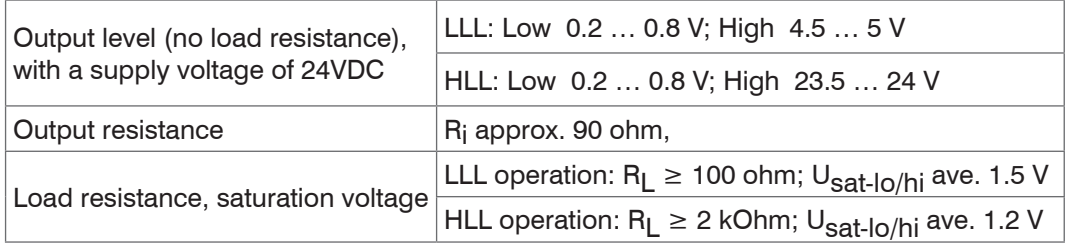

U<sub>sat-lo/hi</sub> saturation voltage (with resistance load R<sub>L</sub>) is measured between output and GND, when output = low, or between output and  $U_{\mathbf{B}}$ , when output = high.

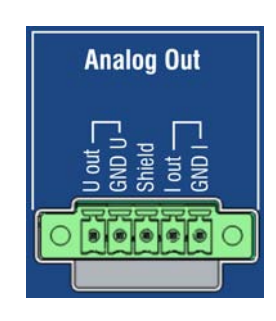

*Fig. 10 Analog outputs on the controller*

# <span id="page-18-0"></span>**4.5.7 Synchronization (Inputs/Outputs)**

For the pin assignment of the 12-pin pluggable screw termina[l, see Fig. 11](#page-17-1)

Pin SyncIn/TrigIn: sync or trigger input Pin GND: ground Pin Shield: cable shield; shield is connected to the cover Pin SyncOut: sync output Pin GND: sync ground

All GND pins are interconnected, and they are connected to the operating voltage ground.

Signal level

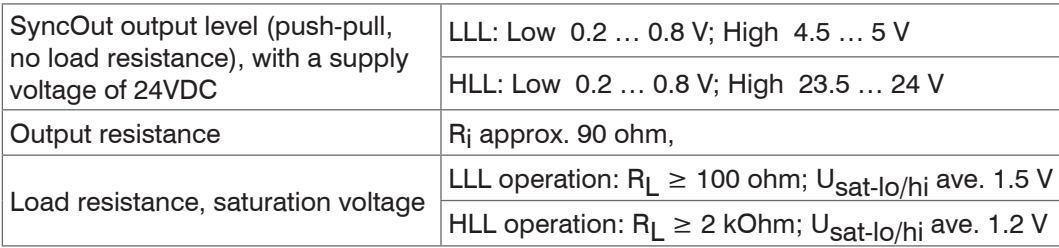

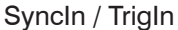

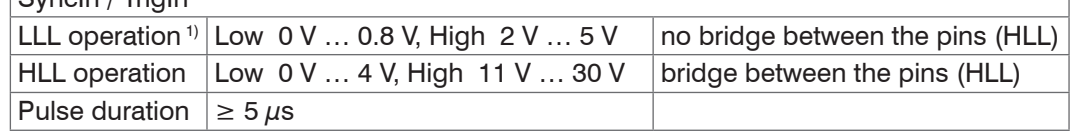

Star synchronization:

Connect the SyncOut output of controller 1 (master) in star configuration with the SyncIn inputs from controller 2 (slave) to Controller n, in order to synchronize two or more controllers, see Fig. 12.

Cascaded synchronization:

- Connect the SyncOut output of controller 1 (master) with the SyncIn inputs of controller 2 (slave 1). Connect the SyncIn inputs of downstream controllers in order to synchronize two or more controllers, see Fig. 12.
- $\Box$  Use a shielded cable. Partial cable length less than 30 m with star synchronization, total cable length less than 30 m with cascaded synchronization. Connect the cable shield to 'Shield'.

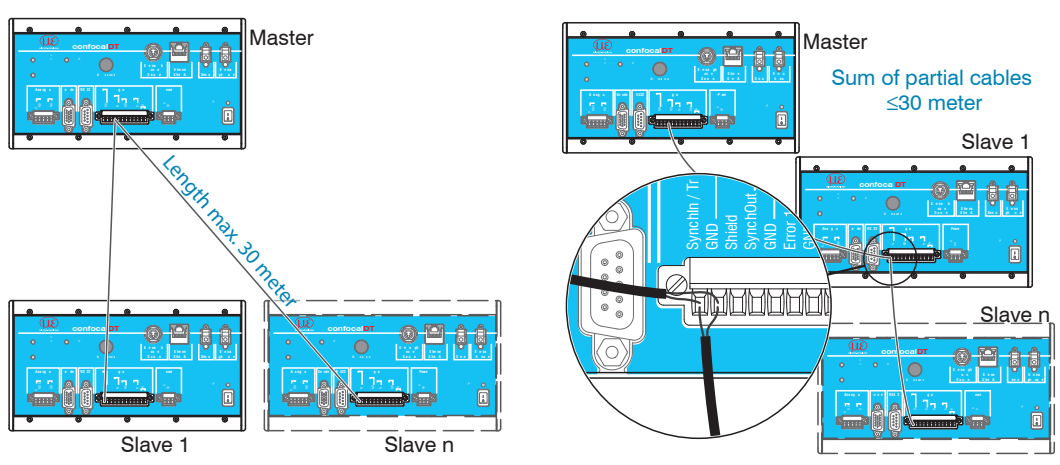

*Fig. 12 Synchronization of more controllers, star synchronization (left), cascaded (right)*

The number of connectable slaves is limited by the maximum permissible load capacitance CL at the sync output of the master. CL consists of the cable capacity (typ. 0.1 nF / m with twisted wires) and the input capacity of the slaves (Cin typ.1 nF).

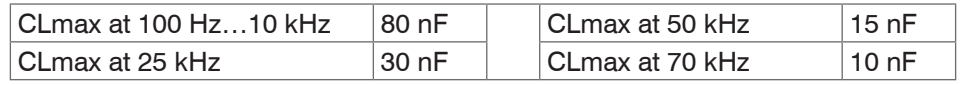

<sup>1)</sup> Use the LLL operation if possible to reduce the power dissipation of the driver IC.

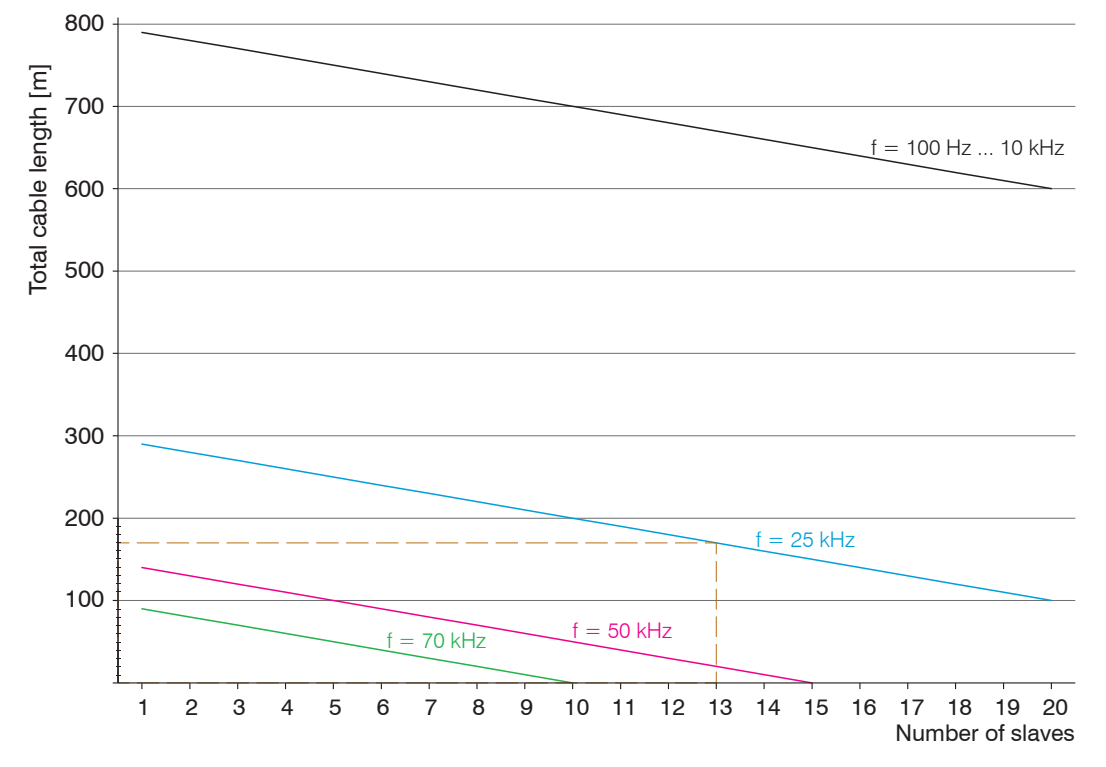

Depending on these conditions, the maximum number of controllers to be synchronized resp. the permitted total cable length can be determined graphically for synchronization

*Fig. 13 Influence of the measuring rate on synchronization*

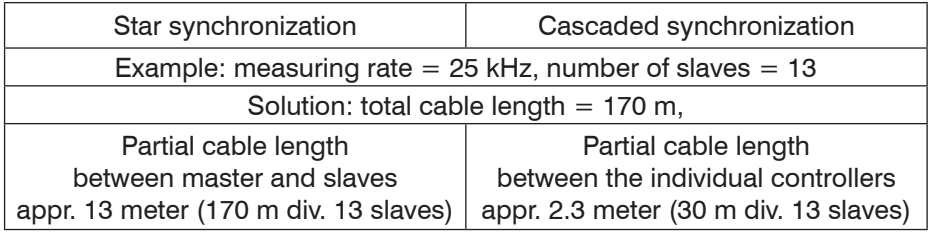

General:

$$
N = \frac{CL_{\text{max.}} \left[ nF \right] + L \left[ m \right] * 0.1 \left[ nF / m \right]}{C \left[ nF \right]}
$$
  
\n
$$
C \left[ nF \right]
$$
  
\n
$$
C \left[ nF \right]
$$
  
\n
$$
C \left[ nF \right]
$$
  
\n
$$
C \left[ nF \right]
$$
  
\n
$$
C \left[ nF \right]
$$
  
\n
$$
C \left[ nF \right]
$$
  
\n
$$
C \left[ nF \right]
$$
  
\n
$$
C \left[ nF \right]
$$
  
\n
$$
C \left[ nF \right]
$$
  
\n
$$
C \left[ nF \right]
$$
  
\n
$$
C \left[ nF \right]
$$
  
\n
$$
C \left[ nF \right]
$$
  
\n
$$
C \left[ nF \right]
$$
  
\n
$$
C \left[ nF \right]
$$
  
\n
$$
C \left[ nF \right]
$$
  
\n
$$
C \left[ nF \right]
$$
  
\n
$$
C \left[ nF \right]
$$
  
\n
$$
C \left[ nF \right]
$$
  
\n
$$
C \left[ nF \right]
$$
  
\n
$$
C \left[ nF \right]
$$
  
\n
$$
C \left[ nF \right]
$$
  
\n
$$
C \left[ nF \right]
$$
  
\n
$$
C \left[ nF \right]
$$
  
\n
$$
C \left[ nF \right]
$$
  
\n
$$
C \left[ nF \right]
$$
  
\n
$$
C \left[ nF \right]
$$
  
\n
$$
C \left[ nF \right]
$$
  
\n
$$
C \left[ nF \right]
$$
  
\n
$$
C \left[ nF \right]
$$
  
\n
$$
C \left[ nF \right]
$$
  
\n
$$
C \left[ nF \right]
$$
  
\n
$$
C \left[ nF \right]
$$
  
\n
$$
C \left[ nF \right]
$$
  
\n
$$
C \left[ nF \right]
$$
  
\n
$$
C \left[ nF \right]
$$
  
\

- $\dot{\textbf{i}}$  If the controller are operated via the EtherCAT interface, then a synchronization<br>
even without the sync cable can be realized.
- even without the sync cable can be realized.

#### <span id="page-20-0"></span>**4.5.8 Encoder Inputs**

Three encoders can be connected simultaneously and powered with 5V using the 15-pin HD-sub connector.

Each encoder provides A, B and N signals (zero pulse, reference, index).

The maximum pulse frequency is 1MHz.

Values for A, B, N: TTL level

 $2.4 V \leq$  High  $\leq 5 V$ 

 $0 V \leq$  Low  $\leq 0.5 V$ 

Reference value: GND

Encoder supply 5 V: 5 V each, max. 150 mA

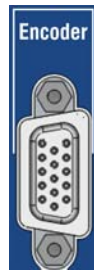

*Fig. 14 15-pin HD connector*

| Encoder | Pin           | Signal         | Encoder | Pin   | Signal           | Encoder | Pin               | Signal           |
|---------|---------------|----------------|---------|-------|------------------|---------|-------------------|------------------|
|         | 5             | A1             | 2       | 4     | A2               | 3       | 3                 | A <sub>3</sub>   |
|         | 15            | <b>B1</b>      |         | 14    | B <sub>2</sub>   |         | 13                | B <sub>3</sub>   |
|         | 10            | N <sub>1</sub> |         | 9     | N <sub>2</sub>   |         | 8                 | N <sub>3</sub>   |
|         |               | GND1           |         | 6     | GND <sub>2</sub> |         | 11                | GND <sub>3</sub> |
|         | $\mathcal{P}$ | $5V-1$         |         |       | $5V-2$           |         | $12 \overline{ }$ | $5V-3$           |
|         | Cover         | Screen         |         | Cover | Screen           |         | Cover             | Screen           |

*Fig. 15 Encoder In pin configuration*

Use a shielded cable of less than 3 m. Connect the cable shield to the cover.

Connection requirements

The signal refers to ground (GND). Tracks A and B of encoder n are connected to inputs An and Bn, with common ground GNDn. The inputs are not electrically isolated from the supply voltage.

### **4.5.9 Status Inputs for External Light Sources**

The Lifetime and Overheat error details are transmitted through the status cable (included in the delivery of the external light source IFX2471) from the external light source IFX2471 to the controller IFC247[1, see Chap. A 3.6](#page-74-1).

Use of the status cable is optional, as the status LEDs on the light sources will also indicate the state.

The status signals are used internally to help the controller detect any external light source errors automatically and to issue warnings.

# <span id="page-21-1"></span><span id="page-21-0"></span>**4.6 Sensor Cable, Optical Fiber**

Sensor and controller are connected through an optical fiber.

- **-** Do not shorten or lengthen the optical fibers.
- **-** Do not pull or hold the sensor on the optical fiber.
- **-** The optical fibers has a diameter of 50 µm.

Do not soil the connectors, because this would lead to particle deposition in the controller and therefore to strong loss of light. Cleaning of the connectors requires the corresponding know-how and a fiber mikroscope for control.

# **Basic Rules**

#### Avoid

- **-** any contamination of the connector, e. g. dust or finger prints, and frequent connecting and disconnecting
- **-** any mechanical stress of the fiber (kinking, squeezing, pulling, twisting, knotting etc.)
- **-** strong bending of the fiber. as the optical fiber is damaged thereby rapidly and this leads to permanent damage through micro-cracks

Please never underrun the allowed bending radius.

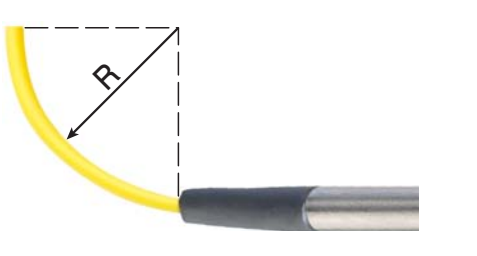

Fixed:  $R = 30$  mm or more

Flexible:  $R = 40$  mm or more

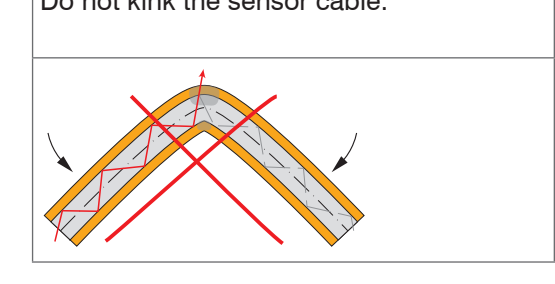

Do not kink the sensor cable. <br> **Please do not grind the sensor cable** over sharp corners.

Do squeeze the sensor cable nor fix it by using cable ties.

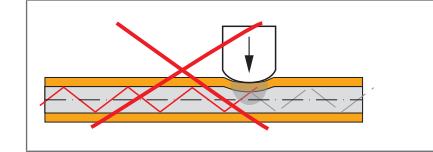

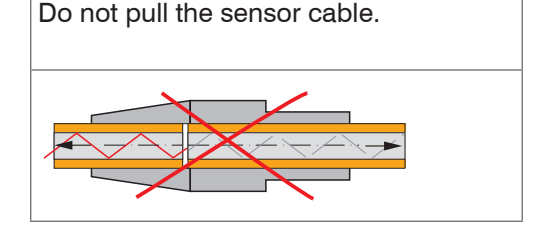

#### **Miniature sensors IFS2402, hybrid sensors IFS2403**

The optical fibers are fixed to the sensor and cannot be replaced. Repairs involve reducing the cable length and a new connector through the manufacturer only.

#### **Standard sensors IFS2405**

The sensor cable is connected to the sensor. Sensor cables may be up to 50 m long. Cables for drag chain use and cables with protective metal tubing are available[, see Chap.](#page-70-1)  [A 1.](#page-70-1) A damaged sensor cable can be replaced[, see Chap. 7.2](#page-65-1).

# *NOTICE*

#### **Connecting the sensor cable to the controller**

- **EX** Remove the dummy connector from the green Sensor optical fiber socket on the controller.
- **EX** Plug the sensor cable (green connector, E2000/APC) into the optical fiber socket, and ensure that the sensor connector is aligned correctly.
- $\Box$  Push the sensor connector into the socket until it locks.

#### **Disconnecting the sensor cable from the controller**

- **Push the sensor connector's release lever down, and pull the sensor connector out** of the socket.
- Replace the dummy connector.

#### **Optical fiber for the external light source**

Connect the external light source and the controller with an optical fiber (blue connector, E2000/PC).

 $\Box$  Make sure that you connect the optical fiber to the external light source and the controller first, before switching on the external light source.

#### **Step by step installation of the optical fiber for IFX2471**

- **Connect the optical fiber with the controller,** and ensure that the connector is aligned correctly.
- $\blacktriangleright$  Push the sensor connector into the socket until it locks.

#### **Disconnecting the optical fiber from the controller**

**EX** Push the connector's release lever down, and pull the connector out of the socket. *Fig. 16 Connecting the optical fiber to* 

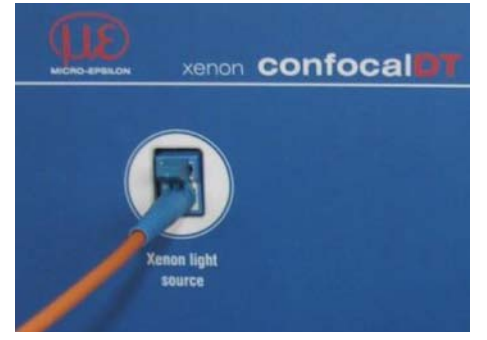

*IFX2471*

Close the optical inputs and outputs with protective caps when no fiber cable is con-**NOTICE** Close the close the close the close the close the close the close the close the close the close the close the close the close the close the close the close the close the close the close the close the close the clo

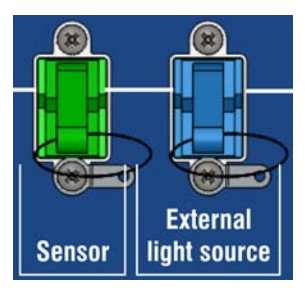

# <span id="page-23-0"></span>**4.7 Sensors**

# **4.7.1 Dimensions IFS2402 Sensors**

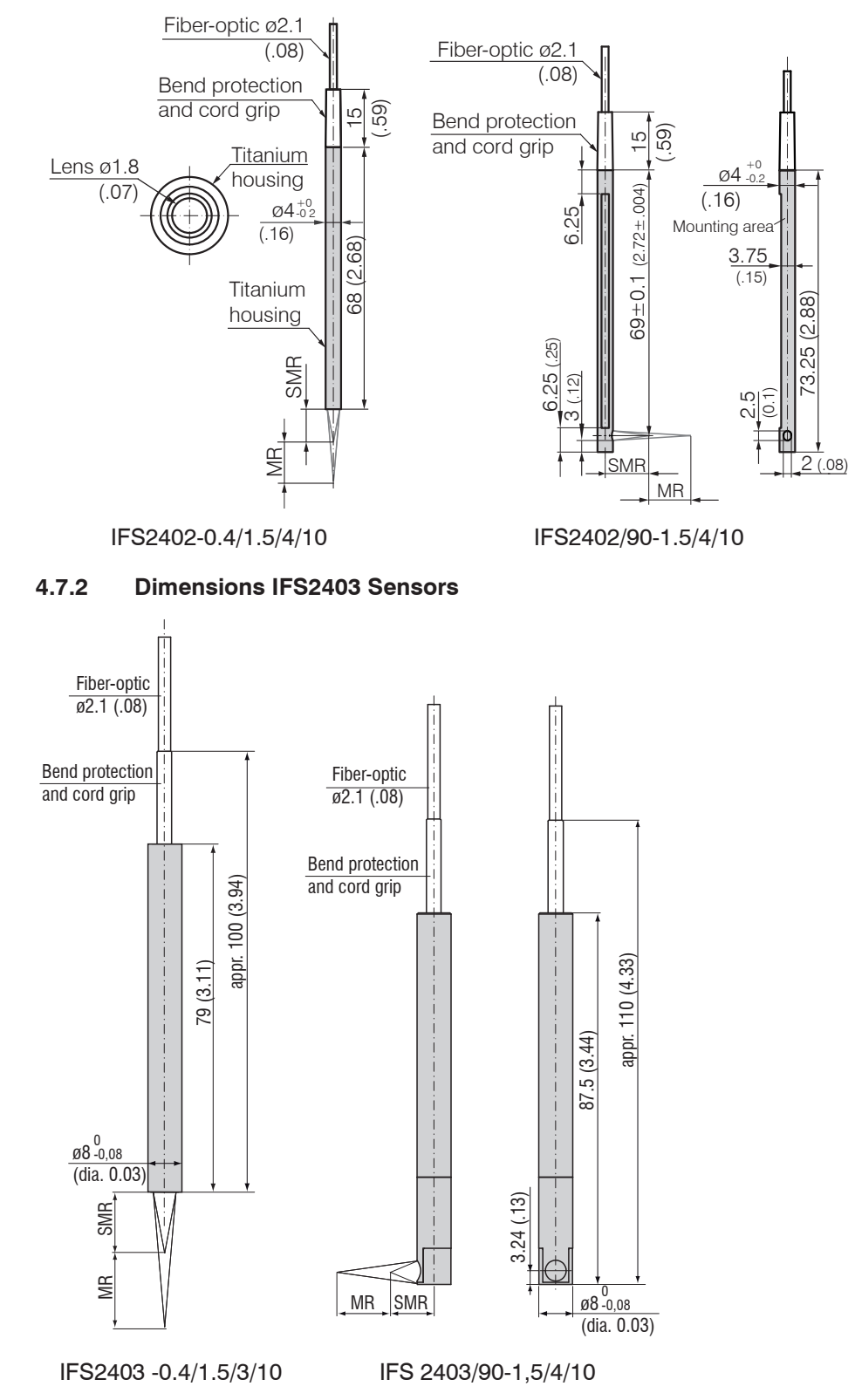

MR = Measuring range

SMR = Start of measuring range

# <span id="page-24-0"></span>**4.7.3 Dimensions IFS2405 Sensors**

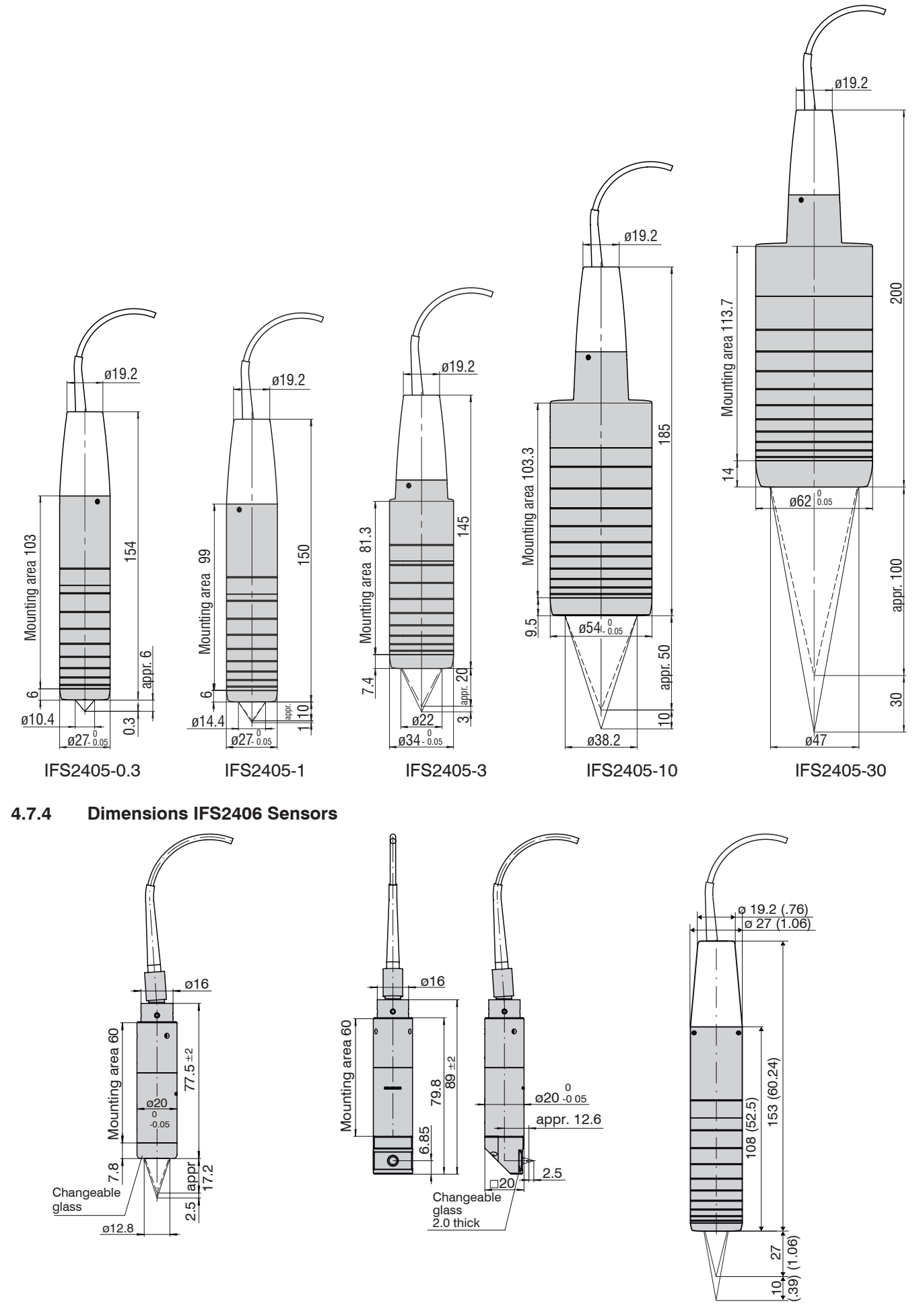

IFS2406-2,5/VAC(001) IFS2406/90-2,5/VAC(001) IFS2406-10

# <span id="page-25-0"></span>**4.7.5 Start of Measuring Range**

A base distance (SMR) must be maintained for each sensor.

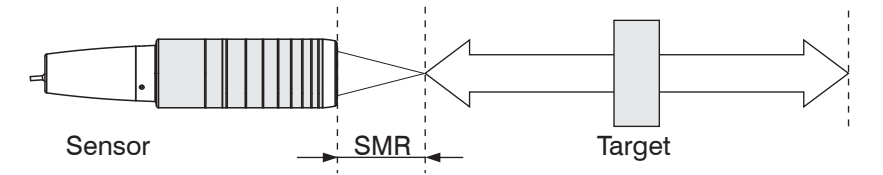

*Fig. 17 Start of measuring range (SMR), the smallest distance between the sensor surface and the target.*

SMR = Start of measuring range, approximate values

| <b>Sensor</b>   | <b>MBA</b>       | <b>Sensor</b>   | <b>MBA</b>      | <b>Sensor</b>               | <b>MBA</b>        |
|-----------------|------------------|-----------------|-----------------|-----------------------------|-------------------|
| IFS 2402-0.4    | $1.5 \text{ mm}$ | IFS 2403-0.4    | $2.8$ mm        | IFS 2405-0.3                | 6 mm              |
| IFS 2402-1,5    | $0.9$ mm         | IFS 2403-1.5    | 8.1 mm          | IFS 2405-1                  | $10 \text{ mm}$   |
| IFS 2402/90-1.5 | $2.51$ mm        | IFS 2403/90-1.5 | $4.91$ mm       | IFS 2405-3                  | 20 mm             |
| IFS 2402-4      | $1.9 \text{ mm}$ | IFS 2403-4      | 14.7 mm         | IFS 2405-10                 | 50 mm             |
| IFS 2402/90-4   | $2.51$ mm        | IFS 2403/90-4   | $121$ mm        | IFS 2405-30                 | 100 mm            |
| IFS 2402-10     | $2.5 \text{ mm}$ | IFS 2403-10     | $11 \text{ mm}$ | IFS2406-2,5/<br>VAC(001)    | $17.3 \text{ mm}$ |
| IFS 2402/90-10  | $3.51$ mm        | IFS 2403/90-10  | $8.61$ mm       | IFS2406/90-2,5/<br>VAC(001) | $12.61$ mm        |
|                 |                  |                 |                 | IFS2406-10                  | $27 \text{ mm}$   |

<sup>1)</sup> Start of measuring range measured from sensor axis

# <span id="page-26-0"></span>**4.7.6 Using an Installation Bracket**

### **4.7.6.1 General**

The sensors of series IFS240x are optical sensors that operate in micrometers.

i Please ensure careful handling during installation and operation!

Mount the sensors with a outer clamp. This type of sensor installation ensures the highest level of reliability because the sensor's cylindrical cover is clamped over a relatively large area. It must be used in complex installation environments, such as machines, production systems etc.

#### **4.7.6.2 IFS2402 Sensors**

Use an installation bracket MA2402 to mount IFS 2402 sensors.

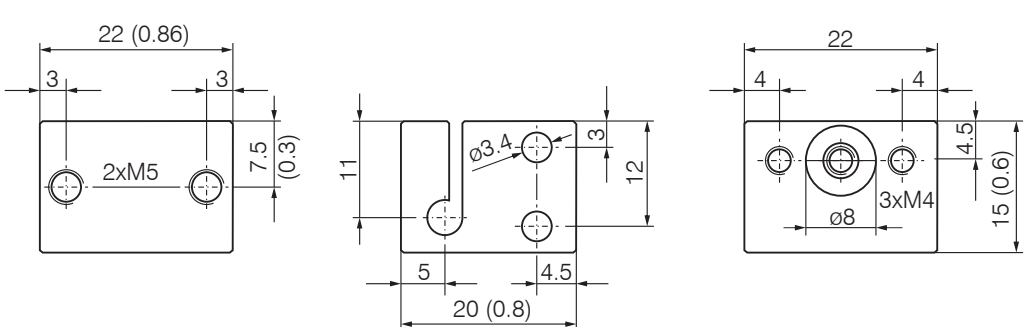

*Fig. 18 MA2402-4 installation bracket*

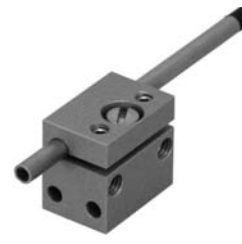

*Fig. 19 Outer clamps with MA2402 for IFS2402 sensors*

# **4.7.6.3 IFS2403 Sensors**

Use an installation bracket MA2403 to mount IFS 2403 sensors.

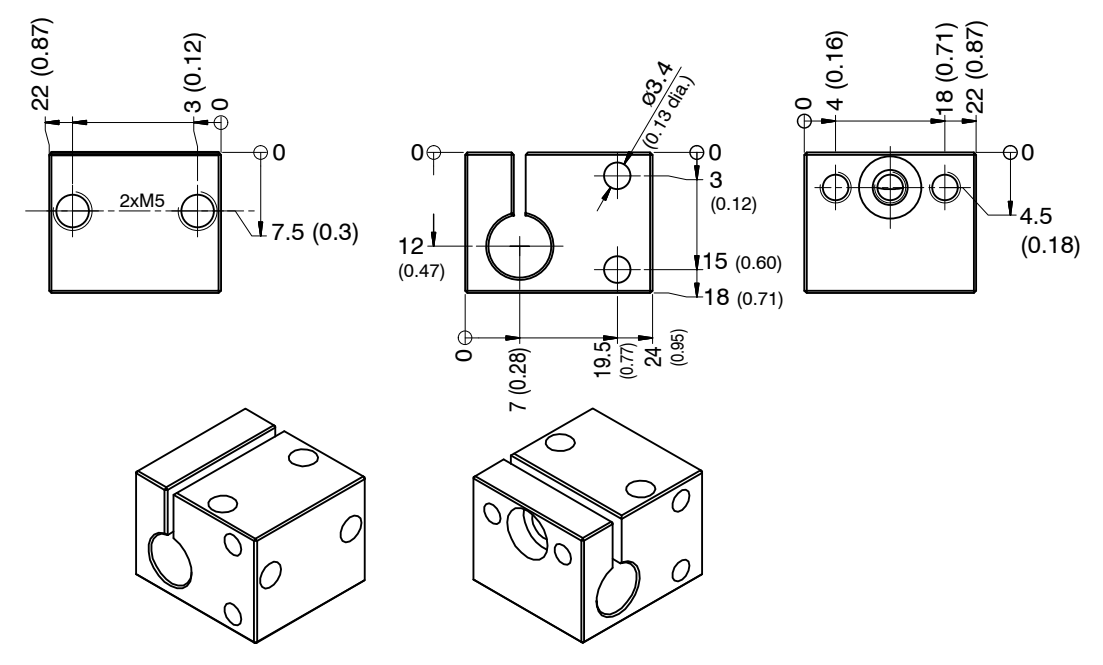

*Fig. 20 MA2403 installation bracket*

# <span id="page-27-0"></span>**4.7.6.4 IFS2405 and IFS2406 Sensors**

Use an installation bracket MA240x to mount IFS2405 and IFS2406 sensors.

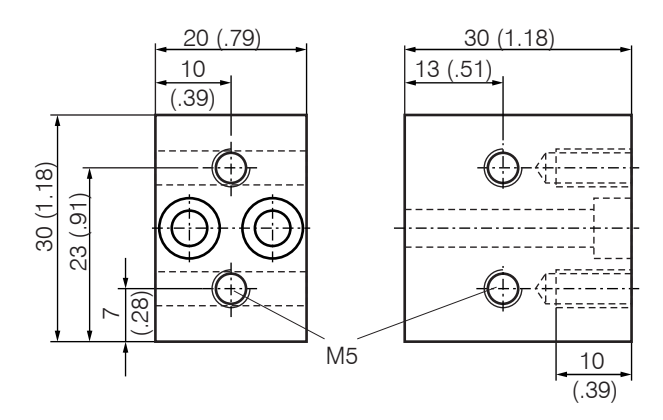

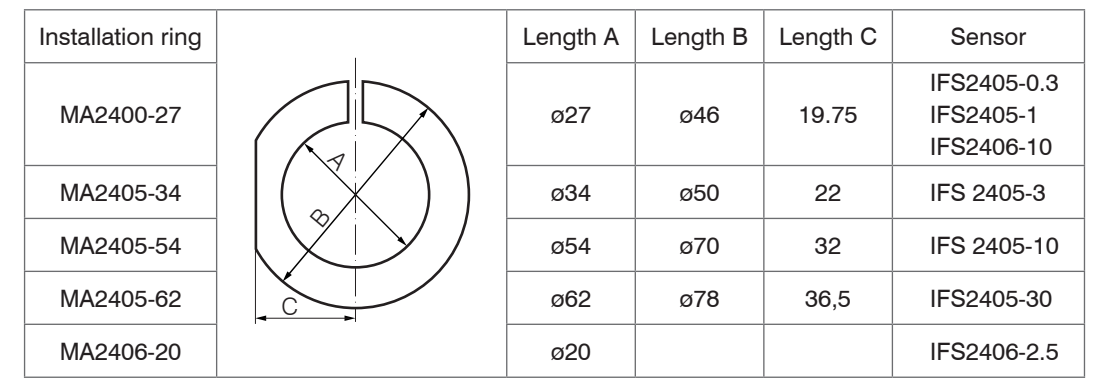

*Fig. 21 MA240x installation block and ring* 

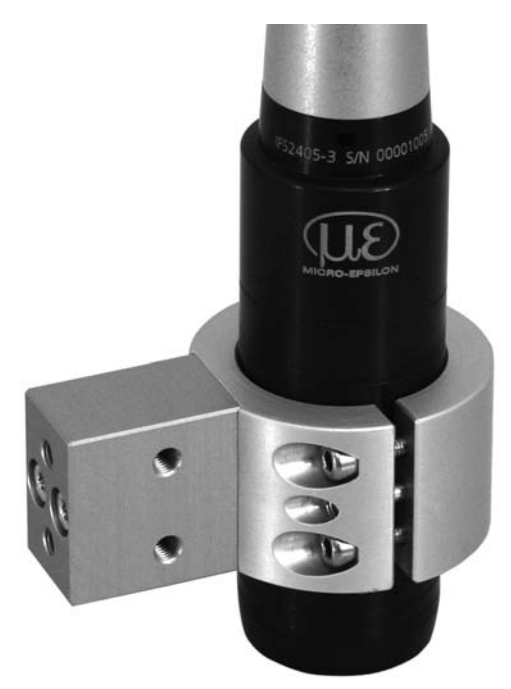

*Fig. 22 Outer clamps with installation bracket MA240x for IFS2405 and IFS2406 sensor, consisting of mounting block and mounting ring*

# <span id="page-28-0"></span>**5. Operation**

# **5.1 Commissioning**

- Connect the controller to a voltage suppl[y, see Chap. 4.5.2.](#page-16-1)
- Connect the sensor and the controller with the optical fiber (sensor cable)[, see](#page-21-1)  [Chap. 4.6](#page-21-1).

If you use controller IFC2471 with an IFX2471 external light source, the following applies:

- Connect the controller and the external light source with the optical fiber and the status cable.
- **Connect the external light source to the mains power supply.**
- $\blacktriangleright$  Switch on the external light source, then switch on the controller using the Power switch.

When the controller has been switched on it initializes. The measuring system is ready after approx. 10 seconds. To ensure precise measurements, let the measuring system warm up for about 60 minutes. The system can be configured through web pages that are integrated into the controller or using command[s, see Chap. A 6.](#page-84-1) We recommend configuring the controller through the web pages.

# **5.2 Operation Using Ethernet**

Dynamic web pages are generated in the controller which contain the current settings of the controller and the peripherals. Operation is only possible while there is an Ethernet connection to the controller.

#### **5.2.1 Requirements**

To support a basic first commissioning of the sensor, the sensor is set to a direct connection.

If you have configured your browser to access the internet via a proxy server, in the browser settings you will need to add the IP address of the controller to the list of addresses which should not be routed through the proxy server. The MAC address of the unit can be found on the nameplate of the controller and on the test certificate calibration report.

Handle web interface:

You need a web browser (e.g. Mozilla Firefox  $\geq$  3 or Internet Explorer 7). Display measurement results graphically:

You need a HTML5 browser. Use one of the browsers below:

- **-** Internet Explorer 10.0
- **-** Mozilla Firefox 19.0
- **-** Google Chrome 25.0

<span id="page-29-0"></span>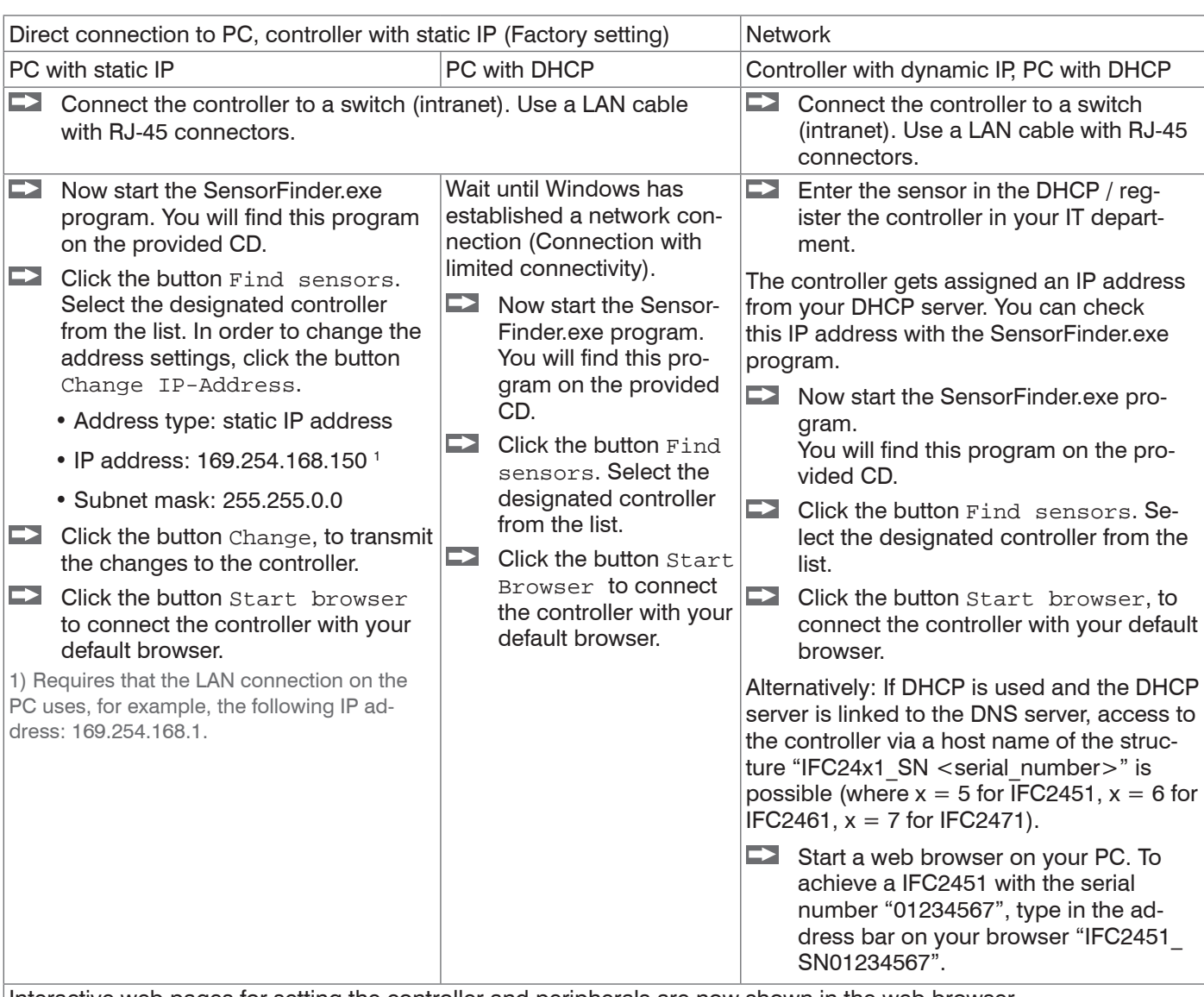

Interactive web pages for setting the controller and peripherals are now shown in the web browser.

# **5.2.2 Access via Ethernet**

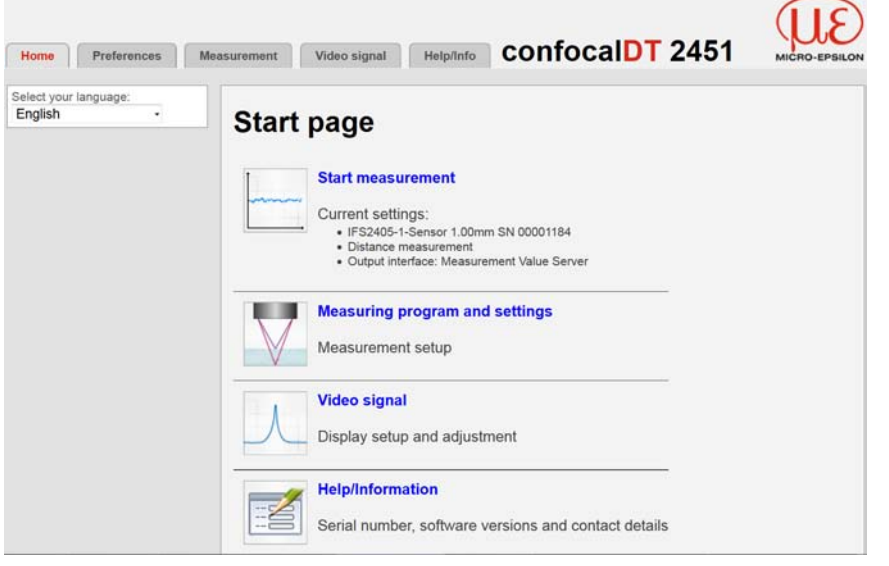

Use the upper navigation bar to access additional features (settings, video signal etc.).

All settings on the web page are applied immediately in the controller after pressing the Submit button.

*Fig. 23 First interactive web page after calling the IP address*

Parallel operation with keyboard and web browser is possible; the last setting applies. Do not forget to save your settings.

The appearance of the web pages may vary depending on functions and peripherals. Each page contains parameter descriptions and tips on completing the controller.

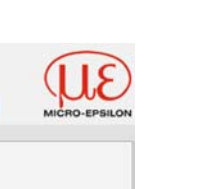

# <span id="page-30-0"></span>**5.2.3 Measured Value Presentation with Ethernet**

Start Measurement display in the horizontal navigation bar.

Diagram control and display are done in the browser with HTML5 which will continue to run independently from the controller (which will also continue to operate separately).

<sup>t</sup> By letting the diagram display run in a separate tab or browser window, you avoid<br>
having to restart the display every time. having to restart the display every time.

 $\Rightarrow$ Click the Start button to begin displaying measurement results.

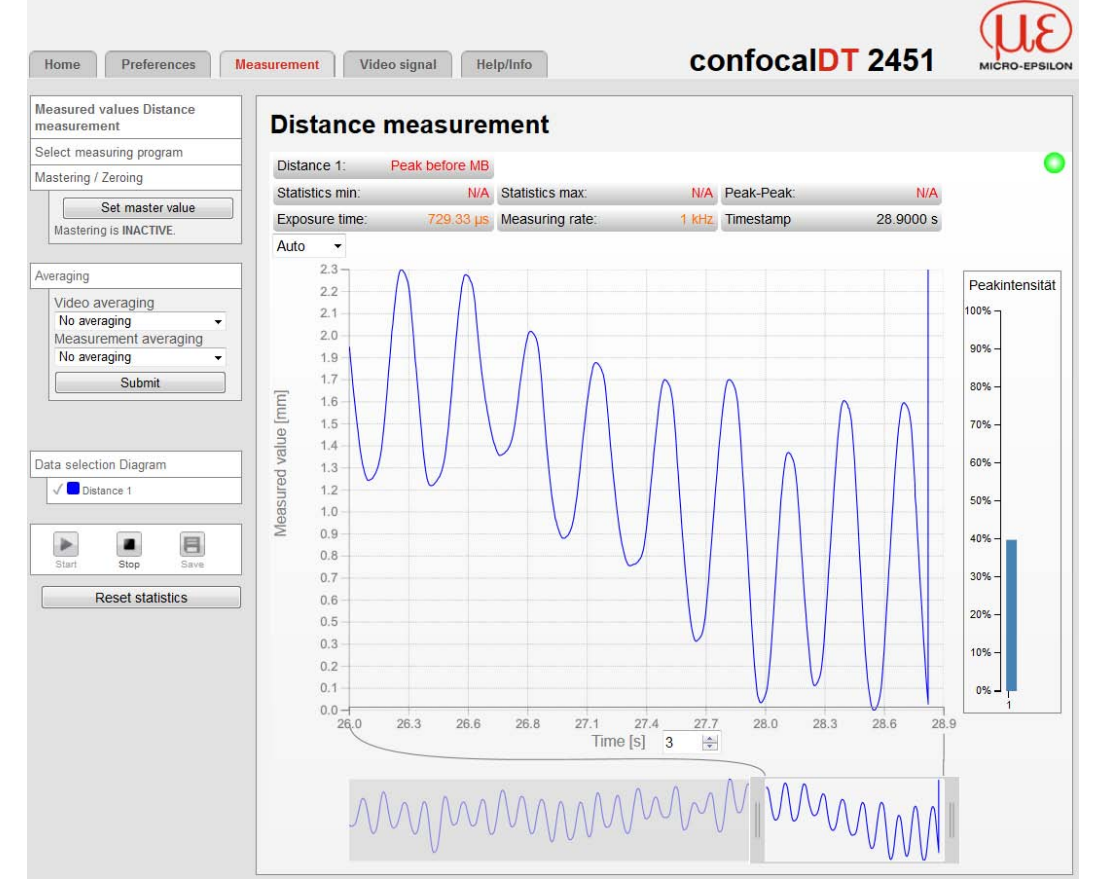

*Fig. 24 Displaying measuring results*

# <span id="page-31-0"></span>**5.3 User Interface, Basic Preferences**

# **5.3.1 Introduction**

The following chapters describe any controller settings that are required to get started and quickly achieve first measuring results.

You can access additional submenus, e.g. for measuring rates and triggers, through the navigation bar on the left side of a web page.

<sup>t</sup> When programming has been completed, all settings must be permanently stored<br>in a set of parameters to ensure that these settings will be available when the senin a set of parameters to ensure that these settings will be available when the sensor is switched on the next time.

Some parameters are only available in the controller IFC24x1MP. This is characterized by a separate formatting.

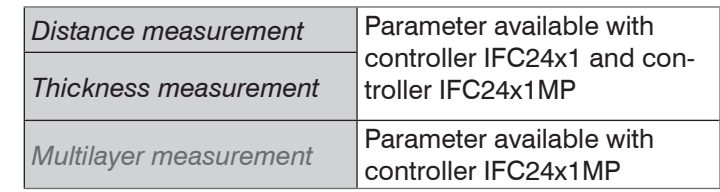

For details about other measuring control settings and features, such as setting masters or triggers, see "Advanced settings[", see Chap. 6.](#page-44-1)

### <span id="page-31-1"></span>**5.3.2 Measurement Program**

 $\Rightarrow$ Select the desired type of measurement program from the list:

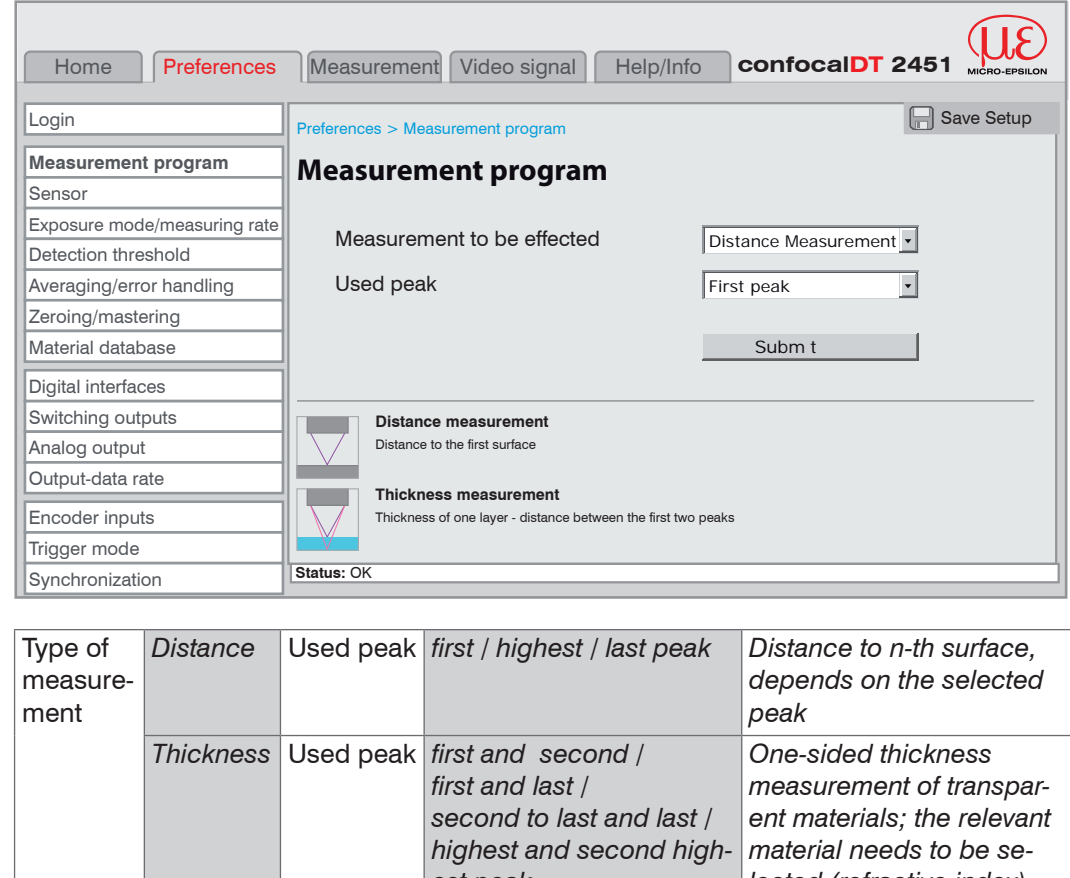

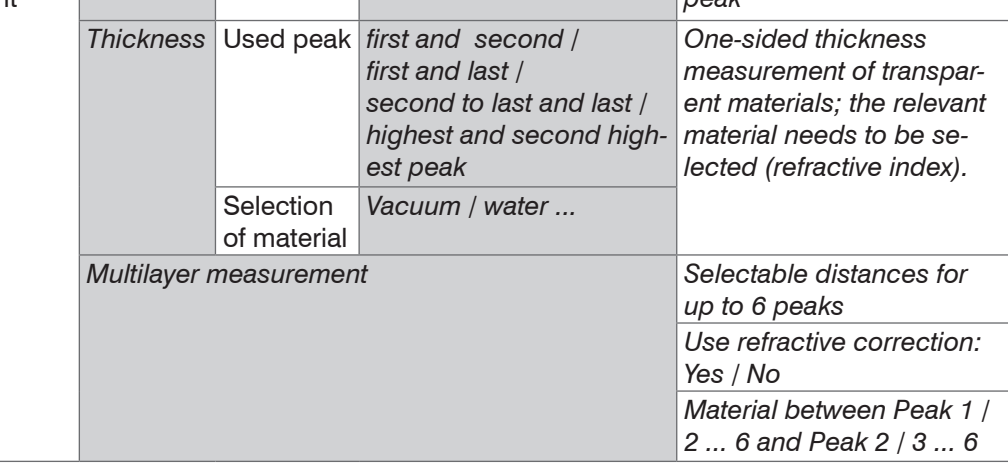

The selected measuring program is used as the standard measuring program on

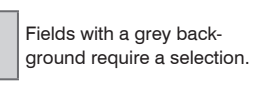

*Value* Fields with a dark border require the specification of a value.

*MP* Parameter available with

controller IFC24x1MP

startup.

# <span id="page-32-0"></span>**5.3.3 Material Database**

#### **Select Material**

One-sided thickness measurements require the refractive index of the transparent material to calculate the actual thickness. For this purpose, different material data are stored in the controller.

You can select the transparent material in the Thickness Measurement program[, see](#page-31-1)  [Chap. 5.3.2.](#page-31-1)

Select the transparent material to be used for measuring the thickness.

**Click Submit to confirm your selection.** 

The controller stores a material table that can be modified and added to[, see Chap. 6.17.](#page-61-1)

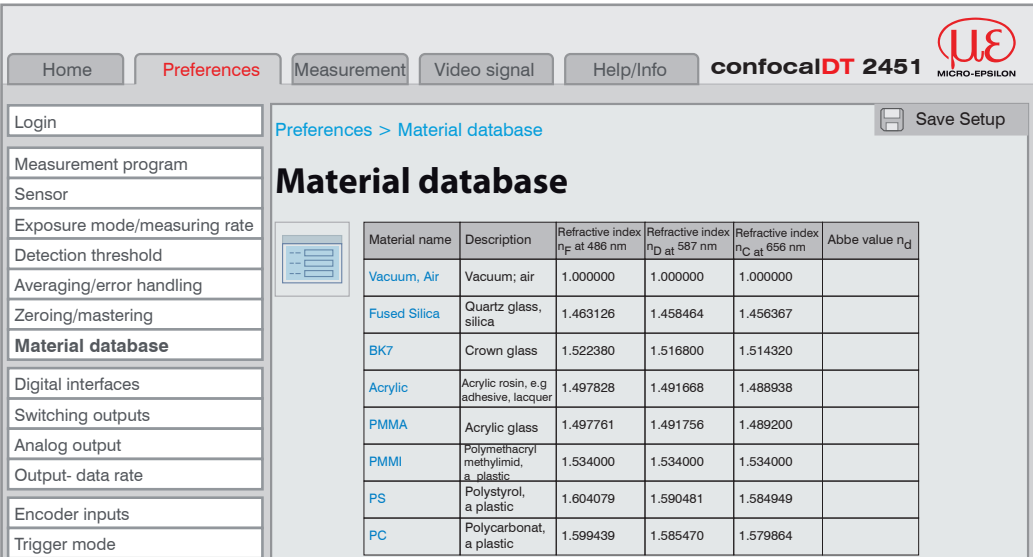

Micro-Epsilon assumes no responsibility for the stored material parameters.

#### **5.3.4 Selecting a Sensor**

Controller and sensor(s) are matched at the factory.

Select the connected sensor (type, range and serial number) from the list.

Click Submit to confirm your selection.

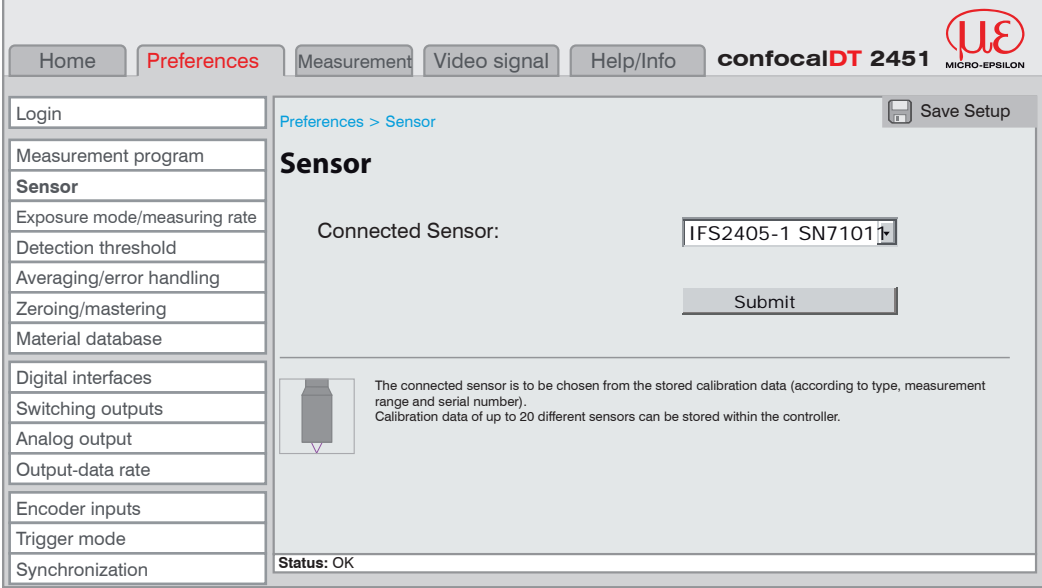

The calibration data of up to 20 different sensors can be stored in the controller.

#### <span id="page-33-0"></span>**5.3.5 Exposure Mode / Measuring Rate**

To select the exposure mode click Settings > Exposure mode/Measuring rate.

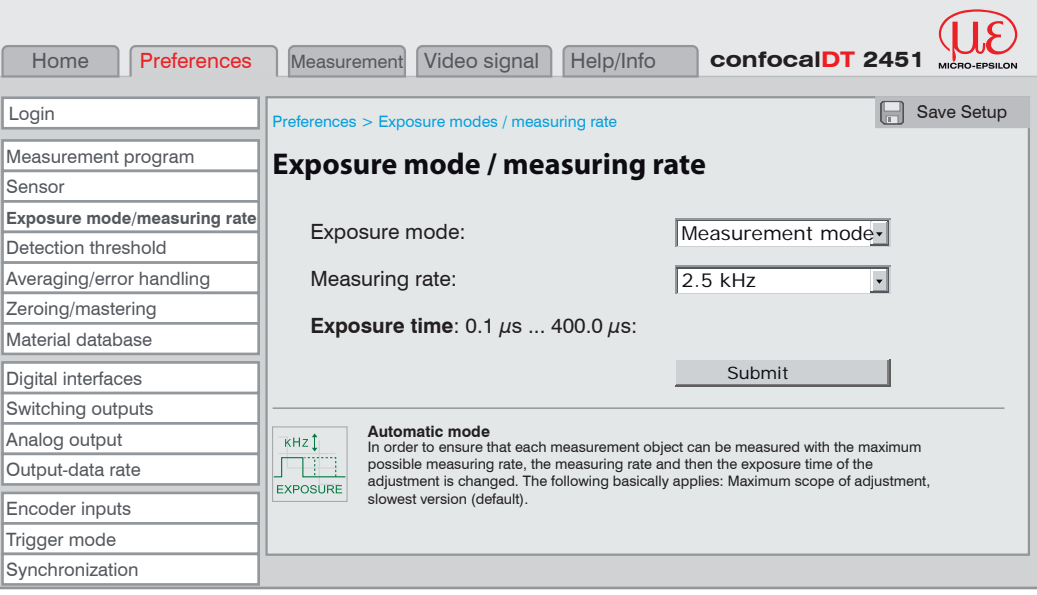

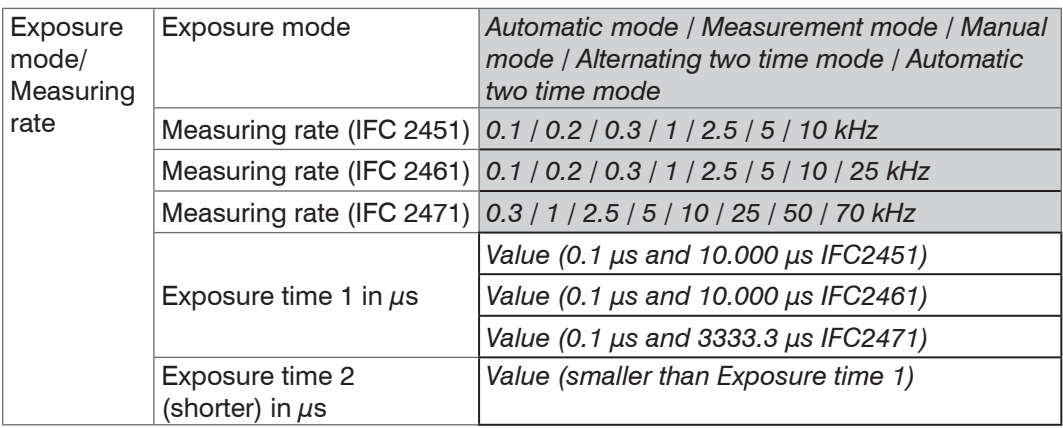

 $\blacktriangleright$  Select the required exposure mode.

Automatic mode. Defines the exposure time and automatically sets the relevant measuring rate to ensure that the maximum measuring rate is used for each target. The following principles apply: maximum control range, lowest measuring rate (standard setting). Lasts 1 up to a maximum of 7 measurement cycles (change from no target too good reflective target).

Measurement mode. Maintains the required or suitable measuring rate, and adjusts only the exposure time. A smaller control range is used to achieve faster results. This mode also enables the user to work with targets with different reflections that have the same measuring rates. Lasts 1 up to a maximum of 7 measurement cycles (change from no target too good reflective target with 0.1 kHz measuring rate).

Manual mode. No automatic adjustments. Set (optimized) values are maintained. This makes sense for fast changes due to targets with identical surfaces moving in and out or for highly dynamic movements (no overshoots). It is not recommended to use this mode for strongly varying target surfaces. Manual mode can also be used for several layers if the brightest peak should not be captured. The video signal display can acquire suitable measuring rates and exposure times from automatic mode.

Automatic two time mode. Fastest mode with two manually preset exposure times. The more suitable time is automatically selected. We recommend using this mode to measure distances for fast changing surface properties, such as mirrored or anti-glare glass.

Alternating two time mode. Operating mode with two manually preset exposure times that are used alternately. Suitable for two very different high peaks when measuring thickness. We recommend using this mode in particular, if the smaller peak disappears or the higher peak overshoots. A possible set video averaging is ignored here.

 $\Box$  Select the required measuring rate.

- **-** IFC2471: 0.3 kHz; 1 kHz; 2.5 kHz; 5 kHz; 10 kHz; 25 kHz; 50 kHz and 70 kHz;
- **-** IFC2461: 0.1 kHz; 0.2 kHz; 0.3 kHz; 1 kHz; 2.5 kHz; 5 kHz, 10 kHz, 25 kHz
- **-** IFC2451: 0.1 kHz; 0.2 kHz; 0.3 kHz; 1 kHz; 2.5 kHz; 5 kHz; 10 kHz.

The applicable range of values for the current exposure time is displayed underneath the selection list. It can also be set manually in a range between 0.1  $\mu$ s and 1/measuring rate.

**Click Submit to confirm your selection.** 

When selecting the measuring rate, take the video signal into consideration [\(see chap](#page-35-1)ter [5.4](#page-35-1)).

#### **Step-by-Step procedures**:

**EX** Place the target in the midrang[e, see Fig.](#page-34-0) 22. Keep adjusting the measuring rate until you get a high signal intensity that is not oversaturated.

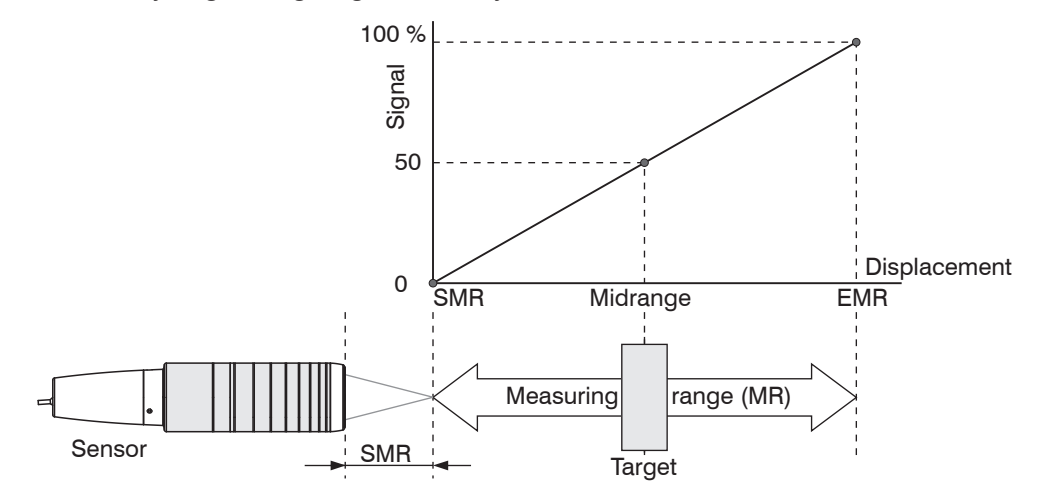

<span id="page-34-0"></span>*Fig. 25 Defining measuring range and output signal*

 $\blacktriangleright$  To do this, observe the Intensity LED.

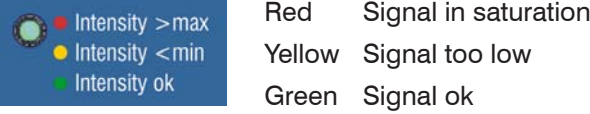

- **-** If the Intensity LED changes to red, reduce exposure time or increase the measuring rate.
- **-** If the Intensity LED changes to yellow, increase exposure time or reduce the measuring rate.
- $\blacktriangleright$  Choose a measuring rate that makes the Intensity LED light up green.
- $\Box$  If necessary, change to manual mode.
- $\Box$  Use the required measuring rate, and adjust the exposure time. Or let the exposure time define possible measuring rates.

If the signal is low (Intensity LED is orange) or saturated (Intensity LED is red), the sensor will carry out measurements, but measuring accuracy might not correspond to the specified technical data.

# <span id="page-35-1"></span><span id="page-35-0"></span>**5.4 Video Signal**

After launching Video signal the following page is displayed. The diagram displayed in the large graph window on the right represents the video signal and the receiving row in different states of post processing.

The video signal displayed in the graph window displays the spectral distribution of the pixels in the receiving row. Left 0 % (small distance), and right 100 % (large distance). The corresponding measured value is marked by a vertical line (peak marking).

The diagram starts automatically when the web page is loaded.

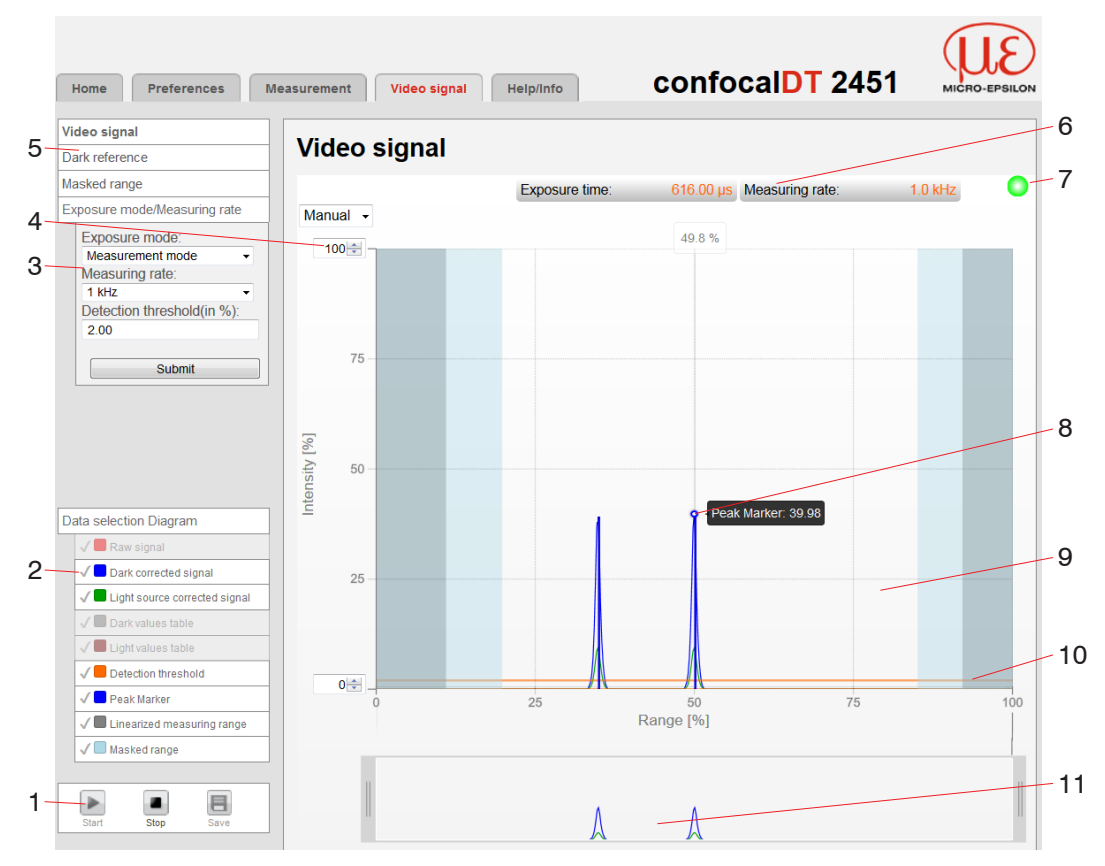

*Fig. 26* Video signal *web page* 

The Video signal web page includes the following features:

- 1 After clicking Stop data selection and zooming is still possible. Use the button Save to open the Windows dialog box for selecting the file name and location of video signals resp. correction tables in order to save them as CSV file that contains all pixels. Their (selected) intensities are output in % and further parameters.
- 2 In the window on the left, the video graph can be enabled or disabled both during and after measuring. Inactive graphs are grey. Click on the check mark to add them. If you want to have displayed one single signal, click on its name.
	- Raw signal (uncorrected CCD signal, red)
	- Dark corrected signal (raw signal minus dark level table, blue)
	- Light source corrected signal (signal which is corrected with the dark signal and the light source table, green),
	- Dark value table (table generated in response to dark referencing, grey)
	- Light value table (table generated in response to light referencing, brown)
	- Recognition threshold , changeable (horizontal orange line)
	- Peak marking (vertical blue line), corresponds to the evaluated measured value
	- Linearized measuring range (limited by grey hatching), not changeable
	- Masked range (limited by pale blue hatching), changeable

Fields with a grey background require a selection.

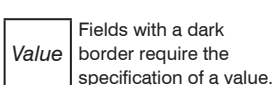
- 3 In the window on the left you can quickly adjust exposure mode, measuring rate and recognition threshold (in %). Click Submit to accept the new values.
- 4 Auto (= automatic scaling) or Manual (= manual setting) allow for scaling the intensity axis (Y axis) of the graph.
- 5 From the Video signal page, you can launch the Dark reference and Masked range directly, see Chap. 5.7.
- 6 In addition, the current exposure time values and the selected measuring rate are displayed above the graph.
- 7 Status Display
	- Green: OK; data transfer is active
	- Yellow: data transfer is stopped
	- Red: sensor connection is disturbed
- 8 Mouseover feature. When moving the mouse over the graph, curve points or peak markings are highlighted with a circle symbol while the corresponding intensity is displayed. The corresponding x position is displayed in % above the graph window.
- 9 The linearized range is in the diagram between the grey hatchings and can not be changed. Only peaks of which the centers are in this range can be evaluated. The masked range may be limited if needed. Then an additional pale blue hatching limits the range on the right and on the left side. The peaks remaining in the resulting range are used for evaluation.
- 10 The recognition threshold, based on the dark corrected signal, is a horizontal straight line that corresponds to the preset value. It needs to be just high enough that no undesired video signal peak is included in the measurement. An acceptable signal-to-noise ratio requires the threshold to be as low as possible. The recognition threshold should not be changed if possible.
- 11 X axis scaling: The diagram displayed above is zoomable with both sliders on the right and on the left side in the lower total signal. Move it sideways also with the mouse in the center of the zoom window (cross arrow).

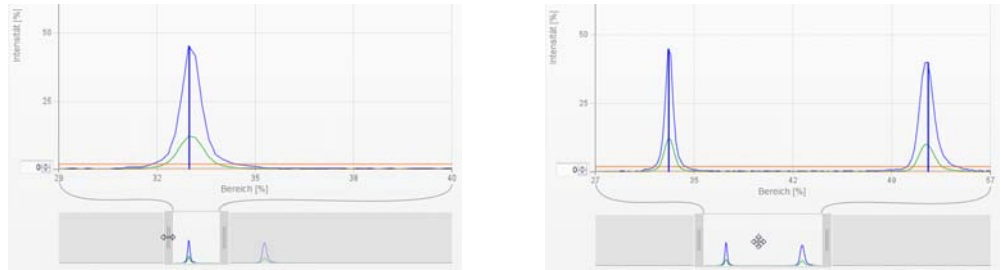

*Fig. 27 Slider zoom: one-sided (left) and dragging with cross arrow (right)* 

 $\cdot$  In the state of active triggering, see figure, a trigger<br> $\cdot$  impulse is required that sets off the video signal impulse is required that sets off the video signal. This indicates the display at the top right in the window. The status display may nevertheless be green. Exposure time and measuring rate are not displayed. Recommendation: switch off triggering while the video signal is displayed.

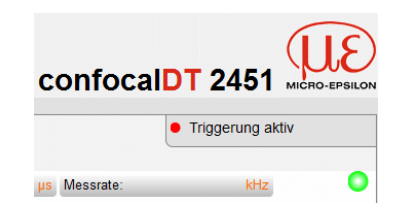

#### <span id="page-37-0"></span>**5.5 Dark Reference**

This adjustment must be carried out after every sensor change. Dark referencing is sensor-dependent and is stored separately in the controller for each sensor. Therefore, you need to connect the required sensor and select Settings menu > Sensor, before you start dark referencing.

The controller requires a warm-up time of approx. 30 minutes before capturing dark signals.

Step-by-Step procedures:

- $\blacktriangleright$  Remove the target from the measuring range, or cover the sensor surface with a piece of dark paper.
- For dark referencing, no object must be within the measuring range, and no ambi-<br>and or external light must reach the sensor. ent or external light must reach the sensor.
- On the controller, press the Dark reference button<sup>1</sup>, or click the Start dark reference button on the Dark reference web page.

The Intensity and Range LEDs will start flashing, and the sensor captures the current dark signal for about 20 seconds.

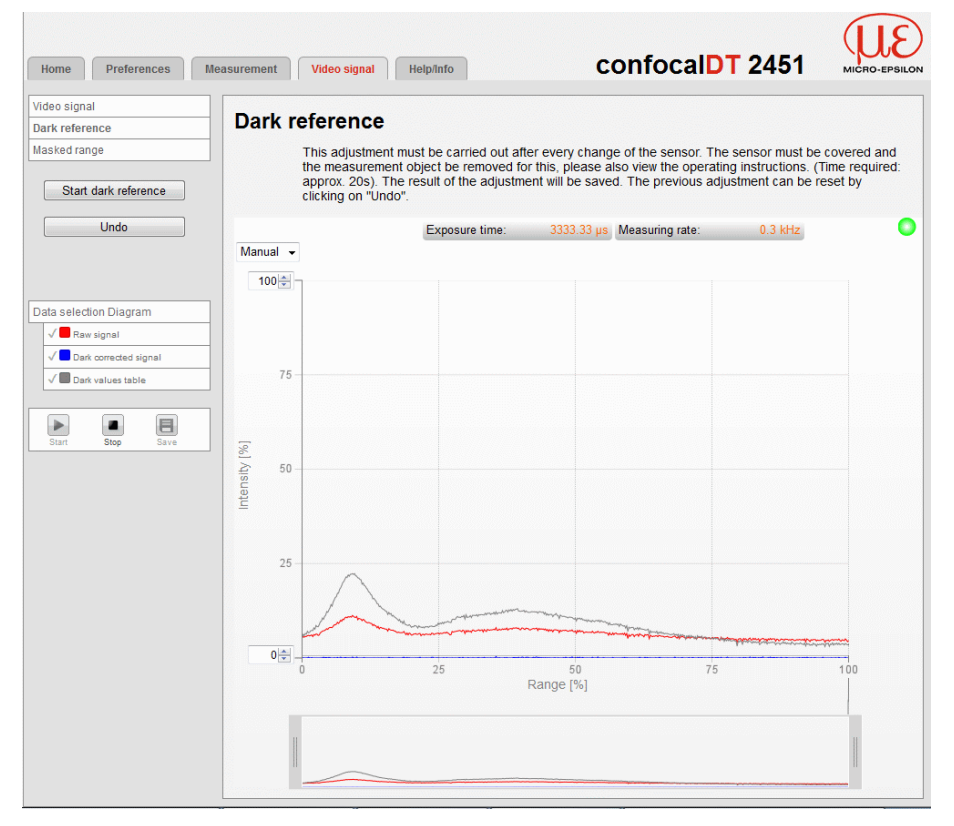

*Fig. 28* Dark reference *video signal (example: IFC2451 with LED light source)*

After the dark referencing the dark corrected signal is characterized by an almost smooth waveform directly to the X-axis.

- $\blacktriangleright$  Remove the paper cover from the sensor. The sensor can now be used as normal.
- Click Undo to reset the previous adjustment. You need to repeat dark referencing<br>
after replacing the lamp in the external light source. And for controller IFC2451 and
- after replacing the lamp in the external light source. And for controller IFC2451 and IFC2461 with an internal LED light source you will also need to carry out dark referencing at regular intervals.

The current brightness value (as the quotient of the sum of all intensities and the current exposure time), is determined with each new darkness correction. If a major change in the previously stored value is detected, this can be interpreted as the degree of contamination, and a warning is given.

You can also ignore this message. However, you should note the current exposure

<sup>1)</sup> After more than 10 seconds, the factory settings will load!

time in the case of time-critical measurements. Then gently clean the face of the sensor cable's E2000 connector. Only use pure alcohol and fresh lens cleaning tissue to do this. Then repeat the darkness correction. If nothing changes, the sensor cable can also have become damaged or the fibre connector lying in the controller may become soiled.

Change the sensor cable or submit the whole system for checking.

You can adjust the warning threshold if necessary in the event of contamination by an ASCII command (permissible deviation in %); the factory setting is 50 [%, see Chap. A](#page-89-0)  [6.3.3.5](#page-89-0).

The warning threshold is stored specific to the setup.

#### **5.6 Measurements and Web Page Display**

#### <span id="page-38-0"></span>**5.6.1 Distance Measurements**

Align the sensor vertically to the target object.

Then, move the sensor (or the target) closer, until you more or less reach the start of measuring range for your sensor.

Once the object is within the sensor's measuring range, the

Range LED (green or yellow) on the front of the controller will light up. Or, observe the video signal.

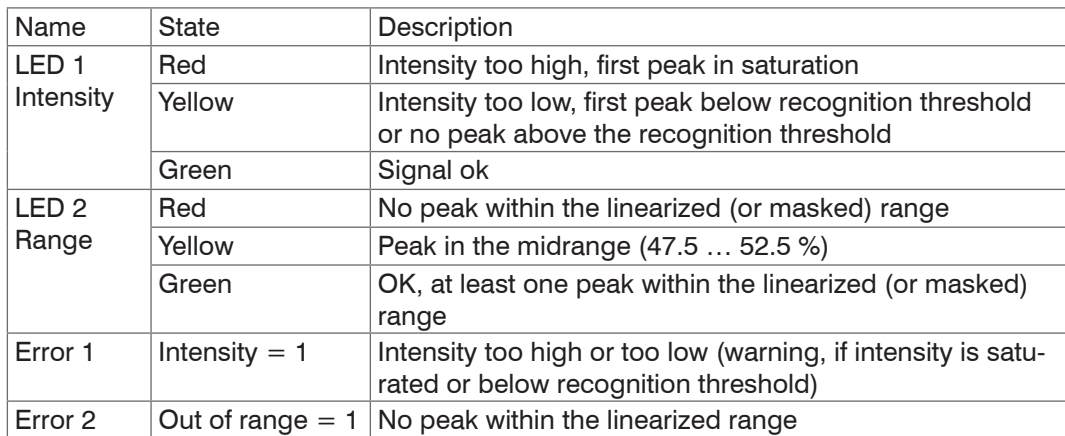

*Fig. 29 Description of LEDs and error signals for distance measurements*

After launching Measurement the following web page is displayed. The diagram starts automatically when the web page is reloaded. The diagram in the large window to the right displays the value-time graph.

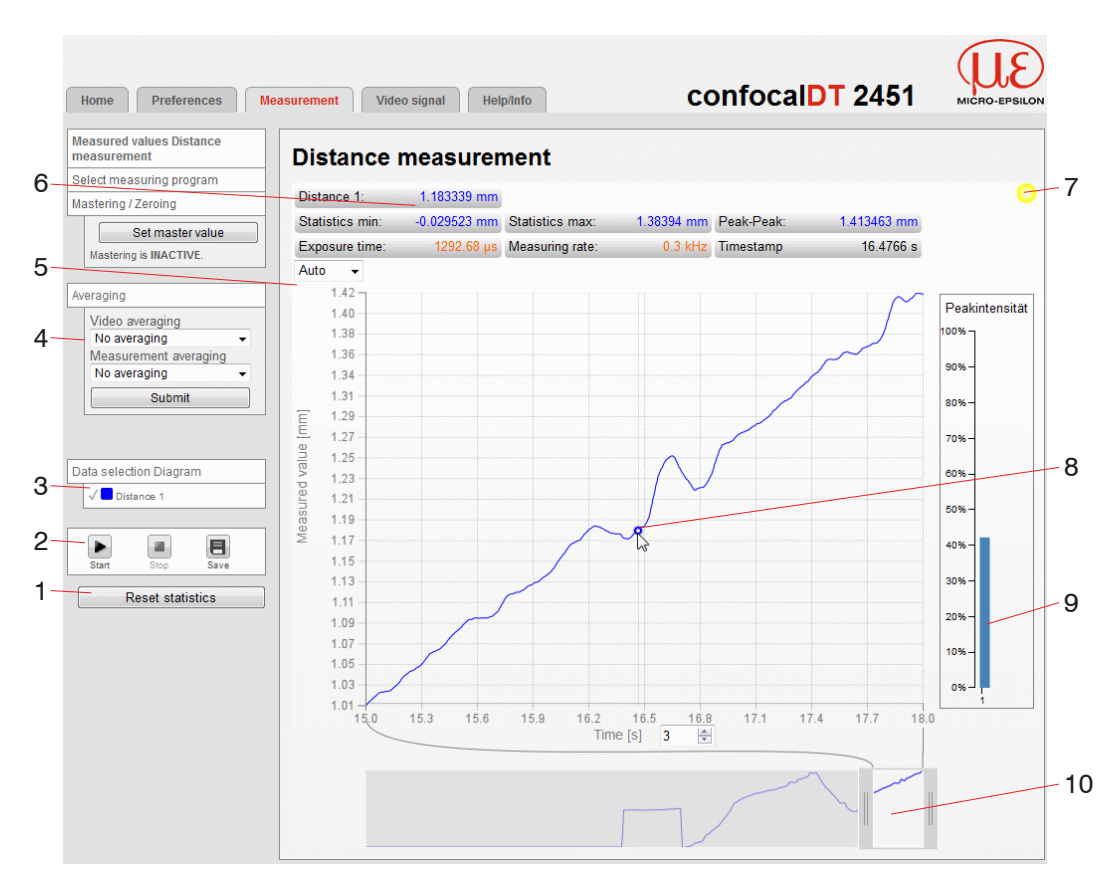

*Fig. 30* Measurement *web page (distance measurement)*

- 1 By clicking on the button Resets statistics, the statistical values can be reloaded during the measurement. In stop mode, the statistical values calculated at this moment are displayed.
- 2 The diagram is ended by clicking Stop; data selection and zooming is still possible. Clicking on Save opens the Windows dialog box for selecting a location and file name in order to save the last 10,000 values in a CSV file (separated by semicolons).
- 3 Diagram Data Selection
	- Distance 1
	- Etc. (for thickness and multi-layer measurements) Inactive graphs are grey. Click on the check mark to add them. If you want to have displayed one single signal, click on its name.
- 4 In the left window, you can define settings for averaging readings. If the settings were defined in a different tab or window, you will then need to re-load the Measurement page to apply the settings.
- 5 Auto (= automatic scaling) or Manual (= manual setting) allow for scaling the intensity axis (Y axis) of the graph.
- 6 In addition, the values of distance, statistics, the current measuring rate, exposure time and time stamp are displayed in the text boxes above the graph. Errors are displayed as well.
- 7 Status Display
	- Green: OK; data transfer is active
	- Yellow: data transfer is stopped
	- Red: sensor connection is disturbed
- 8 Mouseover feature. When moving the mouse over the graph, curve points or peak markings are highlighted with a circle symbol while the corresponding values are displayed in the text boxes above the graph. The intensity bars are updated as well.
- 9 The peak intensity is displayed in form of bar graph.
- 10 X axis scaling: The total signal is zoomable with the slider on the left side during running measurement. The time range can be defined in the input field below the time axis. Once the diagram is stopped, you can use the right slider as well. The You may also move the zoom window sideways with the mouse in the center of the zoom window (cross arrow).
- in the state of active triggering, see figure, a trigger<br>impulse is required that sets off the video signal impulse is required that sets off the video signal. This indicates the display at the top right in the window. The status display may nevertheless be green.

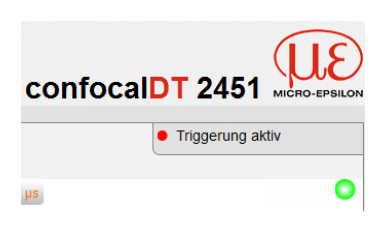

#### **5.6.2 Thickness Measurement of Transparent Objects**

In Thickness Measurement mode, the controller evaluates two signals that reflect from the surface. The controller uses the two signals to calculate surface distances and thickness.

- Align the sensor vertically to the target object. Ensure that the target is located near the midrange  $(=$  SMR  $+$  0.5 x MR).
- The light beam must meet the target surface at a right angle to avoid inaccurate<br>
neasurements measurements.

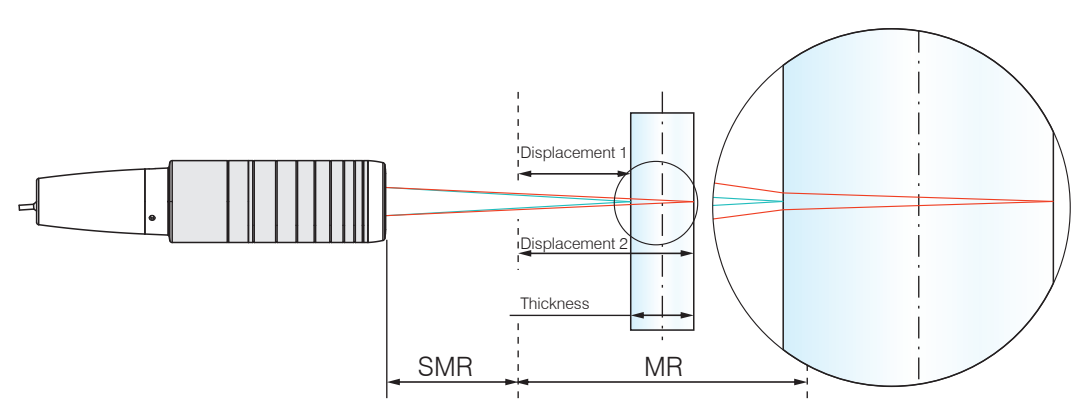

<span id="page-40-0"></span>*Fig. 31 One-sided thickness measurement for a transparent object*

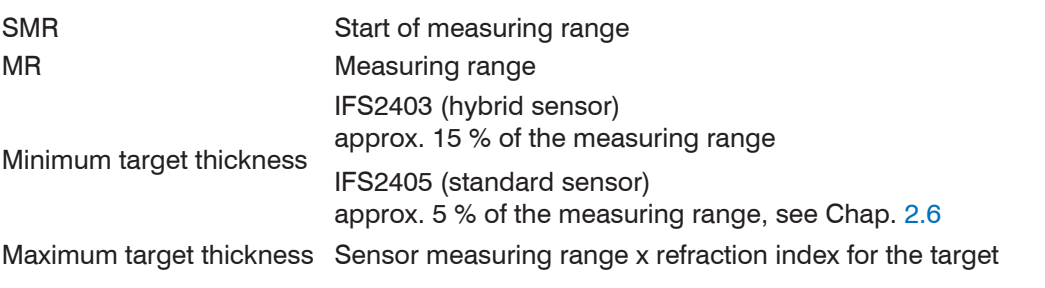

The Range LED on the front of the controller lights up as soon as the two object surfaces are within the sensor's measuring range.

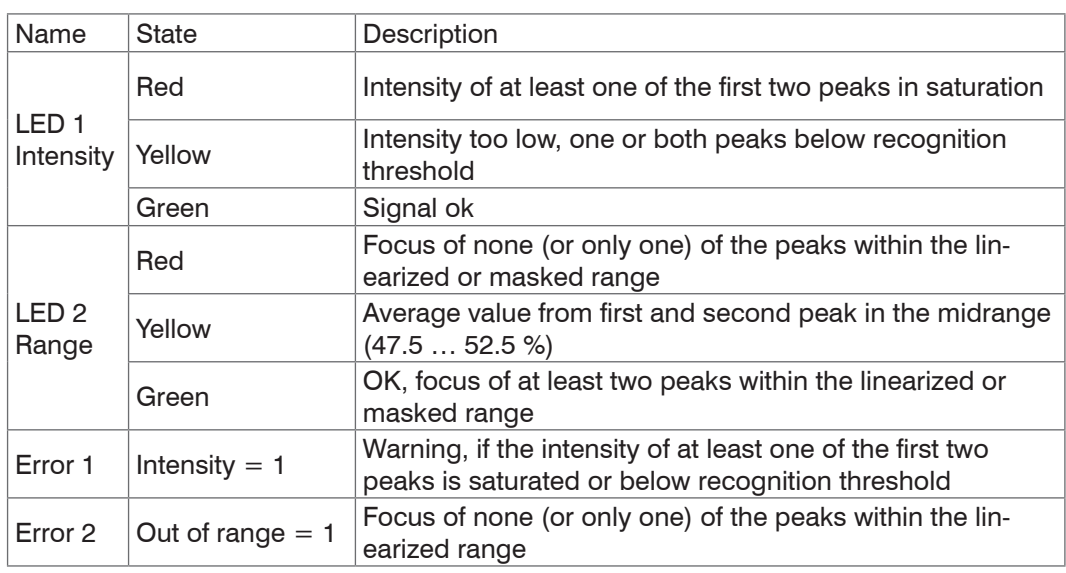

*Fig. 32 Description of LEDs and error signals for thickness measurements*

Thickness can only be calculated correctly if the material has been specified. To balance the spectral adjustment of the refractive index, a minimum of three refractive index numbers for different wavelengths or one refractive index plus the Abbe number are required. If a target surface is outside the measuring range, the controller provides only one signal for distance, intensity and focus. This might also happen, if one signal is below the recognition threshold.

When measuring the thickness of a transparent material, two boundary areas are active. This means, that two peaks are displayed in the video signal, see Fig. 29.

Even if the recognition threshold is just below the saddle between the two peaks, the controller can determine both distances and use them to calculate the thickness.

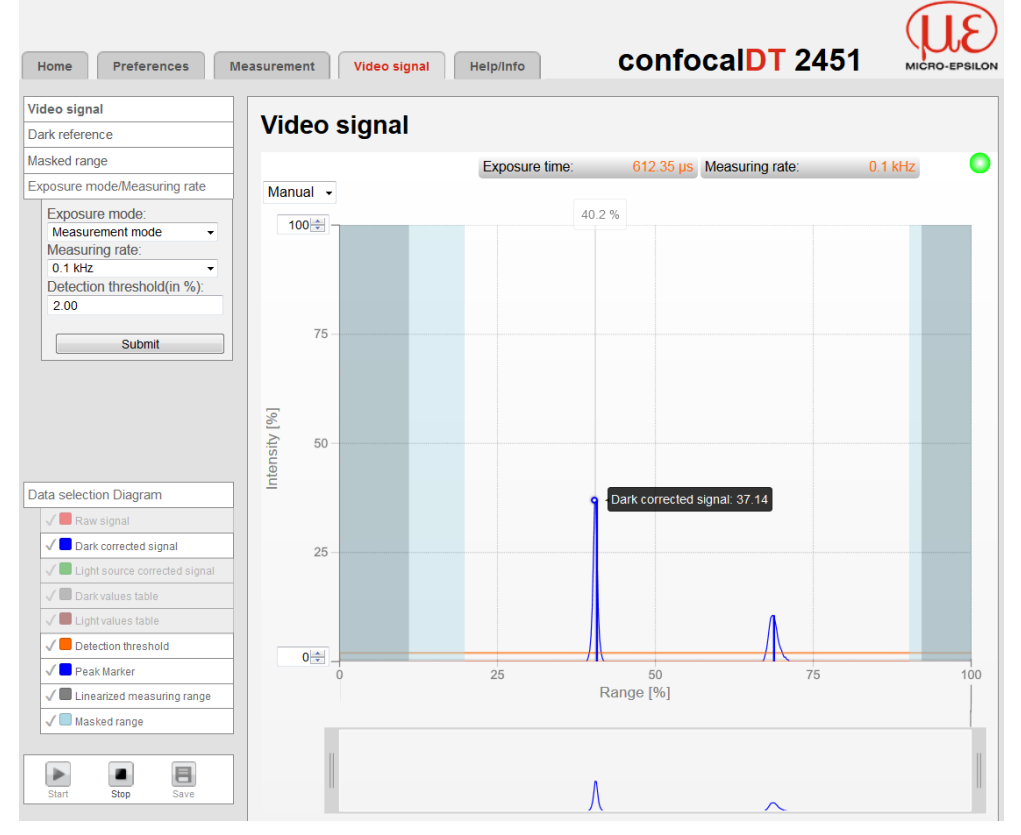

Fig. 33 Video signal web page (thickness measurement)

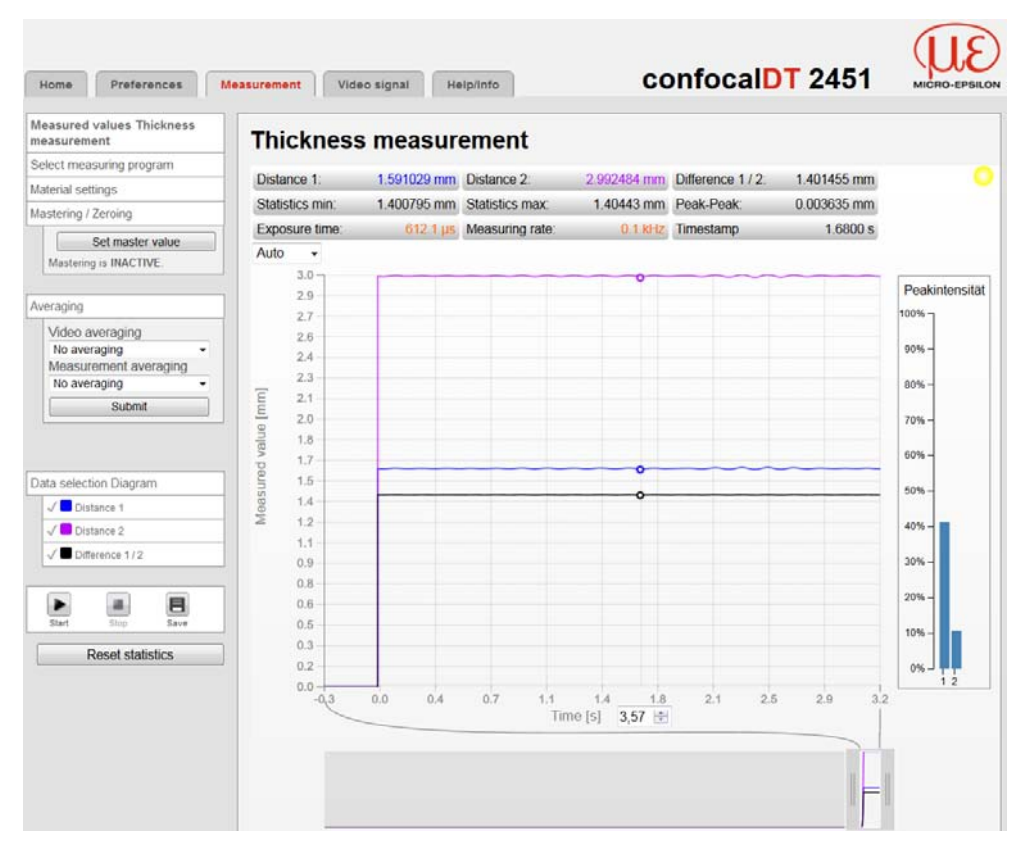

*Fig. 34* Measurement *web page (thickness measurement)*

The Measurement web page visually and numerically displays both distances and the thickness (difference  $1/2$ ), intensity is displayed for both peaks (peak  $1 =$  close, peak 2 = far), see Fig. 34. Statistic values relate to thickness. All other settings and features are identical with those for distance measurements[, see Chap. 5.6.1](#page-38-0).

## <span id="page-42-0"></span>**5.7 Load / Save Settings in the Controller**

In this menu you can save current device settings to the controller and recall stored settings. You can permanently store eight different parameter sets in the controller.

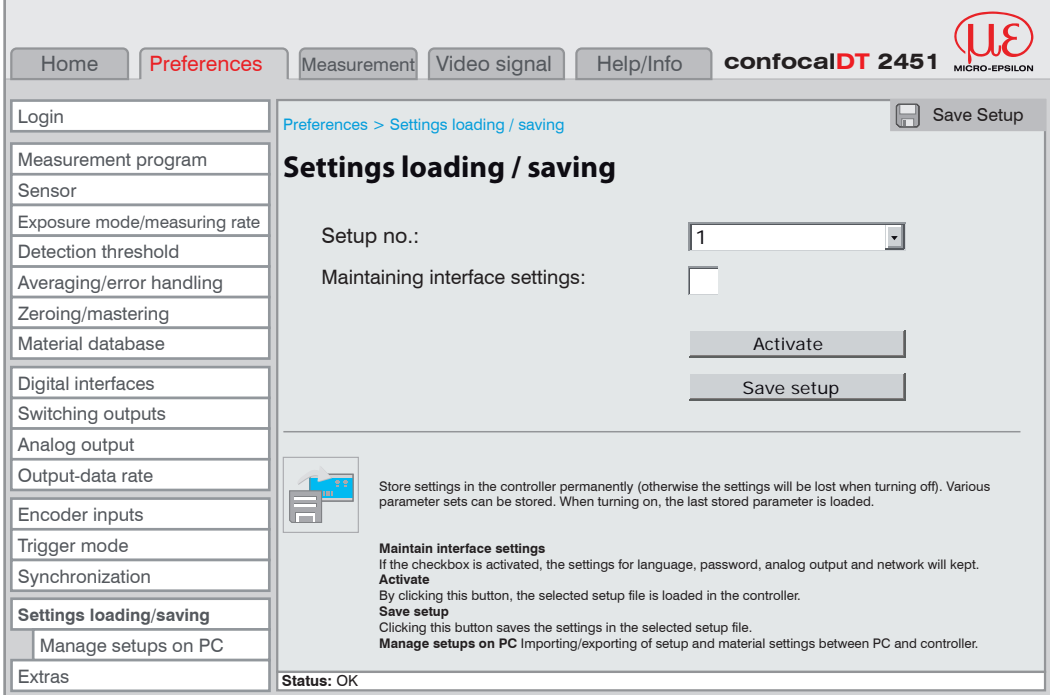

#### **5.7.1 Saving Settings in the Controller**

Current settings are stored in the controller using the selected parameter set number. We recommend saving settings after programming the controller, as the settings will be lost when the controller is switched off.

How to save settings:

Select the required setup no. of parameters.

**EX** Click the Save setup button.

The current settings will be available after the controller has been switched off and on.

For a fast saving to the last saved setup use the Save setup button in every preferences page.

<sup>t</sup> Switching on the controller loads the set of parameters that was last stored in the controller. controller.

#### **5.7.2 Loading from the Controller**

The settings that are stored for the selected parameter setup number in the controller are enabled.

How to load settings:

Select the required setup no. of parameters.

The measurement settings contain measuring properties, such as signal selection, measuring rate and filter settings.

Only maintain interface settings, if the controller is used with the same network and RS422 baud rate.

- Select the Maintaining interface settings checkbox if desired.
- $\Box$  Click the Activate button.

The controller uses the settings from the selected parameter set.

## **6. Advanced Settings**

## **6.1 Login, Switching User Level**

Assigning passwords prevents unauthorized changes to controller settings. Password protection is not enabled as a factory setting. The sensor works on the User level. After the controller has been configured, you should enable password protection. The standard password for the User level is "000".

**i** A software update will not change the standard password or a custom password.<br>The user level password is setup-independent, and is not loaded or stored during

User can do the following:

setup.

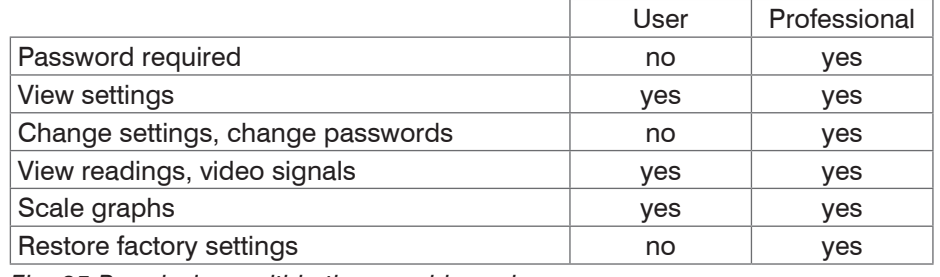

*Fig. 35 Permissions within the* user *hierarchy*

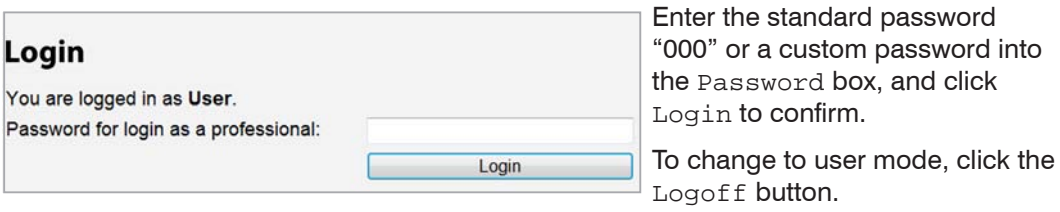

## *Fig. 36 Changing to professional level*

In User mode, you can use the change password features to assign a custom password.

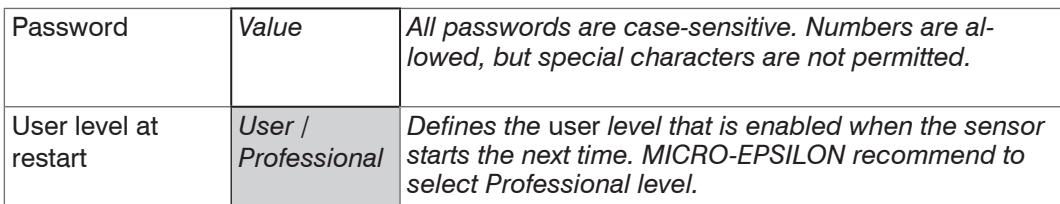

**i** When an professional restores the factory settings (Settings menu  $>$  Tools  $>$  Fac-<br>luctory Settings), the Professional level password is reset to "000". tory Settings), the Professional level password is reset to "000".

## **6.2 Detection Threshold**

The detection threshold (in %, relates to the signal after dark correction) defines the minimum intensity for including a video signal peak in the measurement. Therefore, the video graph must be taken into consideration when defining the threshold.

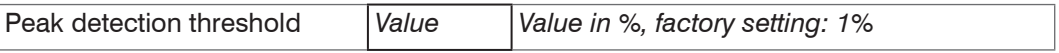

Defining the peak detection threshold

- **-** For very weak signals (e.g. typical for extremely high measuring rates), choose a low detection threshold, as only signal parts above this threshold will be included in measurements.
- **-** For thickness measurements, you may increase the detection threshold, if video signal peaks merge. In general, set the threshold high enough to avoid that any interfering video signal peaks are detected.

The detection threshold affects linearity, it is therefore recommended to adjust it as little as possible.

Click Submit to confirm selection of the recognition threshold.

Fields with a grey background require a selection.

Value | require the specification of Fields with a dark border a value.

*MP* Parameter available with controller IFC24x1MP

confocalDT 24x1

# **6.3 Averaging, Error Handling, Spike Correction, Statistics**

## **6.3.1 Notes on Averaging**

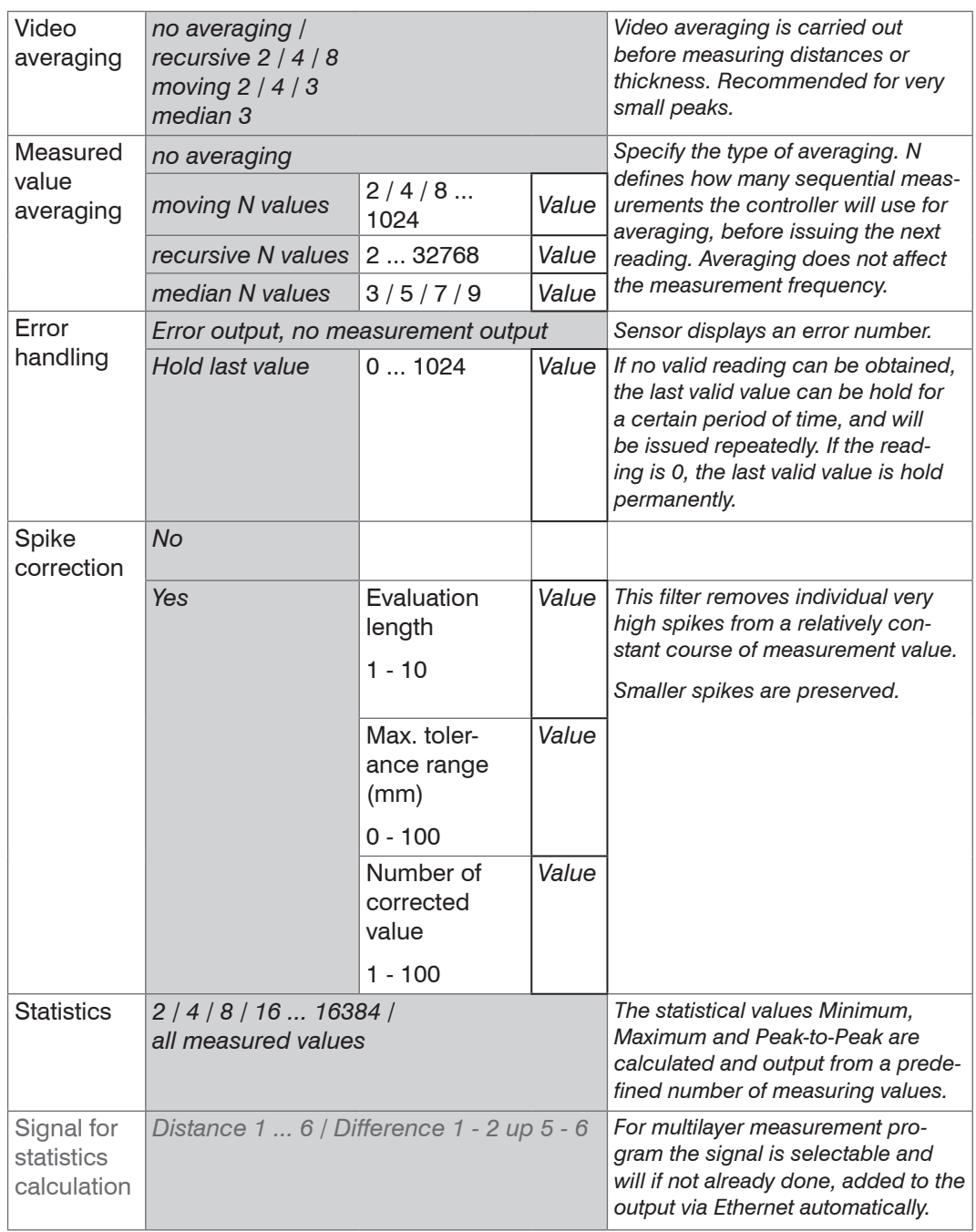

Averaging can be performed in two different signal processing areas.

- **-** Video signal averaging
- **-** Measurement averaging

It is recommended to use averaging for statistical measurements or slowly changing readings. Averaging reduces noise and suppresses distortions in readings.

#### **Processing sequence:**

- 1. Video averaging
- 2. Unlinearized distances
- 3. Linearizing the distances
- 4. Refractive index correction of the distances
- 5. Troubleshooting when there is no valid measured value
- 6. Spike correction of the distances
- 7. Difference generation for thicknesses
- 8. Measured value averaging
- 9. Statistics

## **6.3.2 Video Averaging**

The following video graphs can be averaged successively and pixel by pixel in the sensor. In the web browser, under Video signal, you can see the effect of the various settings.

Video averaging is especially recommended for very small video signal peaks to help reduce the threshold and to achieve a greater number of valid readings.

The video averaging must be ignored in the two times alternating exposure mode.

#### **6.3.3 Measurement Averaging**

Measurement averaging is performed after measurement values have been calculated, and before they are issued or processed through the relevant interfaces.

Measurement averaging

- improves the resolution
- allows masking individual interference points, and
- 'smoothes' the reading.
- i Linearity is not affected by averaging. Averaging has no effect on measuring rate<br>and output rate and output rate.

The internal average value is re-calculated for each measuring cycle.

The defined type of average value and the number of values must be stored in the controller to ensure they are hold after it is switched off. controller to ensure they are hold after it is switched off.

Controller IFC24x1 is delivered with "moving average, averaging value  $= 1$ " as factory settings, ie. averaging is not enabled by default.

## **Moving average**

The definable number N for successive measurements (window width) is used to calculate the arithmetic average  $M_{\text{mov}}$  according to the following formula:

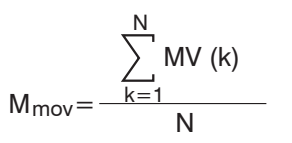

 $MV = measured value$  $N =$  averaging value  $k =$  continuous index (in the window)  $M_{\text{mov}}$  = average value or output value

Each new measured value is added, and the first (oldest) value is removed from the averaging (from the window). This produces short response times for measurement jumps.

#### *Example*:  $N = 4$

... 0, 1,
$$
\underbrace{2, 2, 1, 3}_{\downarrow}
$$
 ... 1, 2, $\underbrace{2, 1, 3, 4}_{\downarrow}$  Measured values  
\n $\frac{2, 2, 1, 3}{4} = M_{\text{mov}}(n)$ 

Moving average in the controller IFC24x1 allows only potentials of 2 for N. The highest averaging value is 1024.

Application tips

**-** Smooths measured values

ues without spikes

**-** The effect can be finely controlled in comparison with the recursive averaging **-** With uniform noise of the measured val-

**-** At a slightly rough surface, in which the roughness should be eliminated

**-** Also suitable for measured value jumps

at relatively low settling time

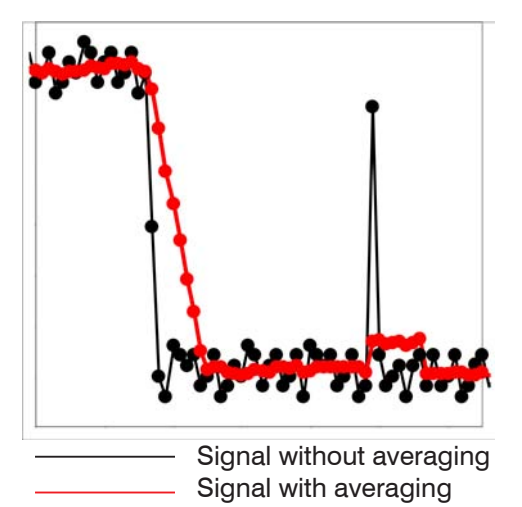

*Fig. 37 Moving average, N = 8*

#### **Recursive average**

Formula:

$$
M_{rec}(n) = \frac{MV_{(n)} + (N-1) \times M_{rec(n-1)}}{N}
$$

 $MV = measurement$  $N =$  averaging value,  $N = 1 \dots 32768$  $n =$  measurement index  $M_{rec}$  = average value or output value

The weighted value of each new measured value MV(n) is added to the sum of the previous average values

 $M_{\text{rec}}$  (n-1).

Recursive averaging allows for very strong smoothing of the measurements, however it requires long response times for measurement jumps. The recursive average value shows low-pass behaviour.

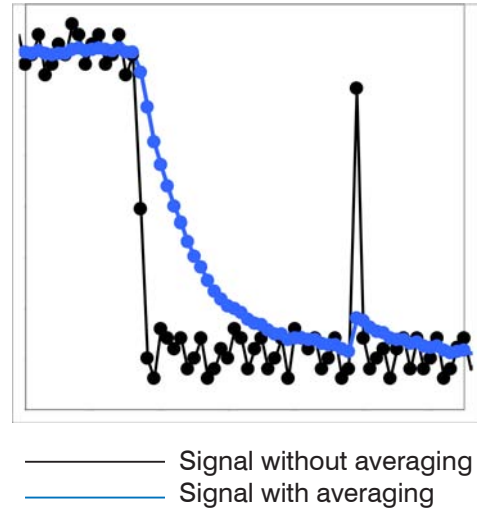

*Fig. 38 Recursive Average, N = 8*

Application tips

- **-** Permits a high degree of smoothing of the measurement values. However, it requires extremely long transient recovery times for measured value jumps (low-pass behaviour)
- **-** Permits a high degree of smoothing for noise without strong spikes
- **-** For static measurements, to smooth signal noise
- **-** For dynamic measurements on rough surfaces, to eleminate the roughness, e. g. roughness of paper
- **-** For the elimination of structures, e. g. parts with uniform grooves, knurled rotary parts or roughly milled parts
- **-** Unsuitable for highly dynamic measurements

#### **Median**

A median value is formed from a preselected number of measurements.

When creating a median value for controller IFC24x1, incoming readings are sorted after each measurement. Then, the average value is provided as the median value.

3, 5, 7 or 9 readings are taken into account. This means that individual interference pulses can be suppressed. However, smoothing of the measurement curves is not very strong.

*Example:* Median value from five readings

... 1 2  $\vert$  4 5 1 3 5  $\vert$   $\rightarrow$  Sorted measurement values: 1 3 4 5 5 ... 0 1  $\sqrt{2}$  4 5 1 3 $\sqrt{3}$  Sorted measurement values: 1 2  $\boxed{3}$  4 5 Median  $\sqrt{2}$  = 3 Median  $_{(n+1)} = 4$ 

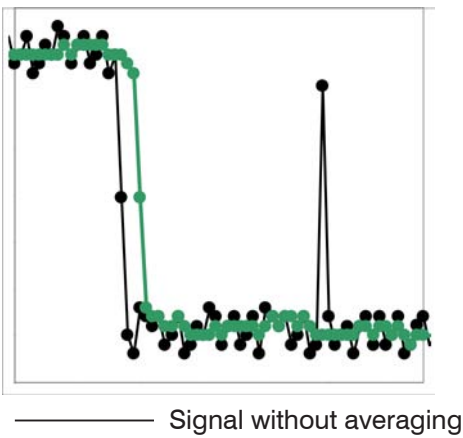

Signal with averaging

*Fig. 39 Median, N = 7*

Application tips

- **-** The measurement value curve is not smoothed to a great extent, used to eliminate spikes
- **-** Suppresses individual interference pulses
- **-** In short, strong signal peaks (spikes)
- **-** Also suitable for edge jumps (only minor influence)
- **-** For rough, dusty or dirty environment, to eliminate dirt or roughness
- **-** Further averaging can be used after the median filter

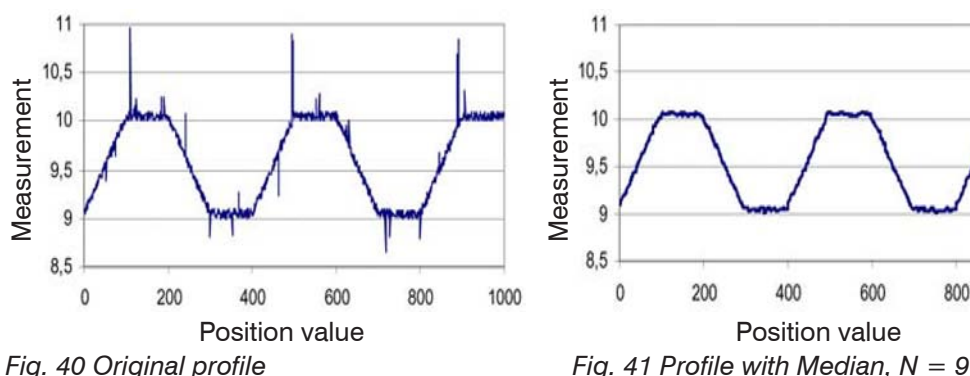

## **6.3.4 Error Handling (Hold Last Value)**

If no valid reading can be obtained, an error is issued. Should this be a problem for processing, the last valid value can be hold for a certain period of time, and will be issued repeatedly.

Between 1 and 1024 values can be hold.

If the number is 0, the last value is hold until a new, valid reading is obtained.

## **6.3.5 Spike Correction**

This special form of filtering is used to remove very high spikes from a relatively constant course of measurement values, though while retaining any smaller spikes. A median would remove all the spikes.

The assessment of whether a measurement is a spike (outlier) is based on the mean of a particular number of previous valid readings. The permissible deviation from the next value is calculated using the tolerance range. If the new measured value deviates too much, it will be corrected to the previous value. A maximum number of consecutive measured values to be corrected must also be stated.

Attention: In the event of several consecutive spikes (outliers), the previous corrected value is used in the correction of the following measured value. Use this function only in appropriate applications. Improper use can lead to a distortion of the measured value sequence! Check the possible impact of a changed measured value sequence on the measuring environment and subsequent controllers/systems.

800

1000

This function acts the same way on all output distances; the differences (thicknesses) are calculated on the basis of the corrected distances.

- x Evaluation length. Number of previous measured values to be assessed (max. 10).
- y Max. tolerance range (mm); the spike (outlier) correction comes into play when the value is not met or is exceeded
- z Number of corrected value (max. 100)

Example:  $x = 3 / y = 0.05 / z = 1$ 

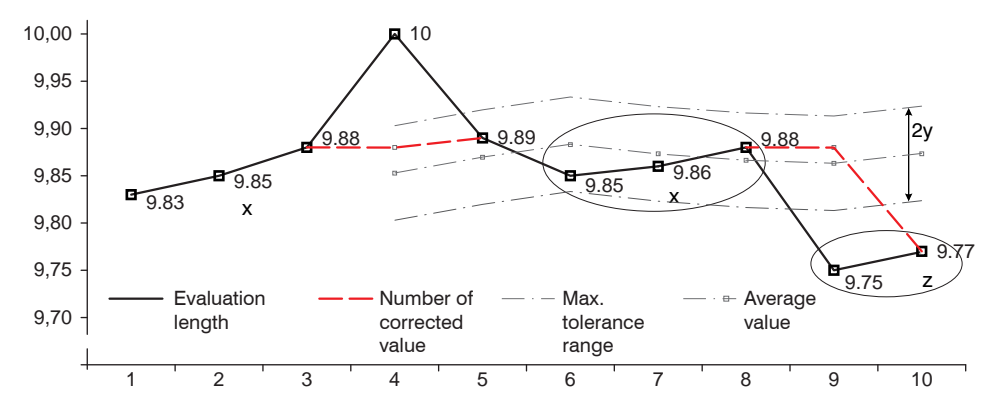

*Fig. 42 Correction of measuring values*

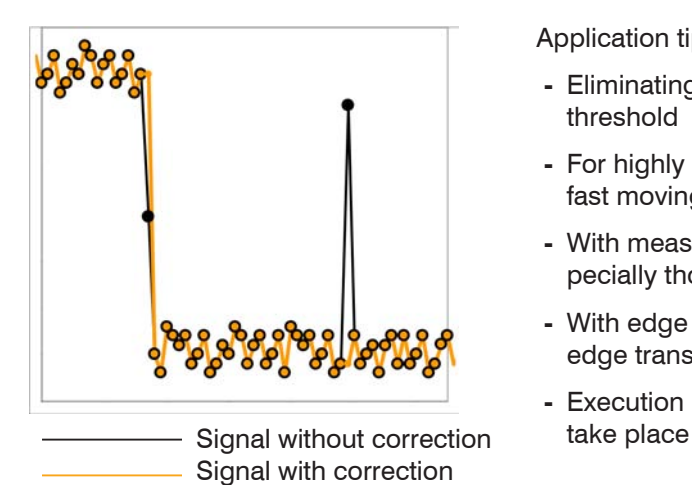

#### Application tips

- **-** Eliminating spikes with an adjustable threshold
- **-** For highly dynamic data acquisition of fast moving objects
- **-** With measurement jumps suitable, es pecially those with interfering peaks
- **-** With edge jumps and with some bent edge transitions
- **-** Execution is done before other averages

*Fig. 43 Different signals*

#### **6.3.6 Statistics**

The controller derives the following statistical values from the measurement result:

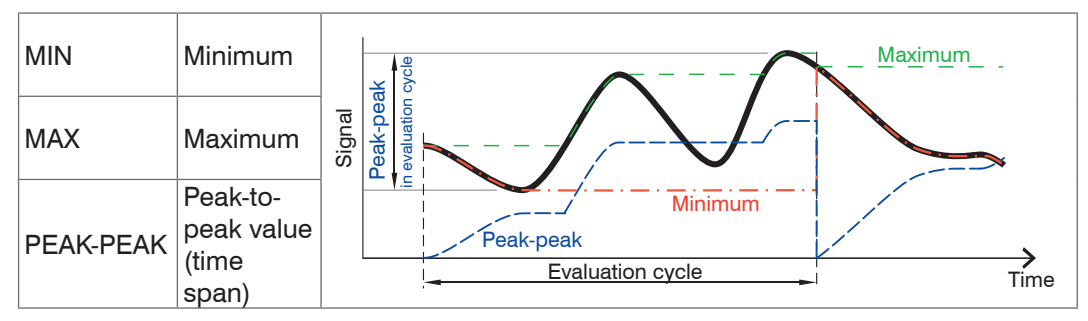

*Fig. 44 Evaluation cycle of statistical values*

Statistical values are calculated from measurements within an evaluation cycle. The number of measurements used for calculation can be between 2 and 16384 (potential of 2), or include all measurements.

Use the Statistics reset button or the RESET STATISTICS command to start a new evaluation cycle (storage period). When a new cycle starts, previous statistical values are deleted.

Statistical values are displayed in the web interface (Measurement section) or issued via the interfaces.

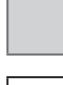

*Value* Fields with a dark border require the

specification of a value.

selection.

Fields with a grey background require a

## **6.4 Zeroing, Mastering**

Use zeroing and setting masters to define a target value within the measuring range. This shifts the output range. This feature can be useful, for example, when several sensors carry out measurements simultaneously in thickness and planeness measurements. When measuring the thickness of a transparent target using controller IFC24x1, you need to specify the actual thickness of a master object as Master value.

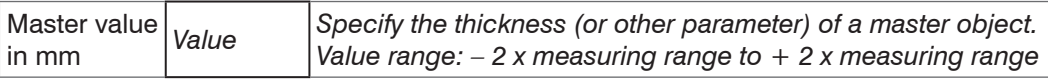

Mastering (setting masters) is used to compensate for mechanical tolerances in the sensor measurement setup or to correct chronological (thermal) changes to the measuring system. The master value, also called calibration value, is defined as the target value.

The master value is the reading that is issued as result of measuring a master object. Zeroing is when you set a master with 0 (zero) as the master value.

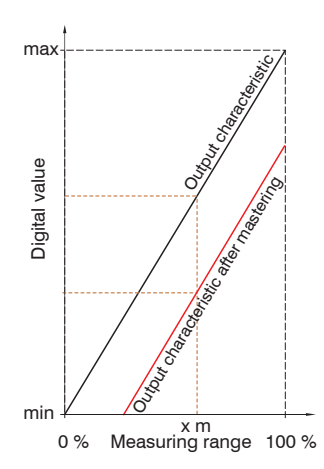

When setting a master, the sensor characteristic is moved in parallel. Moving the characteristic reduces the relevant measuring range of a sensor (the further master value and master position are located, the greater the reduction).

#### **Setting masters/Zeroing – Step-by-Step:**

- Place target and sensor into their required positions.
- Define the Master value (web interface/ASCII).  $\rightarrow$

After setting the master, the sensor will issue new readings that relate to the master value. If you click the Reset master value button to undo the mastering process, the system reverts to the state that existed before the master was set.

*Fig. 45 Moving the characteristic when mastering*

i Mastering or zeroing requires a target object to be present in the measuring range<br>
l and affects both analog and digital outputs. and affects both analog and digital outputs.

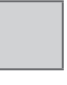

Fields with a grey background require a selection.

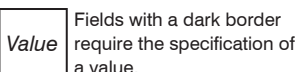

Fields with a dark border

MP **Parameter available with**<br>
controller IFC24x1MP

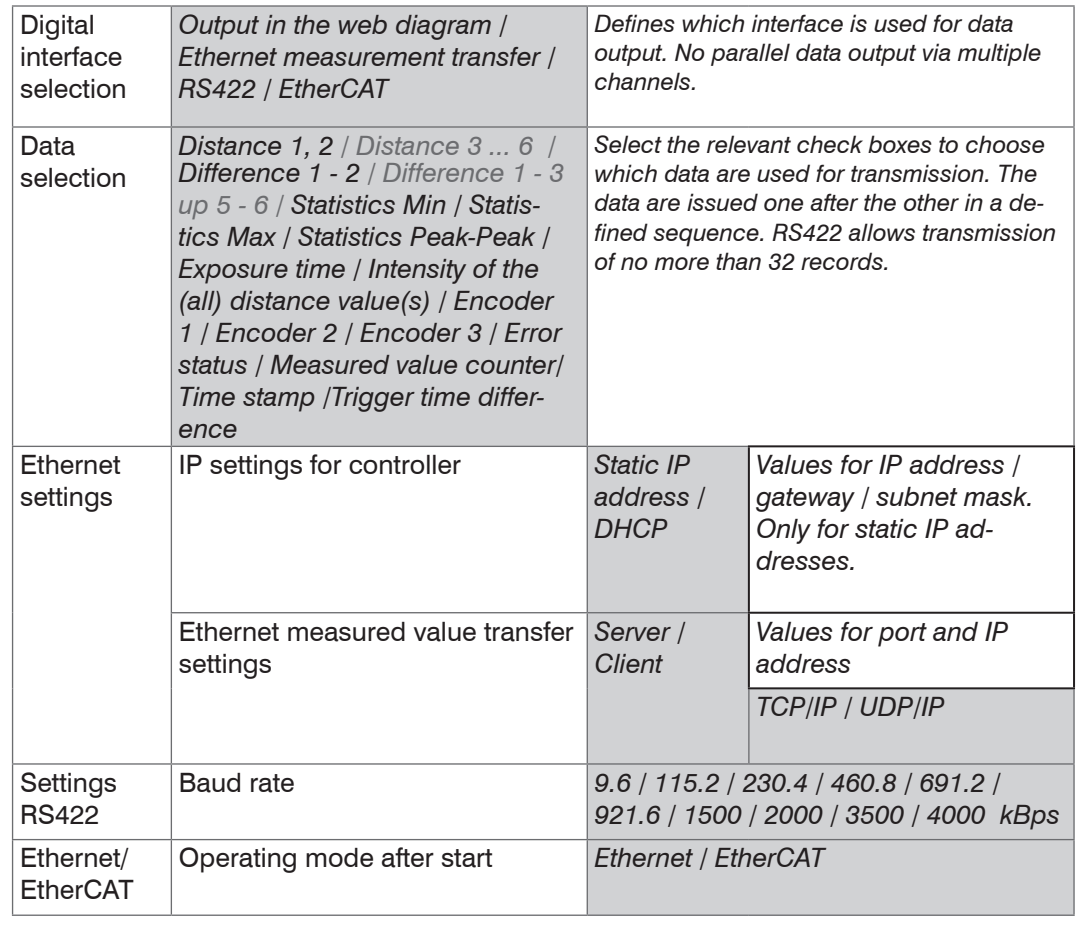

#### **6.5 Digital Interfaces**

#### **6.5.1 Selecting a Digital Interface**

Controller IFC24x1 has three digital interfaces that can be used as an alternative data output in conjunction with parameterization.

- **-** Ethernet: allows fast data transfer, but provides no real-time capabilities (packet-based data transfer). Both measurement and video data can be transferred. Use to capture measurements without any direct process control, for subsequent analysis. Parameterization is provided through the web interface or ASCII commands.
- **-** RS422: provides a real-time capable interface with a lower data rate.
- **-** EtherCAT: allows a fast data transfer in real-time capability. Requires the software TwinCAT (Beckhoff) on PC. The configuration is done exclusively through Service Data Objects. The web interface can not be used simultaneously.

The HyperTerminal® application provides an interface for serial communication with the controller using RS422, and Telnet® is used for Ethernet connections. Use the program "TwinCAT" for EtherCAT.

#### **6.5.2 RS422 Interface**

The RS422 interface has a maximum baud rate of 4000 kBaud. As a factory setting, the baud rate is set to 115.2 kBaud. Use ASCII commands or the web interface to configure.

Transfer settings for controller and PC must match.

Data format: Binary. Interface parameters: 8 data bits, no parity, 1 stop bit (8N1) Selectable baud rate.

The RS422 interface can transfer 18 bits per output value. In addition, up to 32 output values can be transmitted simultaneously.

The maximum number of measured values that can be transferred for each measuring point depends on the controller measuring rate and the selected RS422 interface transmission rate. Where possible, use the maximum available transmission rate (baud rate[\),](#page-98-0)  [see Chap. A 6.5.2](#page-98-0).

#### **6.5.3 Ethernet**

When using a static IP address, you need to specify values for IP address, gateway and subnet mask. This is not necessary when using DHCP.

The controller is preset to acquire the IP address through DHCP, and it supports link/local operation.

The controller transmits TCP/IP or UDP/IP packages with an Ethernet transfer rate of 10 Mbit/s or 100 Mbit/s. The transfer rate is selected automatically depending on the connected network or PC.

Any output values and additional information to be transmitted that are logged at one point in time are combined to form a value frame. Multiple value frames are combined as one measurement block and enclosed by an additional header. The header must be located at the start of a UDP/IP or TCP/IP packet. One current header per packet is transmitted.

When transmitting measurement data to a measurement server, following successful connection (TCP or UDP), the sensor sends each measurement to the measurement server or to the connected client. No explicit request is required.

If any changes are made to the transmitted data or the frame rate, a new header will be sent automatically. Distance and thickness values are transmitted as 32 bit signed integer with 1 nm resolution.

Video signals are transmitted the same way as measurement data are sent to a measurement server via Ethernet with one exception: only one video signal per measurement block is transmitted, and each video signal must be requested individually.

This value block may be sent via several TCP/IP or UDP/IP packets, depending on the size of the video signal.

#### **6.5.4 EtherCAT**

The interface allows a fast transfer of measured values. The controller supports CANopen over EtherCAT (CoE).

Service Data Objects SDO: All parameters of the controller can thus be read or modified, all measured values and also the dark-corrected video signal can be polled individually.

Process Data Objects PDO: A PDO telegram is used for real-time transmission of measured values. Individual objects are not addressed. The content of the previously selected data are transmitted.

Distance and thickness values are transmitted as 32 bit signed integer with 1 nm resolution.

You will find further information in the appendix, see Chap. A 7.

You can not change directly to the EtherCAT interface through the web interface. Restart your controller to do this. The web site is no longer available.

You will find further instructions how to change from EtherCAT interface back to Ethernet in the appendix[, see Chap. A 7.2.2](#page-117-0) "Manufacturer specific objects, Object 21B0h - Digital interfaces".

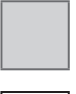

Fields with a grey background require a selection.

Value | require the specification of Fields with a dark border a value.

MP **Parameter available with**<br>
controller IFC24x1MP

#### **6.6 Switching Outputs**

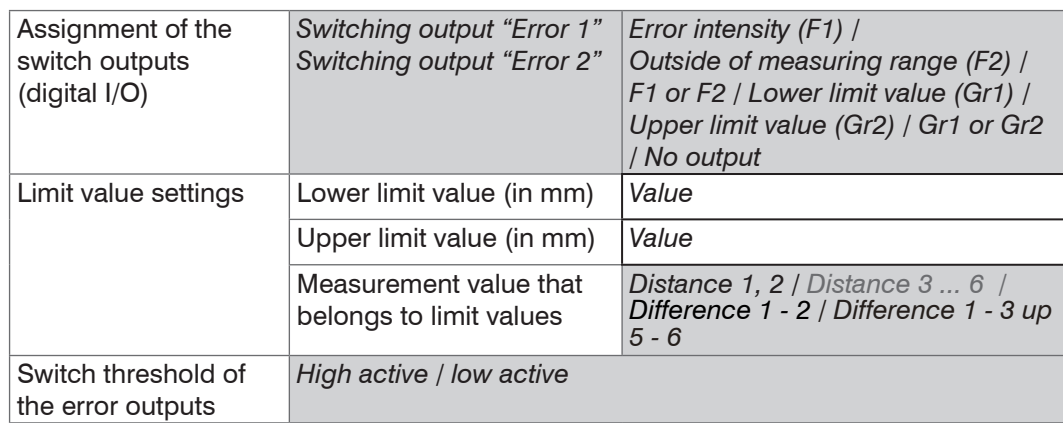

#### **6.6.1 Assignment of the Switch Outputs (digital I/O)**

Switching outputs "Error 1" and "Error 2" of the "Digital I/O" terminal block can be individually assigned to different errors and thresholds.

Per default, "Error 1" is assigned to intensity errors (F1, peak too high or too low), and "Error 2" corresponds to the signal being outside the measuring range (F2).

#### **6.6.2 Limit Value Settings**

You can also use the "Error 1" and "Error 2" switching outputs to monitor threshold values. In this case, enter lower and upper limit values (in mm).

#### **6.6.3 Switch Threshold of the Error Outputs**

The switching logic for errors or out-of-range results can be set to high active or low active.

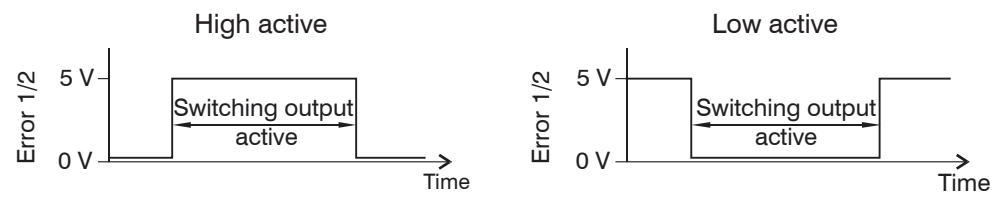

*Fig. 46 Behavior of the binary outputs Error 1 and Error 2*

Selecting the switching logic is different from selecting a level by using a screw terminal bridge on the front of the controlle[r, see Chap. 4.5.6](#page-17-0).

You can set the screw terminal voltage level to 5 V or 24 V.

## **6.7 Analog Output**

Analog outputs can either be used for distance or thickness measurements. Only one type of measurement can be transmitted at any given time. The analog output has a resolution of 16 bit.

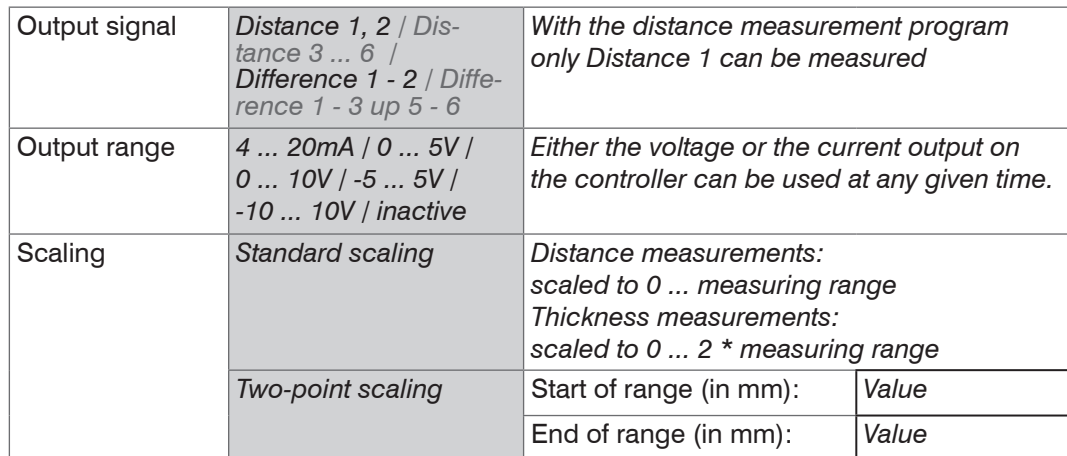

Output value scaling depends on which measuring program was selected for the relevant output range:

- **-** for distance measurements: 0 ... measuring range
- **-** for thickness measurements: 0 ... 2 \* measuring range

The first value corresponds to the start of the measuring range and the second value to the end of the measuring range. If the analog range needs to be moved, we recommend to use zeroing or mastering.

Two-point scaling enables the user to specify separate start and end values (in millimetre) for the sensor's measuring range. The available output range of the analog output is then spread between the minimum and maximum values. This allows for decreasing analog characteristics[, see Fig. 47](#page-54-0).

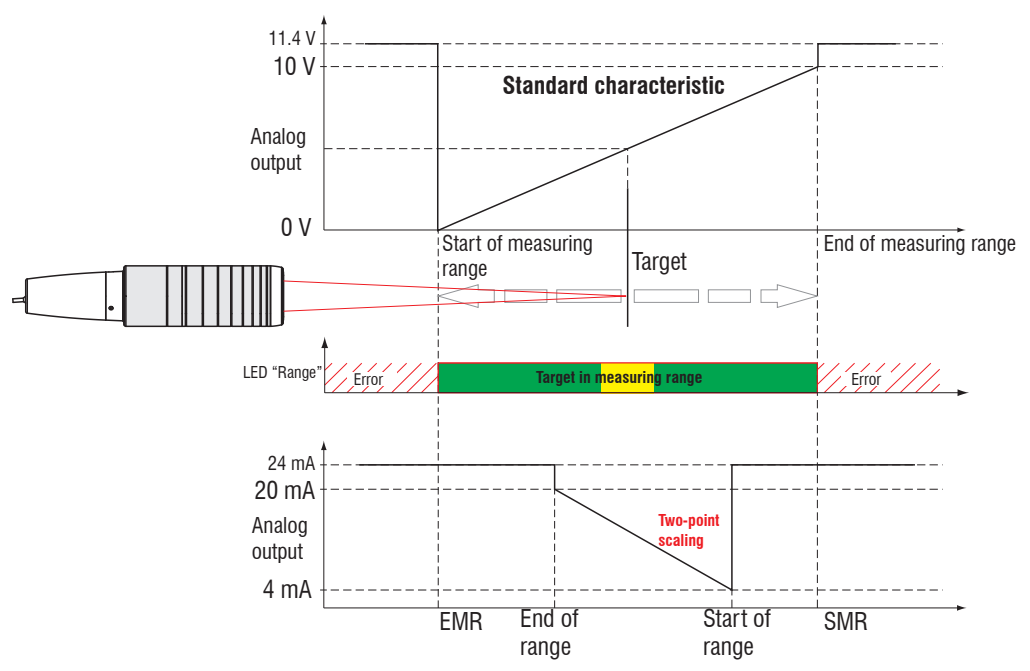

<span id="page-54-0"></span>*Fig. 47 Scaling the analog signal*

## **6.8 Output Data Rate**

Fields with a grey background require a selection. Fields with a dark

*Value* border require the specification of a value.

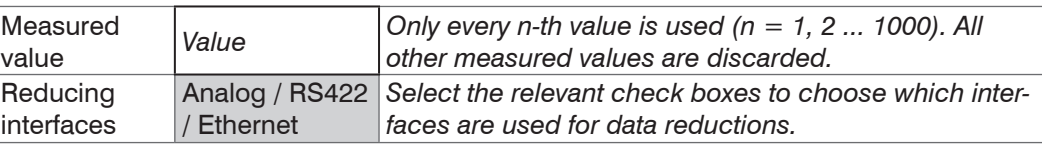

## **6.9 Encoder Inputs**

A maximum of three encoder values can be assigned to the measured data. They will then be issued and used as trigger conditions. This exact assignment to the measured values is ensured by the fact that exactly the encoder values are output that are exist in half of the exposure time of the measured value (the exposure time may vary due to the control). Tracks A and B make it possible to detect directions. Each of the three encoders can be configured separately. The encoder socket configuratio[n, see Chap. 4.5.8](#page-20-0).

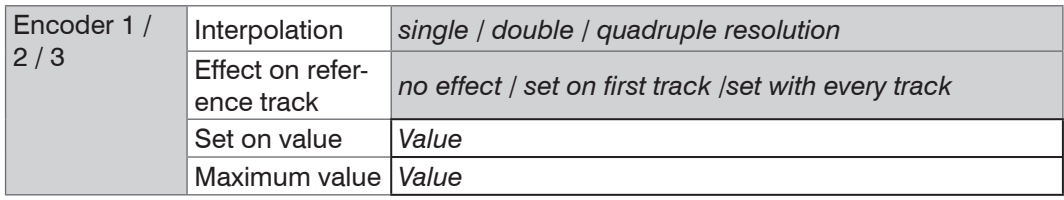

#### **6.9.1 Interpolation**

The counter reading increases or decreases with each interpolated pulse flank.

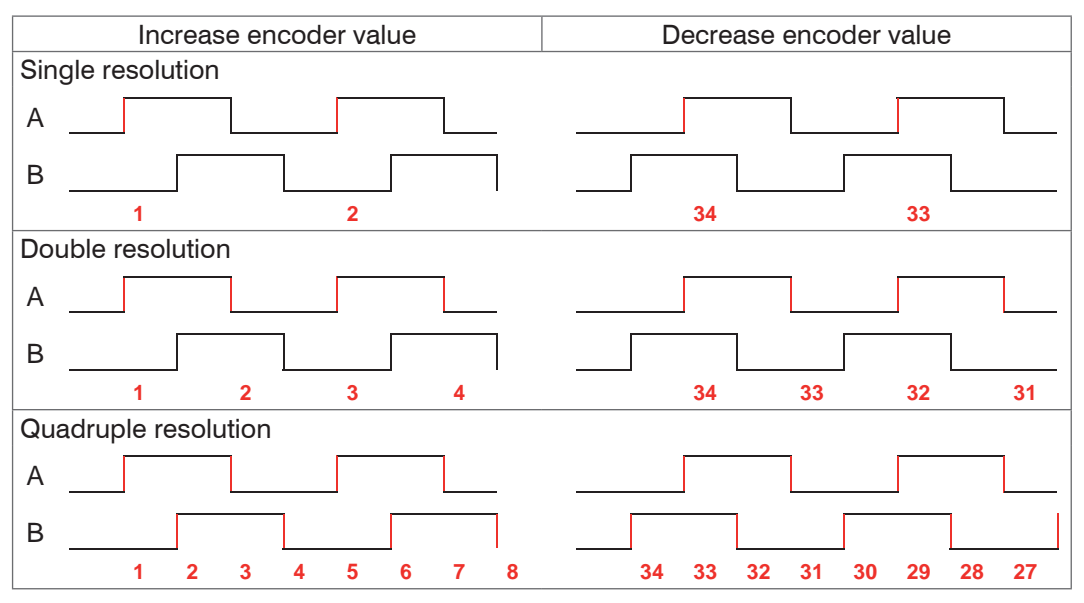

*Fig. 48 Pulse sequence encoder signals*

#### **6.9.2 Effect on the Reference Track**

No effect. The encoder counter continues to count; the signal is reset when the controller is switched on or if you click on Set on value.

To set on first track. Sets the encoder counter to the defined value, if it reaches the first reference mark. It is the first mark after turning on the controller. Without turning off only after pressing the button Use next mark.

To set with every track. Resets the encoder counter to its starting value at all marker positions or when reaching a marker for a second time (e.g. with traversing movements).

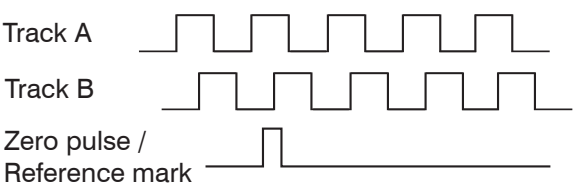

*Fig. 49 Reference signal of an encoder*

#### **6.9.3 Set on Value**

The encoder are set to this value each time the controller is switched on, also at the reference marks (if used).

#### **6.9.4 Maximum Value**

If the encoder exceeds the maximum value, the counter is reset to zero. Examples include rotary pulse indicators without a zero-signal (reference track). The maximum counter reading before a reset is 4,294,967,295 (2 ^ 32-1). It can be limited to smaller values.

#### **6.10 Trigger Mode**

Value input and output on the confocalDT 2451/2461/2471 can be controlled through external electrical trigger signals or commands. Both analog and digital outputs are affected. The measured value to the trigger point is output delayed[, see Chap. 6.19.](#page-64-0)

- **-** Triggering does not affect preset measuring rates.
- **-** The Sync input is used as external trigger input.
- **-** Factory settings: no triggering, the controller starts transmitting data as soon as it is switched on.
- **-** "Sync in" pulse duration is 5 µs or more.

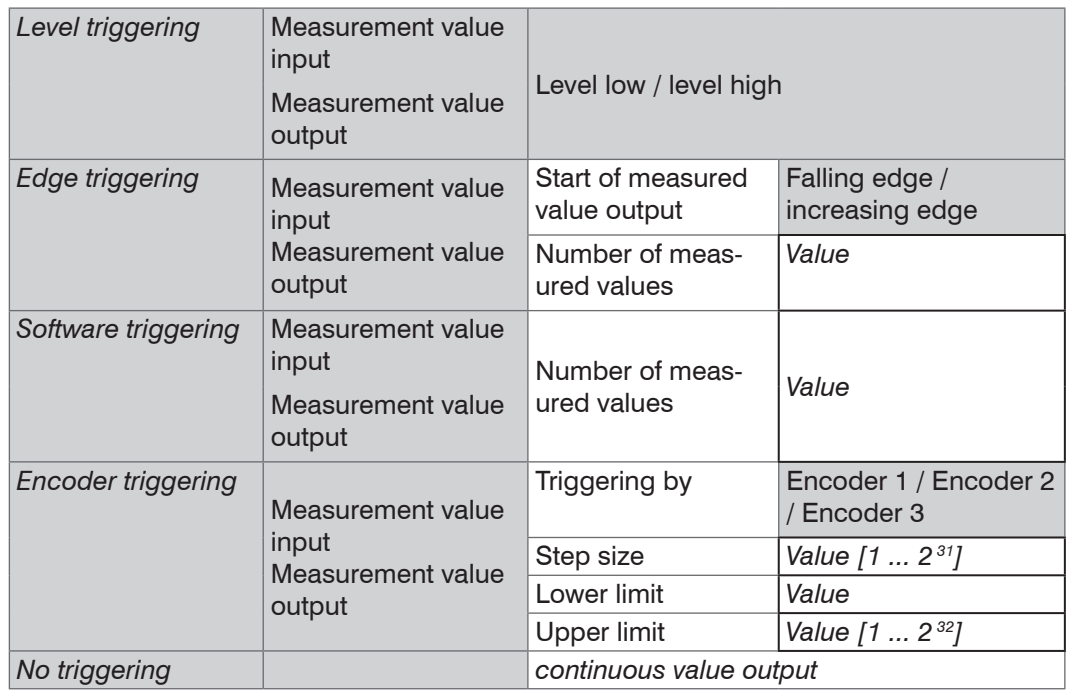

Level triggering. Continuous value input/output for as long as the selected level is active. After that the controller stops the input/output of the values. Pulse duration must last for at least one cycle. The subsequent pause must also last for at least one cycle.

<sup>t</sup> *Fig. 50 Active high level trigger (UI ), relevant analog*  signal (A<sub>o</sub>) and digital signal (D<sub>o</sub>)

Edge triggering. Starts value input/output as soon as the selected edge is active to the trigger input. If trigger conditions are met, the controller outputs a defined number of measurements. Value range between 1 and 16383. After completion of data output the analog output remains standing at the last value (Sample & Hold).The duration of the pulse must be at least  $5 \mu s$ .

signal (A<sub>o</sub>) and digital signal (Ď<sub>o</sub>)

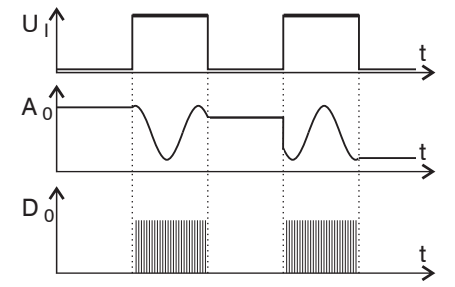

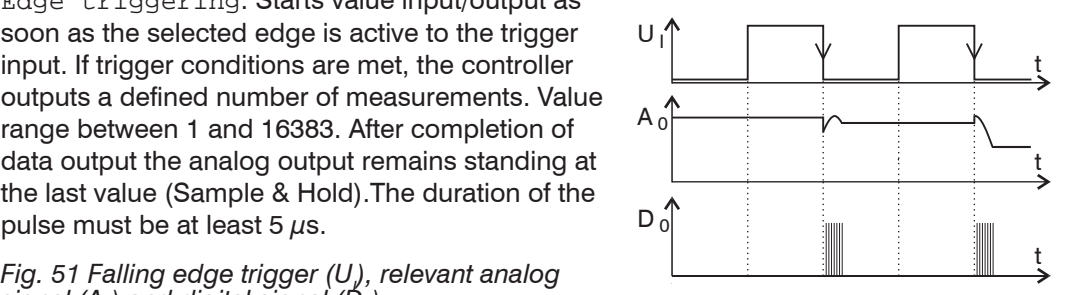

Software triggering. Starts outputting values as soon as a software command  $($ instead of the trigger input) or the Initiate trigger button is activated. The point in time is not defined as accurately. If trigger conditions are met, the controller outputs a defined number of measurements. Value range between 1 and 16383. Value output can be stopped with a command[, see Chap. A 6](#page-84-0).

Encoder triggering. One of the three encoder inputs can be used as trigger signal. If trigger conditions are met, the controller outputs values and then waits for subsequent trigger signals.

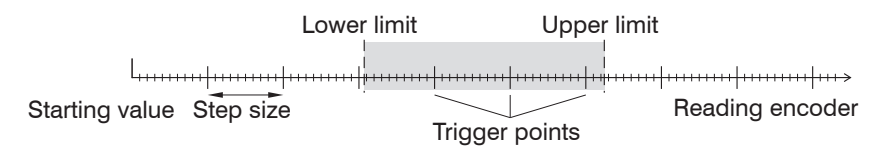

*Fig. 52 Definition of terms for encoder triggering*

**i** Within the step size there are no readings. Keep this, if measurement averaging is used used.

#### **6.10.1 Triggering the Measured Value Recording**

The current array signal is only further processed after a valid trigger event and the measured values are calculated from this. The measurement data is then transferred for further calculation (e.g. averaging or statistics), as well as the output via a digital or analog interface.

When calculating averages or statistics, measured values immediately before the trigger event cannot be included; instead older measured values are used, which had been entered during previous trigger events.

#### **6.10.2 Triggering the Measurement Value Output**

The calculation of the measured values is performed continuously and independently of the trigger event. A trigger event only triggers the output of the values via a digital or analog interface.

Thus values measured immediately before the trigger event are used when calculating means (averages) or statistics.

The triggering of the measured value recording and output have the same timing.

#### **6.10.3 Trigger Time Difference**

Since the exposure time is not started directly by the trigger input, the respective time difference to the measurement cycle can be output. This measured value can, for example serve to accurately assign measurements to one place, when measuring objects are scanned at a constant speed and when each track starts with a trigger.

The time from the start of the cycle until the trigger event is defined as a trigger time difference. The output of the time determined occurs 3 cycles later, due to the internal processing.

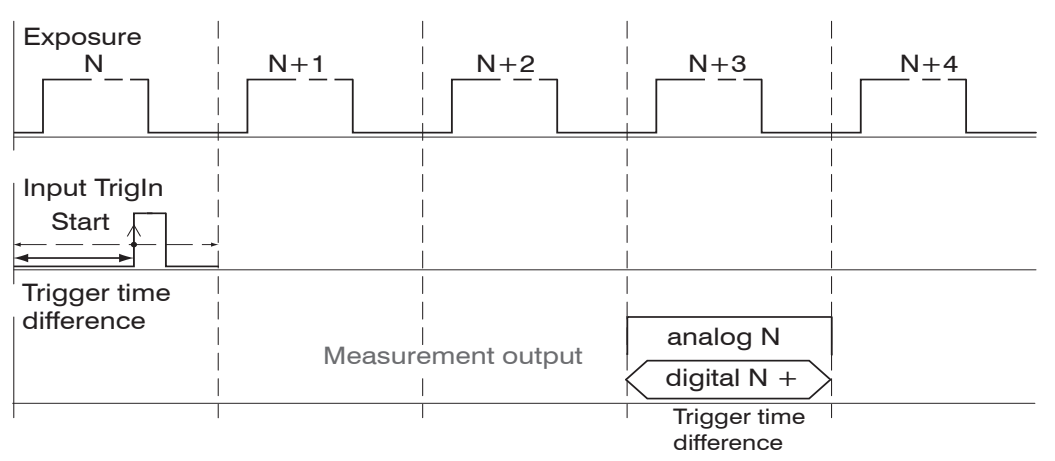

Fields with a grey background require a selection.

*Value* Fields with a dark

border require the specification of a value.

- 
- The start of the cycle does not mean the start of the exposure time. There is only a<br>fixed difference of 100 ns between the start of the cycle and the end of the exposure<br>time time.

#### **6.11 Synchronization**

If several sensors measure the same target synchronously, the controllers may be synchronized with each other. The sync output of the first controller IFD24x1 Master is connected to the sync inputs of the further controller[s, see Chap. 4.5.7](#page-18-0). Notice the controller timin[g, see Chap. 6.19](#page-64-0).

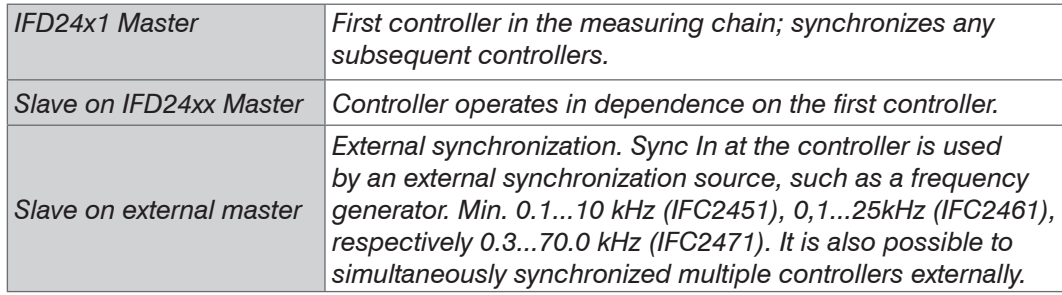

If the controllers are operated via an EtherCAT interface, then a synchronization can be realized without a synchronization cable[, see Chap. A 7.5](#page-139-0).

#### <span id="page-58-0"></span>**6.12 Manage Setups on PC**

Use this menu to save a backup copy of the controller data to a PC or to restore backed up setup files to the controller. You can also use this feature to configure an additional controller.

save the controller settings, before exporting or importing data[, see Chap. 5.7](#page-42-0).

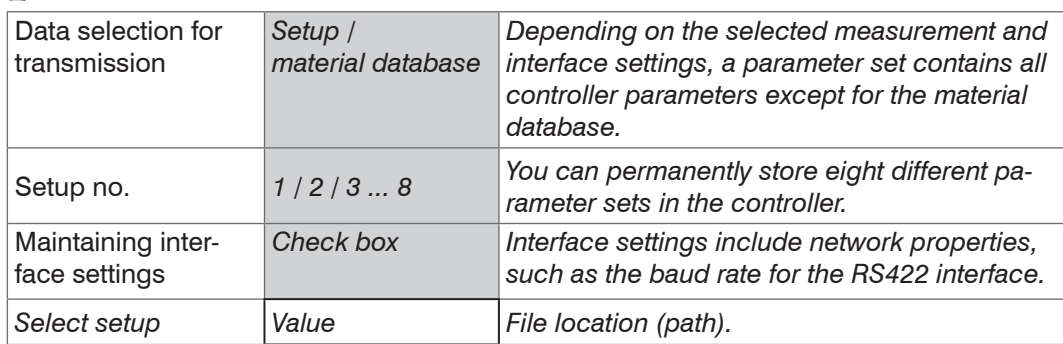

Step by Step:

 $\Box$  Select the data to be transmitted.

Define a setup number.

Select whether the interface settings are affected.

Exporting data:

**Click the Export setup button.** 

The Windows dialog box for saving a file opens.

 $\blacktriangleright$  Enter the file name for the parameter set file (\*.meo), and click OK.

Any currently selected files will be backed up to the PC.

Importing data:

**EX** Click the Browse button.

The Windows dialog box for selecting a file opens.

Click the Import setup button.

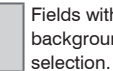

Fields with a grey<br>hackground require a **Film PC** starts transferring the file to the controller. background require a

*Value* Fields with a dark border require the specification of a value.

## **6.13 Extras**

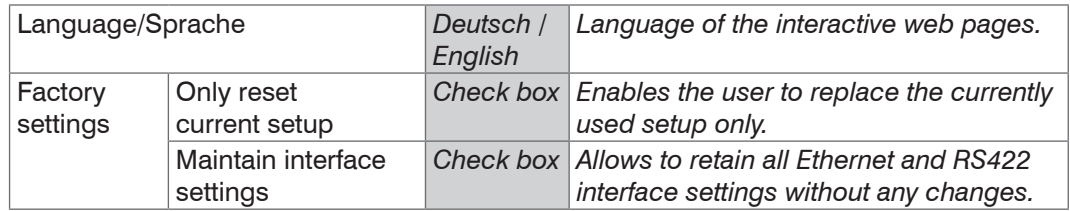

Interface settings are hold when the controller is set to keep current Ethernet and RS422 interface settings.

#### **6.14 Masking the Evaluation Range**

Masking limits the range that the video signal uses for distance or thickness calculations. This feature is used, for example, if ambient light with certain wavelengths (blue, red, IR) causes video signal interference. It is also possible to mask the background if it reaches into the measuring range.

Masking (start and end) is entered into the two boxes on the left (in %). The factory settings are 0 % (start) and 100 % (end).

 $\cdot$  If you limit the video signal area, a peak is detected only, if it lies completely within<br>
the masked area, i. e. above the threshold. The measuring range can be reduced the masked area, i. e. above the threshold. The measuring range can be reduced thereby.

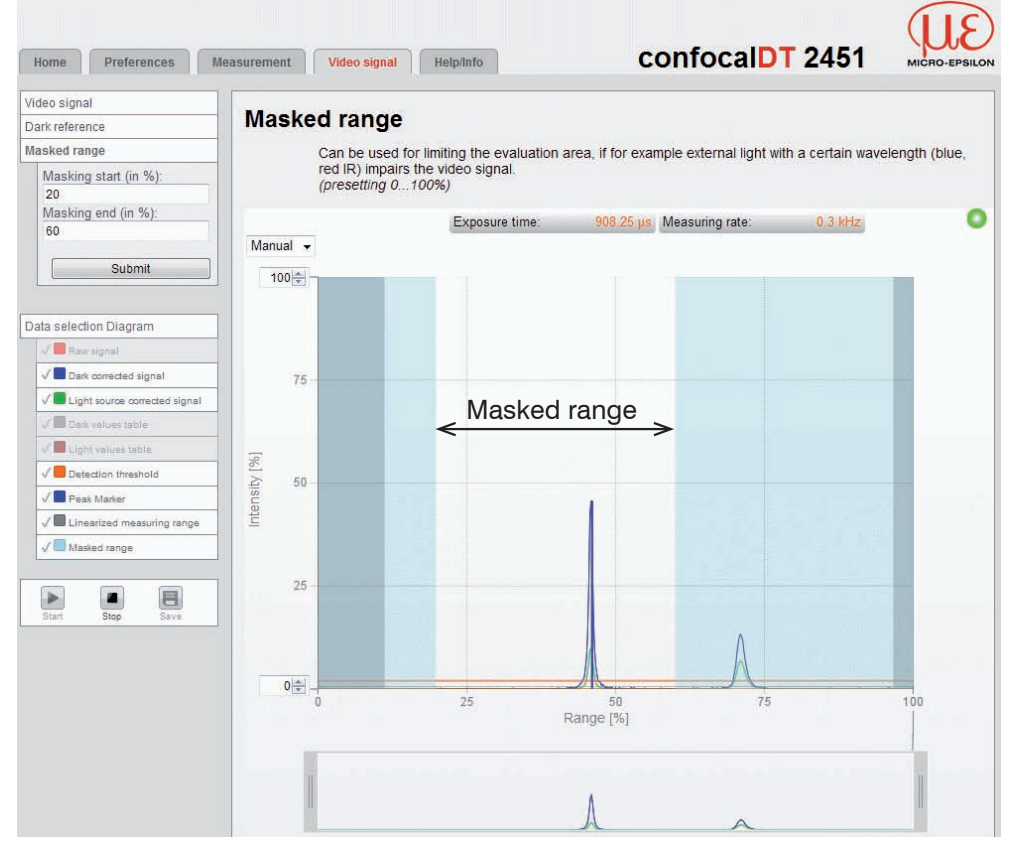

*Fig. 54 Limiting the video signal*

## **6.15 Light Source Reference**

A light source reference is performed at the manufacturer's premises (prior to delivery). It also needs to be carried out after changing a Xenon light source (controller IFC2471[\),](#page-71-0)  [see Chap. A 3](#page-71-0) or the LED light source (controller IFC2451, IFC2461).

Step by step:

- Connect the controller with the Xenon light source (using controller IFC2471). Let both devices warm up for approx. 30 minutes.
- Do not connect any sensors. You may need to disconnect the sensor cable from the sensor.
- **Perform a dark reference without a senso[r, see Chap. 5.5](#page-37-0). On the controller, press** the <code>Dark reference</code> button <sup>1</sup>), or click the <code>Start dark reference</code> button on the web interface (Video signal menu > Dark reference).
- Connect the reflector to the sensor female connection. The reflector is either supplied as part of the Xenon lamp module package, or is sold as optional accessory.
- **Perform the light reference. Click the** Start light source reference button in the web interface (Video signal menu > Light reference). This may take up to 10 seconds. The result is stored.
- **EX** Remove the reflector.
- **CODE** Observe the video signa[l, see Fig. 55.](#page-60-0)
- $\Box$  Perform a dark reference with a senso[r, see Chap. 5.5](#page-37-0).

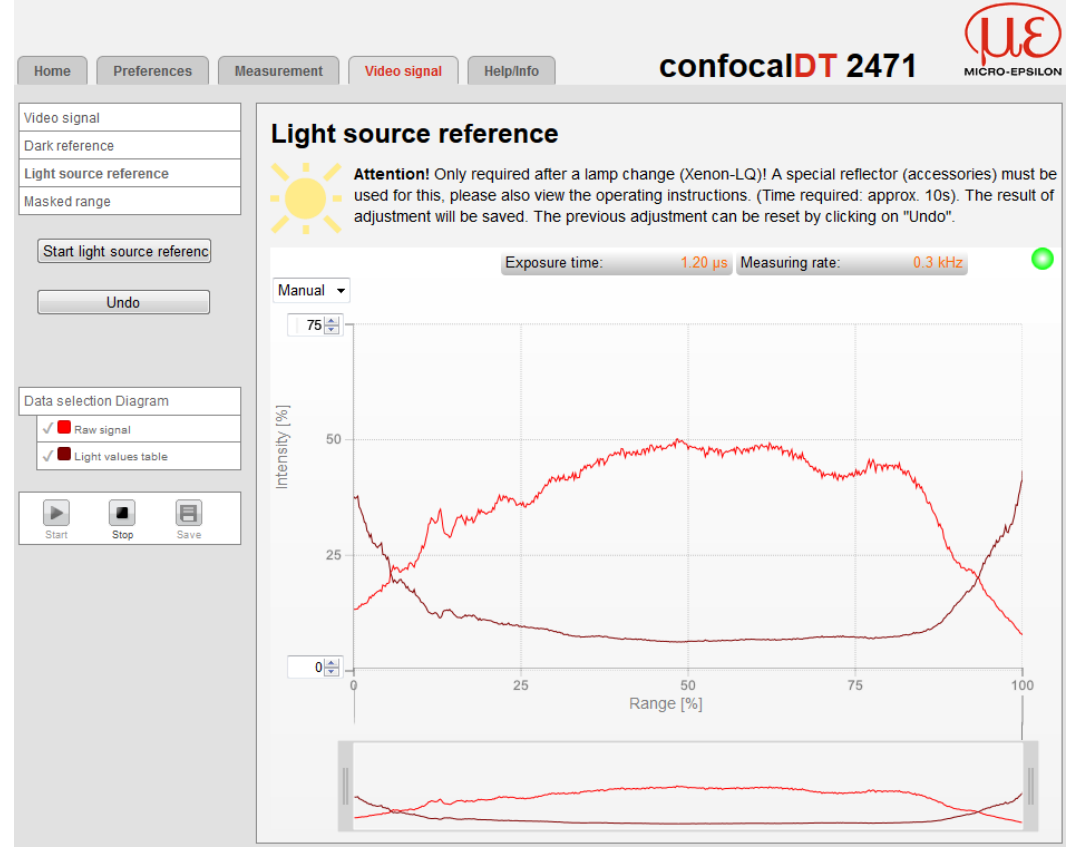

<span id="page-60-0"></span>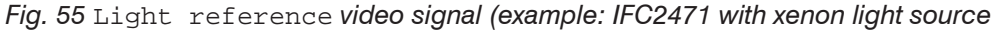

Click Undo to reset the previous adjustment.

#### **6.16 Help/Info**

This page contains information such as the controller's serial and version numbers, stored calibration tables and an address block.

The Save diagnostic file function writes the current controller settings and a list of the calibrated sensors in an ASCII file.

<sup>1)</sup> After more than 10 seconds, the factory settings will load!

## **6.17 Edit Material Data Bank**

#### **6.17.1 Create Known Material**

Use the Add material button to add values to or delete values from the controller material database. Adding new material requires either the refractive index and the Abbe number vd or three refractive index numbers for wavelengths (even if they more or less coincide).

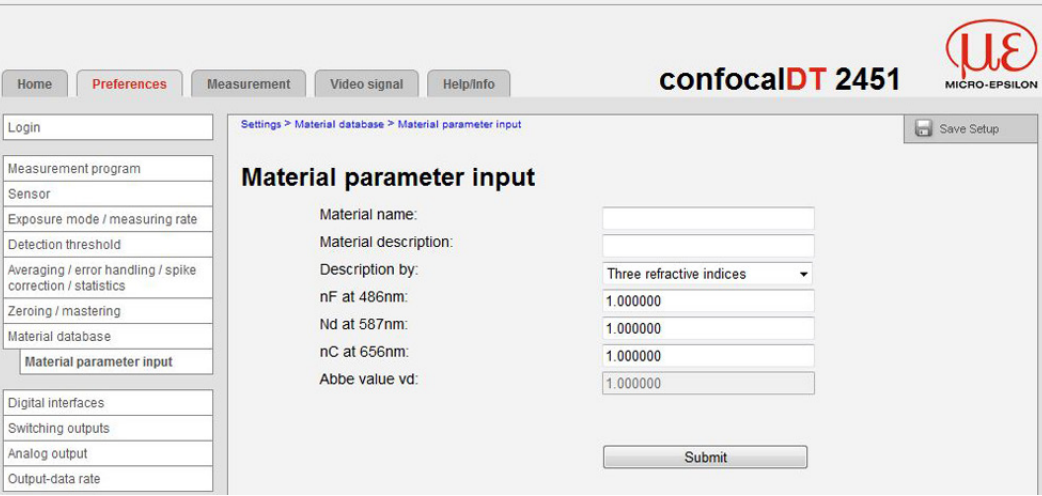

*Fig. 56 Input mask for material-specific refractive indices*

#### **6.17.2 Create Unknown Material**

- i Before you can determine the refractive indices of material with unknown object<br>I properties, the exact thickness of the material must be known. The pattern shoul properties, the exact thickness of the material must be known. The pattern should as far as possible not much thicker than the minimum measurable thickness of the sensor type, i.e. approximately 10 ... 20 % of the measuring range, and exactly coplanar.
- $\square$  Confirm the button Add material in menu Material data base.
- $\Box$  Duplicate the refractive indices of the material BK7 e.g. in a transparent measuring object as a first approximation.

The more similar the refractive indices of the unknown object and the starting material, the faster and more accurately you determine the refractive indices.

The three refractive indices at different wave lengths are needed for the new material.

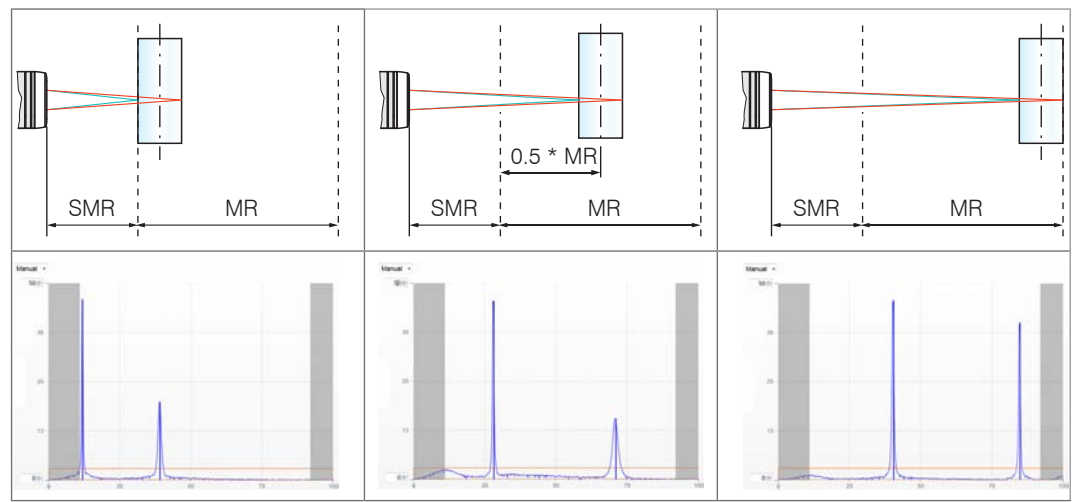

<span id="page-61-0"></span>*Fig. 57 Video signal at start of measuring range (SMR), midrange (MMR) and end of measuring range (EMR) for determination of refractive indices*

- $\Box$  Move the measuring object with the front edge to start of measuring range, see Fig. [57.](#page-61-0)
- **Change to Measurement tab and note the current thickness value.**
- $\Box$  Move the measuring object to midrange and note the current thickness value at midrange.
- Move the measuring object with the rear edge to start of measuring range and note the current thickness value at end of measuring range.
- Calculate the respective refractive indices using the following formula, the nominal thickness and the three measured thicknesses.

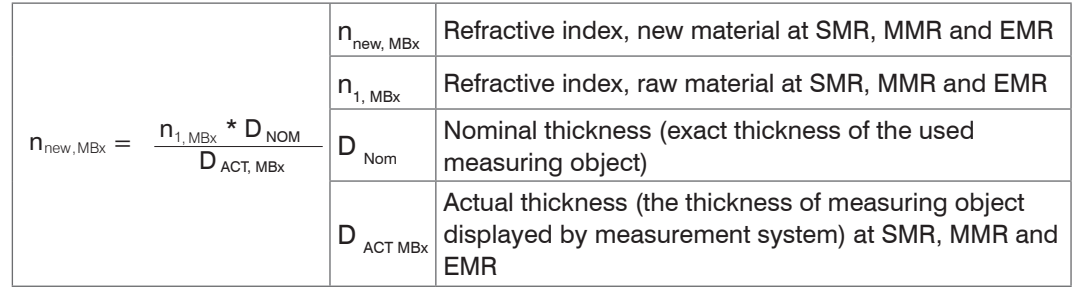

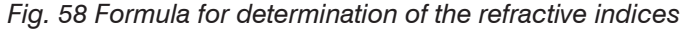

- Change to the Material database menu and replace the refractive indices by the calculated values. The refractive indices for start of measuring range, midrange and end of measuring range correspond the 3 refractive indices nF, nd and nC in a rough approximation.
- Change to the Measurement tab and check the thickness values for start of measuring range, midrange and end of measuring range.
- Repeat steps to increase the accuracy of the refractive indices.

## **6.18 Different Peak Selection in the Thickness Measurement Program**

This function is used, if a material generates peaks in front of or between the applied peaks caused by thin layers on the measurement object. This function should be used with care and exclusively by product specialists.

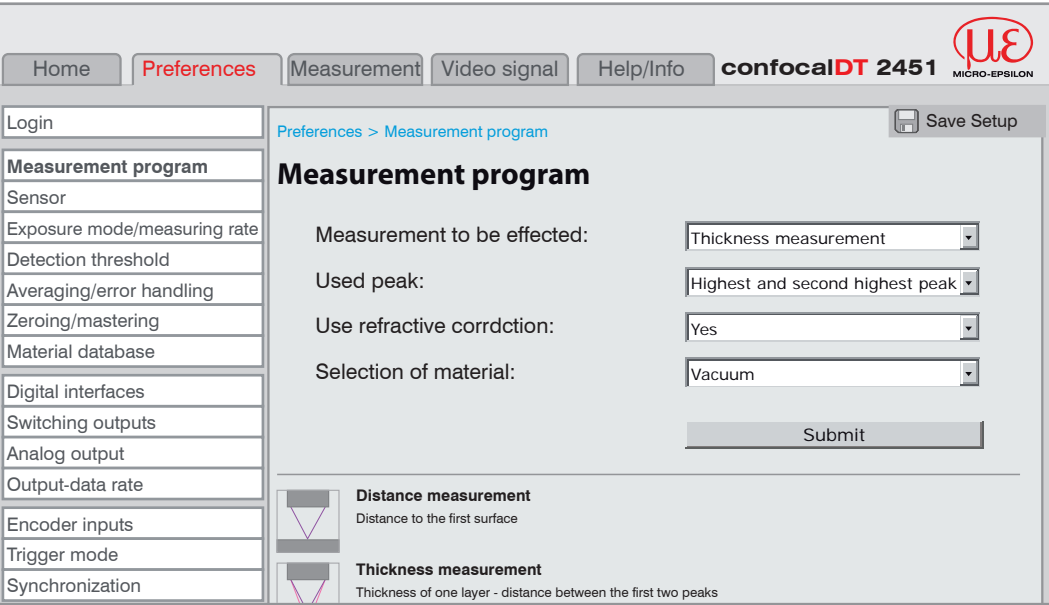

*Fig. 59 Advanced measurement program with individual peak selection*

The selection of the peaks determines which areas in the signal are used for the distance or thickness measurement. If a measurement object contains multiple transparent layers, a correct measurement result is determined only for the first peak (distance measurement) and the first two peaks (thickness measurement).

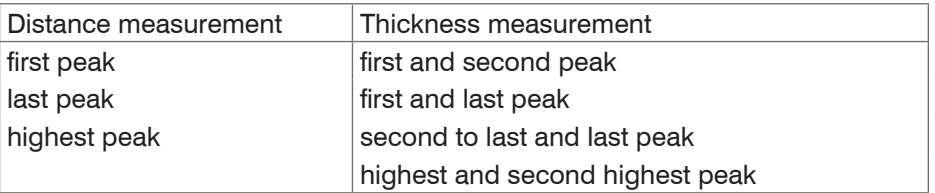

*Fig. 60 Menu items used peaks*

The determination of the peak heights is performed using the light corrected signal. In the following example the thickness is measured between the highest and second highest peak.

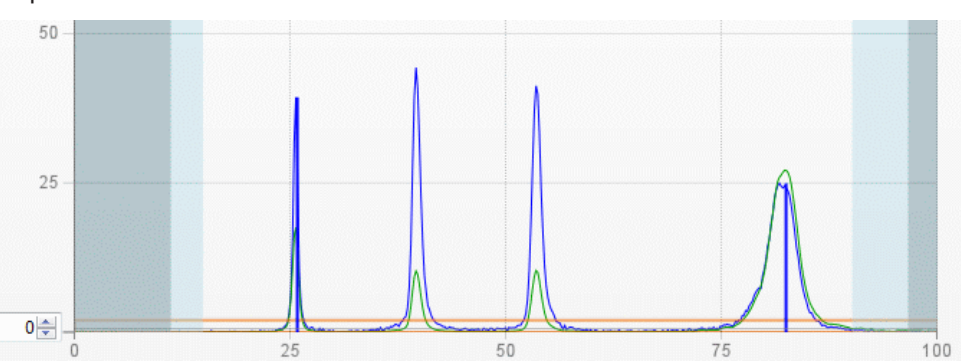

*Fig. 61 Extract of a video signal with multiple peaks in the measuring range*

By default the refractive correction is performed. If more than two peaks are within the measuring range, an exact refractive correction is performed with the same amount of peaks only.

Example: 3 peaks, the first or the last peak leaves the measuring range sometimes. Switch off the refractive correction, because the refractive correction is applied on a different layer, a clear assignment of the material is not possible.

## <span id="page-64-0"></span>**6.19 Timing, Measurement Value Flux**

The controller operates in cycles for measuring and processing:

1. Exposure: Charging the incoming light in the spectrometer/receiver,

- 2. Conversion of the video signal as digital values,
- 3. Computing the distance and thickness, average and so on,
- 4. Measurement output.

The measured value N is available after three cycles on the output.

The processing of the cycles occurs sequentially in time and parallel in space (pipelining). After another cycle the next measurement value  $(N + 1)$  is output.

Each cycle takes about 200 µs at a measuring rate of 5 kHz. The delay between the input reaction and the output signal is therefore about 600  $\mu$ s for this measuring rate.

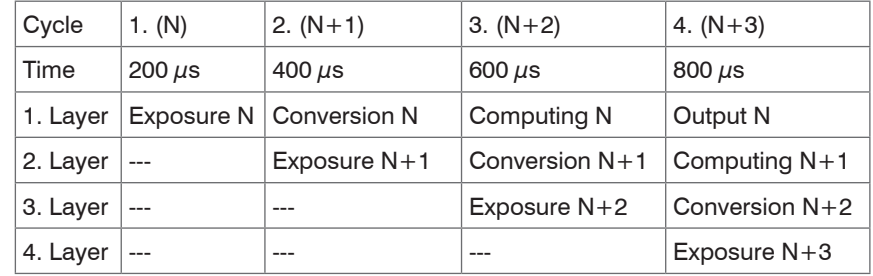

*Fig. 62 Controller timing after switching on*

The measured value is available 3 cycles after the incoming trigger signal with active triggering.

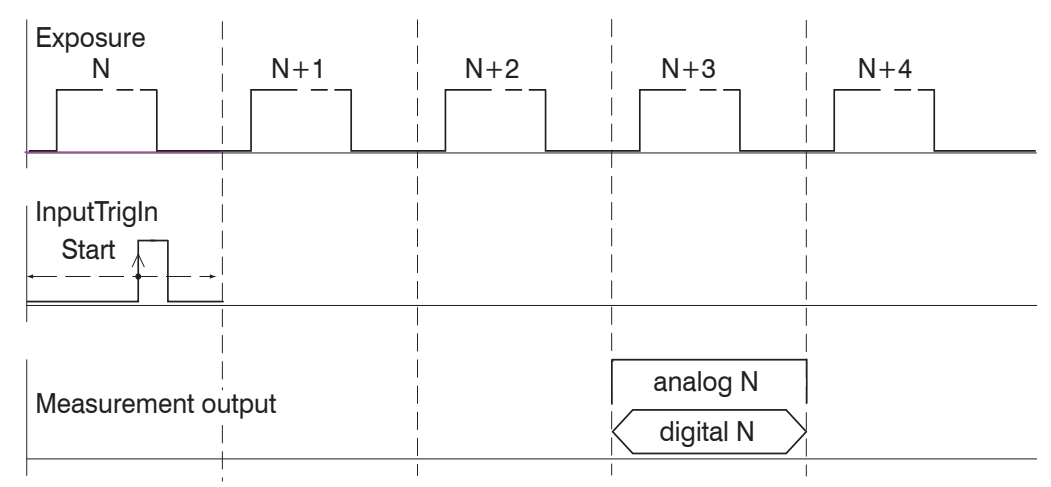

*Fig. 63 Timing with triggering, rising edge, one value*

| Exposure     | $N+1$       | $N+2$       | $N+3$     | $N+4$         |
|--------------|-------------|-------------|-----------|---------------|
| Input Syncin |             |             |           |               |
|              |             |             |           |               |
| analog N-3   | analog N-2  | analog N-1  | analog N  | analog $N+1$  |
| digital N-3  | digital N-2 | digital N-1 | digital N | digital $N+1$ |
|              |             |             |           |               |

*Fig. 64 Timing with synchronization, steady state*

## **7. Errors, Repairs**

## **7.1 Troubleshooting**

#### **7.1.1 Web Interface Communication**

- $\Box$  If an error page is displayed in the web browser, please check the following:
- **-** Check if the controller is connected correctl[y, see Chap. 5.1](#page-28-0).
- **-** Check the IP configuration for PC and controller, and check if **Sensorfinder.exe** (application on the CD-ROM) can locate the controlle[r, see Chap. 5.2.1](#page-28-1) . If controller and PC are connected directly, IP address detection may take up to 2 minutes.
- **-** Check the proxy settings. If the controller uses a separate network adapter to connect to the PC, you need to disable the use of a proxy server for this connection. Contact your network specialist or administrator!

#### **7.1.2 Distance Measurements**

- $\Box$  If the Range LED does not come on, even though a target object is positioned within range, check the following.
- **-** The cable connections of the optical fibers and the sensor cable are plugged fully into the controller's cable socket.
- **-** The sensor is sending out a light beam, and the light is visible on the target object.
- **-** The target object is positioned within the measuring rang[e, see Chap. 4.5.2](#page-16-0).
- **-** The sensor is aligned vertically to the target object. Local measuring point increases (ie. angle between the optical axis and the target object's vertical straight) do not exceed the maximum sensor tilt angle.
- **-** The lowest measuring rate is selected, and Distance is set as measurement type.
- **-** The dark signal was captured correctly.
- **-** Check the video signal: is only one peak above the recognition threshold?

#### **7.1.3 Thickness Measurements**

- $\Box$  If zero (0) comes up as a result for thickness measurements (error), please check the following:
- **-** The thickness of the target object must correspond to the sensor's measuring range limit[s, see Chap. 4.7.3](#page-24-0).
- **-** The target object must be sufficiently transparent.
- **-** The surfaces should not be anti-glare, as the coating allows only for minimum reflection.
- **-** Optical axis and target object surface are perpendicular.
- **-** The lowest measuring rate is selected.
- **-** Both surfaces of the target object must be positioned within the measuring range[, see](#page-40-0)  [Fig.](#page-40-0) 27.
- **-** Check the video signal: are two peaks above the recognition threshold?

## **7.2 Changing the Sensor Cable for IFS2405 and IFS2406 Sensors**

- Disconnect the protective sleeve from the sensor.
- **EX** Remove the damaged sensor cable. Loosen the swivel nut of the connector. Carefully peel off the adhesive protection and then pull out the connector
- $\Box$  Guide the new sensor cable through the protective sleeve.
- $\blacktriangleright$  Remove the protective cap on the sensor cable and keep it.

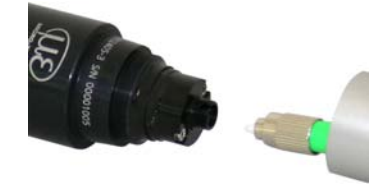

- $\Box$  Guide the locking pin of the sensor cable into the connector cavity.
- Screw together the sensor's connector and socket ends.

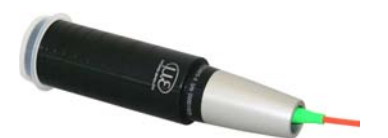

- Screw the protective sleeve back onto the sensor.
- Run the dark reference[, see Chap. 5.5](#page-37-0).

#### **7.3 Changing the Protective Glass for IFS2405 and IFS2406 Sensors**

Changing the protective glass is required for

- **-** irreversible pollution.
- **-** scratches.
- <sup>t</sup> Do not use the sensor without a protective glass, because this leads to a lower<br> **i** measurement accuracy. measurement accuracy.

#### **7.3.1 IFS2405/IFS2406**

**Loose the front socket with the protective glass from the sensor.** 

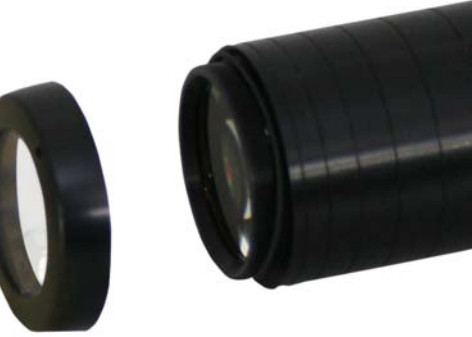

- **EX** Remove the seal and place the O-ring into the frame groove of the new socket.
- $\Box$  Screw the new socket with the protective glass back onto the sensor.

#### **7.3.2 IFS2406/90-2.5**

Loose the grub screws on the senso[r, see Fig. 65](#page-66-0), and slide the protective glass aside[, see Fig. 66](#page-66-1).

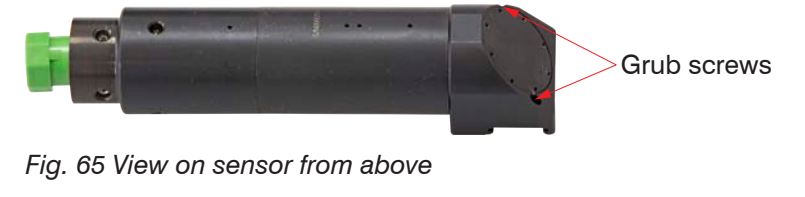

<span id="page-66-0"></span>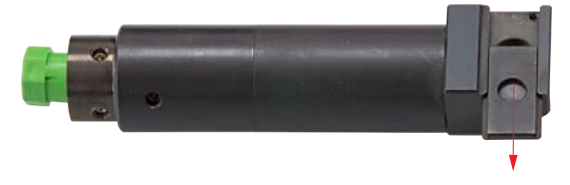

- <span id="page-66-1"></span>*Fig. 66 View on sensor from below*
- $\Box$  Slide the new protective glass flush back and clamp the protective glass with the two grub screws again firmly.

## **8. Software Update**

#### **Requirements for software update**

- $\Box$  Connect the controller ("Ethernet" female connector) to a PC using an Ethernet direct connection (LAN). Use a LAN cable with RJ-45 connectors.
- <sup>\*</sup> A software update does not affect the parameter settings. Newly added parameters<br> **i** are set to default values. are set to default values.

#### **Update**

You will find the latest firmware update tool UpdateSensor.exe on our website:

http://www.micro-epsilon.com/displacement-position-sensors/confocal-sensor/index. html?sLang=en

Obtain the firmware at the appropriate sales representatives in our house.

## **9. Software Support with MEDAQLib**

The Micro-Epsilon Data Acquisition Library offers you a high level interface library to access confocal displacement sensors from your Windows application in combination with

- **-** RS422/USB converter (optional accessory) and a suitable SC2471-x/USB/IND cable or
- **-** IF2008 PCI interface card and SC2471-x/IF2008 cable or
- **-** Ethernet

into an existing or a customized PC software.

You need no knowledge about the controller protocol to communicate with the individual controllers. The individual commands and parameters for the controller to be addressed will be set with abstract functions. MEDAQLib translates the abstract functions in comprehensible instructions for the controller.

#### MEDAQLib

- **-** contains a DLL, which can be imported into C, C++, VB, Delphi and many additional programs,
- **-** makes data conversion for you,
- **-** works independent of the used interface type,
- **-** features by identical functions for the communication (commands),
- **-** provides a consistent transmission format for all MICRO-EPSILON sensors.

For  $C/C++$  programmers MEDAQLib contains an additional header file and a library file.

You will find the latest driver / program routine at:

www.micro-epsilon.com/download

www.micro-epsilon.com/link/software/medaqlib

## **10. Software Support with IFD2451/2461/2471 Tool**

The software IFD2451/2461/2471 Tool

- **-** transfers, reads and saves measurements
- **-** supports controller configuration by calling up the web interface.

All data are transmitted through Ethernet or RS422 interface and can be saved on demand.

- i Disconnect or connect the D-sub connection between RS422 and USB converter<br>
when the controller is disconnected from power supply only
- when the controller is disconnected from power supply only.

## **10.1 System Requirements**

The following system requirements are recommended:

- **-** Windows XP, Windows Vista or Windows 7 (32 or 64 bit) / Intel Core 2 Duo, 3 GHz / 1 GB RAM
- **-** Ethernet port, USB port or IF2008

## **10.2 Cable and Program Routine Requirements**

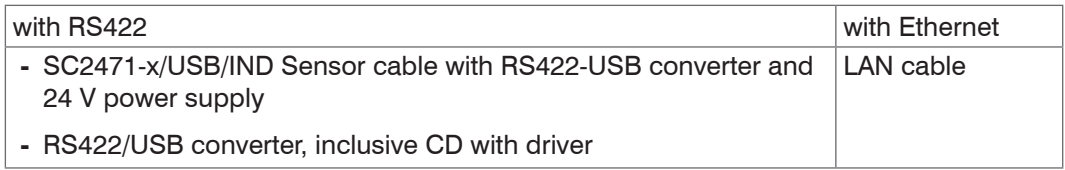

You will find the actual drivers respectively program routines under:

www.micro-epsilon.com/download/software/confocalDT\_2451\_Tool\_Setup.zip

www.micro-epsilon.com/download/software/confocalDT\_2461\_Tool\_Setup.zip

www.micro-epsilon.com/download/software/confocalDT\_2471\_Tool\_Setup.zip

You will find details to the driver installation in the mounting instructions "Converter RS422 to USB".

#### **10.3 Measurement**

This sub program can be used to acquire, evaluate and store data from an IFC24x1 controller.

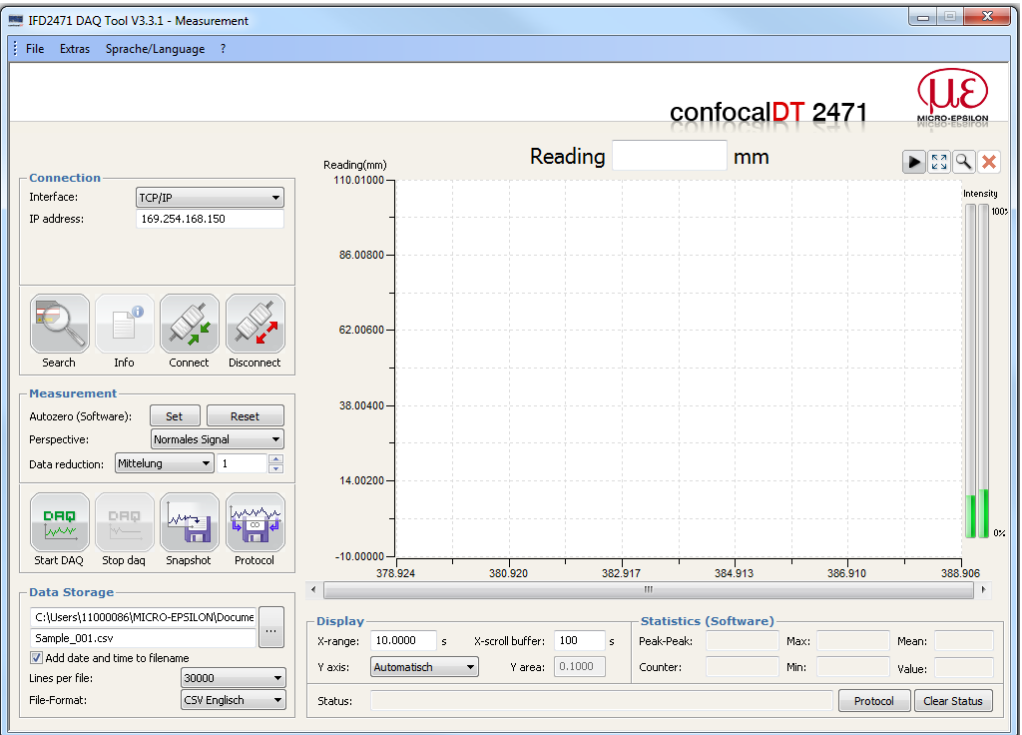

## **11. Warranty**

All components of the device have been checked and tested for perfect function in the factory. In the unlikely event that errors should occur despite our thorough quality control, this should be reported immediately to MICRO-EPSILON.

The warranty period lasts 12 months following the day of shipment. Defective parts, except wear parts, will be repaired or replaced free of charge within this period if you return the device free of cost to MICRO-EPSILON. This warranty does not apply to damage resulting from abuse of the equipment and devices, from forceful handling or installation of the devices or from repair or modifications performed by third parties.

No other claims, except as warranted, are accepted. The terms of the purchasing contract apply in full. MICRO-EPSILON will specifically not be responsible for eventual consequential damages. MICRO-EPSILON always strives to supply the customers with the finest and most advanced equipment. Development and refinement is therefore performed continuously and the right to design changes without prior notice is accordingly reserved. For translations in other languages, the data and statements in the German language operation manual are to be taken as authoritative.

## **12. Service, Repair**

In the event of a defect on the sensor, controller or sensor cable:

- **-** If possible, save the current sensor settings in a parameter set[, see Chap. 6.12,](#page-58-0) in order to load again the settings back into the sensor after the repair.
- **-** Please send us the affected parts for repair or exchange.

For faults where the cause is not clearly identifiable, always send in the entire measuring system to

MICRO-EPSILON MESSTECHNIK GmbH & Co. KG Königbacher Strasse 15 94496 Ortenburg / Germany

Tel. +49 (0) 8542 / 168-0 Fax +49 (0) 8542 / 168-90 info@micro-epsilon.de www.micro-epsilon.com

## **13. Decommissioning, Disposal**

- $\blacktriangleright$  Remove the sensor cable as well as the controller's supply and output cables. Insert the dummy connectors.
- $\rightarrow$ Remove the optical fiber cable that connects controller and external light source. Insert the dummy connectors.

The disposal is done according to the legal regulations (see directive 2002/96/EC).

# **Appendix**

## **A 1 Accessories, Services**

### **Accessories 2405**

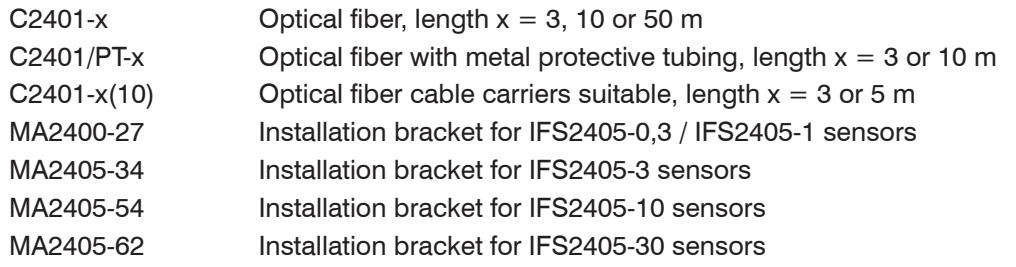

#### **Accessories 2406**

C2401-3(01) Sensor cable with 26  $\mu$ m fiber, length 3 m

## **Accessories 2402/2403**

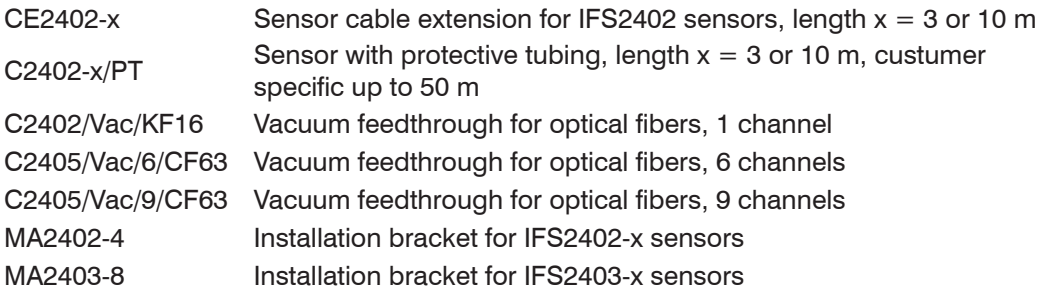

#### **Accessories light source**

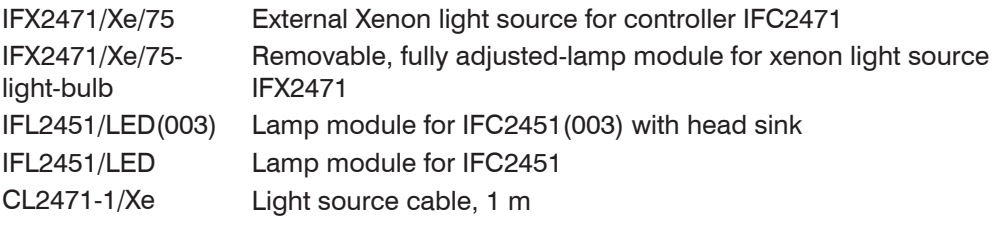

#### **Other accessories**

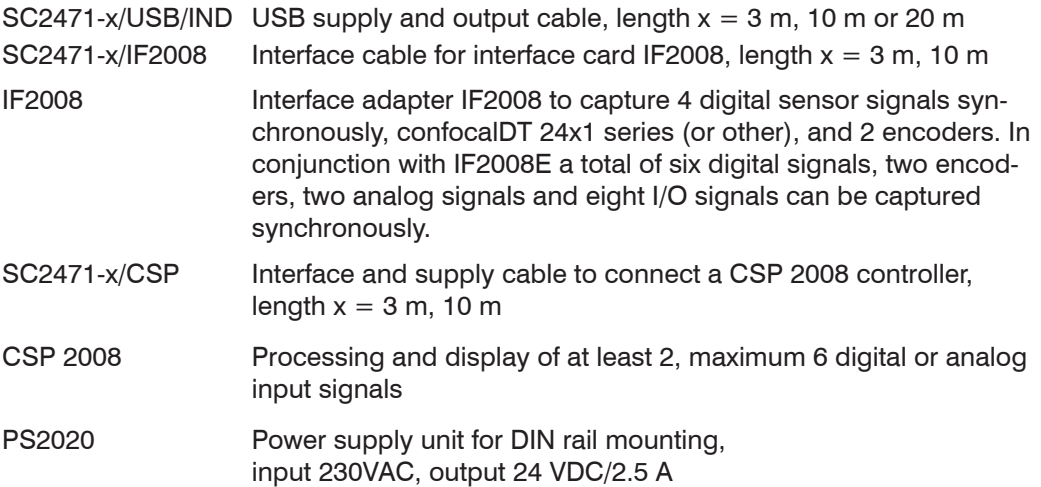

#### Services:

- **-** Linearity tests and adjustments for the confocalDT measuring system, series 2451/2461/2471
- **-** Calibration of the confocalDT measuring system, series 2451/2461/2471
- **-** Exchange of lamp at the xenon light source IFX2471 or on removable lamp module

# **A 2 Factory Settings**

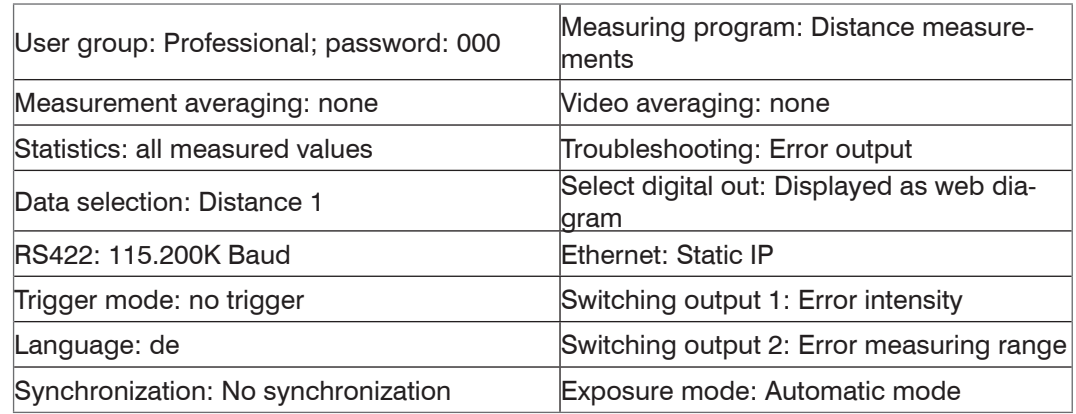

# <span id="page-71-0"></span>**A 3 Xenon Light Source IFX2471**

## **A 3.1 Warnings**

Dangerous high voltage within the Xenon light source. Maintenance of the light source must be carried out by qualified personnel only.

> Risk of injuries

Do not remove any safety devices.

- > Risk of injuries
- > Risk of insecure operation

The Xenon light source produces UV radiation.

> Risk of eye injuries

Do not look directly into the light source. Use appropriate eye protection.

Avoid shock and vibration to the Xenon light source.

- > Damage or destruction of the Xenon light source
- i Read all safety and operating instructions, before you start using the Xenon light<br>
source source.

## **A 3.2 Functionality**

The external light source uses a 75 W Xenon short arc lamp with an output performance of approx. 250  $\mu$ W (values may vary depending on the measurement device). The optical axis has an integrated heat protection filter that is permeable to light.

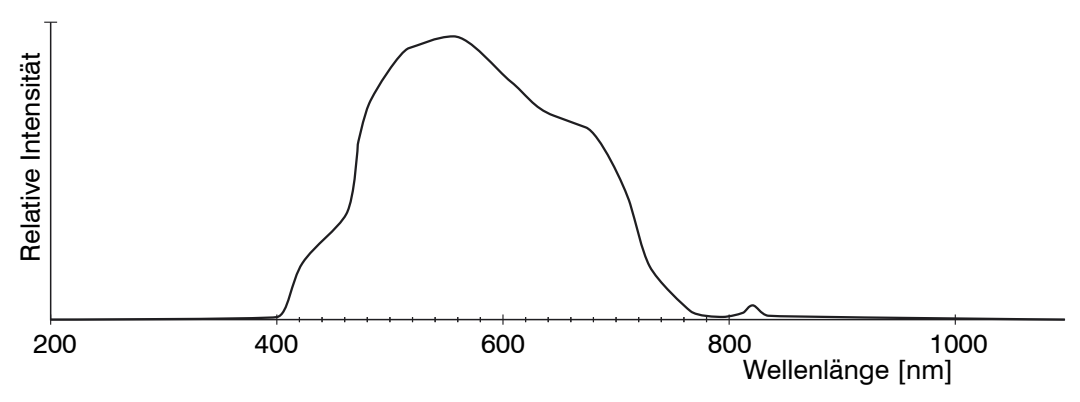

#### *Fig. 67 Spectral distribution of the Xenon light source*

To ensure optimum performance, the replaceable lamp module is accurately aligned for coupling into an optical fiber cable with a 50  $\mu$ m fiber core and a E2000 connector. This is the reason why the Xenon lamp within the lamp module must be replaced by the manufacturer.

**A**CAUTION

*NOTICE*
It is not possible to manually restrict the light intensity, but controller IFC2471 can control the light exposure time. The average life span of a Xenon lamp is approximately 2000 hours, but may be less depending on frequency of operation and ambient temperature.

# **A 3.3 Unpacking, Items Included in Delivery, Accessories and Installation**

Check for completeness and any signs of transport damage immediately after unpacking. If your delivery is damaged or incomplete, please contact the manufacturer or your supplier without delay. Never use a damaged Xenon light source.

Items included in delivery

1 Xenon light source IFX2471, including power supply and status cable 1m (Binder M8, 4-pin) 2418002

Optional accessories

CL2471-1/Xe; optical fiber cable; 1 m; one cable to connect one controller 2570001

CL2471-1/Xe/Y4; optical fiber cable; 1 m; four cables to connect up to 4 controllers (optical performance slightly reduced) 2570002

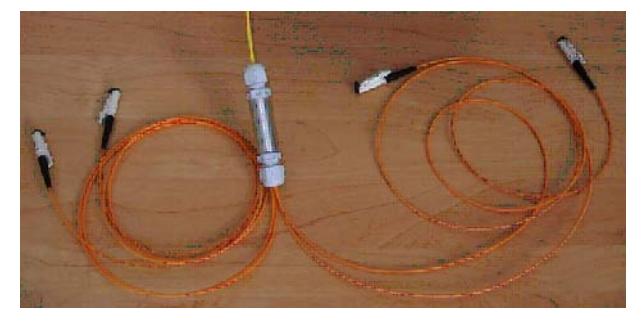

Replaceable, pre-aligned lamp module

Optical fiber reflector for bright referencing after changing a lamp

0594007

Use this device in a clean environment. Dust particles on the fiber can reduce performance.

The IFX2471 Xenon light source is ready for DIN rail mounting. Do not cover any ventilation holes during installation. To ensure sufficient air flow, you will need a space of 150 mm or more between the top of the Xenon light source and any adjacent objects.

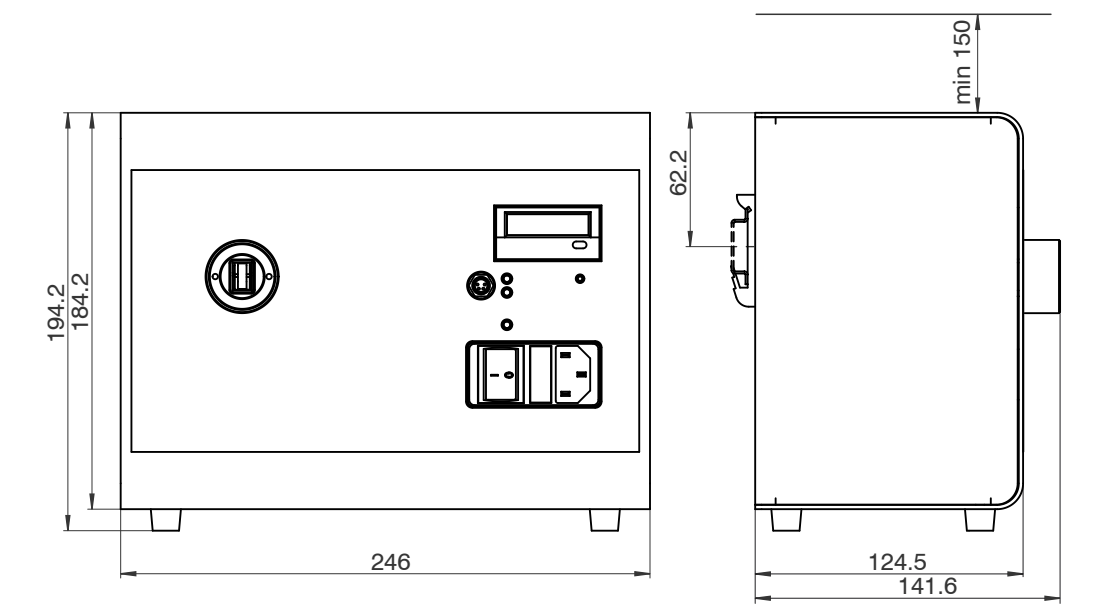

*Fig. 68 Dimension drawing of Xenon light source IFX2471*

Delivery includes a spring-loaded mechanical protection cover within the fiber connector and a dummy connector. It is recommended that you remove the dummy connector to connect a fiber only when the device is switched off. Avoid any direct eye contact with the other fiber end.

# **A 3.4 Tips for Operation**

<sup>t</sup> Handle the optical fiber cable with extreme caution. Please note the following:

- Never kink the optical fiber cable. This will permanently damage the cable.
- Do not fall short of the minimum bending radius when laying the optical fiber cable. This may impact performance.

Minimum bending radius: 30 mm (fixed), 40 mm (permanent flexible)

- $\Box$  Leave the optical fiber cable connected; avoid frequent connecting and disconnecting to prevent dust from damaging the mating connector.
- Do not touch, contaminate or scratch the polished exit portal of the fiber (face of the ceramic ferrule). Clean only using pure alcohol and a cleaning cloth for optical surfaces.

The connector cannot be repolished. Re-confectioning or a new cable will be required.

#### **A 3.5 Technical Data**

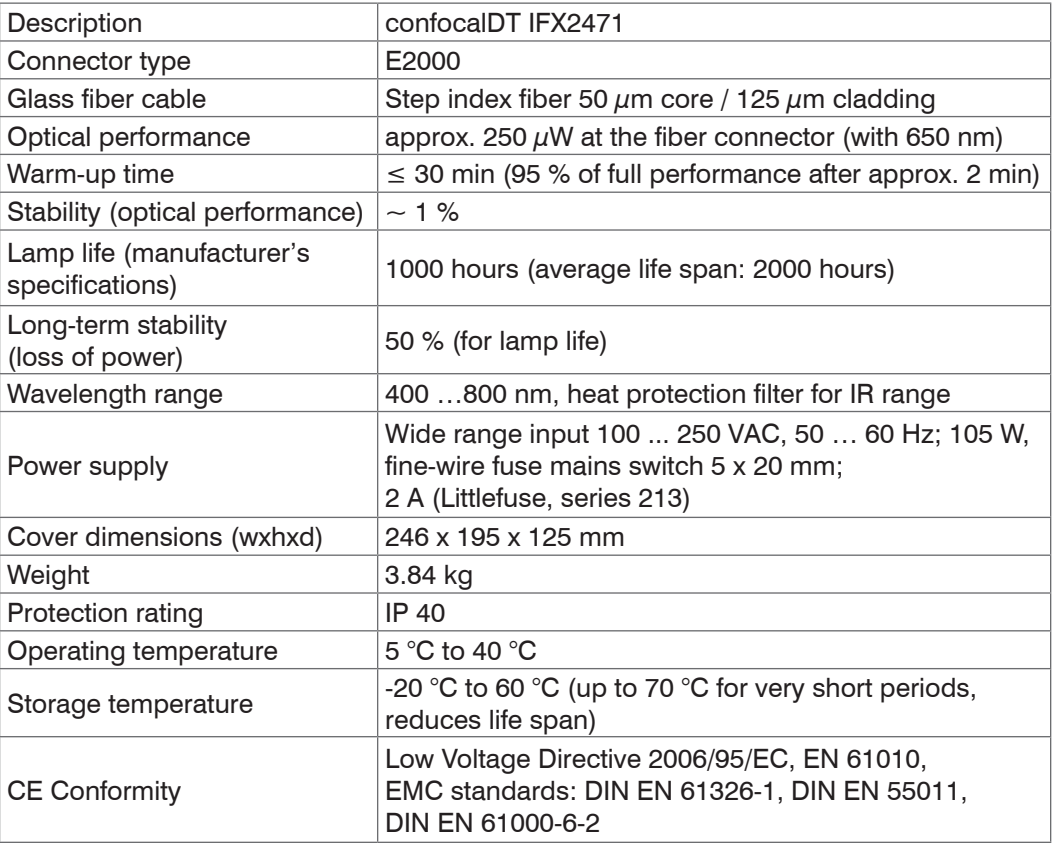

# **A 3.6 Operating Elements** 2 3 non **confocalD** 4 H 16 5 1 6  $\epsilon$ 7 8 9  $-10$  $-11$

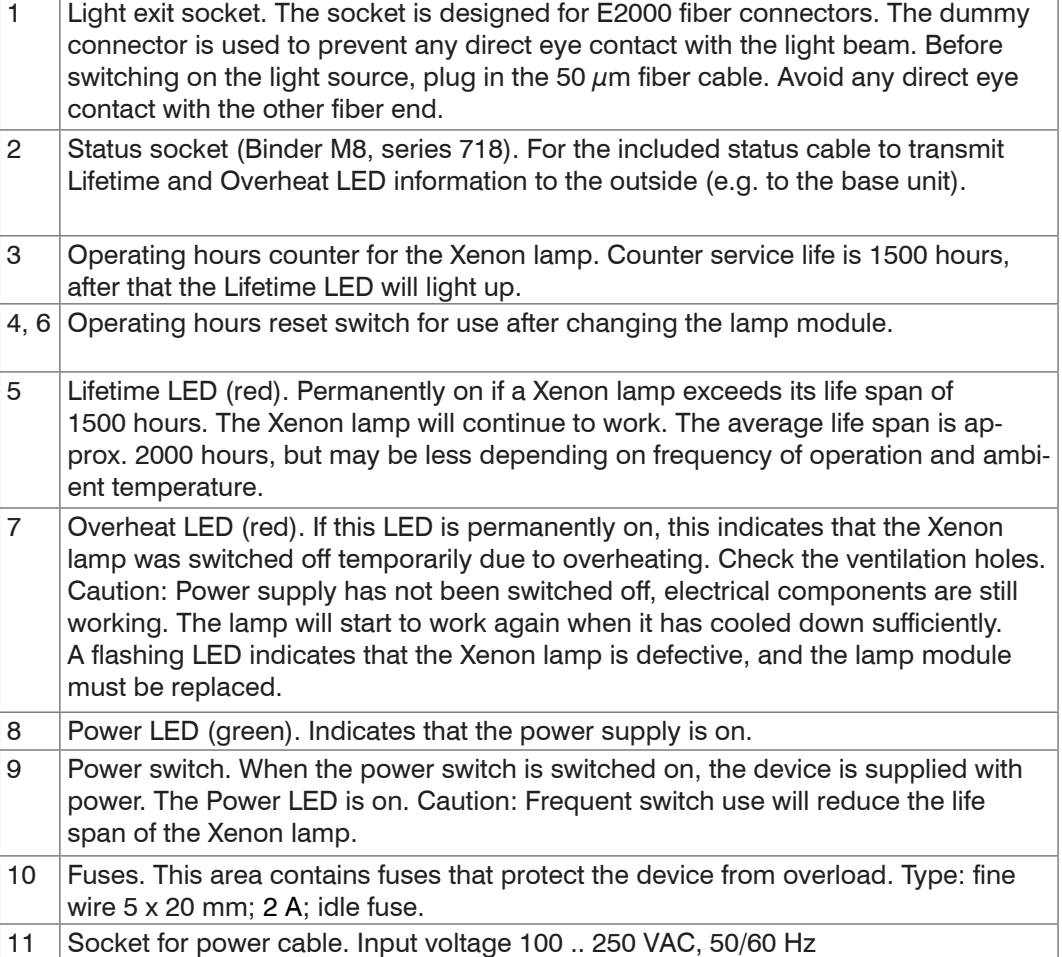

| -3 | Pin | Assignment           |
|----|-----|----------------------|
|    |     | Overheat (collector) |
|    |     | Overheat (emitter)   |
|    | З   | Lifetime (collector) |
|    |     | Lifetime (emitter)   |

*Fig. 69 Status socket pin assignment* 

The status outputs are internally unwired opto-coupler outputs.

# **A** CAUTION

# **A 3.7 Changing the Xenon Lamp Module**

Caution: While the light source is in operation, the module can reach a temperature of approx. 250°C. Risk of burns. Please let the module cool down for at least 20 minutes, before replacing it.

- $\blacktriangleright$  You must disconnect the power cable, before opening the cover.
- Disconnect the status and the fiber cables, and put on the protective caps.
- $\Box$  Unscrew the four screws (1) on the top and bottom of the light source, see Fig. 70.

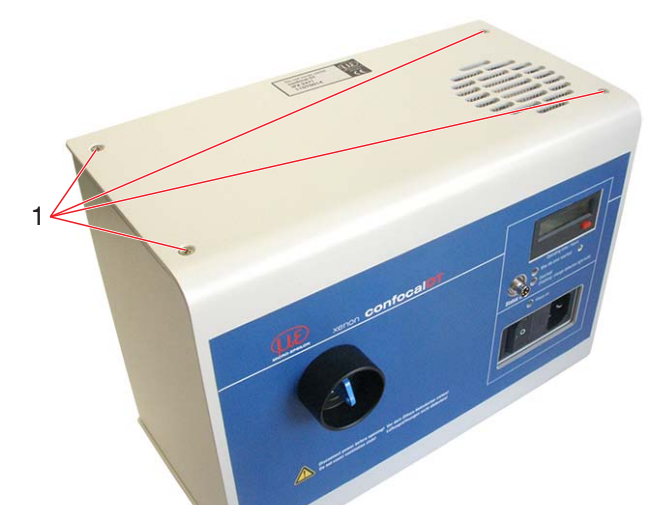

*Fig. 70 Xenon light source from the outside*

- $\Box$  Pull the cover forward, until it comes off.
- Carefully disconnect the green connector (3), see Fig. 71.
- $\Box$  Manually disconnect and remove the four knurled screws (2) with caution. Remove the lamp module.

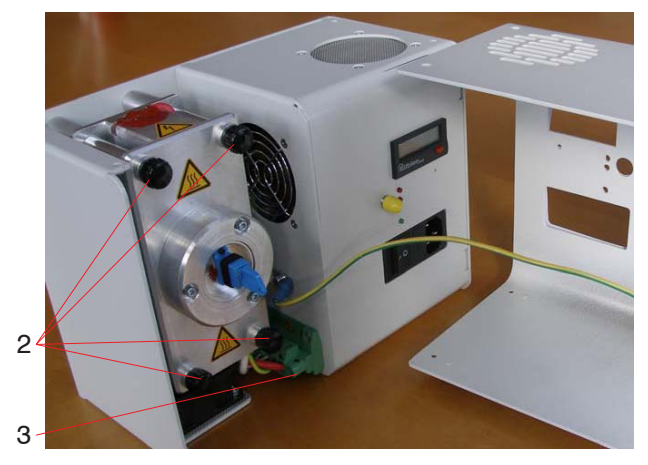

*Fig. 71 Open Xenon light source with lamp module*

- $\Box$  Remove the 4 retaining rings on the bolts of the new lamp module.
- $\Box$  Insert the new lamp module. Be careful to prevent any knocks to the fiber connector, as they could cause a loss of alignment. Use the knurled screws to attach the lamp module, and reinsert the green connector.
- $\blacktriangleright$  Assemble the cover, and place the ground connector in the open space.

# **Resetting the operating hours counter**

 $\blacktriangleright$  Plug in the power plug and the fiber cable, and turn the light source back on.

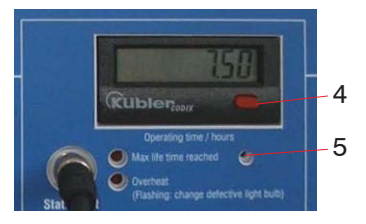

*Fig. 72 Operating time counter on the front of the Xenon light source*

 $\Box$  Use a tool (such as a pen) to keep the switch (5) on the front of the light source pressed, see Fig. 72. At the same time, press the red button (4) twice.

The operating hours are reset to 0.00.

 $\Box$  In the controller, perform a light reference[, see Chap. 6.14.](#page-59-0)

# **A 3.8 Change Fuses**

The xenon light source contain two micro-fuses (5 x 20 mm) in the power entry element, 2 A (Littlefuse, series 213).

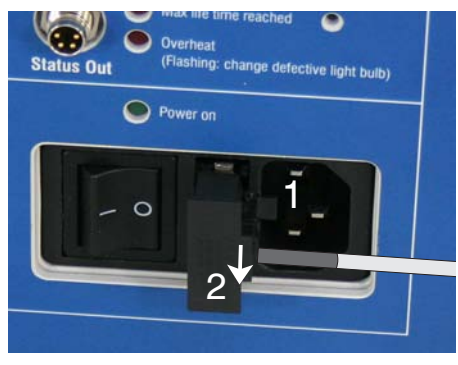

- $\Box$  Remove the mains cable (1).
- $\Rightarrow$ Pull the fuse holder (2) out. Use a screw driver.

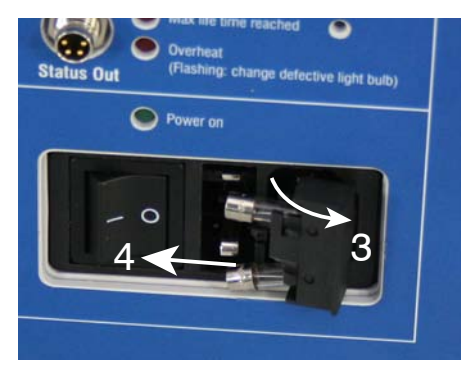

- $\Box$  Rotate the fuse holder to the right (3).
- $\rightarrow$ Replace the damaged fuses (4). Use a flat nose plier.
- **Close the fuse holder.**

# **A 3.9 Troubleshooting**

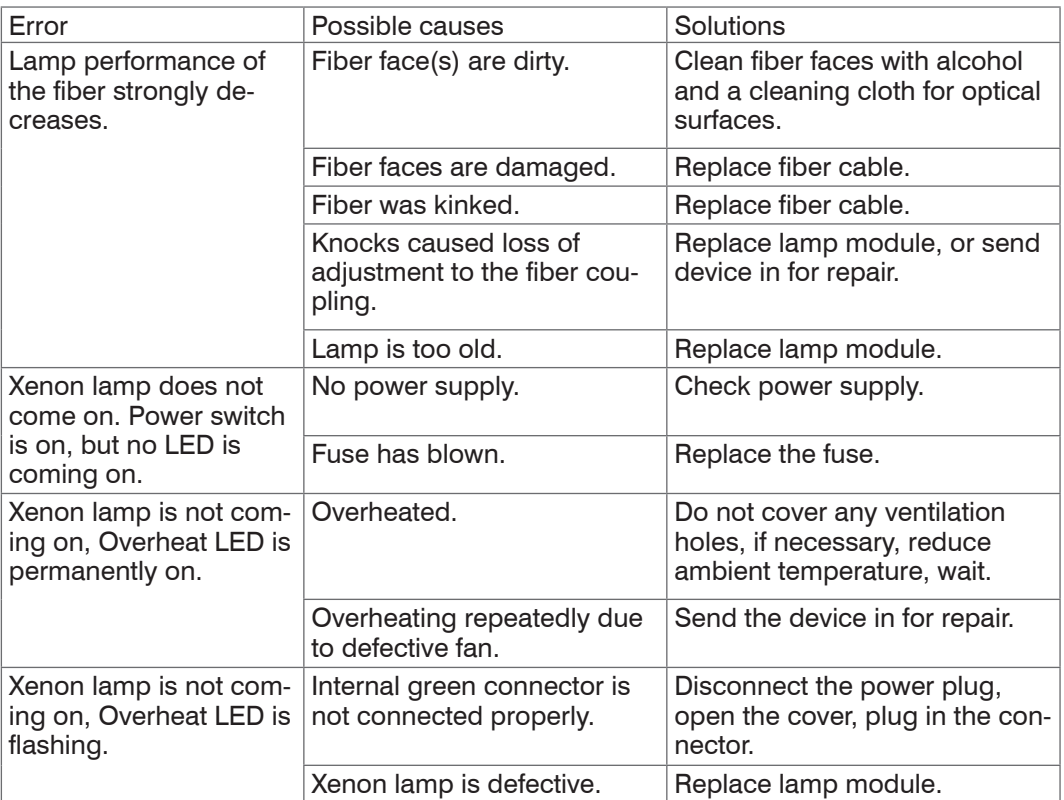

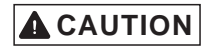

Electric shock. Unplug the power cable to disconnect the light source from the mains power supply.

# **A 4 RS422 Connection to CSP2008, Synchronization**

The universal controller CSP2008 processes up to six digital input signals. The result of the calculation is shown on the display or output via analog and digital interfaces. Besides the possibility to limit monitoring and synchronization of individual signal sources the CSP2008 can be programmed via a web interface.

Connect the IFC2451/2461/2471 with the universal controller CSP2008. Use the SC2471-x/CSP.

#### **Synchronization of the confocal controller with the CSP2008.**

**EX** Disconnect the grey and the pink stranded wire from the shrinking hose, see Fig. [73.](#page-77-0)

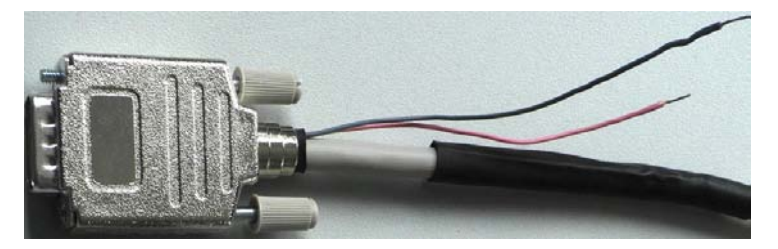

*Fig. 73 Shrinking hose with stranded wires*

<span id="page-77-0"></span>Connect the stranded wires from the SC2471-x/CSP with the terminal block digital I/O at the confocal controller.

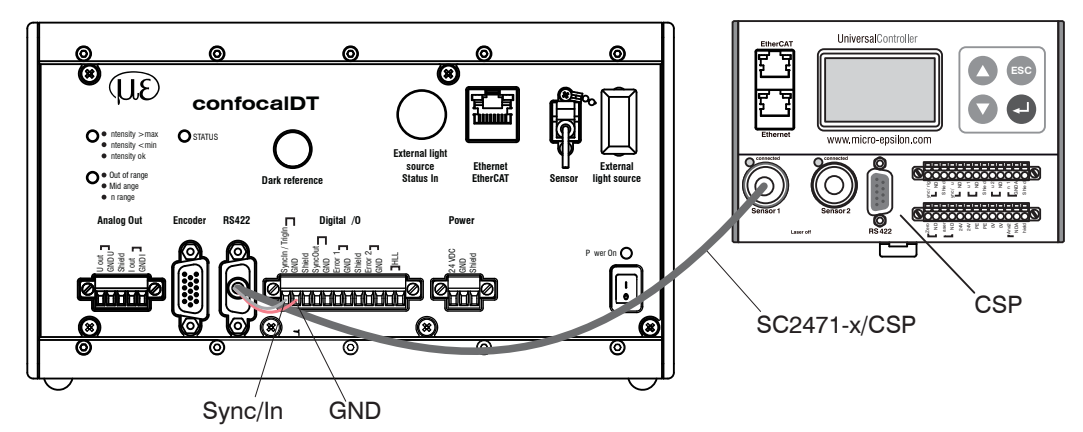

*Fig. 74 Mounting of controller IFC2451/2461/2471 with CSP2008*

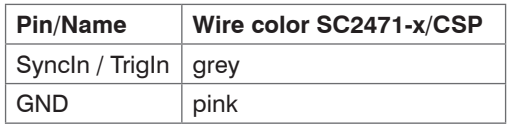

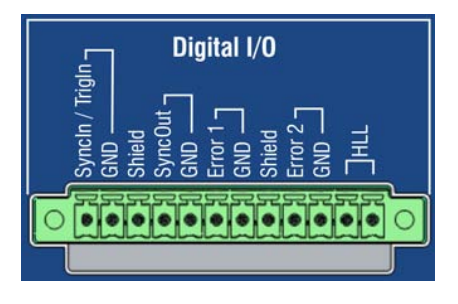

# **A 5 Multilayer Measurement, Controller IFC24x1MP**

# **A 5.1 User Interface**

# **A 5.1.1 General, Settings / Measuring Program**

When measuring through transparent layers, each boundary area between two materials with a visually different density will reflect a part of the light.

As refraction of the rays varies, all materials (refractive index) must be known.

To safely separate peaks within the video signal, the individual layers must not be too thin in relation to the measuring range (guide value: minimum layer thickness > approx. 10 % of the measuring range, does not apply to miniature and hybrid sensors).

All peaks must be within the measuring range to ensure that thickness can be calculated correctly.

<span id="page-78-0"></span>*Fig. 75 Example of a measurement task: Number of expected peaks: in this instance 3 (possible maximum of 6)*

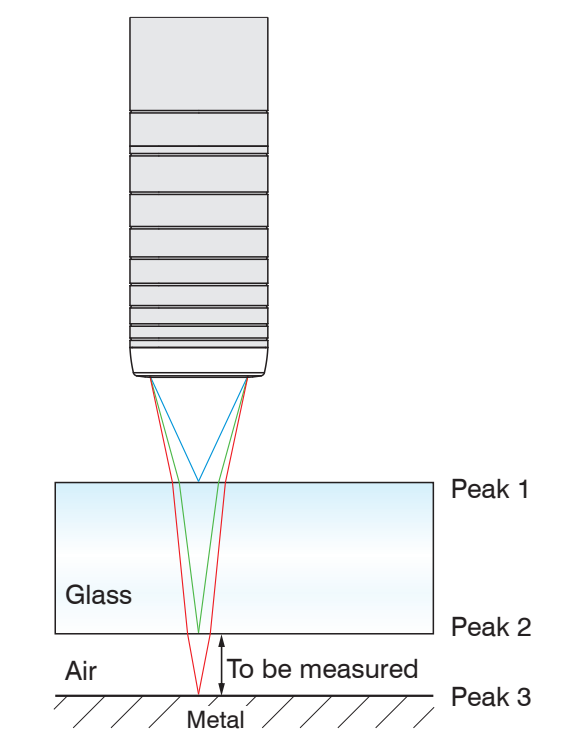

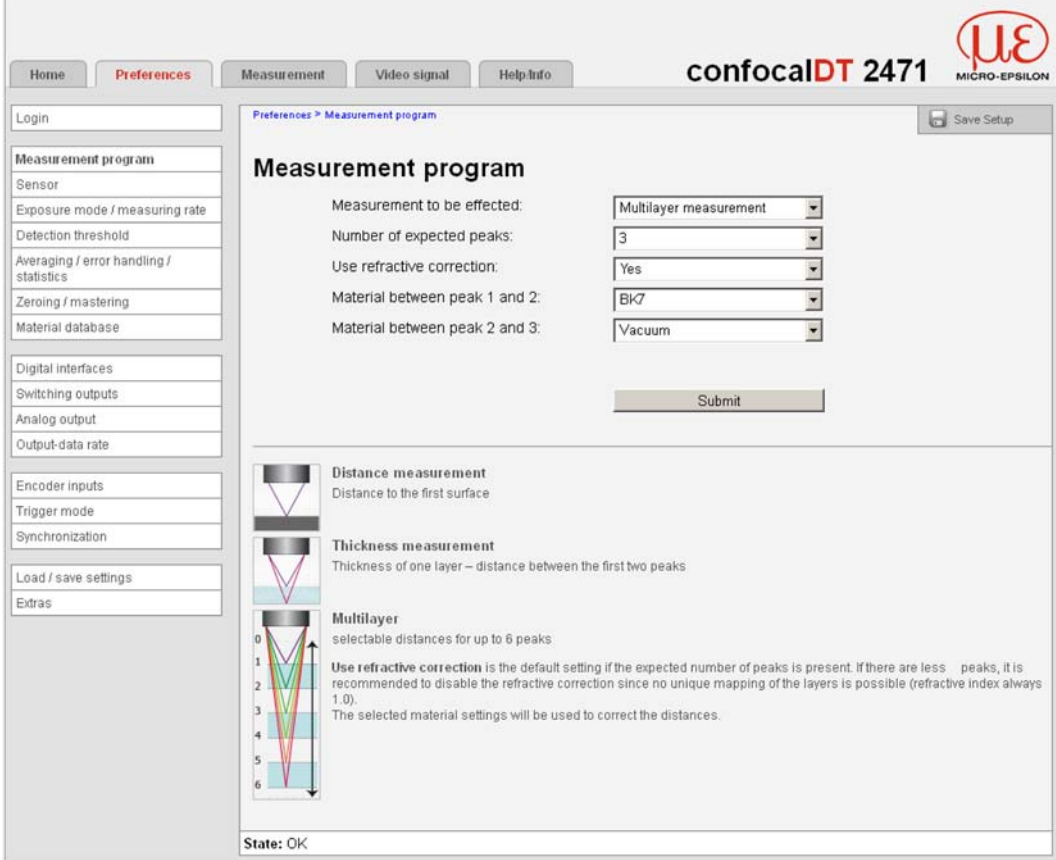

Define materials: here refractive correction of BK7 between peaks 1 and 2 plus vacuum between peaks 2 and 3.

### **Deactivating refractive correction**

A variety of factors can cause the measurement device to recognize less peaks than expected (in this example 2 peaks instead of 3[, see Fig. 75](#page-78-0)):

- $\sigma$  The last peak is located behind the linearized measuring range, the masked range of the CCD line or not in the CCD line at all.
- $\circled{2}$  The first peak is located in front of the linearized measuring range, the masked range of the CCD line or not in the CCD line at all.
- $\overline{3}$  The distance between any two peaks is too small, the peaks converge and can not be separated.

At  $(1)$  it is possible to allocate glass as material to the correct area and to perform accurate refractive correction. At  $(2)$  and  $(3)$  errors are introduced due to incorrect material allocation.

If only  $(1)$  appears because of your measurement arrangement, you can use the default setting: "Use refractive correction: Yes"

Refractive correction is performed, any existing values are displayed, and missing measurement values receive an error status.

If you don't know the cause but want to analyze at least the peaks for which no refractive correction was performed, you deactivate refractive correction. In this case all measurement values are calculated using a refractive correction of 1.0 (vacuum/air), while any material settings are ignored. Again, any missing measurement values receive an error status.

If more than the required peaks are recognized, any additional peaks are ignored. For error-free allocation of refractive correction, please ensure that the first peak in your measurement arrangement always falls within the measuring range and that no two peaks converge.

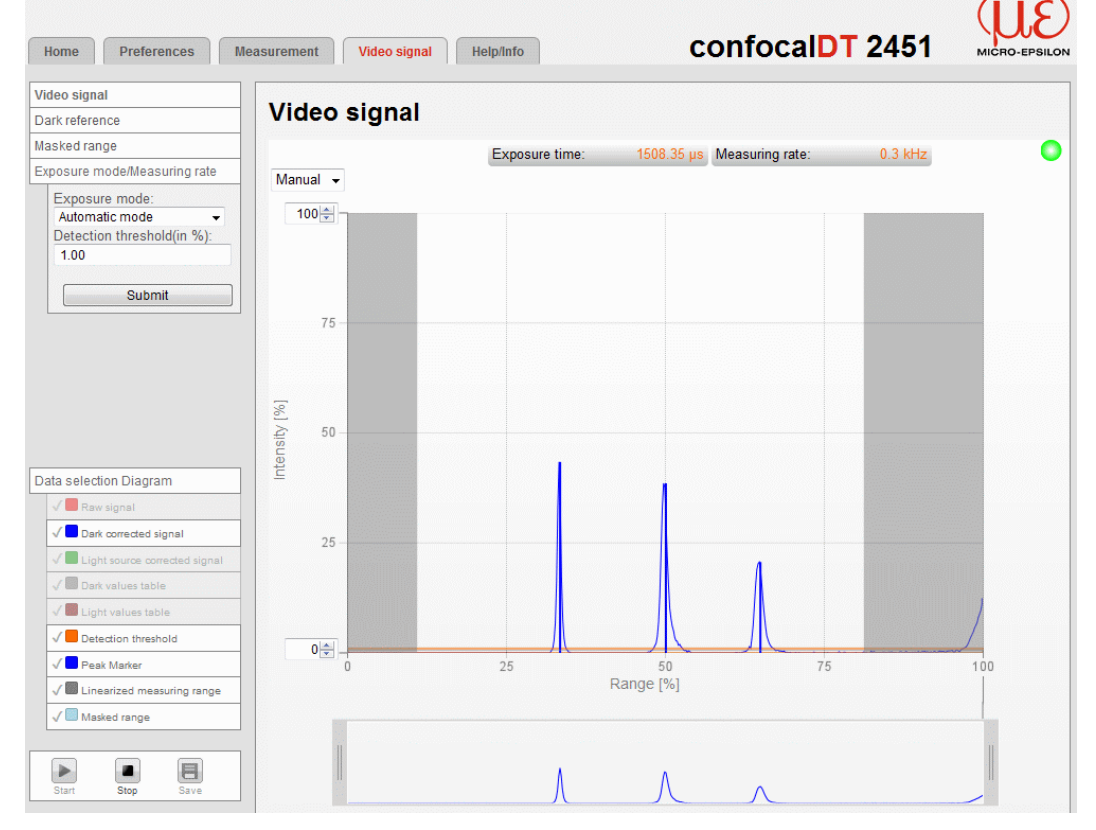

# **A 5.1.2 Video Signal for Multilayer Measurements**

*Fig. 76 Video signal, example using 3 peaks*

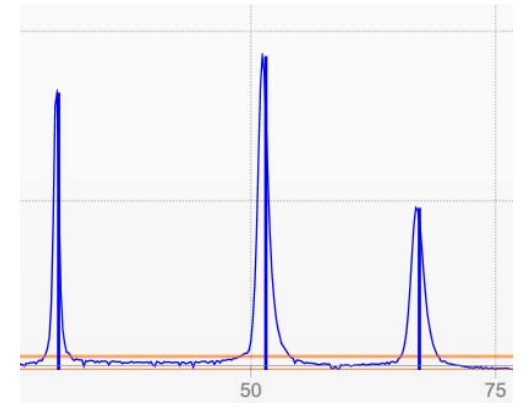

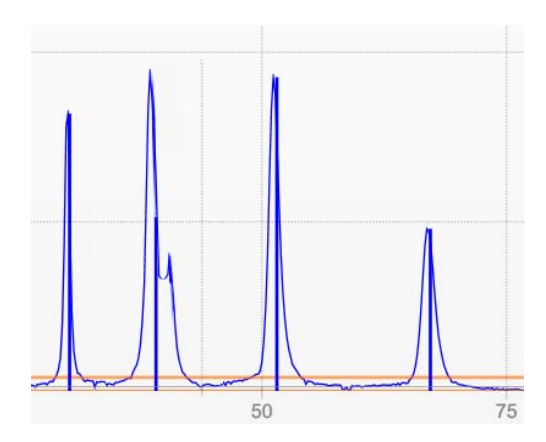

*Fig. 77 Separate peaks: Measurement possible*

<span id="page-80-0"></span>*Fig. 78 Peaks into each other: Measurement inaccuracy probably*

If a layer is too thin, two peaks lie near together or into each other. Please note that two approaching peak[s, see Fig. 78](#page-80-0), will influence each other's values.

If the video signal displays peaks with extreme height differences, go forward as follows:

- **-** Change to "manual" exposure mode and
- **-** increase the exposure time.

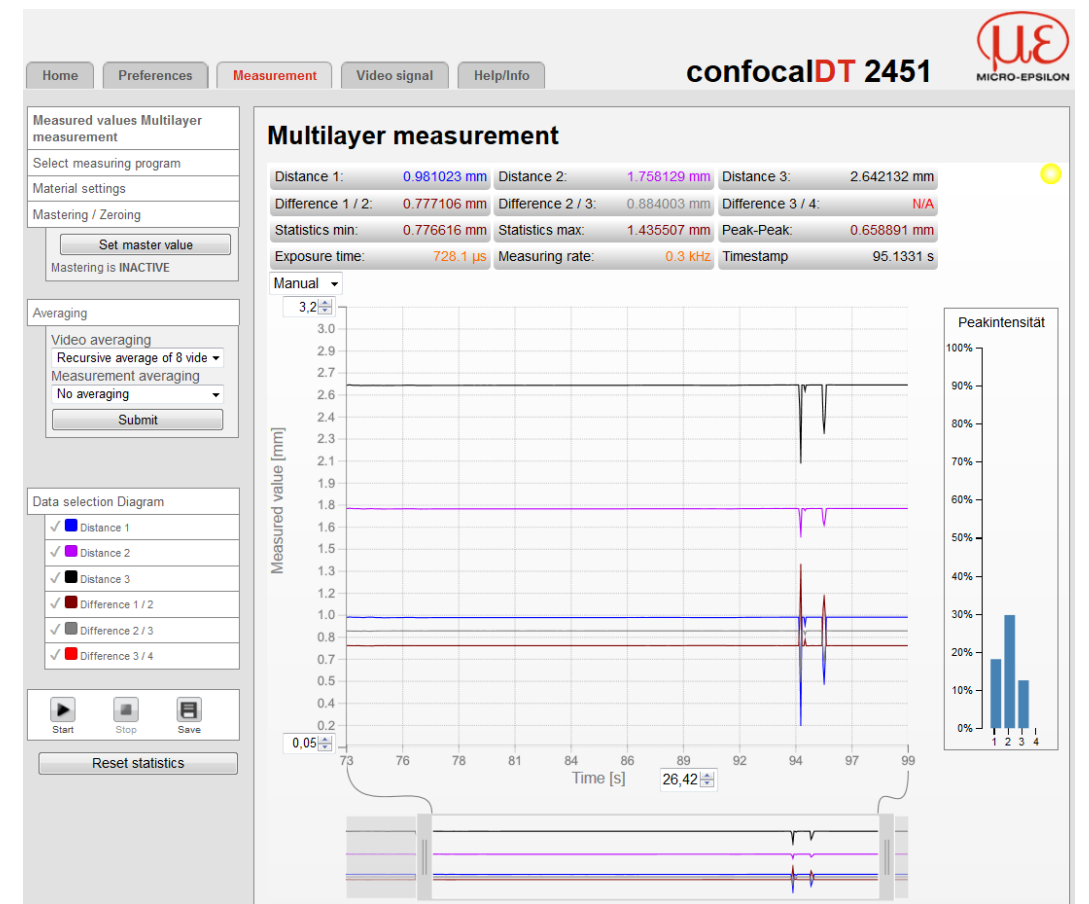

#### **A 5.1.3 Measurements (Measurement Values Versus Time Diagram)**

You can hide and display selected values within the diagram.

Use "Data Selection Diagram" to select measurement values. Statistic values always refer to the first parameter (data selection 1).

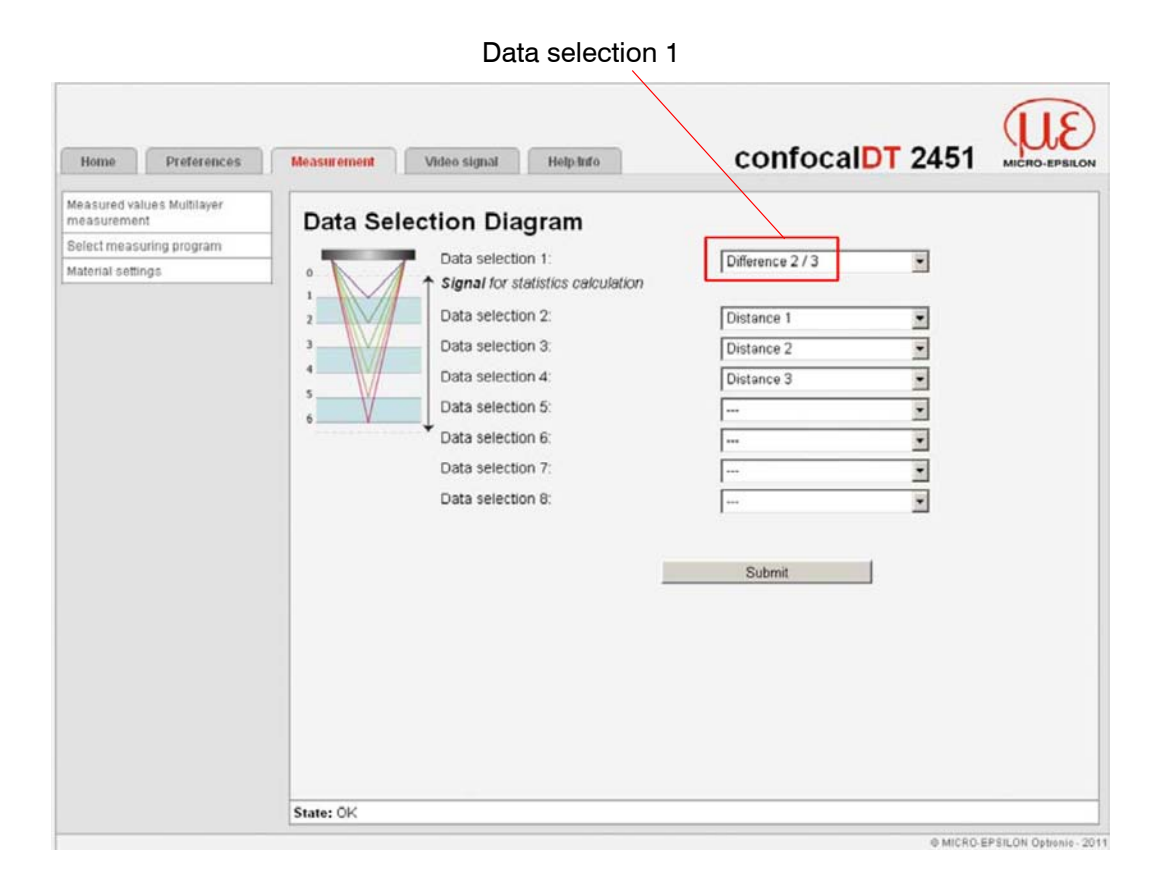

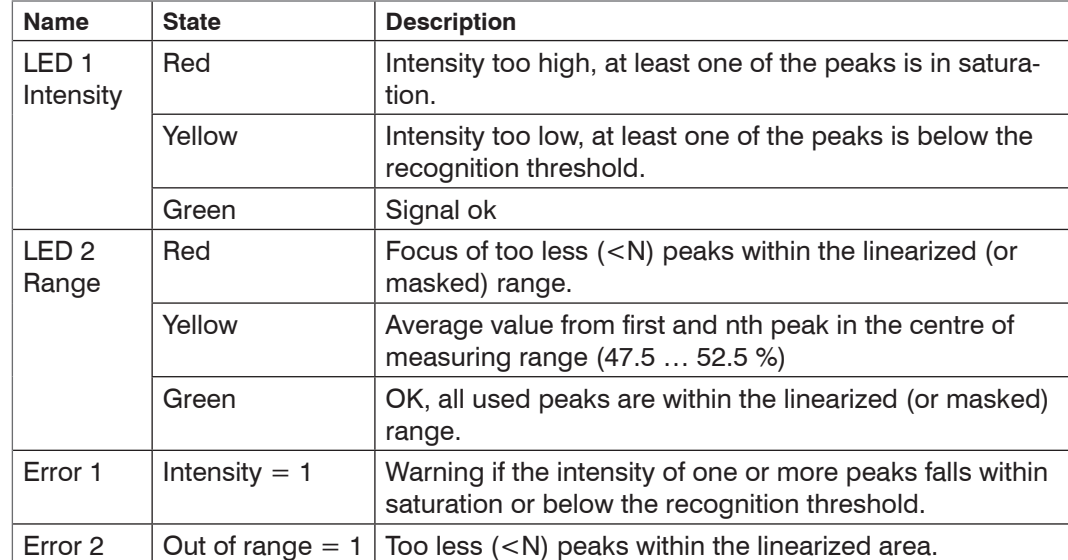

# **A 5.2 LED Meaning for Multilayer Measurements**

N - Number of (expected) peaks

# **A 5.3 Digital Interfaces / Data Selection**

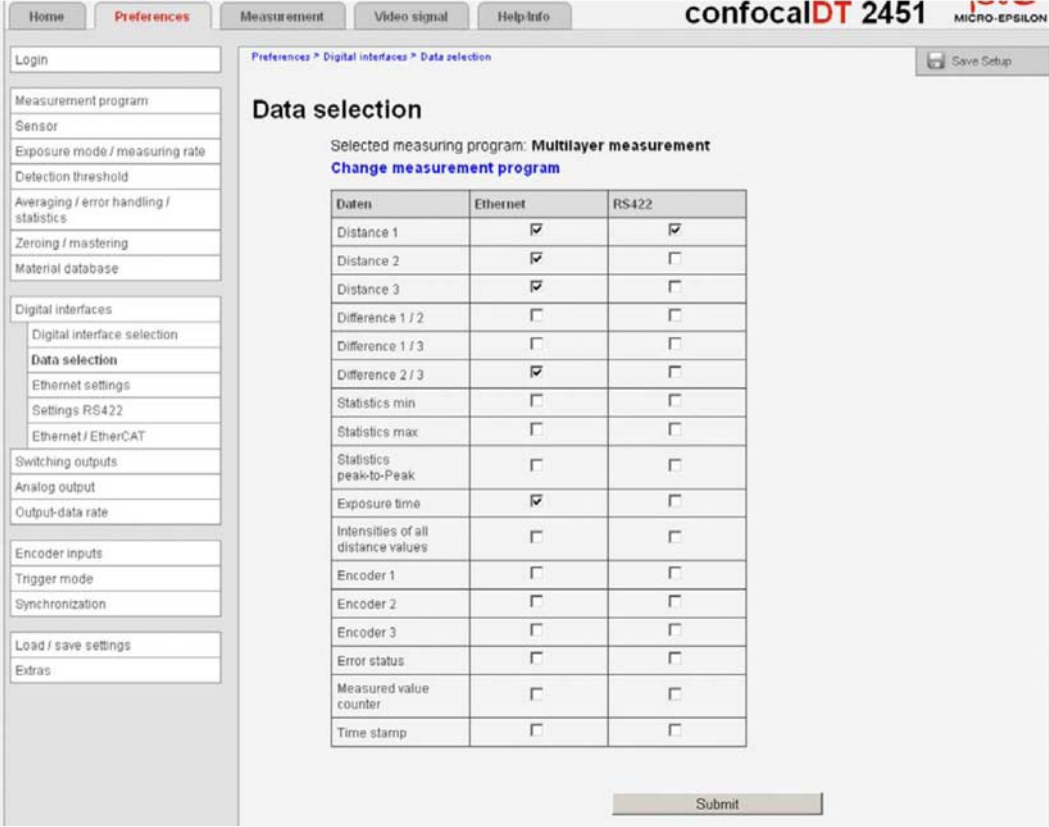

Here the data which should be transferred via the digital interfaces can be selected.

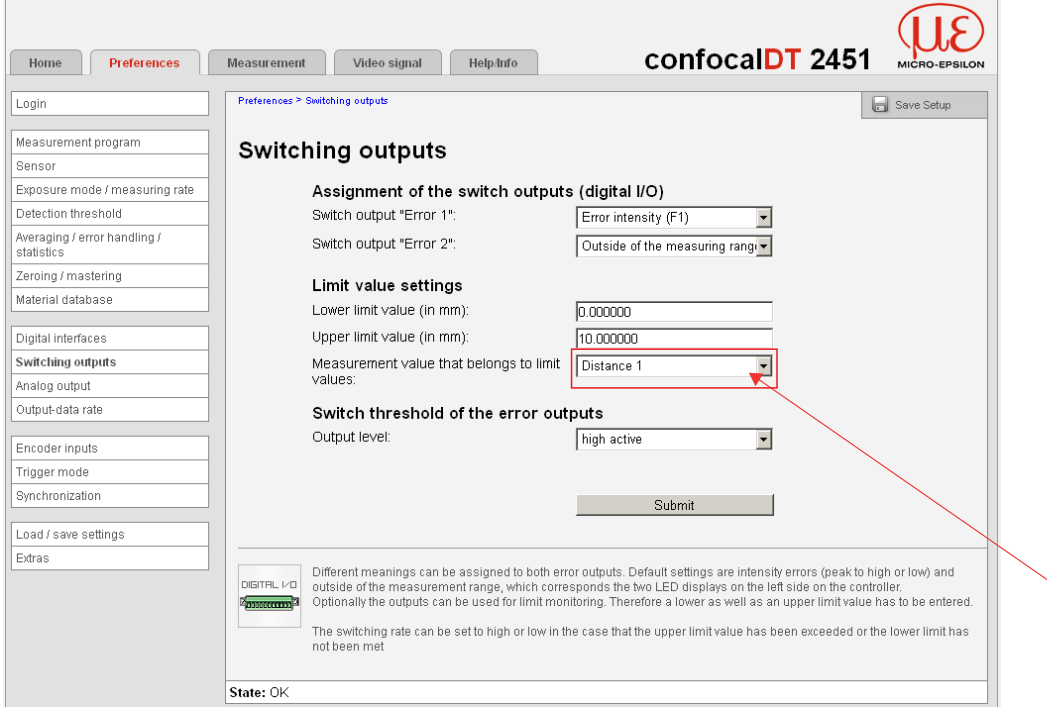

#### **A 5.3.1 Switching Outputs / Limit Values**

Use the multilayer measuring mode to freely select the measurement value to which the limit outputs relate.

In addition, the selected measurement value is output via Ethernet interface.

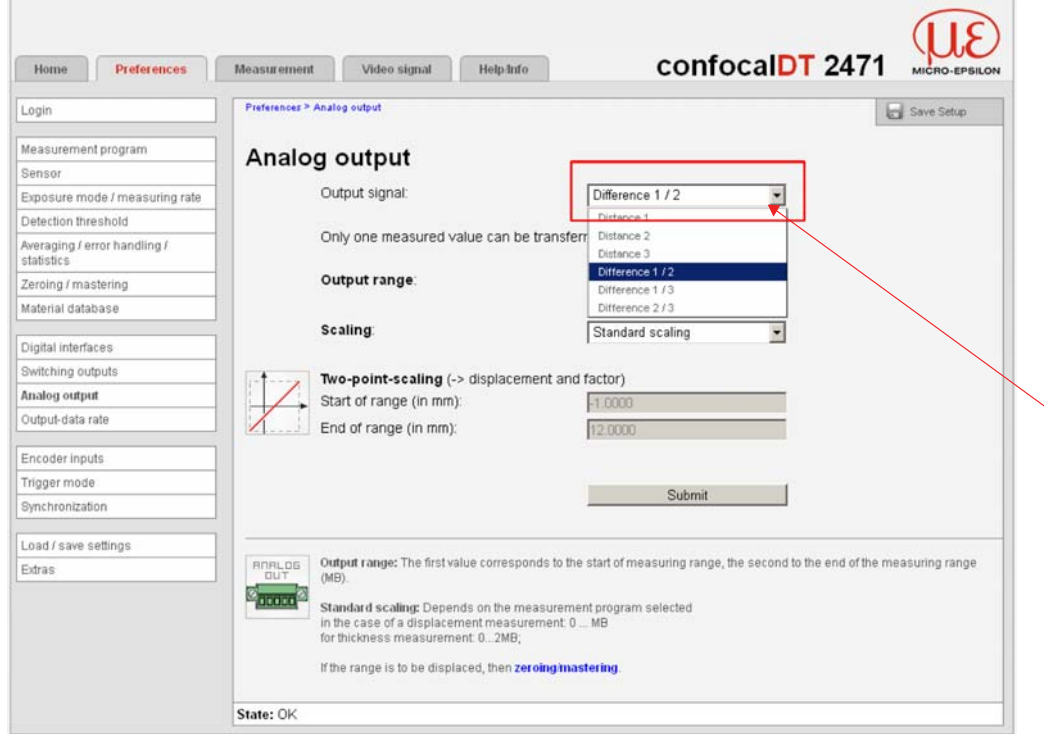

**A 5.3.2 Analog Output**

Use the multilayer measuring mode to freely select the measurement value to be output via the analog output.

In addition, the selected measurement value is output via Ethernet interface.

# **A 6 ASCII Communication with Controller**

# **A 6.1 General**

The ASCII commands can be sent to the controller via the RS422 interface or Ethernet. All commands, inputs and error messages are in English. A command always consists of the command name and zero or more parameters, which are separated by spaces and are completed with LF. If spaces are used in parameters, the parameters must be placed in quotation marks (e.g. "password with spaces").

Example: Switch on the output via RS422

OUTPUT RS422

Advice: must include LF, but may also be CR LF.

Declaration: LF Line feed (line feed, hex 0A)

CR Carriage return (carriage return, hex 0D)

 $\Box$  Enter (depending on the system hex 0A or hex 0D0A)

The currently set parameter value is returned, if a command is activated without parameters.

The output format is:

<Command name> <Parameter1> [<Parameter2> […]]

The reply can be used again as command for the parameter setting without changes. In this case, optional parameters are returned only where necessary. For example, Select data for additional values, see Chap. A 6.5.2.4, will return enabled output values only.

After processing a command, the system always returns a line break and a command prompt. In the event of an error, an error message starting with "Exx" will appear before the prompt, where xx represents a unique error number. In addition, the system may display a warning ("Wxx") instead of an error message. Warnings are structured like error messages, such as "If Xenon lamp is too hot..." Warnings do not prevent commands from being executed.

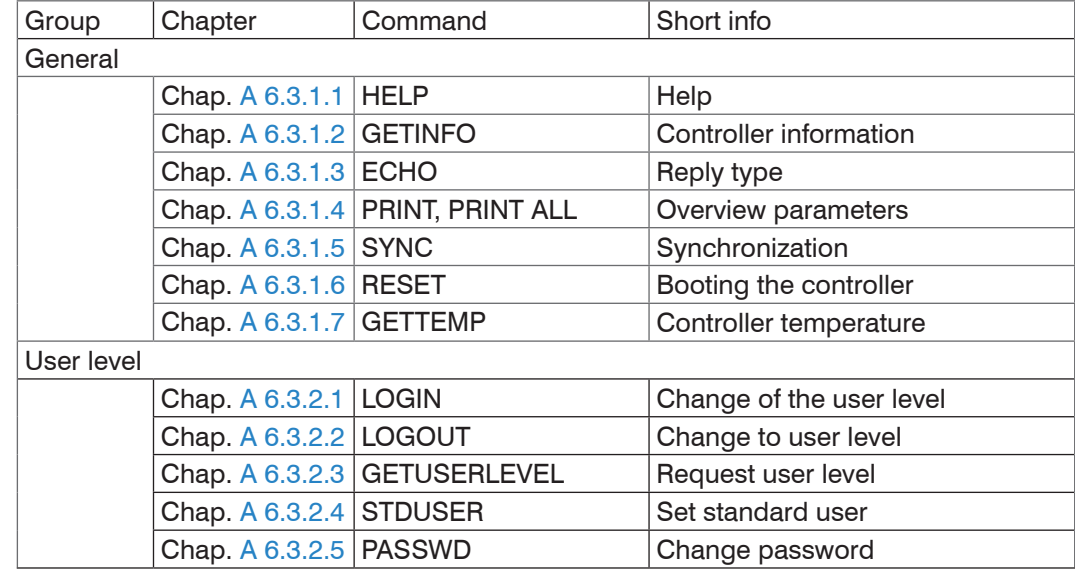

#### **A 6.2 Commands Overview**

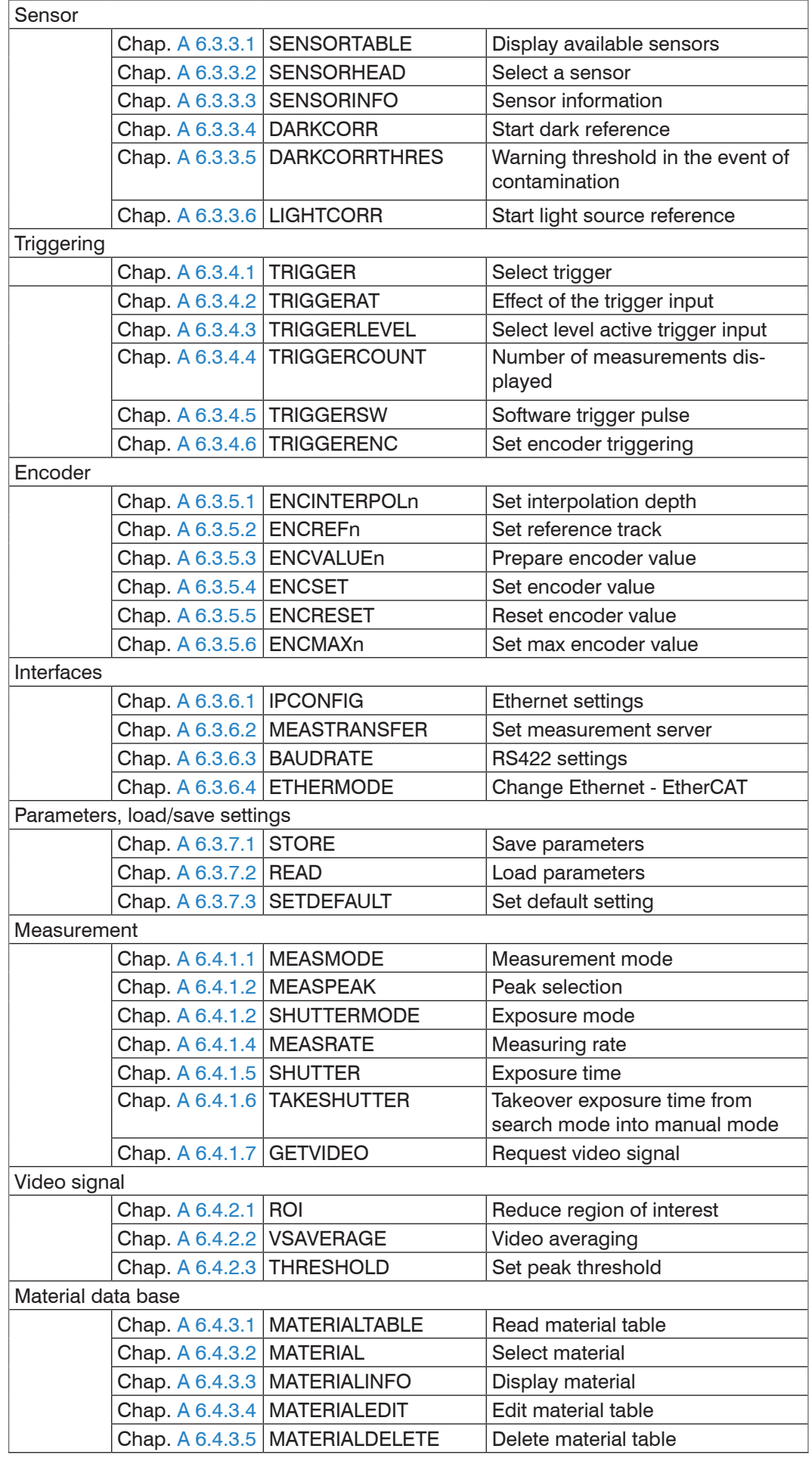

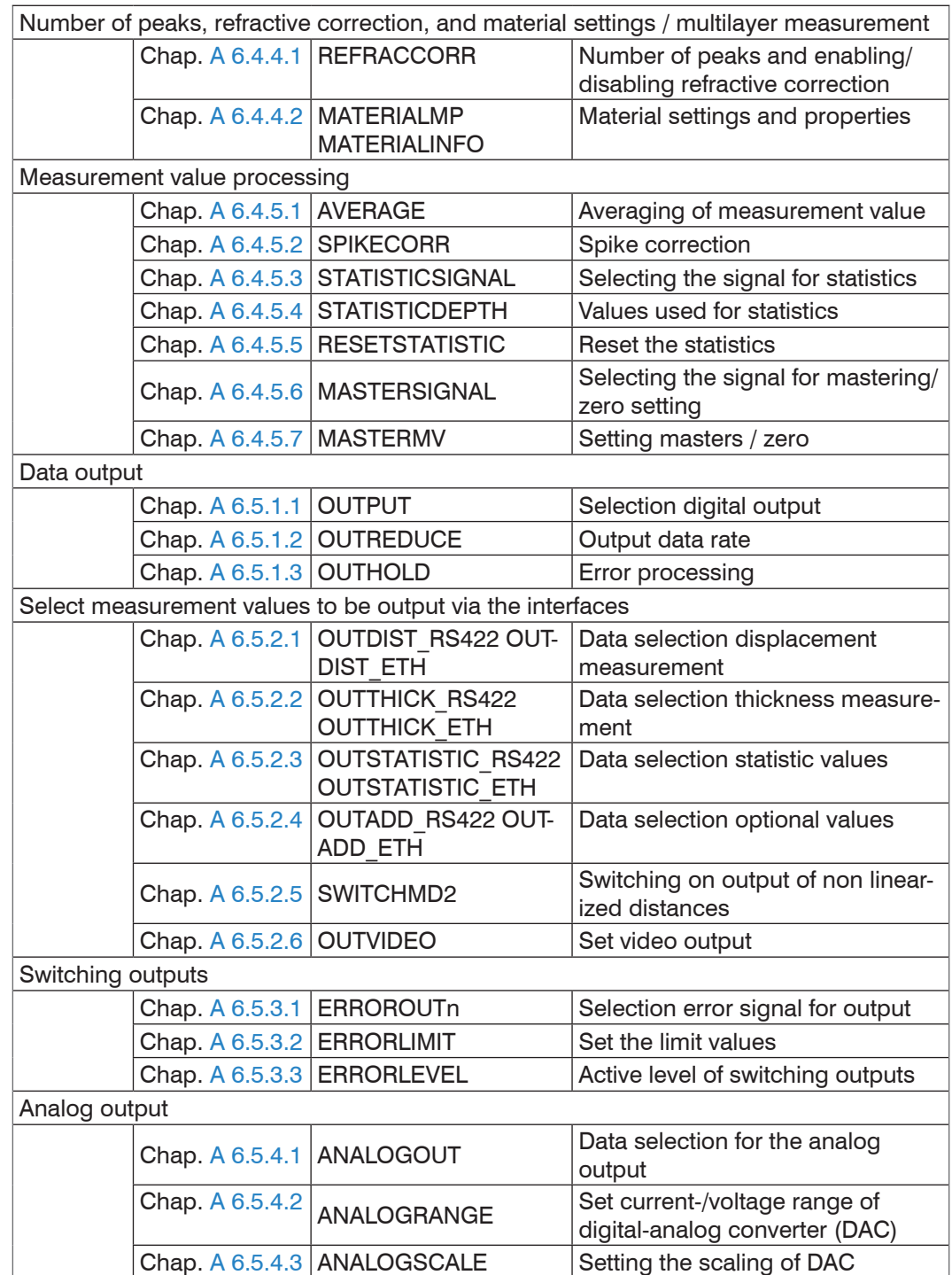

# **A 6.3 General Commands**

# **A 6.3.1 General**

# **A 6.3.1.1 Help**

<span id="page-87-0"></span>HELP [<command>]

Help is displayed for a command. If no command is specified, general help information is displayed.

# **A 6.3.1.2 Controller Information**

Sensor data are queried. Output as per example below:

<span id="page-87-1"></span>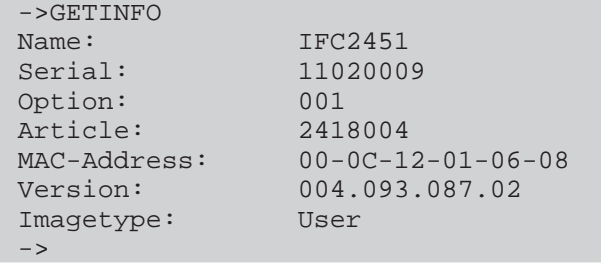

Name: Name of the controller model / controller series

Serial: Controller serial number

Option: Controller option number

Article: Controller article number

MAC Address: Network adapter address

Version: Version of the booted software

Image type: Type of the booted software (Factory- or User Images)

The Factory Image is installed by the manufacturer of the controller and cannot be overwritten. An update of User Images can be done by the end user. If an error occurs when updating the User Images, then the Factory Images is loaded when the system starts the next time.

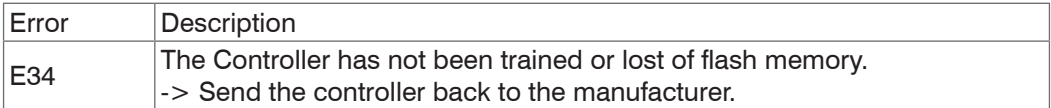

# **A 6.3.1.3 Reply Type**

<span id="page-87-2"></span>ECHO ON|OFF

The reply type describes the structure of a command reply.

ECHO ON: The command name and the command reply or an error message is output.

ECHO OFF: Only the command reply or an error message is returned.

# **A 6.3.1.4 Parameter Overview**

PRINT

This command outputs a list of all setting parameters and its values.

PRINT ALL

This command outputs a list of all setting parameters and its values, as well as information such as sensor table or GETINFO.

#### **A 6.3.1.5 Synchronization**

<span id="page-88-0"></span>SYNC NONE|MASTER|SLAVE|SLAVE\_EXT

Setting the type of synchronization:

- **-** NONE: No synchronization
- **-** MASTER: The controller is master, ie. it transmits synchronization pulses.
- **-** SLAVE: The controller is slave and receives synchronous pulses from another IFC24x1.
- **-** SLAVE\_EXT: The controller is slave and receives synchronous pulses from another source.

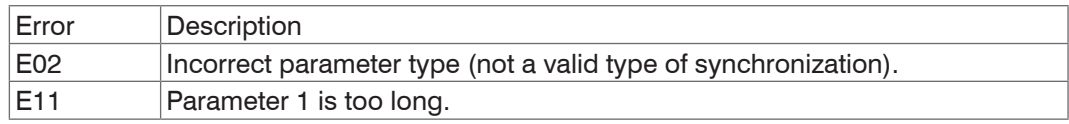

Sync may be an input or output, so you need to ensure that one of the controllers is defined as a master and the other one as a slave.

The sync input is also used as trigger input for flank and level triggering, see Chap. A 6.3.4.1, "Trigger".

#### **A 6.3.1.6 Booting the Sensor**

<span id="page-88-1"></span>RESET

The controller restarts.

## **A 6.3.1.7 Querying the Controller Temperature**

<span id="page-88-2"></span>**GETTEMP** 

Request the internal temperature sensor in controller

Response example: GETEMP 34.5

Temperature in °C with one decimal

# **A 6.3.2 User Level**

## **A 6.3.2.1 Changing the User Level**

<span id="page-88-3"></span>LOGIN <Password>

Enter the password to switch to a different user level. The following user levels exist:

- **-** USER: Read-only access to all elements + use of the web diagrams
- **-** PROFESSIONAL: Read/write access to all elements

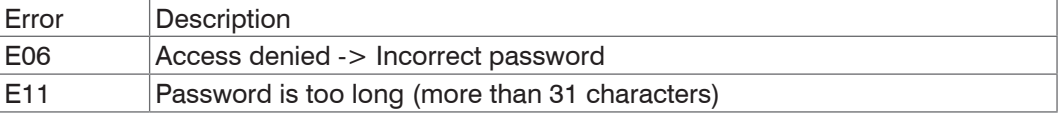

## <span id="page-88-4"></span>**A 6.3.2.2 Changing to User Level**

LOGOUT Sets the user level to USER.

## **A 6.3.2.3 Querying the User Level**

<span id="page-88-5"></span>GETUSERLEVEL

Request the current user level.

For possible response[s, see Chap. A 6.3.2.1,](#page-88-3) "Changing the user level".

## **A 6.3.2.4 Defining a Standard User**

<span id="page-88-6"></span>STDUSER USER|PROFESSIONAL

Sets the standard user, who is logged in after system start.

### <span id="page-89-0"></span>**A 6.3.2.5 Changing the Password**

PASSWD <Old Password> <New Password> <New Password> Changes the password for the PROFESSIONAL level. The default (preset) password is "000".

The old password must be entered once, and the new password twice. If the new passwords do not match, an error message is displayed. Passwords are case sensitive. A password may only contain letters (A to Z) and numbers, but no special characters and no letters with accents or umlauts. The maximum length is 31 characters.

#### **A 6.3.3 Sensor**

#### **A 6.3.3.1 Info about Calibration Tables**

<span id="page-89-1"></span>SENSORTABLE

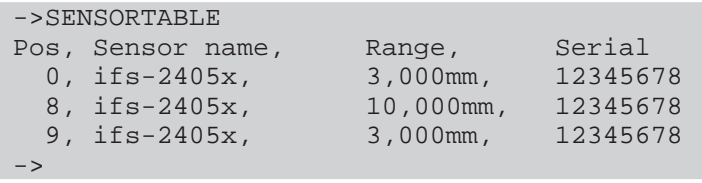

All available (learned) sensors are displayed.

#### **A 6.3.3.2 Sensor Number**

<span id="page-89-2"></span>SENSORHEAD <sensor position>

Selects the current sensor from its position, see Chapter A 4.3.3.1.

Minimum 0, maximum 19.

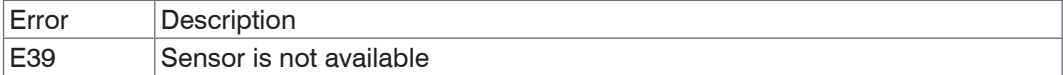

# <span id="page-89-3"></span>**A 6.3.3.3 Sensor Information**

**SENSORINFO** 

Displays sensor data (name, measuring range and serial number).

```
->SENSORINFO
Position: 0<br>Name: 1
                                       if s-2405x<br>3.000 mm
Measuring range:<br>Serial:
                                       Serial: 12345678
\rightarrow
```
# **A 6.3.3.4 Dark Correction**

<span id="page-89-4"></span>DARKCORR

Performs a dark correction. Dark correction is sensor-dependent and is stored separately in the controller for each sensor. Before carrying out a dark correction, select the required sensor.

## **A 6.3.3.5 Warning Threshold in the Event of Contamination**

<span id="page-89-5"></span>DARKCORRTHRES <threshold>

Threshold: Deviation (in %) of the intensity/exposure time from the stored value, above which a warning message will appear. Default setting: 50 %.

# **A 6.3.3.6 Light Correction**

<span id="page-90-0"></span>LIGHTCORR

Performs a light correction. The correction is light source-dependent not sensor-dependent. The light correction is already performed by the manufacturer.

For the IFC with xenon light source can this correction be performed by the user after a light source change in the user level PROFESSIONAL. The IFC2451 and the IFC2461 requires no light correction by the customer.

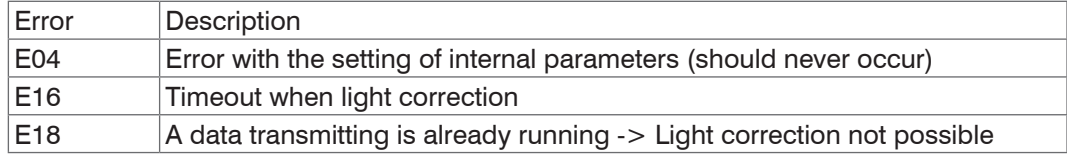

## **A 6.3.4 Trigger Modes**

Trigger-input serves also as synchronous input, which means level and edge triggering is only alternatively possible to sync mode.

# **A 6.3.4.1 Trigger Type**

- <span id="page-90-1"></span>TRIGGER NONE|EDGE|PULSE|SOFTWARE|ENCODER
- **-** NONE: No triggering
- **-** PULSE: Level triggering
- **-** EDGE: Edge triggering
- **-** SOFTWARE: Software triggering
- **-** ENCODER: Encoder triggering

## **A 6.3.4.2 Effect of the Trigger Input**

<span id="page-90-2"></span>TRIGGERAT [INPUT|OUTPUT]

- INPUT: Triggering the measured value recording. When calculating the mean, measured values immediately before the trigger event are not included; instead older measured values are used, which were the output in previous trigger events.
- OUTPUT: Triggering the measurement value output. When calculating the mean, measured values immediately before the trigger event are used.

Triggering of measured value recording is enabled as a factory default setting.

## **A 6.3.4.3 Trigger Level**

<span id="page-90-3"></span>TRIGGERLEVEL HIGH|LOW

- **-** HIGH: Edge triggering: Rising edge, level triggering: High-active
- **-** LOW: Edge triggering: Falling edge, level triggering: Low-active

## **A 6.3.4.4 Number of Output Measurement Values**

<span id="page-90-4"></span>TRIGGERCOUNT <1...16382>|16383

Number of measurement values which are displayed when edge triggering or software triggering.

- **-** 1...16382: Number of measurement values which are displayed after a trigger impulse when edge triggering or software triggering.
- **-** 16383: Start infinite output of measurement values after a trigger impulse when edge triggering or software triggering.
- **-** 0: Stop triggering

# **A 6.3.4.5 Software Trigger Pulse**

<span id="page-91-0"></span>TRIGGERSW

Creates a software trigger pulse

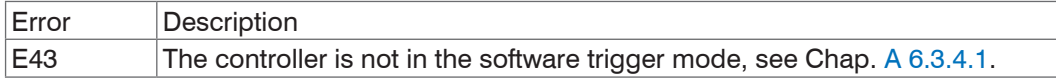

#### **A 6.3.4.6 Settings Encoder Triggering**

<span id="page-91-1"></span>TRIGGERENC 1|2|3[<Step> [<Min> [<Max>]]]

Settings for the encoder triggering

- **-** 1|2|3: Selection of encoder track for the encoder triggering
- **-** Step: Number of encoder steps, after which each one a measured value is output (min: 0 max:  $2^{31}$ -1). Measured values are output continuously between min. and max at 0.
- **-** Min: Minimal encoder value, up to that is triggered (min: 0 max: 232-1)
- **-** Max: Maximum encoder value, up to that is triggered (min: 0 max: 232-1)

#### **A 6.3.5 Encoder**

#### **A 6.3.5.1 Encoder Interpolation Depth**

```
ENCINTERPOL1 1|2|4
ENCINTERPOL2 1|2|4
ENCINTERPOL3 1|2|4
```
Set the interpolation depth of each encoder input.

## **A 6.3.5.2 Effect of the Reference Track**

<span id="page-91-3"></span>ENCREF1 NONE|ONE|EVER ENCREF2 NONE|ONE|EVER ENCREF3 NONE|ONE|EVER

Setting the effect of encoder reference track.

- **-** NONE: Reference mark of the encoder has no effect.
- **-** ONE: Unique setting (the encoder value is taken over at first reaching of reference marker position[, see Chap. A 6.3.5.3\)](#page-91-4).
- **-** EVER: Setting at all marker positions (the encoder value is taken over at first reaching of reference marker position[\), see Chap. A 6.3.5.3](#page-91-4).

## **A 6.3.5.3 Encoder Value**

<span id="page-91-4"></span>ENCVALUE1 <Encoder value> ENCVALUE2 <Encoder value> ENCVALUE3 <Encoder value>

Indicates, on which value the applicable encoder is to be set when reaching a reference marker position (or per software).

The encoder value can be set between 0 and  $2^{32}$ -1.

When setting the ENCVALUE, the algorithm for detecting the first reference marker positio[n, see Chap. A 6.3.5.2,](#page-91-3) is reset automatically.

#### **A 6.3.5.4 Setting Encoder Value per Software**

<span id="page-91-5"></span>ENCSET 1|2|3

Setting the encoder valu[e, see Chap. A 6.3.5.3](#page-91-4), in the specified encoder per software (only possible with ENCREF NONE, otherwise the command returns immediately without an error message).

#### **A 6.3.5.5 Reset the Detection of the First Marker Position**

<span id="page-92-0"></span>ENCRESET 1|2|3

Reset the detection of the first reference marker positio[n, see Chap. A 6.3.5.2](#page-91-3) (only possible with ENCREF ONE, otherwise the command returns immediately without an error message).

#### **A 6.3.5.6 Maximum Encoder Value**

<span id="page-92-1"></span>ENCMAX1 <Encoder value> ENCMAX2 <Encoder value> ENCMAX3 <Encoder value>

Specifies the maximum value of the encoder, after which the encoder returns to 0. Can be used e.g. for rotary encoder without reference track.

The encoder value can be set between 0 and  $2^{32}$ -1.

#### **A 6.3.6 Interfaces**

#### **A 6.3.6.1 Ethernet IP Settings**

<span id="page-92-2"></span>IPCONFIG DHCP|STATIC [<IPAddress> [<Netmask> [<Gateway>]]]

Set Ethernet interface.

DHCP: IP address and gateway are automatically requested by DHCP. System looks for a LinkLocal address after appr. 2 minutes if no DHCP server is available.

STATIC: Set IP address, net mask and gateway in format xxx.xxx.xxx.xxx.

Values stay the same if no IP address, net mask, and gateway is typed in.

#### **A 6.3.6.2 Setting for Ethernet Measured Value Transfering**

<span id="page-92-3"></span>MEASTRANSFER NONE|SERVER/TCP [<PORT>]|(CLIENT/TCP|CLIENT/UDP [<IPAddress> [<Port>]])

The IFC24xx can be operated as a server as well as a client for measurement output via Ethernet.

- **-** NONE: No measurement transmission via Ethernet.
- **-** SERVER/TCP: Controller provides a server for the typed in port, under which the measured values can be sent. This is only possible via TCP/IP.
- **-** CLIENT/TCP: Controller sends measured values via TCP/IP connection oriented to server. The specifying of the IP address and server port are require[d, see Chap. A](#page-97-2)  [6.5.1.1.](#page-97-2)
- **-** CLIENT/UDP: Controller sends measured values via UDP/IP connectionless to server. Therefore the IP address and the server port are specified.
- **-** IPAddress: IP address of the server, to which measured values are sent when in clientmode, (only valid for CLIENT/TCP or CLIENT/UDP).
- **-** Port: Port, to which the server gets assigned to in server-mode or to which the measured values are sent in client-mode (min: 1024, max: 65535).

#### **A 6.3.6.3 Setting RS422 Baud Rate**

<span id="page-92-4"></span>BAUDRATE <Baudrate>

Adjustable baud rates in examples:

9600, 115200, 230400, 460800, 691200, 921600, 1500000, 2000000, 2500000, 3000000, 3500000, 4000000

#### **A 6.3.6.4 Change Ethernet / EtherCAT**

<span id="page-92-5"></span>ETHERMODE ETHERNET|ETHERCAT

Select whether the controller starts with Ethernet or EtherCAT mode. The setting is active after save and reboot the controller only.

# **A 6.3.7 Parameter Management, Load / Save Settings**

#### **A 6.3.7.1 Save Parameter**

<span id="page-93-0"></span>STORE 1|2|3|4|5|6|7|8

Save the current parameter under the specified number in the flash.

#### **A 6.3.7.2 Load Parameter**

```
READ ALL|DEVICE|MEAS 1|2|3|4|5|6|7|8
```
Load the parameter under the specified number from the flash.

In addition, the size of the loaded data needs to be specified.

- **-** ALL: All parameters are loaded.
- **-** DEVICE: Only the standard device settings are loaded (interface parameter).
- **-** MEAS: Only the measurement settings are loaded (all features for the measurement).

#### **A 6.3.7.3 Default Settings**

<span id="page-93-2"></span>SETDEFAULT ALL|NODEVICE|MATERIAL

Sets the default values (Reset to default setting).

- **-** ALL: All setups are deleted and default parameters are loaded. In addition, the current material table is overwritten by standard material table.
- **-** NODEVICE: All setups are deleted and default parameters are loaded. Settings of IP address and RS422 are kept temporarily.
- **-** MATERIAL: Only current material table is overwritten by standard material table.

#### **A 6.4 Measurements**

#### **A 6.4.1 General**

#### **A 6.4.1.1 Measurement Mode**

<span id="page-93-3"></span>MEASMODE DISTANCE|THICKNESS|VIDEO|VIDEOSTREAM

- **-** DISTANCE: Distance measurement. Only distance 1 can be displayed.
- **-** THICKNESS: Thickness measurement. Distances 1 and 2 and the difference between the two distances may be displayed.
- **-** MULTILAYER: Multilayer measurement. Up to six distances and differences can be output between them.
- **-** VIDEO: Video images are transmitted. The video images must be requested individually using the video signal command.
- **-** VIDEOSTREAM: Video transmission. The video data are transferred permanently after the transfer has been started with the OUTPUT command. A single image transfer is not necessary. Depending on the number of output signals, an uninterruptible video output is possible up to 1 kHz.

## **A 6.4.1.2 Peak Selection**

<span id="page-93-4"></span>MEASPEAK F\_L|L\_SL|F\_S|H\_SH

Selection of the used peak for measurement.

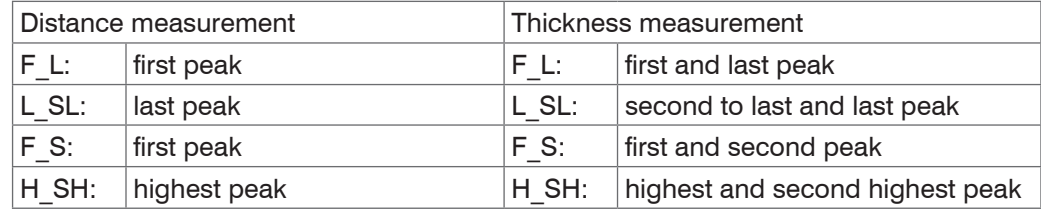

## **A 6.4.1.3 Exposure Mode**

SHUTTERMODE SEARCH|MEAS|MANUAL|2TIMEALT|2TIMES

SEARCH: Search mode to determine the best exposure time and measurement rate.

MEAS: Exposure time is controlled automatically, measuring rate is fixed. Recommended for measurements.

- **-** MANUAL: User can select exposure time and measuring rate.
- **-** 2TIMEALT: Mode with 2 manually defined exposure times that are used alternately for two distinctly differently high peaks (for thickness measurements). We recommend using this mode in particular, if the smaller peak disappears or the higher peak overshoots.
- **-** 2TIMES: Fastest mode with two manually preset exposure times. The more suitable time is automatically selected. Recommended to measure distances for fast changing surface properties, such as mirrored or anti-glare glass.

# <span id="page-94-0"></span>**A 6.4.1.4 Measuring Rate**

MEASRATE 0.1|0.2|0.3|1|2.5|5|10|25|50|70 Selects the measuring rate in kHz.

- **-** IFC2471: 0.3 kHz; 1 kHz; 2.5 kHz; 5 kHz; 10 kHz; 25 kHz; 50 kHz and 70 kHz
- **-** IFC2461: 0.1 kHz; 0.2 kHz; 0.3 kHz; 1 kHz; 2.5 kHz; 5 kHz; 10 kHz; 25 kHz
- **-** IFC2451: 0.1 kHz; 0.2 kHz; 0.3 kHz; 1 kHz; 2.5 kHz; 5 kHz; 10 kHz

No more than one decimal place may be specified.

## **A 6.4.1.5 Exposure Time**

<span id="page-94-1"></span>SHUTTER <Exposure Time1> [<Exposure Time2>]

Specifies the exposure times for the manual and the two-times exposure mode.

- **-** The exposure time is indicated in µs and must be with
- **-** IFC2471: between 0.1 µs ... 3333.325 µs.
- **-** IFC2461: between 0.1 µs ... 10000 µs.
- **-** IFC2451: between 0.1 µs ... 10000 µs.

The exposure time is processed with three decimal places. The minimum increment is 0.025  $\mu$ s.

## **A 6.4.1.6 Apply Exposure Time**

<span id="page-94-2"></span>TAKESHUTTER

Apply in the search mode determined exposure times in the exposure time parameters.

## **A 6.4.1.7 Video Signal Request**

<span id="page-94-3"></span>GETVIDEO

Request of video signal via Ethernet interface.

## **A 6.4.2 Video Signal**

#### **A 6.4.2.1 Reduction of Region of Interest**

<span id="page-94-4"></span>ROI <Start> <End>

Set region of interest. ROI for start and end must be between 0 and 511. The specification is effected in the unit pixels. "Start" value is smaller than "End" value.

## **A 6.4.2.2 Video Averaging**

<span id="page-94-5"></span>VSAVERAGE NONE|REC2|REC4|REC8|MOV2|MOV4|MOV3|MED3

NONE: No video signal averaging

REC2, REC4, REC8: Recursive average value over 2, 4 or 8 video signals

MOV2,MOV3,MOV4: Moving average value over 2, 3 or 4 video signals

MED3: Median over 3 video signals

# **A 6.4.2.3 Peak Detection Threshold**

<span id="page-95-0"></span>THRESHOLD <Threshold>

Setting the detection threshold in % (0.0 % up to 99.0 %).

The detection threshold is given with two decimal places.

# **A 6.4.3 Material Data Base**

#### <span id="page-95-1"></span>**A 6.4.3.1 Material Table**

->MATERIALTABLE

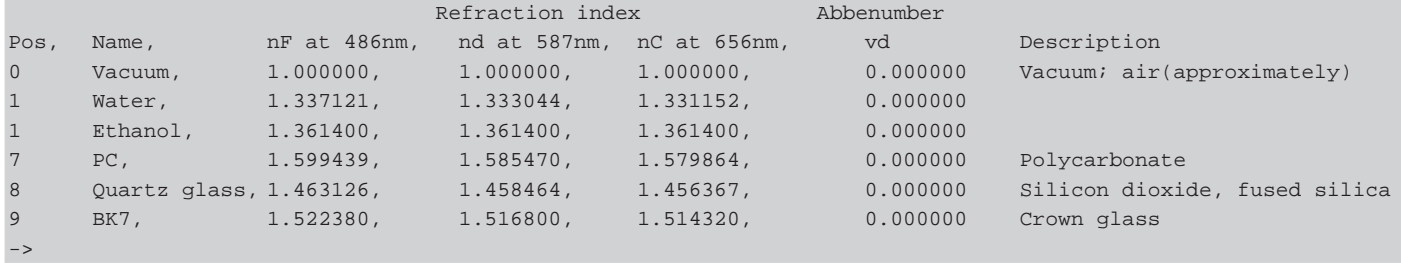

#### **A 6.4.3.2 Select Material**

<span id="page-95-2"></span>MATERIAL <Material name>

Change of material between displacement 1 and 2.

Material name must be typed in with a blank. The command supports case sensitive inputs. The maximum length of material name is 30 characters.

## **A 6.4.3.3 Display Material Properties**

<span id="page-95-3"></span>MATERIALINFO

Output of properties of selected material.

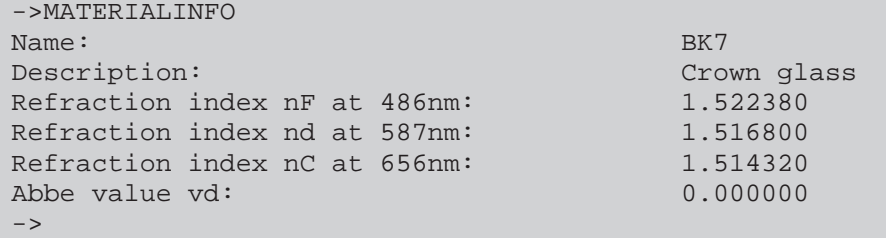

## <span id="page-95-4"></span>**A 6.4.3.4 Edit Material Table**

MATERIALEDIT <Name> <Description> (NX <nF> <nd> <nC>)|(ABBE <nd> <Abbe number>) Add or edit material for multilayer measuremen[t, see Chap. A 6.4.4.2.](#page-96-2)

- **-** Name: Name of material (Length: max. 30 characters)
- **-** Description: Description of material (Length: max. 62 characters)
- **-** NX: Material is characterized by three refractive indices
- **-** ABBE: Material is characterized by a refractive index and the Abbe number
- **-** nF: Refractive index nF at 486 nm (min: 1.0, max: 4.0)
- **-** nd: Refractive index nd at 587 nm (min: 1.0, max: 4.0)
- **-** nC: Refractive index nC at 656 nm (min: 1.0, max: 4.0)
- **-** Abbe number: Abbe number vd (min: 10.0, max: 200.0)

The refractive indices and Abbe number are processed with six decimal places.

If the material name is already assigned, this material is being edited. Otherwise a new material is applied.

There is a maximum of 20 materials.

#### **A 6.4.3.5 Delete a Material**

<span id="page-96-0"></span>MATERIALDELETE <Name>

Delete a material

**-** Name: Name of material (Length: max. 30 characters)

#### **A 6.4.4 Number of Peaks, Material Settings Multilayer Measurements**

#### **A 6.4.4.1 Number of Peaks and Enabling/Disabling Refractive Correction**

<span id="page-96-1"></span>REFRACCORR on|off [<Number of peaks>]

On: The refractive index correction is performed with the adjusted materials, default setting.

Off: The refractive index 1.0 is expected for all layers.

Number of peaks: Number of the used peaks expected for the multilayer measurement. The number must be between 3 ... 6 (the distance and thickness measurement modes are available for a few peaks).

#### **A 6.4.4.2 Material Settings**

```
MATERIALMP [<Material1>[<Material2>[<Material3>[<Material4>[<Mat
erial5>]]]]]
```
Displaying and setting the materials for the layers between the peaks 1 up to 6.

The existing material is maintained with input from "".

MATERIALINFO [<Number of layer>]

Display the material for the opposite layer. The information is output to layer 1 without parameter.

#### **A 6.4.5 Measurement Value Processing**

#### **A 6.4.5.1 Averaging of Measurement Value**

<span id="page-96-3"></span>AVERAGE NONE|MOVING|RECURSIVE|MEDIAN [<Averaging depth>]

- **-** The averaging value always affects all to be output displacement and difference values.
- **-** NONE: No averaging value
- **-** MOVING: Moving averaging value (averaging depth 2, 4, 8, 16, 32, 64, 128, 256, 512 and 1024 possible)
- **-** RECURSIVE: Recursive averaging value (averaging depth 2 up to 32768 possible)
- **-** MEDIAN: Median (averaging depth 3, 5, 7 and 9 possible)

## **A 6.4.5.2 Spike Correction**

```
SPIKECORR [ON|OFF[[<Number of evaluated measured values>][[<To-
lerance range in mm>][<Number of corrected values>]]]
```
Spike correction is not enabled in the factory default settings.

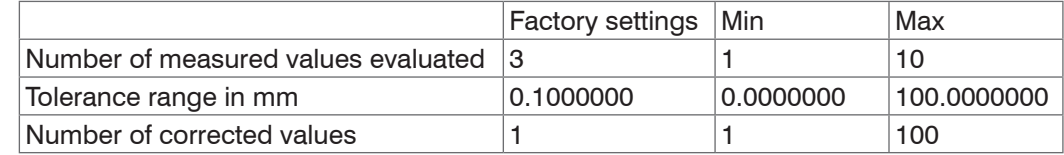

#### **A 6.4.5.3 Selection of the Signal for the Statistics, Multilayer Measurement**

```
STATISTICSIGNAL DIST1|DIST2|DIST3|DIST4|DIST5|DIST6|THICK12|
THICK13|THICK14|THICK15|THICK16|THICK23|THICK24|THICK25|THICK26|
THICK34|THICK35|THICK36|THICK45|THICK46|THICK56
```
Information of the signal for which the statistics calculation should be applied.

## **A 6.4.5.4 Setting the Statistics Calculation**

<span id="page-96-6"></span>STATISTICDEPTH ALL|2|4|8|...|8192|16384

Input on how many measurement values the statistics data minimum, maximum and peak to peak are determined.

## **A 6.4.5.5 Reset the Statistics Calculation**

<span id="page-97-0"></span>RESETSTATISTIC

Reset the statistics (of the current min and max value).

# **A 6.4.5.6 Selection of the Signal for the Mastering / Zero Setting, Multilayer Measurement**

```
MASTERSIGNAL DIST1|DIST2|DIST3|DIST4|DIST5|DIST6|THICK12|
THICK13|THICK14|THICK15|THICK16|THICK23|THICK24|THICK25|
THICK26|THICK34|THICK35|THICK36|THICK45|THICK46|THICK56
```
Information of the signal for which the mastering or the zero setting should be applied.

The distance or the difference 1-2 is used in the distance or thickness measurement mode. The free selection of the signal is only possible in the measurement program multilayer measurement.

#### **A 6.4.5.7 Setting Masters / Zero**

- <span id="page-97-1"></span>MASTERMV NONE|MASTER <Master value>
- **-** NONE: Reset the mastering
- **-** MASTER: Setting the current measurement value to the master value
- **-** Master value: Master value in millimeters (min: -measuring range, max: +measuring range)

In case of master value is 0, then the mastering function has the same functionality as the zero setting. The master command awaits the next measurement value a maximum of 2 seconds and uses it as master value. If no measurement value is received within this time, for example, by external triggering, the command returns with the error "E32 Timeout". The master value is processed with six decimal places.

## **A 6.5 Data Output**

#### **A 6.5.1 General**

#### **A 6.5.1.1 Selection Digital Output**

<span id="page-97-2"></span>OUTPUT NONE|RS422|ETHERNET|ETHERCAT

- **-** NONE: No measurement value output
- **-** RS422: Output of measurement values via RS422
- **-** ETHERNET: Output of measurement values via Ethernet
- <span id="page-97-3"></span>**-** ETHERCAT: Output of measurement values via EtherCAT

## **A 6.5.1.2 Output Data Rate**

OUTREDUCE <Output reduction> [ANALOG|RS422|ETHERNET|NONE] Reduces the measurement value output for all available interfaces.

- **-** 1: Output each measurement value
- **-** 2...1000: Output of each n-th measurement value

## **A 6.5.1.3 Error Processing**

<span id="page-97-4"></span>OUTHOLD NONE|0|<Number>

Setting the behavior of the measurement value output in case of error.

- **-** NONE: No holding the last measurement value, output of error value
- **-** 0: Infinite holding of the last measurement value
- **-** Number: Holding the last measurement value on the number of measuring cycles; then an error value (maximum of 1024) is output.

# <span id="page-98-1"></span>**A 6.5.2 Select Measurement Values to be Output**

Setting the values to be output via the RS422 and Ethernet interface.

Maximum 32 measurement values are transmitted with RS422 in parallel.

The maximum output rate via the Ethernet interface depends on the number of output values.

Any distances and differences can be selected for the output in the multilayer measurement mode. All measurement values required for the difference calculations are output in addition to the Ethernet measuring value transmission.

Via the Ethernet interface always the displacement 1 and in case of thickness measurement the displacement 1 and 2 and the difference 1-2 is output .

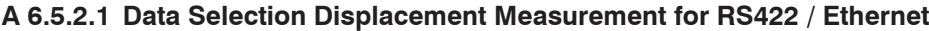

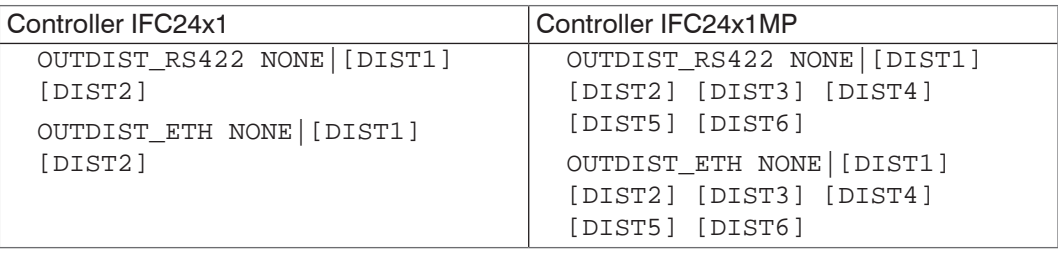

Setting, which displacement values are output through RS422 or Ethernet.

- **-** NONE: No output of a displacement
- **-** DIST1: Output of displacement 1
- **-** DIST2: Output of displacement 2

In measurement mode "Thickness measurement" the displacement 1 and/or 2 can be output.

The selection of the distances 1 or 2 can be done only in the video mode when output via Ethernet. The other modes transmit the values according to the selected measurement program.

<span id="page-98-0"></span>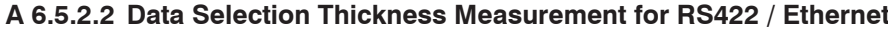

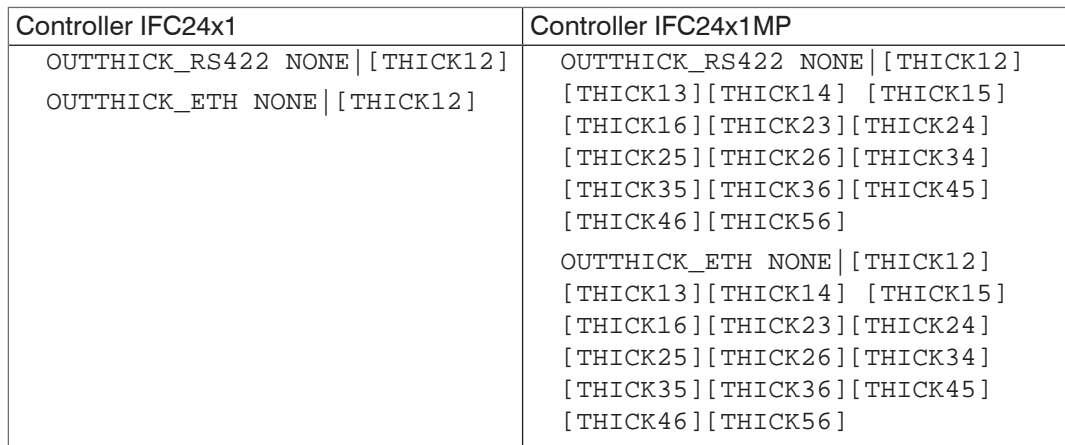

Defines, which calculated layer thicknesses are output via RS422 or Ethernet.

- **-** NONE: No output of calculated layer thickness
- **-** THICK12: Output of the layer thickness between displacement 1 and 2

This setting is only available in measurement program "Thickness measurement" resp. "Multilayer measurement".

In video mode the difference between displacement 1 and 2 can be output in addition to the video signal. Displacement 1 and 2 is output automatically when transmitting the differential value via Ethernet.

#### **A 6.5.2.3 Data Selection Statistic Values for RS422 and Ethernet**

```
OUTSTATISTIC_ETH NONE|([MIN] [MAX] [PEAK2PEAK])
OUTSTATISTIC_RS422 NONE|([MIN] [MAX] [PEAK2PEAK])
```
- **-** NONE: No output of statistics
- **-** MIN: Output of the minimum
- **-** MAX: Output of the maximum
- **-** PEAK2PEAK: Output of peak to peak

#### **A 6.5.2.4 Data Selection Optional Values for RS422 and Ethernet**

```
OUTADD_ETH NONE|([SHUTTER][COUNTER] [TIMESTAMP] [INTENSITY] 
[STATE] [ENC1] [ENC2] [ENC3] [TRIGTIMEDIFF])
OUTADD_RS422 NONE|([SHUTTER] [COUNTER] [TIMESTAMP] [INTENSITY] 
[STATE] [ENC1] [ENC2] [ENC3] [TRIGTIMEDIFF])
```
Declaration of further outputs.

- **-** NONE: No further outputs
- **-** SHUTTER: Output of the exposure time
- **-** COUNTER: Output of measured value counter
- **-** TIMESTAMP: Output of the time stamps
- **-** INTENSITY: Output of the intensity parallel to any displacement value
- **-** STATE: Output of the error status
- **-** ENC1, ENC2, ENC3: Output of the encoder values 1, 2, 3

More optional values can be out parallel via Ethernet.

#### **A 6.5.2.5 Switching on output of non linearized distances**

SWITCHMD2[0|1]

- **-** 0 Output of linearized distances standard in factory setting
- **-** 1 Output of non linearized distances

The non linearized distance is output as 18-bit value via RS422 and Ethernet. When using the non linearized distances the calibration data are not applied. The assignment of the output value to a distance value is to be done by the user. Either non linearized or linearized distances can be output.

## <span id="page-99-1"></span>**A 6.5.2.6 Set Video Output**

OUTVIDEO NONE|[RAW] [DARK] [LIGHT] [DARKTAB] [LIGHTTAB] [THRES] Setting the data to be transmitted in a video transmission.

- **-** NONE: No video signals
- **-** RAW: Output of the unconditioned signal
- **-** DARK: Output of the dark-corrected signal
- **-** LIGHT: Output of the light source corrected signal
- **-** DARKTAB: Output of the dark-correction table
- **-** LIGHTTAB: Output of the light-correction table
- **-** THRES: Output of the threshold table

Video signals can only be transmitted via the Ethernet interface.

# **A 6.5.3 Switching Outputs**

### **A 6.5.3.1 Error Switching Outputs**

```
ERROROUT1 NONE|ER1|ER2|ER12|LI1|LI2|LI12
ERROROUT2 NONE|ER1|ER2|ER12|LI1|LI2|LI12
```
Setting the error switching outputs.

- **-** NONE: No output on the error switching outputs
- **-** ER1: Switching output is switched in case of intensity error
- **-** ER2: Switching output is switched in case of a measured value outside of the measuring range
- **-** ER12: Switching output is switched in case of an intensity error or a measured value outside of the measuring range
- **-** LI1: Switching output is switched in case of deceeding the lower limit
- **-** LI2: Switching output is switched in case of exceeding the upper limit
- **-** LI12: Switching output is switched in case of deceeding the lower limit or exceeding the upper limit

#### **A 6.5.3.2 Limit Values**

<span id="page-100-1"></span>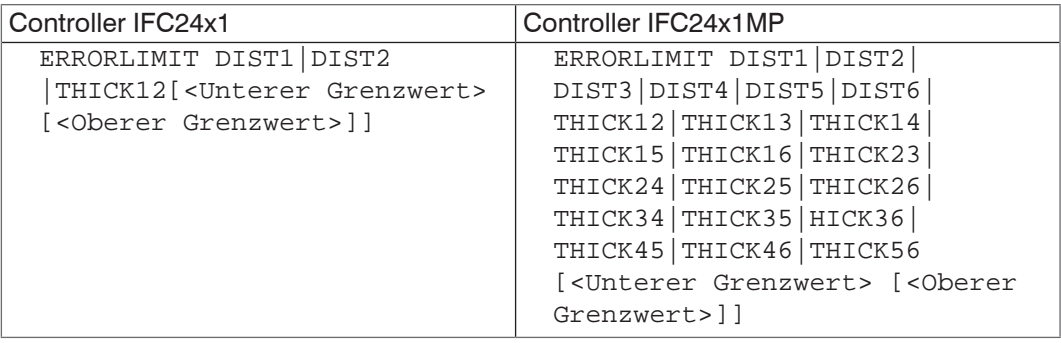

Selection of the signal and setting the limits for a limit consideration via the error switching outputs.

- **-** DIST1: The limits refer to the displacement 1
- **-** DIST2: The limits refer to the displacement 2 (only for thickness measurement)
- **-** THICK12: The limits refer to the difference between displacement 1 and 2 (only for thickness measurement)

The limits are specified in millimeters and must be between -120.0 and 120.0.

## **A 6.5.3.3 Switching Level**

<span id="page-100-2"></span>ERRORLEVEL HIGH|LOW

- **-** HIGH: Switching output is High upon error
- **-** LOW: Switching output is Low upon error

# **A 6.5.4 Analog Output**

# **A 6.5.4.1 Data Selection**

<span id="page-101-0"></span>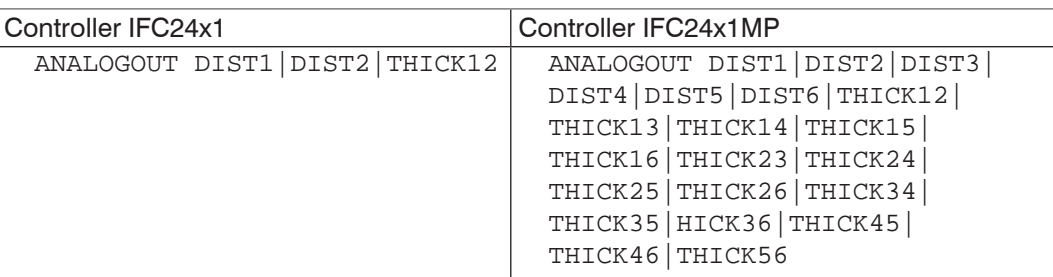

Selection of the signal which should be output via the analog output.

DIST1: Output of displacement 1

- **-** DIST2: Output of displacement 2
- **-** THICK12: Output of the difference between displacement 1 and 2

# **A 6.5.4.2 Output Range**

<span id="page-101-1"></span>ANALOGRANGE NONE|0-5V|0-10V|-5-5V|-10-10V|4-20mA

- **-** NONE: No analog output (inactive)
- **-** 0 5 V: The analog output outputs a voltage between 0 up to 5 volt.
- **-** 0 10 V: The analog output outputs a voltage between 0 up to 10 volt.
- **-** -5 5 V: The analog output outputs a voltage between -5 up to 5 volt.
- **-** -10 10 V: The analog output outputs a voltage between -10 up to 10 volt.
- **-** 4 20 mA: The analog output outputs an intensity of current of 4 up to 20 milliamperes.

## **A 6.5.4.3 Two-Point Scaling**

<span id="page-101-2"></span>ANALOGSCALE STANDARD|(TWOPOINT <Minimum measured value> <Maximum measured value>)

Setting the scaling of analog output.

The default scaling is for displacements -MR/2 up to MR/2 and for thickness measurement on 0 up to 2 MR (MR=Measuring range).

In case of minimum and maximum measured value is  $.0^{\circ}$ , the default scaling is used.

The minimum and maximum measured value is to output in millimeters. The available output range of the analog output is then spread between the minimum and maximum measured value. The minimum and maximum measured value must be between -120.0 and 120.0.

The minimum and maximum measured value is processed with four decimal places.

# **A 6.6 Measured Value Format**

This Chapter describes the assembly of measured value frames. Informations to transfer via Ethernet or RS422 succeed[, see Chap. A 6.7](#page-106-0).

The data block has a fixed structure (sequence):

- **-** Video signals (+ adjustments) (N \* 512 pixel \* 16 bit)
- **-** Exposure time (1 \* 32 bit)
- **-** Encoder (Ne \* 32 bit) (Ne = {0, 1, 2, 3})
- **-** Measured value counter (1 \* 32 bit)
- **-** Time stamp (1 \* 32 bit)
- **-** Displacement values / Intensities (n \* (i+1) \* 32 bit)
- **-** Error status (1 \* 32 Bit)
- **-** Trigger time difference (1 \* 32Bit)
- **-** Differences ((n-1) \* 32 bit)
- **-** Statistic values (min/max/peak2peak) (per 32 bit)

 $n = \{0, 1, 2\}$   $n = 0$  only for RS422

 $i = \{0, 1\}$  i = 0 -> Intensity output off, i = 1 -> Intensity output activated

n = 1 -> Displacement measurement

 $n = 2$  -> Thickness measurement

The measured value frame is set up dynamically, that means not selected values[, see Fig. 79](#page-102-0), are not transmitted.

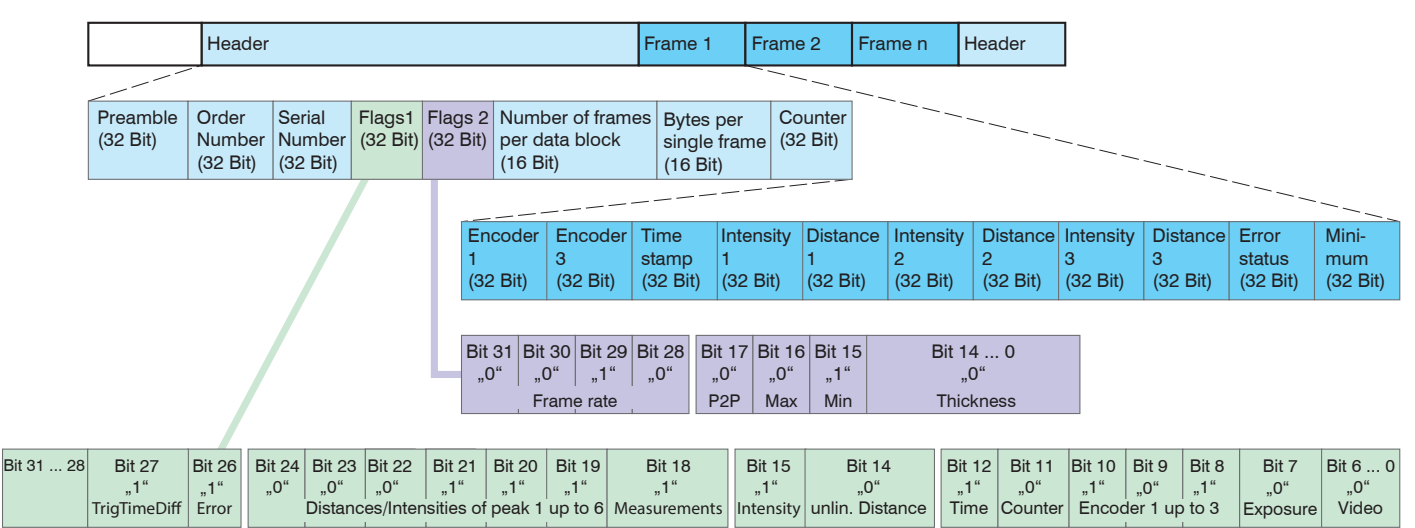

<span id="page-102-0"></span>*Fig. 79 Example for a data transmission via Ethernet*

## **A 6.6.1 Video Signal**

Video signals, which were calculated in signal processing, can be transmitted. A video signal consists of 512 pixel. A pixel is described by a 16-bit word. The used value range is 0 …16383.

There are five available video signals:

- **-** Raw signal
- **-** Dark-corrected signal
- **-** Light source corrected signal
- **-** Dark values table
- **-** Light values table
- **-** Peak threshold

Data structure of video signals:

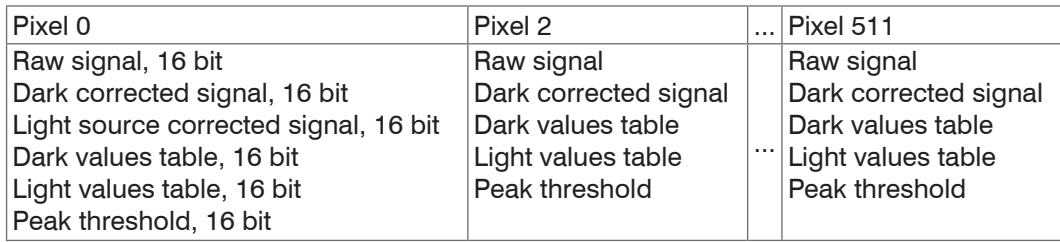

# **A 6.6.2 Exposure Time**

The data word to the exposure time is 32-bit wide during transmission via Ethernet. The resolution is 25 ns, in addition informations according to table 5-1 are transmitted.

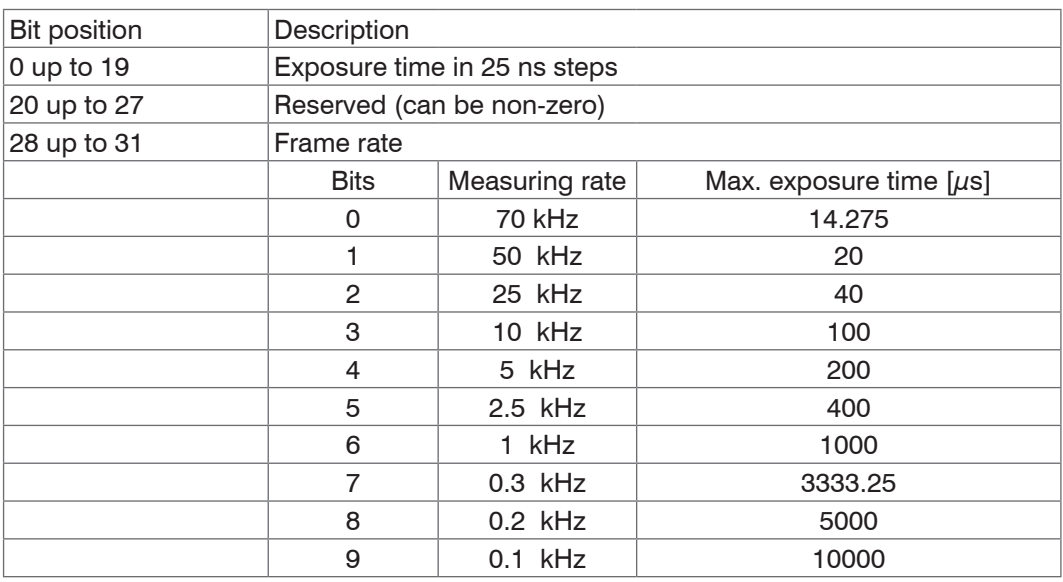

*Fig. 80 Table exposure time*

- **-** IFC2471: 0.3 kHz; 1 kHz; 2.5 kHz; 5 kHz; 10 kHz; 25 kHz; 50 kHz and 70 kHz.
- **-** IFC2461: 0.1 kHz; 0.2 kHz; 0.3 kHz; 1 kHz; 2.5 kHz; 5 kHz, 10 kHz, 25 kHz.
- **-** IFC2451: 0.1 kHz; 0.2 kHz; 0.3 kHz; 1 kHz; 2.5 kHz; 5 kHz; 10 kHz.

The output of the exposure time via the RS422 interface is effected by a resolution of 100 ns. For that the data word is 18 bits wide. The bits 9 up to 2 of the 32 bit data word are output by Ethernet.

## **A 6.6.3 Encoder**

The encoder values for transmission can be selected individually. A 32 bit data word (unsigned integer) with the encoder position is output via Ethernet. Only the lower 18 bits of the encoder values are transmitted by the transmission via RS422.

## **A 6.6.4 Measured Value Counter**

The transmission of the measured value counter via Ethernet is effected as 32 bit value (unsigned integer). On the RS422 interface, only the lower 18 bits of the profile counter are transmitted.

## **A 6.6.5 Time Stamp**

Intrasystem the resolution of time stamp is  $1 \mu s$ . For the Ethernet transfer a 32 bit data word (unsigned integer) with the intrasystem resolution is output.

During transmission via RS422 only the bits 25 up to 8 of the time stamp are provided in a 18 bit data word. It follows a resolution of 0.25 ms, an overflow is effected after approximately 65 seconds.

# **A 6.6.6 Measurement Data (Displacements and Intensities)**

An intensity (if selected) and a measurement value are transmitted for each selected displacement. For the Ethernet transmission 32 bit for each are used. The assembly of the data word for the intensity is shown in the following tabl[e, see Fig. 81.](#page-104-0) The resolution of the displacement values is 1 nm on the Ethernet line, the output is signed. The format for RS422 is describe[d, see Chap. A 6.7.1](#page-106-1).

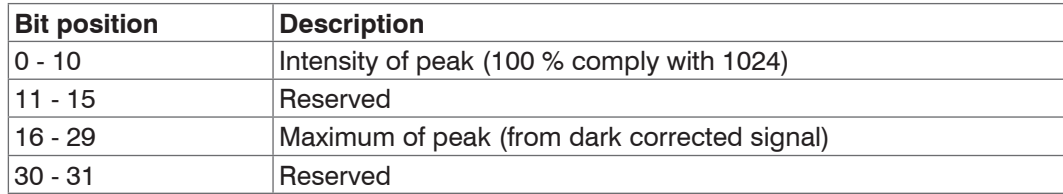

#### <span id="page-104-0"></span>*Fig. 81 Table Intensity*

During transmission via RS422 only the , Intensity of peak' is transmitted (the lower 10 bit).

The intensity value is determined using the following calculation rule:

Intensity =  $\frac{\text{Max\_dark}}{\text{Saturation - Max raw + Max dark}}$ 

- **-** Max\_dark refers to the dark corrected signal.
- **-** Max\_raw refers to the raw signal.
- **-** Saturation refers to the AD range (2^14-1).

## **A 6.6.7 Trigger Time Difference**

The trigger time difference is output via Ethernet as an unsigned 32 bit integer or via RS422 as an unsigned 18 bit integer with a resolution of 100 ns.

Value range 0… 33333 (IFC2471) or 0….100000 (IFC2541)

#### **A 6.6.8 Error Status**

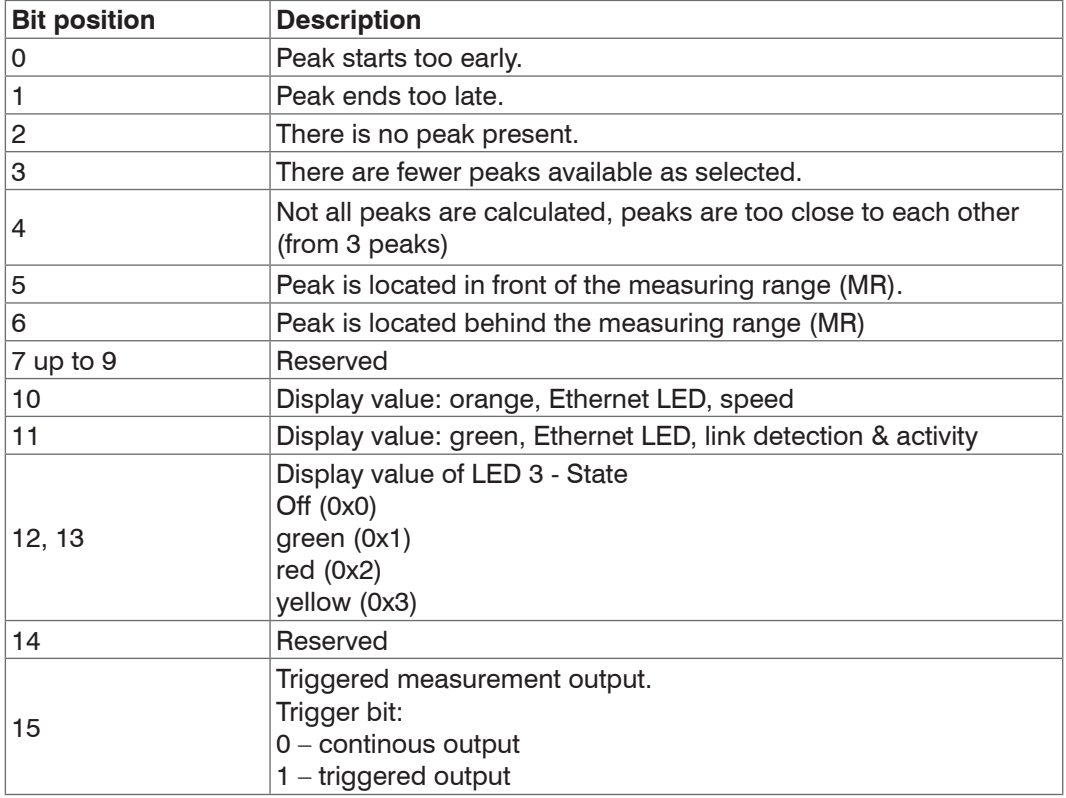

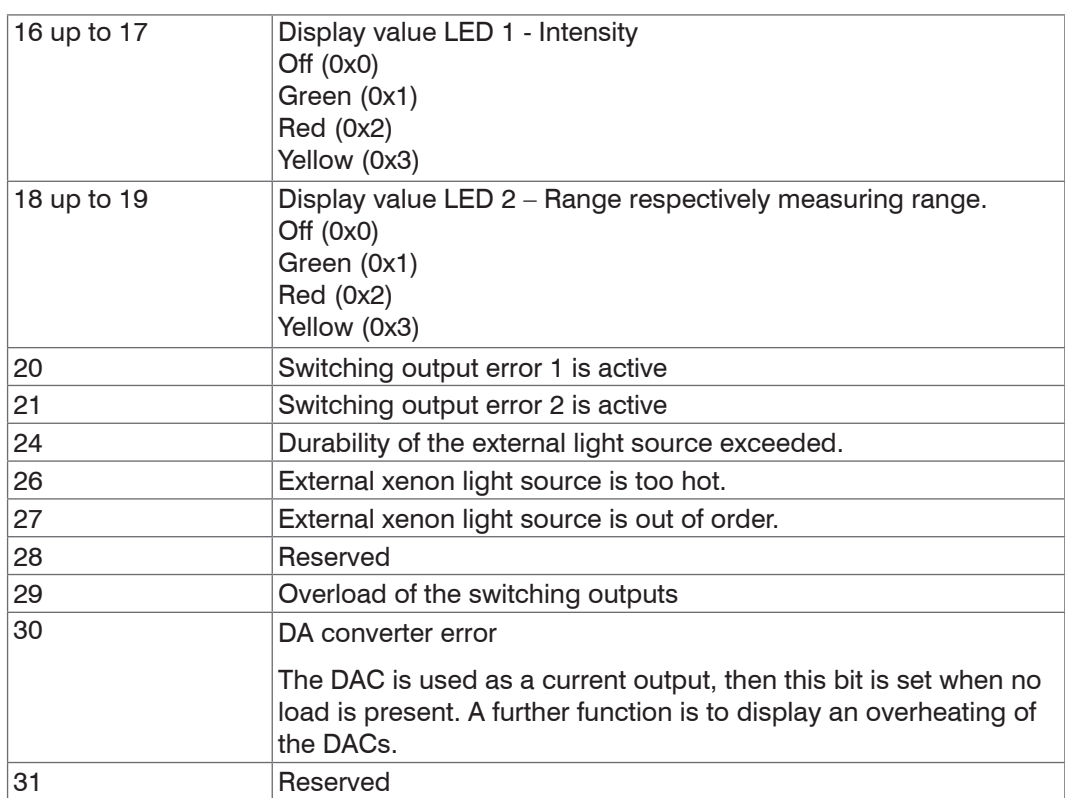

During transmission via RS422 only the upper bits 16 up to 31 of error status word are transmitted. For the Ethernet transfer are all 32 bits ready to issue.

The error status represents the status of the entire video signal, independent from the linearized range. If masking (not equal to 0 ... 511) is used, the status of the masked area is shown.

# **A 6.6.9 Differences (Thicknesses)**

Calculated differences between two displacements have the same format as the displacements.

At first, the selected differences between the displacement 1 and the other displacements are output, then these of displacement 2,...

The differences are displayed as 32 bit signed integer value with a resolution of 1 nm. The RS422 format is documented[, see Chap. A 6.7.1](#page-106-1)

## **A 6.6.10 Statistic Values**

The statistic values have the same format as the displacements.

At first minimum, then maximum and at the end peak to peak is transmitted (if selected).

The statistic values are displayed as 32 bit signed integer value with a resolution of 1 nm respectively in format for the RS422 interface.

# <span id="page-106-0"></span>**A 6.7 Measurement Data Format**

# <span id="page-106-1"></span>**A 6.7.1 Data Format RS422 Interface**

The output of displacement measurement values, differences between measurement values and statistic values via RS422 need a subsequent conversion in mm. Other values as exposure time, time stamp, profile counter, encoder, intensities or status data are transmitted as 18 bit data words, a conversion is not required.

## **Measurement value 1:**

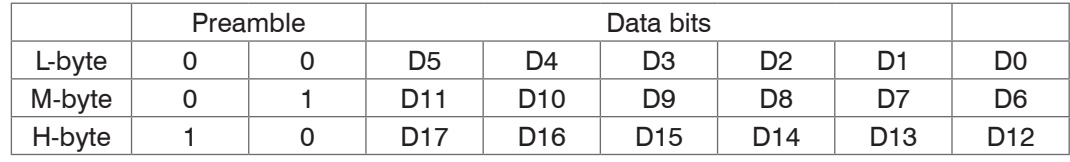

#### **Measurement value 2 ... 32:**

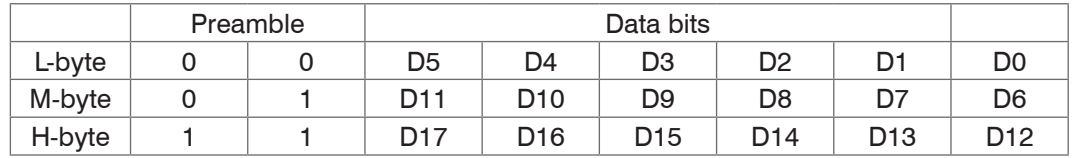

Value range for the displacement and thickness measurement:

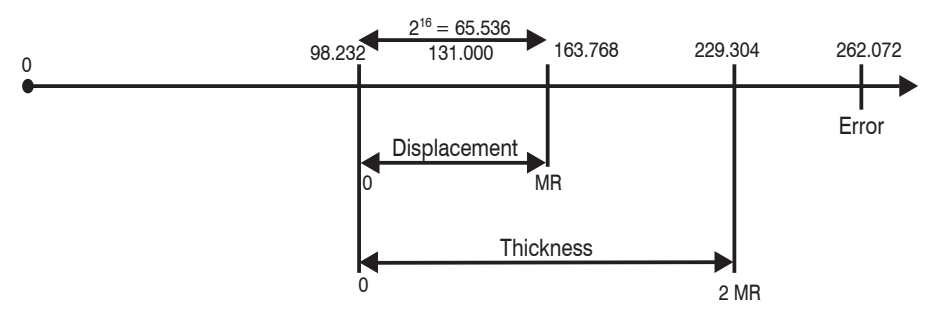

131000 = Midrange for the displacement measurement

 $MR = Measuring range$ 

The linearized measurement values can be converted in millimeters using the subsequent formula:

$$
x = \frac{(d_{\text{out}} - 98232) * MR}{65536}
$$

 $x =$  Displacement / Thickness in mm

 $d_{\text{out}}$  = digital output value

 $MR = Measuring range in mm$ 

All values greater than 262072 are error values and are defined as follows:

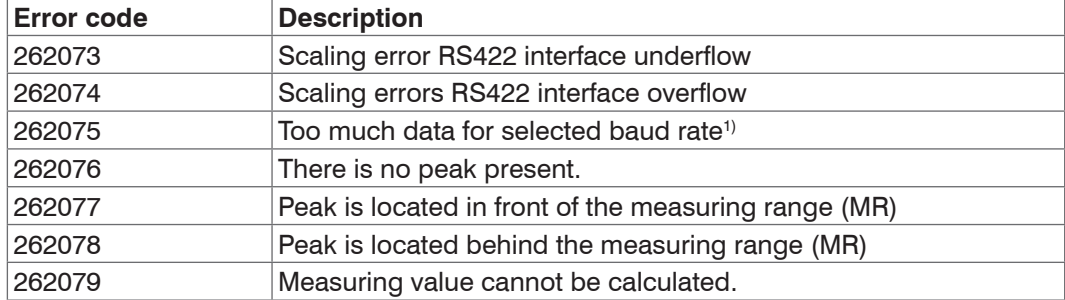

The restrictions for all other data outputs except the measurement value data are defined in the relevant Chapter[s, see Chap. 5.](#page-28-0).

<sup>1)</sup> This error occurs when more data are to be output as with selected baud rate for the selected measuring can be transmitted. To remove the error, there are the following possibilities:

- **-** Increase the baud rate[, see Chap. A 6.3.6.3](#page-92-4)
- **-** Decrease measuring rat[e, see Chap. A 6.4.1.4](#page-94-0)
- **-** Decrease data; if 2 data words have been selected, then reduce to a data wor[d, see](#page-98-1)  [Chap. A 6.5.2](#page-98-1)
- **-** Reduce output data rat[e, see Chap. A 6.5.1.2](#page-97-3)

# **A 6.7.2 Measurement Data Transmission to a Measurement Value Server via Ethernet**

During the measurement data transmission to a measurement value server the sensor transmits each measurement value to the measurement value server or to the connected client after successful connection (TCP or UDP). Therefore no explicit requirement is necessary.

All distances and additional informations to be transmitted, which were recorded at a time, are combined to a measurement value frame. Different measurement value frames are combined to a measurement value block, which contains a header and fits a TCP/IP or UDP/IP packet. The header is mandatory at the start of a UDP or TCP packet. In case of changes of the transferred data or the frame rate a new header is automatically sent.

All measurement data and the header are transmitted in the little Endian format.

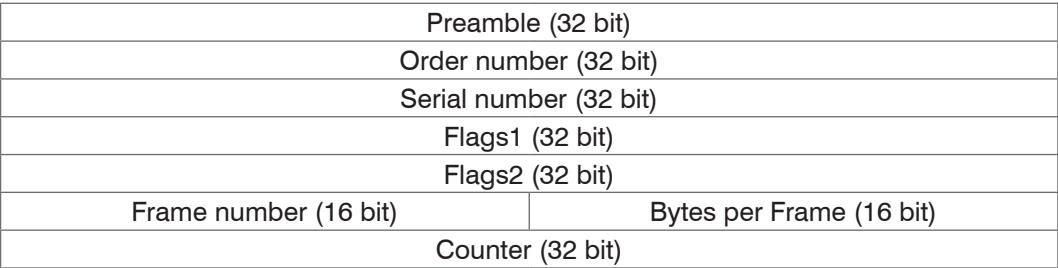

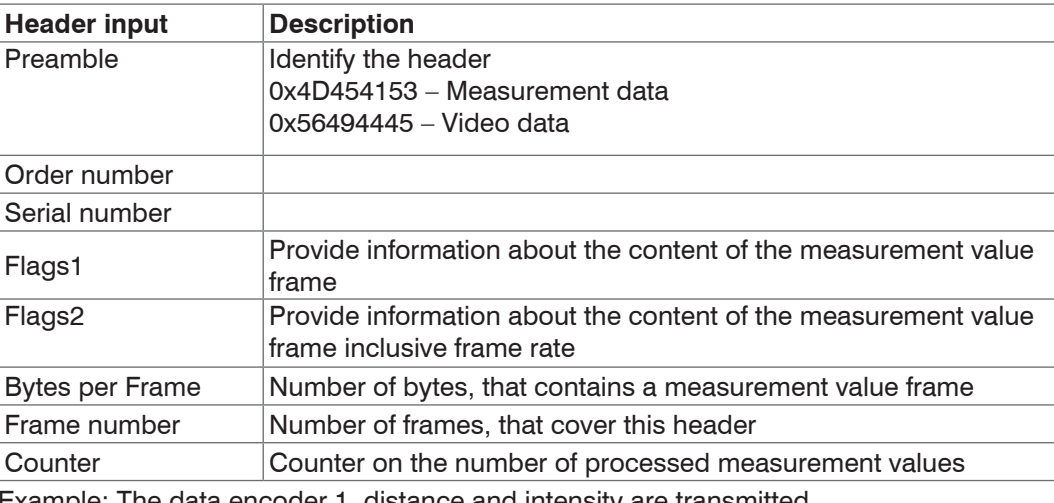

Example: The data encoder 1, distance and intensity are transmitted.

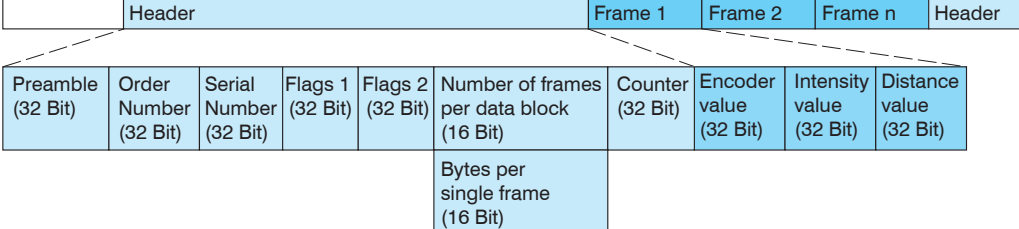
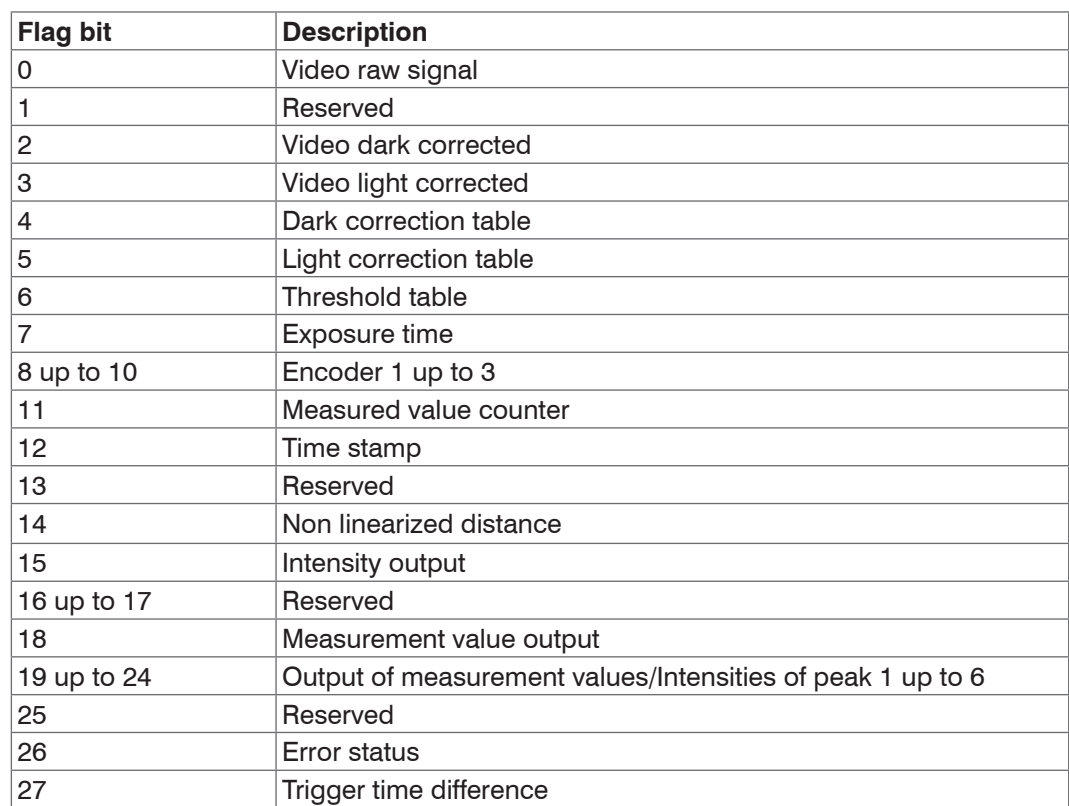

# **A 6.7.2.1 Description Flags1**

# **A 6.7.2.2 Description Flags2**

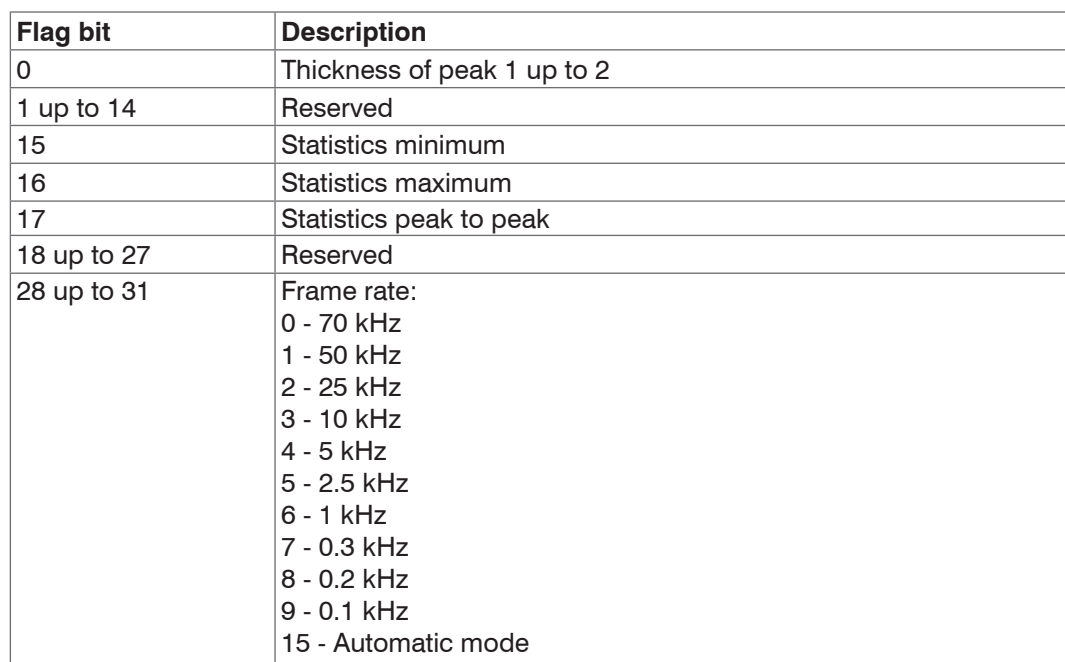

### **A 6.7.2.3 Error Codes Ethernet Interface**

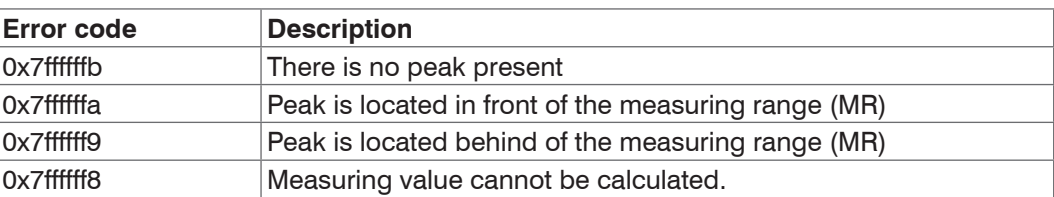

# **A 6.7.3 Ethernet Video Signal Transmission**

The video signal transmission is effected to a measurement value server via Ethernet analog to the measurement data transmission, see Chap. A 6.7.2, except, that only one video signal is transmitted in a measurement value block and each video signal must be requested individuall[y, see Chap. A 6.4.1.7.](#page-94-0)

This measurement value block can vary also over different TCP/IP or UDP/IP packets depending on the size of the video signal.

The preamble for the video signals is 0x56494445 (conforms "VIDE").

### **Request a video signal:**

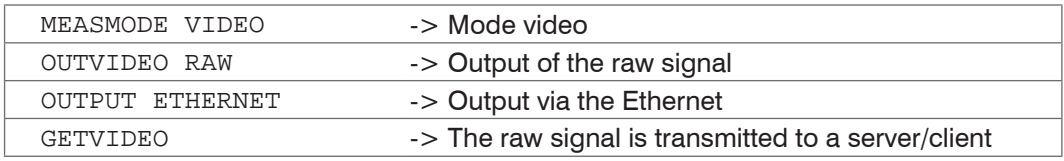

The Getvideo command requests one video image each. In addition measurement values and different signals can be transmitted, see Chap. A 6.5.2.1 up to, see Chap. A 6.5.2.4.

**Advice:** The correction tables as well as the threshold information must be always required together with one signal raw signal or dark corrected signal.

# <span id="page-109-0"></span>**A 6.8 Warning and Error Messages**

The following table lists all warning messages:

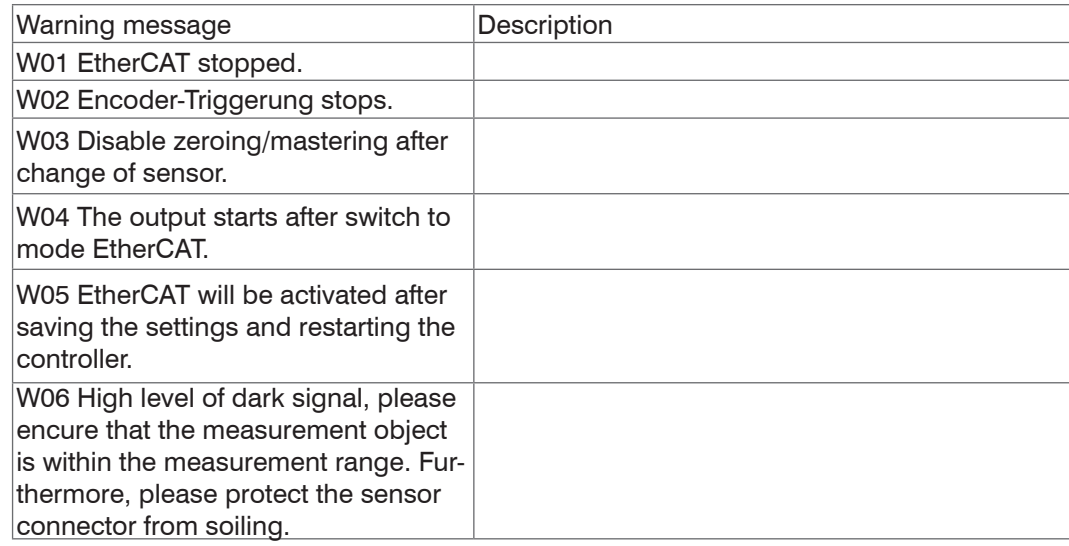

The following table lists all error messages:

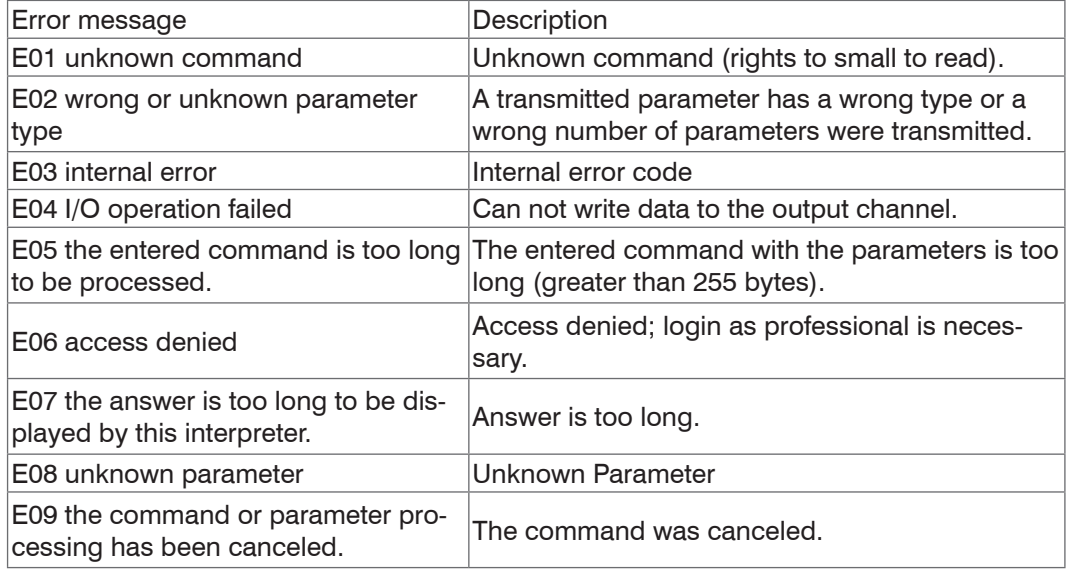

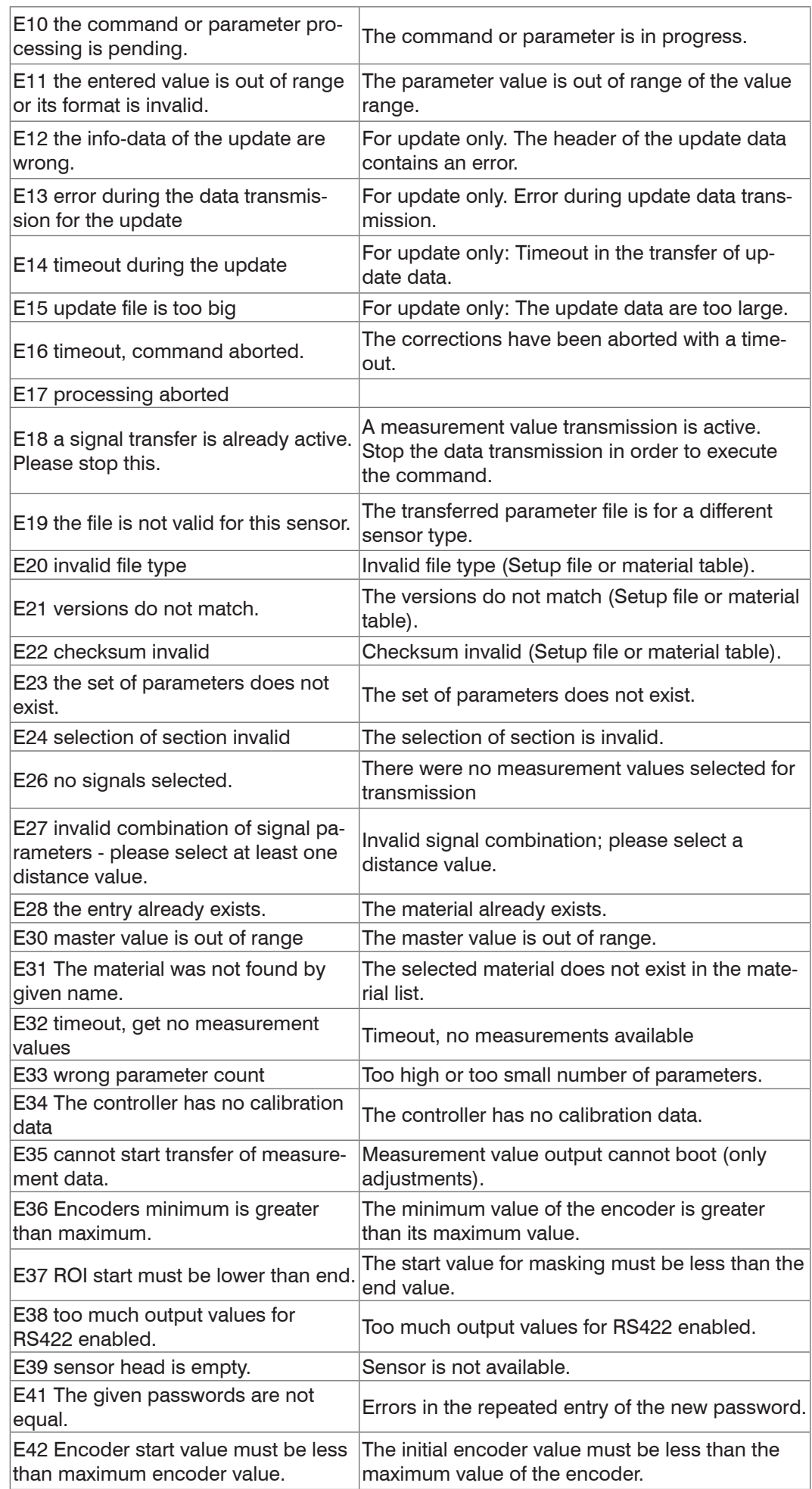

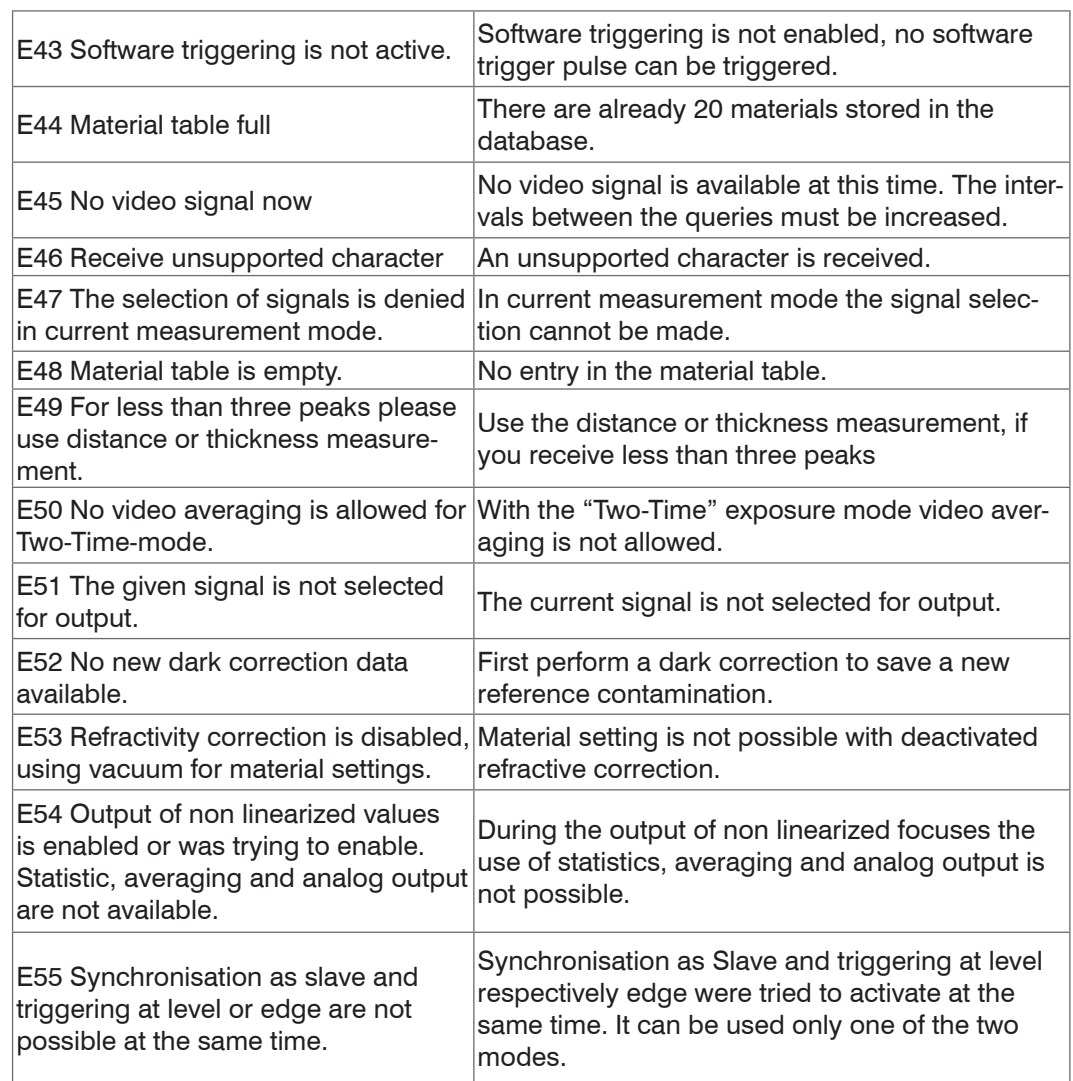

# **A 7 EtherCAT Documentation**

EtherCAT® is, from the Ethernet viewpoint, a single, large Ethernet station that transmits and receives Ethernet telegrams. Such an EtherCAT system consists of an EtherCAT master and up to 65535 EtherCAT slaves.

Master and slaves communicate via a standard Ethernet wiring. On-the-fly processing hardware is used in each slave. The incoming Ethernet frames are directly processed by the hardware. Relevant data are extracted or added from the frame. The frame is subsequently forwarded to the next EtherCAT® slave device. The completely processed frame is sent back from the last slave device. Various protocols can be used in the application level. CANopen over EtherCAT technology (CoE) is supported here. In the CANopen protocol, an object tree with Service Data Objects (SDO) and Process Data Objects (PDO) is used to manage the data.

Further information can be obtained from ® Technology Group (www.ethercat.org) or Beckhoff GmbH, (www.beckhoff.com).

# **A 7.1 Preamble**

### **A 7.1.1 Structure of EtherCAT®-Frames**

The transfer of data occurs in Ethernet frames with a special Ether type (0x88A4). Such an EtherCAT® frame consists of one or several EtherCAT® telegrams, each of which is addressed to individual slaves / storage areas. The telegrams are either transmitted directly in the data area of the Ethernet frame or in the data area of the UDP datagram. An EtherCAT® telegram consists of an EtherCAT® header, the data area and the work counter (WC). The work counter is incremented by each addressed EtherCAT® slave that exchanged the corresponding data.

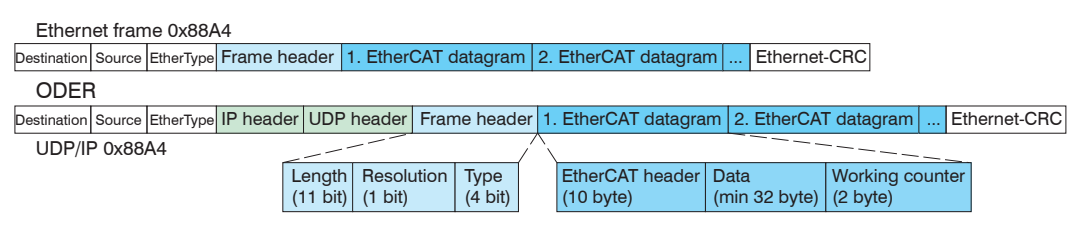

### *Fig. 82 Setup of EtherCAT frames*

### **A 7.1.2 EtherCAT® Services**

In EtherCAT<sup>®</sup> services for the reading and writing of data are specified in the physical memory of the slave hardware. The following EtherCAT® services are supported by the slave hardware:

- **-** APRD (Autoincrement physical read, Reading of a physical area with auto-increment addressing)
- **-** APWR (Autoincrement physical write, Writing of a physical area with auto-increment addressing)
- **-** APRW (Autoincrement physical read write, Reading and writing of a physical area with auto-increment addressing)
- **-** FPRD (Configured address read, Reading of a physical area with fixed addressing)
- **-** FPWR (Configured address write, Writing of a physical area with fixed addressing)
- **-** FPRW (Configured address read write, Reading and writing of a physical area with fixed addressing)
- **-** BRD (Broadcast Read, Broadcast Reading of a physical area for all slaves)
- **-** BWR (Broadcast Write, Broadcast Writing of a physical area for all slaves)
- **-** LRD (Logical read, Reading of a logical storage area)
- **-** LWR (Logical write, Writing of a logical storage area)
- **-** LRW (Logical read write, Reading and writing of a logical storage area)
- **-** ARMW (Auto increment physical read multiple write, Reading of a physical area with auto-increment addressing, multiple writing)
- **-** FRMW (Configured address read multiple write, Reading of a physical area with fixed addressing, multiple writing)

# **A 7.1.3 Addressing and FMMUs**

In order to address a slave in the EtherCAT® system, various methods from the master can be used. The confocalDT 24x1 supports as full slave:

**-** Position addressing

The slave device is addressed via its physical position in the EtherCAT® segment. The services used for this are APRD, APWR, APRW.

**-** Node addressing

The slave device is addressed via a configured node address, which was assigned by the master during the commissioning phase.

The services used for this are FPRD, FPWR and FPRW.

**-** Logical addressing

The slaves are not addressed individually; instead, a segment of the segment-wide logical 4-GB address is addressed. This segment can be used by a number of slaves. The services used for this are LRD, LWR and LRW.

The local assignment of physical slave memory addresses and logical segment-wide addresses is implemented via the field bus Memory Management Units (FMMUs). The configuration of the slave FMMUs is implemented by the master. The FMMU configuration contains a start address of the physical memory in the slave, a logical start address in the global address space, length and type of the data, as well as the direction (input or output) of the process data.

# **A 7.1.4 Sync Manager**

Sync Managers serve the data consistency during the data exchange between Ether-CAT® master and slaves. Each Sync Manager channel defines an area of the application memory. The confocalDT 24x1 has four channels:

- **-** Sync-Manager Channel 0: Sync Manager 0 is used for mailbox write transfers (mailbox from master to slave).
- **-** Sync-Manager Channel 1: Sync Manager 1 is used for mailbox read transfers (mailbox from slave to master).
- **-** Sync-Manager Channel 2: Sync Manager 2 is usually used for process output data. Not used in the sensor.
- **-** Sync-Manager Channel 3: Sync Manager 3 is used for process input data. It contains the Tx PDOs that are specified by the PDO assignment object 0x1C13 (hex.).

### **A 7.1.5 EtherCAT State Machine**

The EtherCAT® state machine is implemented in each EtherCAT®. Directly after switching on the confocalDT 24x1, the state machine is in the "Initialization" state. In this state, the master has access to the DLL information register of the slave hardware. The mailbox is not yet initialized, i.e. communication with the application (sensor software) is not yet possible. During the transition to the pre-operational state, the Sync Manager channels are configured for the mailbox communication. In the "Pre-Operational" state, communication via the mailbox is possible, and it can access the object directory and its objects. In this state, no process data communication occurs. During the transition to the "Safe-Operational" state, the process-data mapping, the Sync Manager channel of the process inputs and the corresponding FMMU are configured by the master. Mailbox communication continues to be possible in the "Safe-Operational" state. The process data communication runs for the inputs. The outputs are in the "safe" state. In the "Operational" state, process data communication runs for the inputs as well as the outputs.

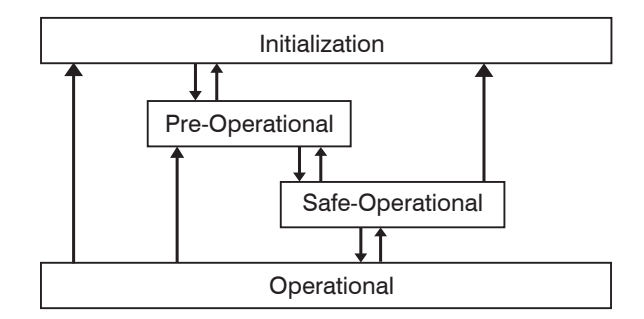

*Fig. 83 EtherCAT State Machine*

# **A 7.1.6 CANopen over EtherCAT**

The application level communication protocol in EtherCAT is based on the communication profile CANopen DS 301 and is designated either as "CANopen over EtherCAT" or CoE. The protocol specifies the object directory in the sensor, as well as the communication objects for the exchange of process data and acyclic messages. The sensor uses the following message types:

- **-** Process Data Object (PDO). The PDO is used for the cyclic I/O communication, therefore for process data.
- **-** Service Data Object (SDO). The SDO is used for acyclic data transmission.

The object directory is described in the chapter CoE Object Directory.

### **A 7.1.7 Process Data PDO Mapping**

Process Data Objects (PDOs) are used for the exchange of time-critical process data between master and slaves. Tx PDOs are used for the transmission of data from the slaves to the master (inputs), Rx PDOs are used to transmit data from the master to the slaves (outputs); not used in the confocalDT 24x1. The PDO mapping defines which application objects (measurement data) are transmitted into a PDO. The confocalDT 24x1 has a Tx PDO for the measuring data. The following measurements are available as process data:

- Distance 1 Ethernet/EtherCAT (default) Distance 1
- Distance 1 Ethernet/EtherCAT **Distance 2**
- Difference 1-2 Ethernet/EtherCAT Difference 1-2 (Thickness)
- Intensity 1 Ethernet/EtherCAT **Intensity 1**
- Intensity 1 Ethernet/EtherCAT Intensity 2
- Shutter time Ethernet/EtherCAT Exposure time (32 bit)
- Encoder 1 Ethernet/EtherCAT Encoder 1 (32 bit)
- Encoder 2 Ethernet/EtherCAT **Encoder 2 (32 bit)**
- Encoder 3 Ethernet/EtherCAT Encoder 3 (32 bit)
- **-** Value counter Ethernet/EtherCAT Measured value counter (32 bit)
- Timestamp Ethernet/EtherCAT Timestamp (32 bit)
- Error state Ethernet/EtherCAT **Error Feld**
- Statistic minimum value Ethernet/EtherCAT Statistical value (minimum)
- Statistic maximum value Ethernet/EtherCAT Statistical value (maximum)
- Statistic peak-peak value Ethernet/EtherCAT Statistical value (peak to peak)

In EtherCAT the PDOs are transported in objects of the Sync Manager channel. The sensor uses the Sync Manager channel SM3 for input data (Tx data). The PDO assignments of the Sync Manager can only be changed in the "Pre-Operational" state. The mapping in the confocalDT 24x1 is not carried out directly in the object 0x1A00, but rather by switching on and off individual measurements in the application object 0x21B0. The mapping result is available to the master after reloading the object directory.

**Note:** Subindex 0h of the object 0x1A00 contains the number of valid entries within the mapping report. This number also represents the number of application variables (parameters) that should be transmitted/received with the corresponding PDO. The subindices from 1h up to the number of objects contain information about the depicted application variables. The mapping values in the CANopen objects are coded in hexadecimal form.

The following table contains an example of the entry structure of the PDO mapping:

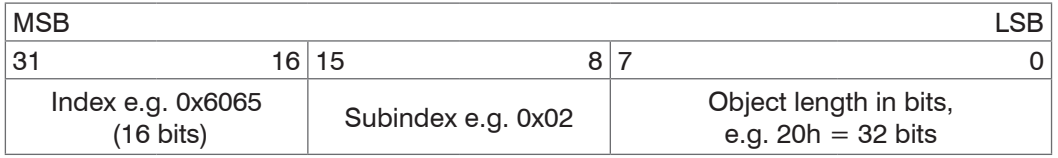

*Fig. 84 Entry structure of the PDO mapping, example*

# **A 7.1.8 Service Data SDO Service**

Service Data Objects (SDOs) are primarily used for the transmission of data that are not time critical, e.g. parameter values. EtherCAT specifies the SDO services as well as the SDO information services: SDO services make possible the read/write access to entries in the CoE object directory of the device. SDO information services make it possible to read the object directory itself and to access the properties of the objects. All parameters of the measuring device can be read or changed in this way, or measurements can be transmitted. A desired parameter is addressed via index and subindex within the object directory.

# **A 7.2 CoE – Object Directory**

**Overview**

The CoE object directory (CANopen over EtherCAT) contains all the configuration data of the sensor. The objects in CoE object directory can be accessed using the SDO services. Each object is addressed using a 16-bit index.

# **A 7.2.1 Communication Specific Standard Objects (CiA DS-301)**

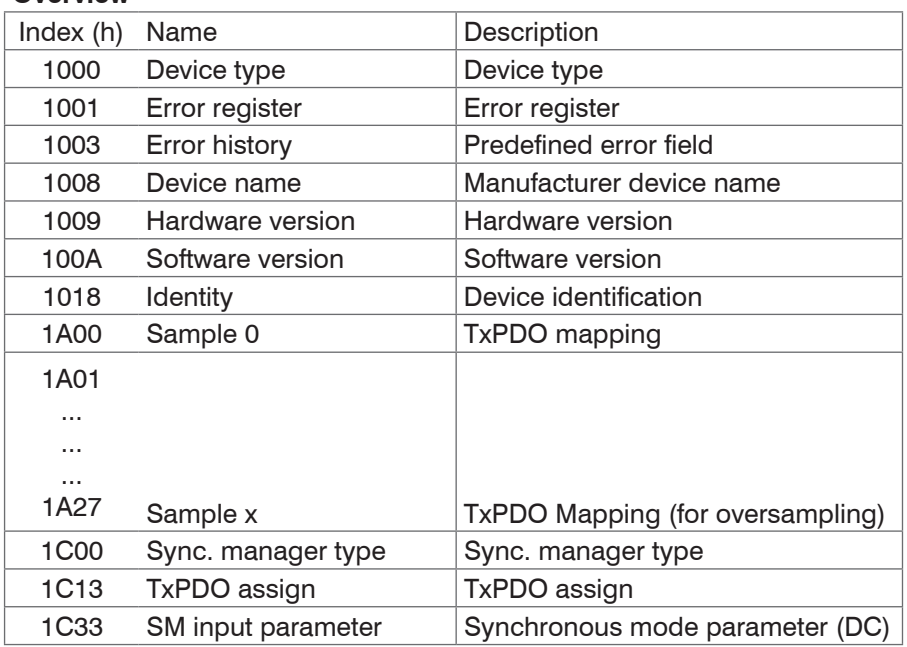

### **Objects 1A01 - 1A27: TxPDO Mapping**

Contents are identical to object 1A00. The objects 1A01 - 1A27 are used for oversampling[, see Chap. A 7.8.](#page-145-0)

#### **Object 1000h: Device type**

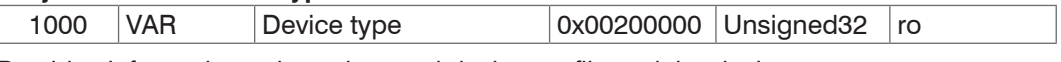

Provides informations about the used device profile and the device type.

#### **Object 1001h: Error register**

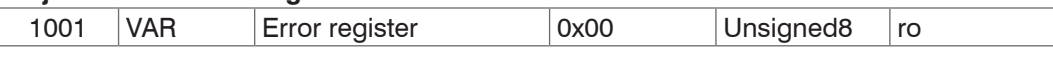

The error register contains generic informations about the kind of the internally adjacent device errors. The general error bit is set on each case.

#### Structure of error register

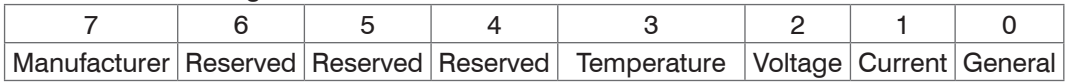

### **Object 1003h: Predefined error field**

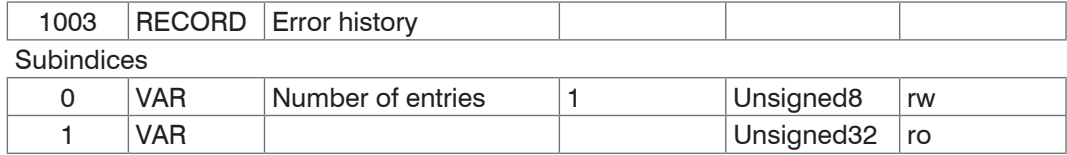

The occurring device errors are registered here. The last error is saved in the error field. The entry under Sub-Index 0 contains the number of saved errors, by writing the value 0, the errors are eliminated.

#### **Object 1008h: Manufacturer device name**

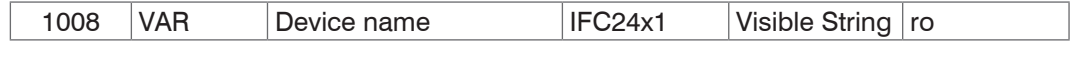

#### **Object 1009h: Hardware version**

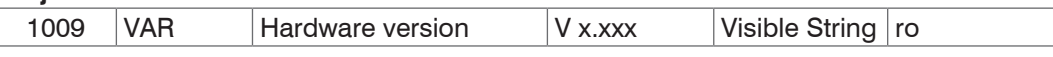

### **Object 100Ah: Software version**

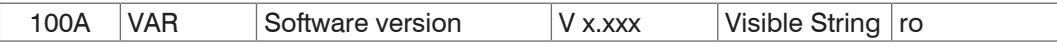

### **Object 1018h: Device identification**

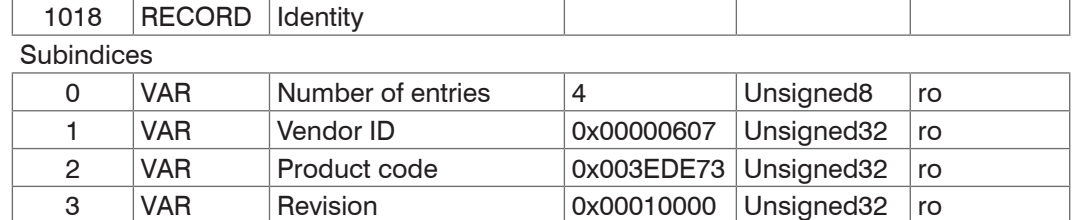

The article number is deposit in the product code, the serial number of the sensor in serial number.

4 | VAR | Serial number | 0x009A4435 | Unsigned32 | ro

#### **Object 1A00h: TxPDO Mapping**

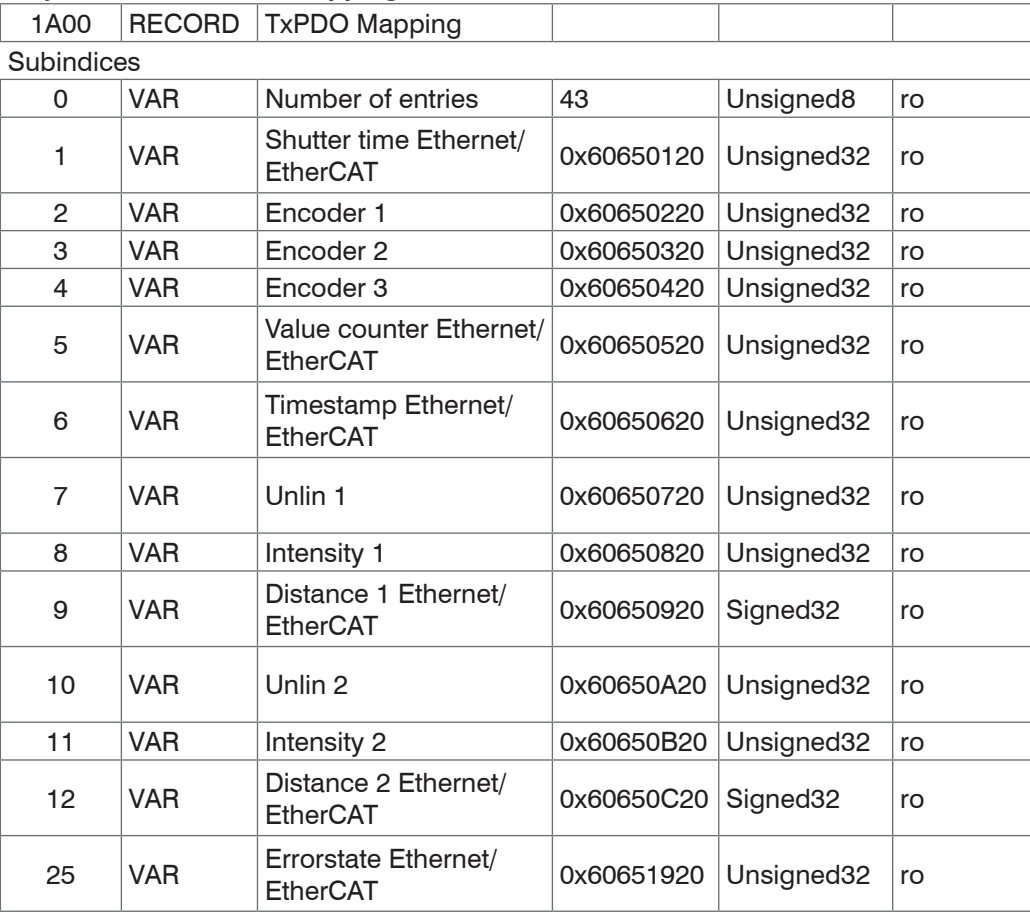

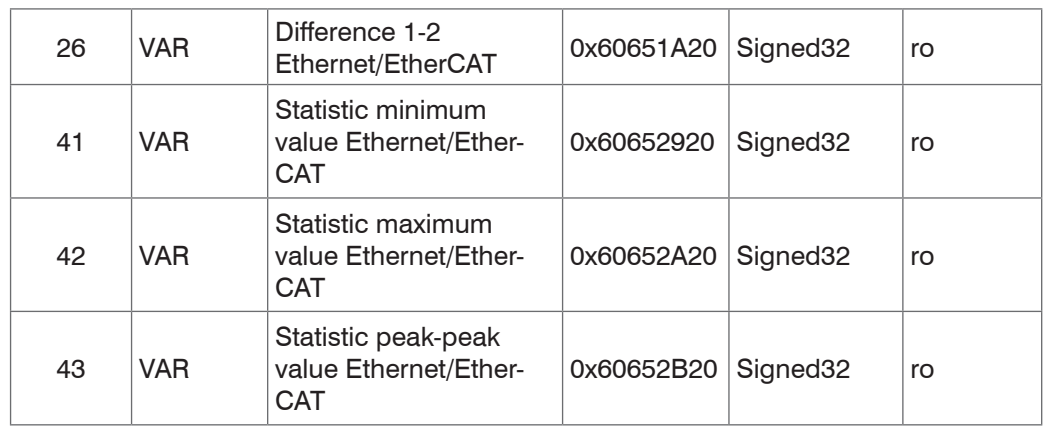

# **Objects 1A01 - 1A27: TxPDO Mapping**

Contents are identical to object 1A00. The objects 1A01 - 1A27 are used for oversampling[, see Chap. A 7.6.](#page-140-0)

# **Object 1C00h: Synchronous manager type**

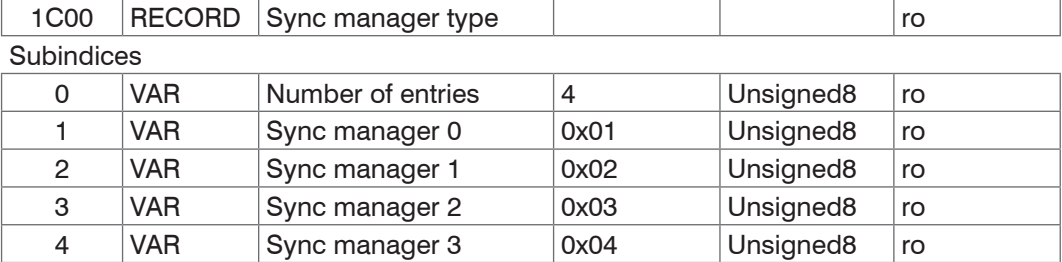

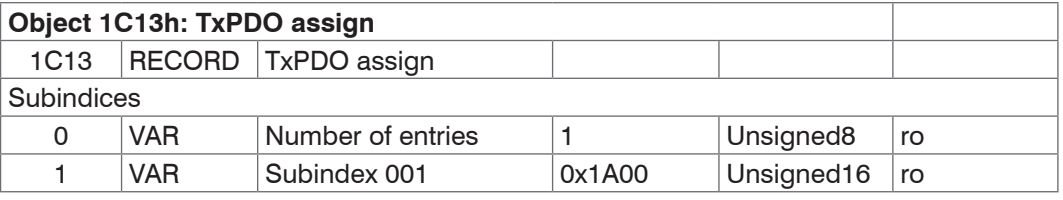

Further subindices contain other inputs (0x1A01, 0x1A02, ...) when oversamplin[g, see](#page-140-0)  [Chap. A 7.6](#page-140-0).

# **Object 1C33h: SM input parameter**

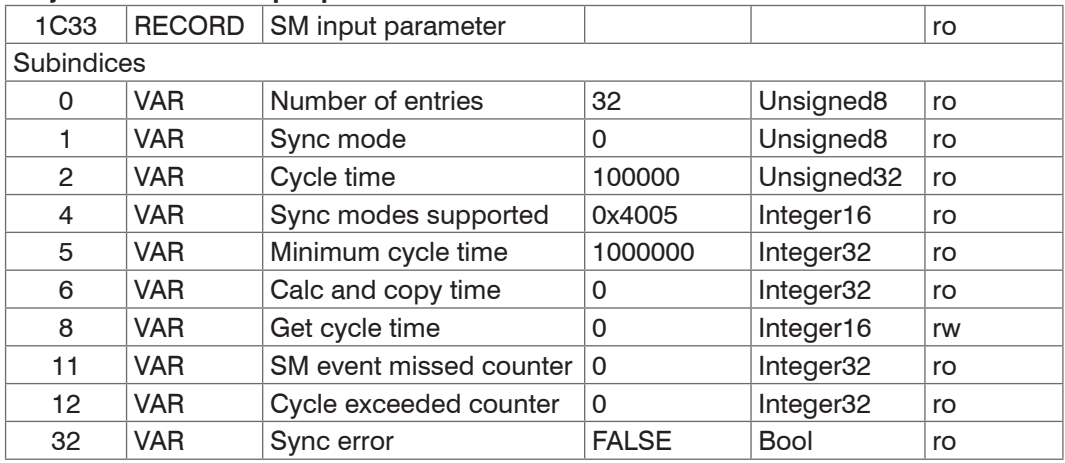

# **A 7.2.2 Manufacturer Specific Objects**

### <span id="page-117-0"></span>**Overview**

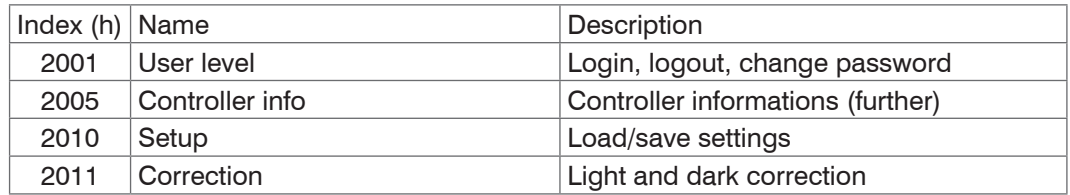

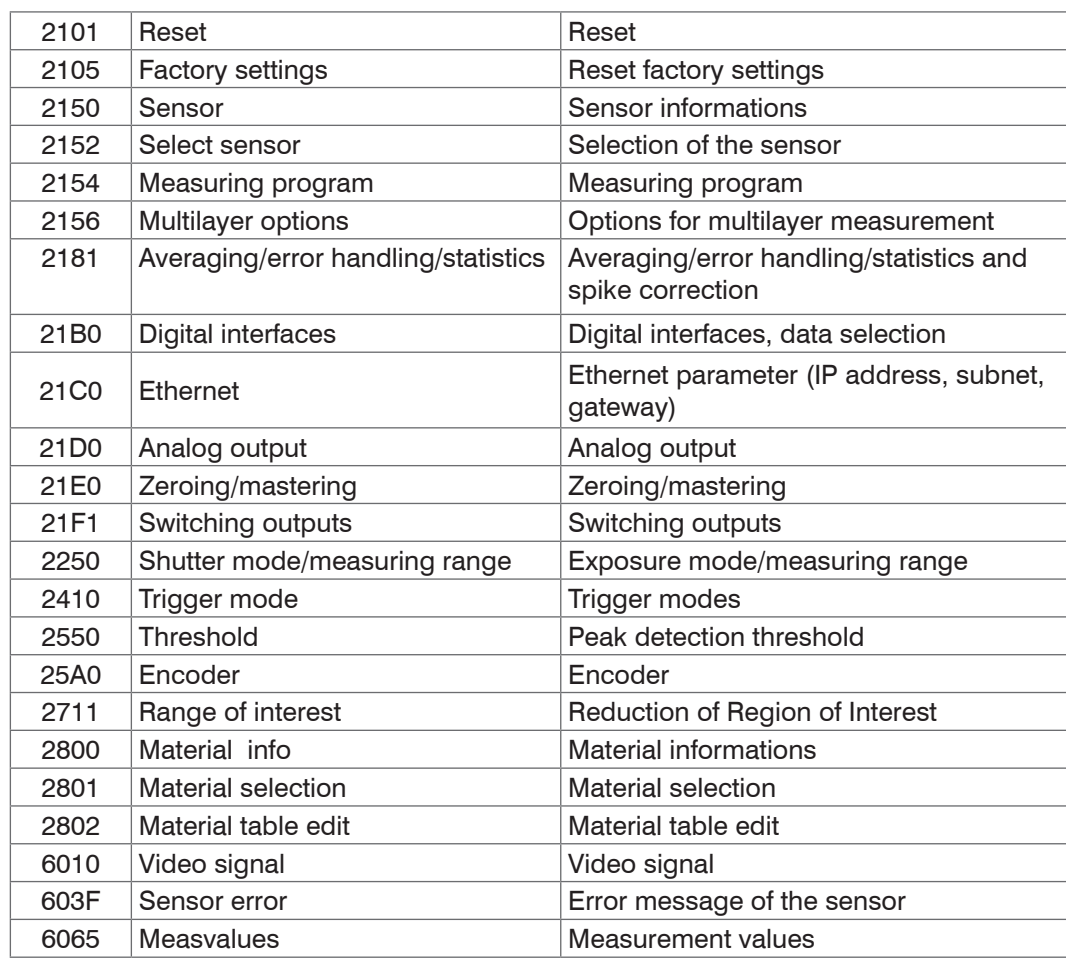

### **Object 2001h: User level**

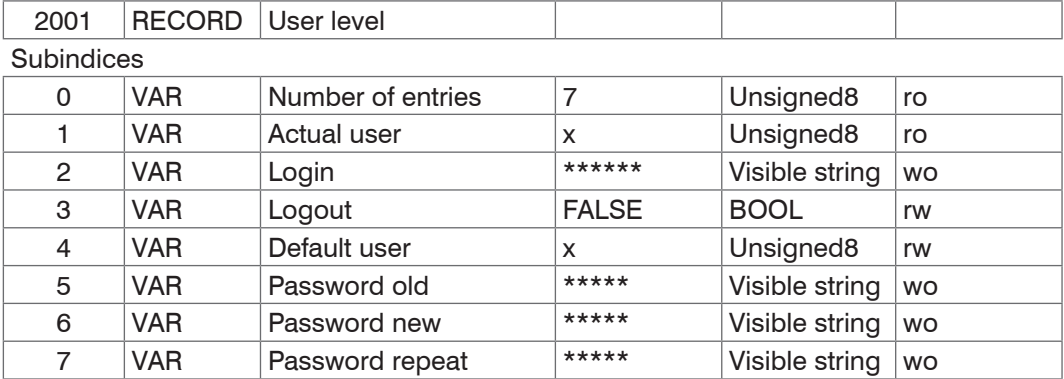

Further details can be found in the section Login[, see Chap. 6.1](#page-44-0) and Change User Level[,](#page-88-0)  [see Chap. A 6.3.2](#page-88-0).

Actual user, Default user:

0 - User

1 - Professional

For changing the password, the three password fields Old, New and Repeat must be described in the specified sequence. The maximum length of a password is 31 characters.

### **Object 2005h: Controller informations (further)**

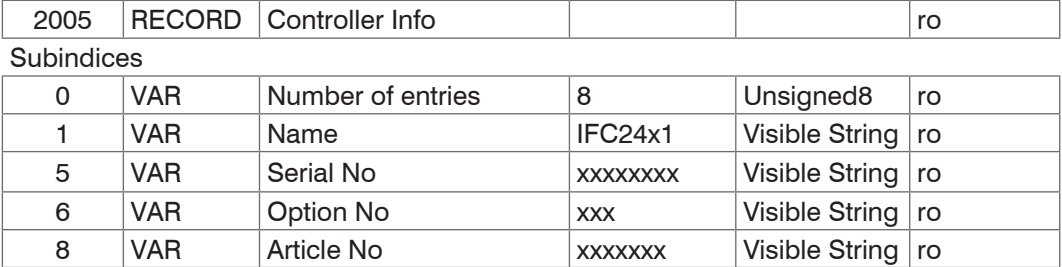

Further details can be found in the section Controller informatio[n, see Chap. A 6.3.1.2.](#page-87-0)

### **Object 2010h: Loading/saving settings**

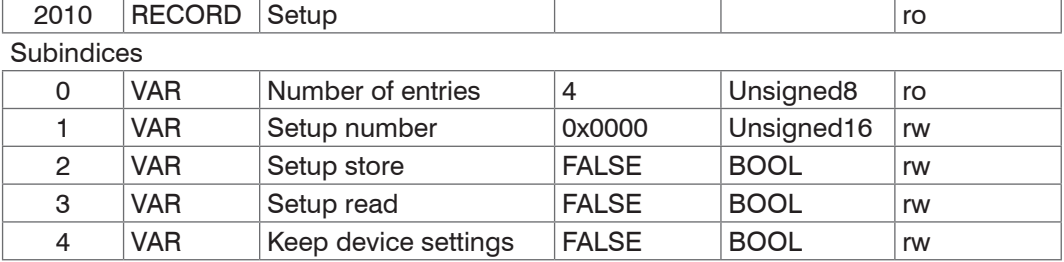

Further details can be found in the section Load/save settings in the controlle[r, see Chap.](#page-42-0)  [5.7](#page-42-0) and Parameter management, load/save setting[s, see Chap. A 6.3.7.](#page-93-0)

### **Object 2011h: Corrections**

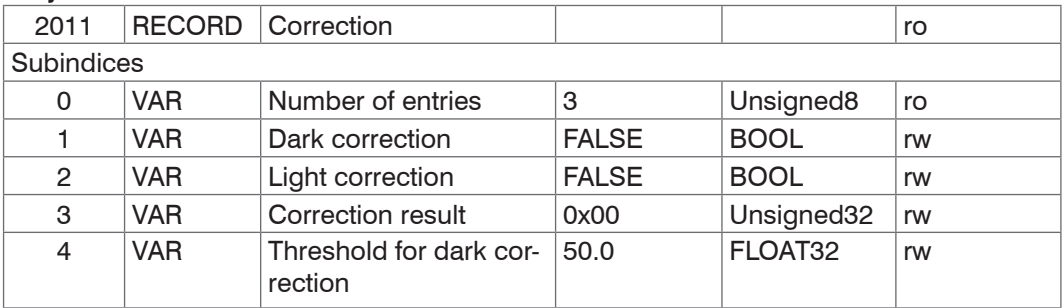

Further details can be found in the section Dark referenc[e, see Chap. 5.5,](#page-37-0) Light source referenc[e, see Chap. 6.15,](#page-60-0) Dark correctio[n, see Chap. A 6.3.3.4](#page-89-0) and Light correctio[n, see](#page-90-0)  [Chap. A 6.3.3.6.](#page-90-0)

After triggering a correction the status (error code) of the correction can be queried under Correction result. You can read under section Error code[s, see Chap. A 7.3](#page-132-0) for the possible error codes.

### **Object 2101h: Reset**

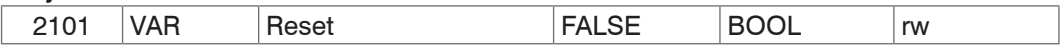

Further details can be found in the section Booting the senso[r, see Chap. A 6.3.1.6](#page-88-1).

### **Object 2105h: Factory settings**

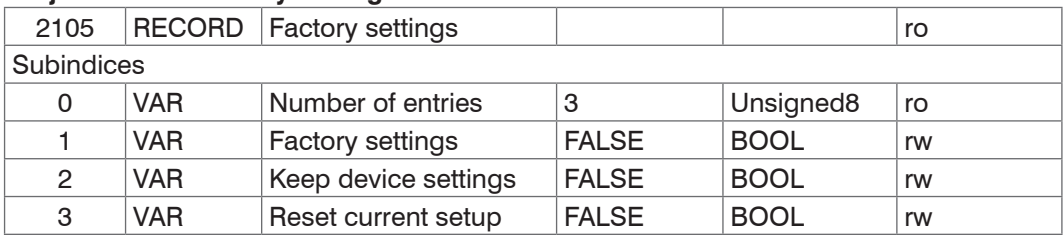

Further details can be found in the section Extra[s, see Chap. 6.13](#page-59-0) and Default settings[,](#page-93-1)  [see Chap. A 6.3.7.3](#page-93-1).

#### **Object 2150h: Sensor**

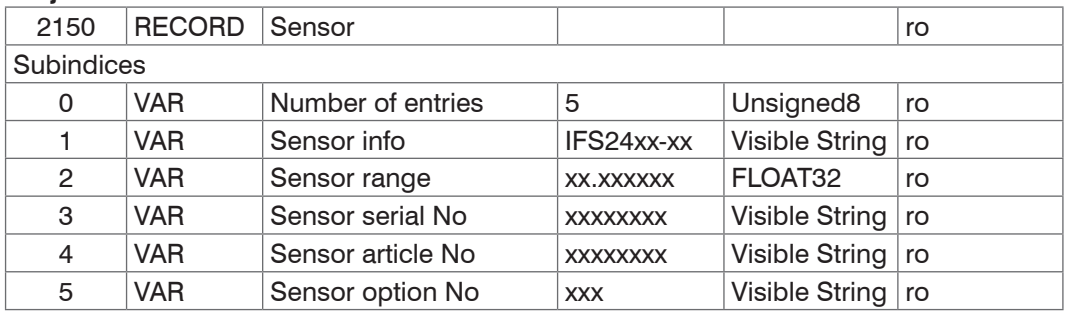

Further details can be found in the section Senso[r, see Chap. A 6.3.3](#page-89-1).

#### **Object 2152h: Sensor selection**

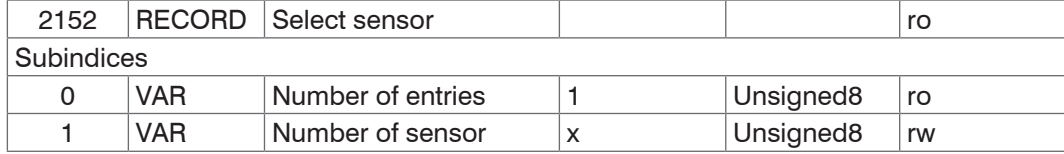

Further details can be found in the section Select senso[r, see Chap. 5.3.4](#page-32-0) and Sensor numbe[r, see Chap. A 6.3.3.2.](#page-89-2)

#### **Object 2154h: Measuring program**

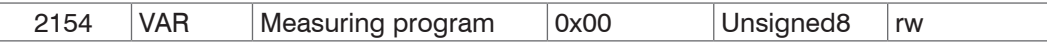

Further details can be found in the section Measurement program[, see Chap. 5.3.2](#page-31-0) and Measurement mode[, see Chap. A 6.4.1.1.](#page-93-2)

Measuring program:

- 0 Displacement measurement
- 1 Thickness measurement
- 2 Multilayer measurement
- 3 Video signal output

#### **Objekt 2156h: Multilayer measurement options**

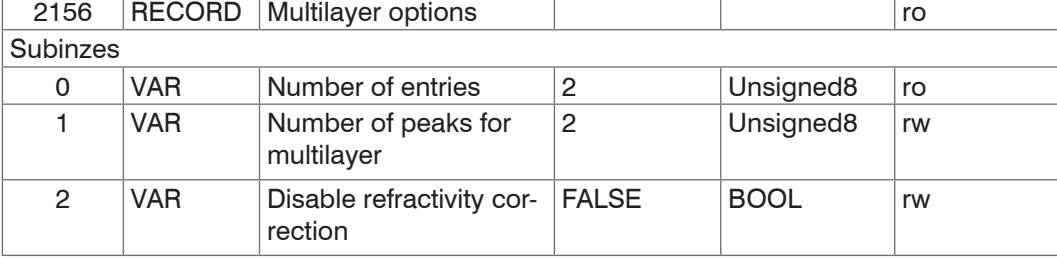

Further details can be found in the chapter multilayer measurement[, see Chap. A 5](#page-78-0).

#### Refrac count:

Number of processed distances (2 ... 6)

Disable refractivity correction:

Deactivation of the refractive index correction

#### **Objekt 2158h: Thickness measurements options**

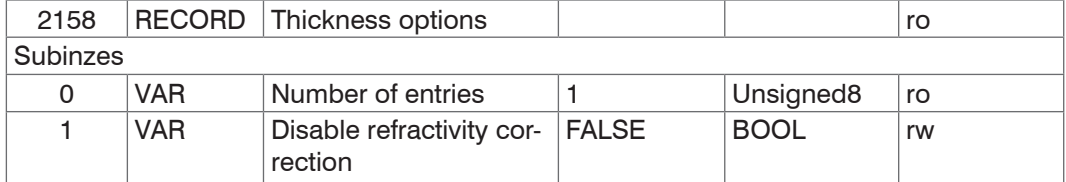

Further details can be found in the chapter multilayer measurement[, see Chap. A 5](#page-78-0).

Disable refractivity correction:

Deactivation of the refractive index correction

#### **Objekt 2161h: Peak position**

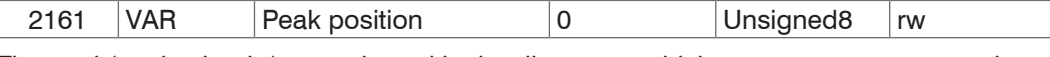

The peak/peaks that is/are evaluated in the distance or thickness measurement mode can be set using this command.

Standard: first peak / first and second peak

In order to get a reproducible measurement result, the default setting should be changed only in urgent cases.

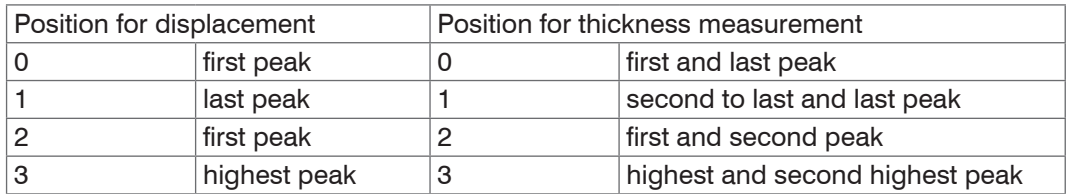

### **Object 2181h: Averaging, error processing and statistics**

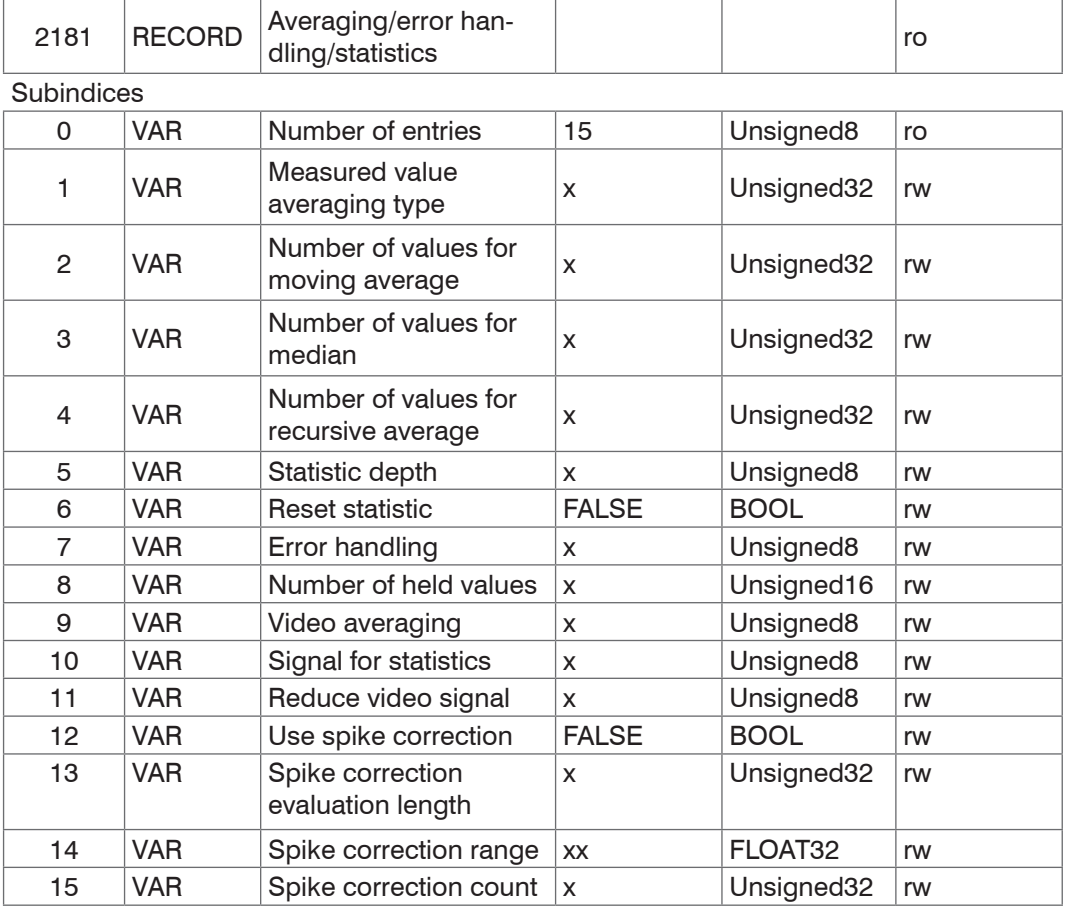

Further details can be found in the section Averaging/ error handling/ statistic[s, see](#page-45-0)  [Chap. 6.3](#page-45-0) and Video averagin[g, see Chap. A 6.4.2.2](#page-94-1).

Measured value averaging type:

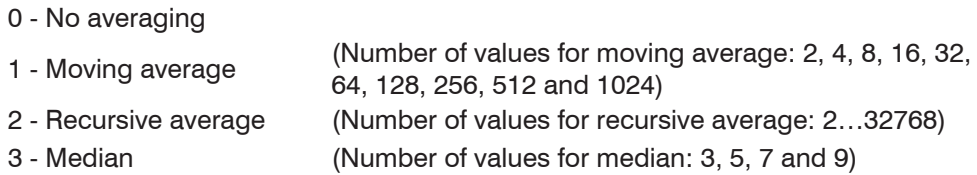

Statistic depth:

0, 2, 4, 8, 16…16384; 0 = infinite

Error handling:

0 - Output of error value

1 - Hold last valid value for a number of measurement values

(Number of held values:  $0...1024$ ,  $0 =$  infinite)

Video averaging:

- 0 No averaging
- 1 Recursive average of 2 video signals
- 2 Recursive average of 4 video signals
- 3 Recursive average of 8 video signals
- 4 Moving average of 2 video signals
- 5 Moving average of 4 video signals
- 6 Moving average of 3 video signals
- 7 Median of 3 video signals

Statistic signal: Measurement, for which the statistics is calculated (only in measurement program multilayer)

- 0 Distance 1
- 1 Distance 2
- 2 Distance 3
- 3 Distance 4
- 4 Distance 5
- 5 Distance 6
- 32 Difference 1 2
- 33 Difference 1 3
- 34 Difference 1 4
- 35 Difference 1 5
- 36 Difference 1 6
- 37 Difference 2 3
- 38 Difference 2 4
- 39 Difference 2 5
- 40 Difference 2 6
- 41 Difference 3 4
- 42 Difference 3 5
- 43 Difference 3 6
- 44 Difference 4 5
- 45 Difference 4 6
- 56 Difference 5 6

The data selection is possible according to the selected measurement program: Only Distance 1 in case of displacement measurement.

Reduce video signal

- 0 No reduction (512 points and 16 bits)
- 1 Reduction on 512 points and 8 bits
- 2 Reduction on 256 points and 16 bits
- 3 Reduction on 256 points and 8 bits

In case of reduction on 8 bits the original video signal is divided by 64.

Use spike correction

- 0 without spike correction
- 1 with spike correction

Spike correction evaluation length: Number of evaluated values (1 ... 10)

Spike correction range: max. tolerance range in mm (0.0000000 ... 100.0000000)

Spike correction count: Number of corrected values (1 ... 100)

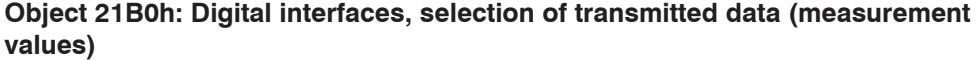

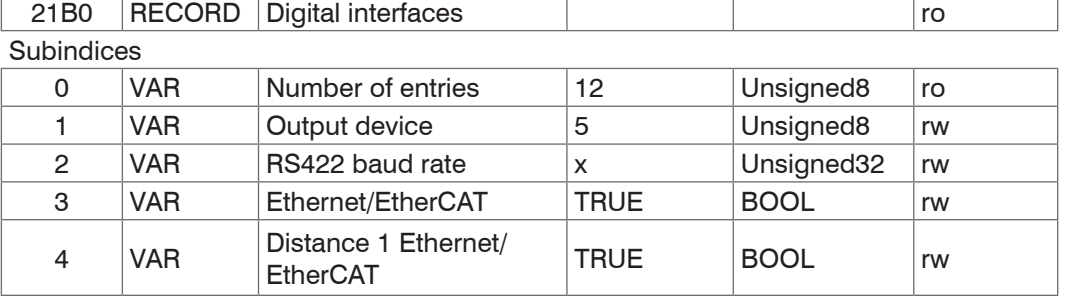

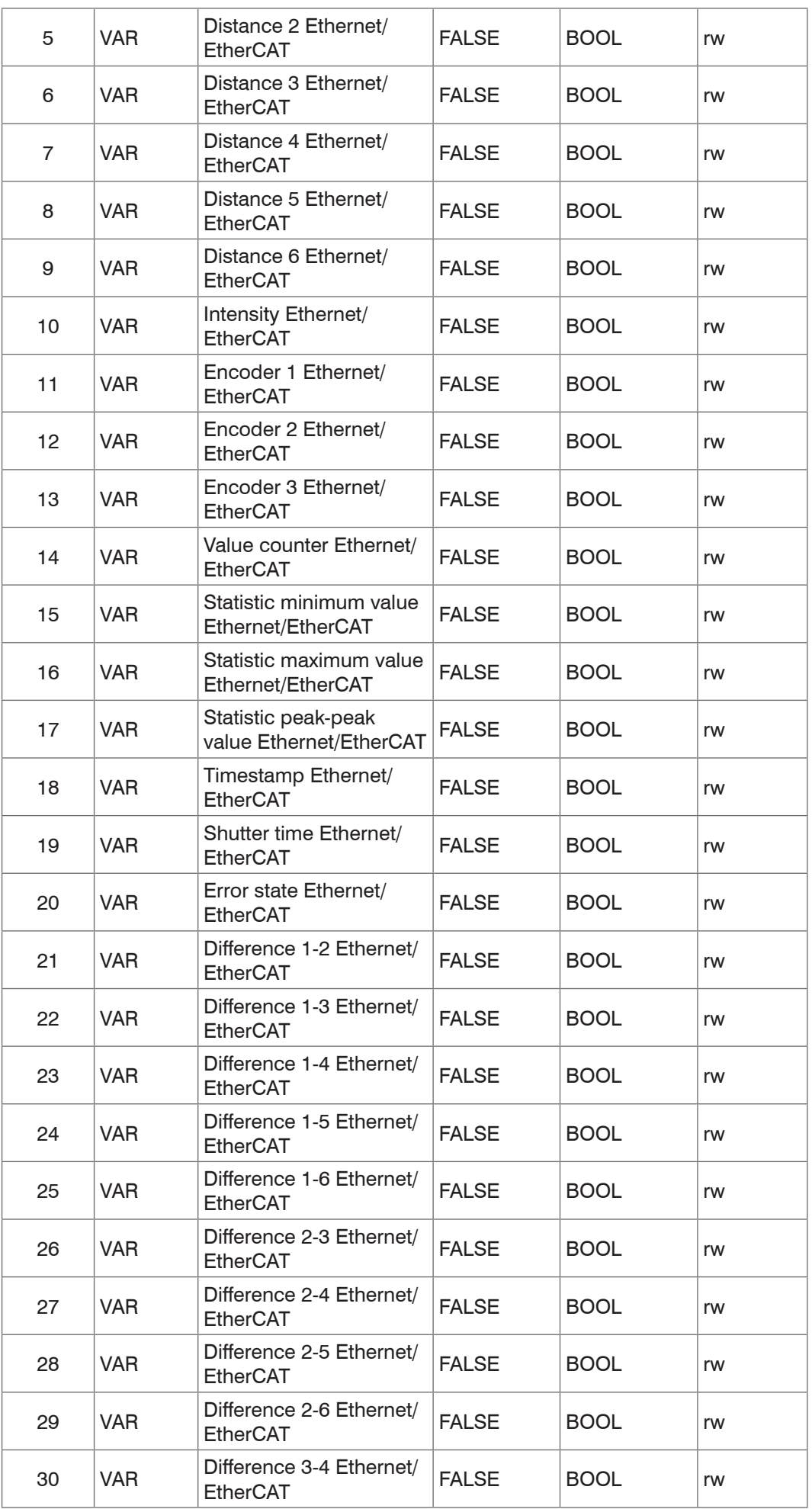

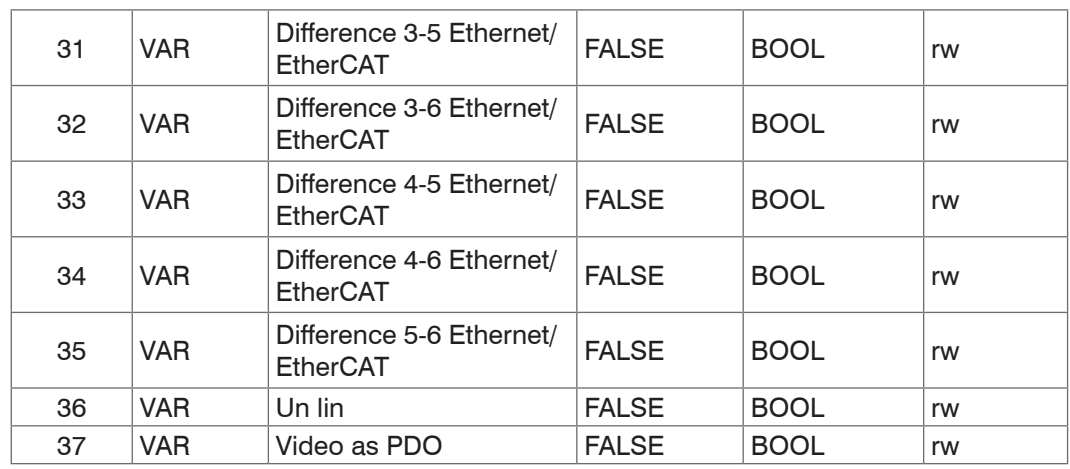

Output device:

0 - No output channel

1 - RS422

5 - EtherCAT

RS422 baud rate: 9600, 115200, 230400, 460800, 691200, 921600, 1500000, 2000000, 3500000, 4000000

Ethercat-Ethernet: (Change of interface)

0 - Ethernet (works only from restarting, previously setup store)

1 - EtherCAT

Subindices 4 … 36: Data selection for the PDO mapping

Distance 1 to Distance 6 are only individually selectable in the measurement program multilayer measurement and video, otherwise, these values are selected automatically according to the selected measurement program.

Difference 1-2 to Difference 5-6 can be selected in the measurement program multilayer and video.

Intensity - Intensities for all displacements, that are transmitted.

Un lin - Switching on output of non linearized distances

- 0 Output of non linearized distances (factory setting)
- 1 Output of non linearized distances

Video as PDO:

Transmitting the video signal and the additionally activated measurement values by PDO. This is only possible in the measurement program video. Transmitting the video signal reduces the transmission rate by half (e.g. transmission instead of the set 1 kHz only with 500 Hz). In addition, the transmission limits the maximum measurement frequency to 1 kHz (500 Hz transmission frequency).

#### **Object 21C0h: Ethernet**

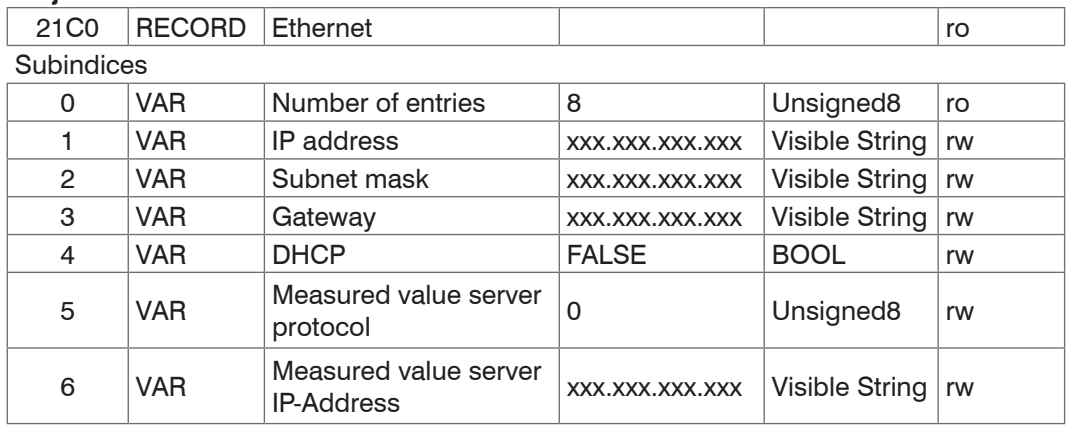

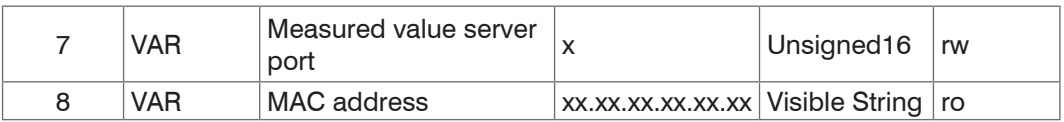

Further details can be found in the section Ethernet IP setting[s, see Chap. A 6.3.6.1](#page-92-0) and Settings for the Ethernet measured value transfe[r, see Chap. A 6.3.6.2](#page-92-1).

DHCP:

- 0 Static IP address
- 1 DHCP

Measured value server protocol:

- 0 No transmission
- 1 Client/TCP
- 2 Client/UDP
- 3 Server/TCP

### **Object 21D0h: Analog output**

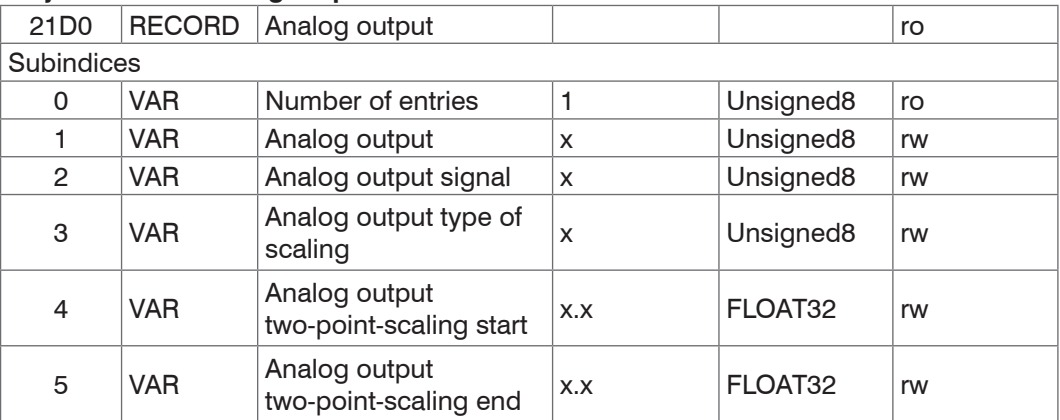

Further details can be found in the section Analog outpu[t, see Chap. 6.7](#page-54-0)[, see Chap. A](#page-101-0)  [6.5.4.](#page-101-0)

Analog output:

- 4 No analog output (inactive)
- 0 Voltage 0 … 5 V
- 1 Voltage 0 … 10 V
- 2 Voltage -5 … 5 V
- 3 Voltage -10 … 10 V
- 7 Current 4 … 20 mA

Analog output signal: Data selection only possible according to the selected measurement program - Only Distance 1 in case of displacement measurement

- 0 Distance 1
- 1 Distance 2
- 2 Distance 3
- 3 Distance 4
- 4 Distance 5
- 5 Distance 6
- 32 Difference 1-2
- 33 Difference 1-3
- 34 Difference 1-4
- 35 Difference 1-5
- 36 Difference 1-6
- 37 Difference 2-3
- 38 Difference 2-4
- 39 Difference 2-5
- 40 Difference 2-6
- 41 Difference 3-4
- 42 Difference 3-5
- 43 Difference 3-6
- 44 Difference 4-5
- 45 Difference 4-6
- 56 Difference 5-6

Analog output type of scaling:

- 0 Standard Scaling
- 1 Two-point scaling

# **Object 21E0h: Zeroing/Mastering**

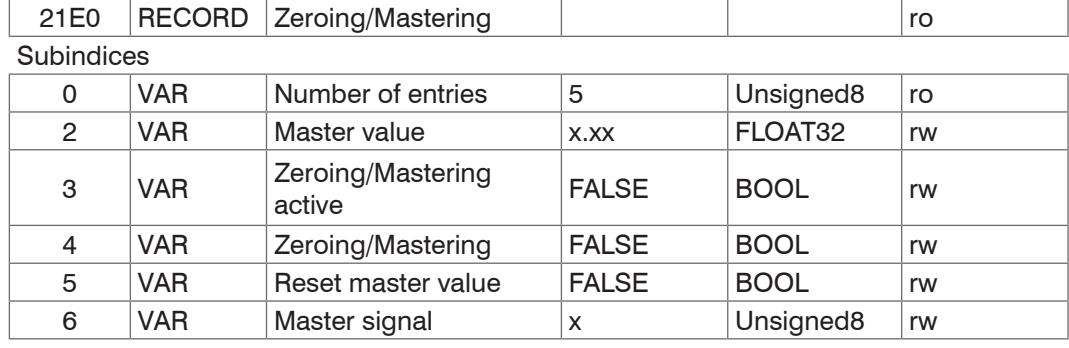

Further details can be found in the section Zeroing/Masterin[g, see Chap. 6.4](#page-50-0) and Setting masters and zero[, see Chap. A 6.4.5.7.](#page-97-0)

### Master value:

-2\*Sensor-measuring range … 2\*Sensor-measuring range (in mm)

Zeroing/Mastering active:

- 0 Measured value not zeroed/ mastered
- 1 Measured value moved by zeroing/ mastering

Master signal: Measurement value, which is mastered (only in measurement program multilayer).

- 0 Distance 1
- 1 Distance 2
- 2 Distance 3
- 3 Distance 4
- 4 Distance 5
- 5 Distance 6
- 32 Difference 1-2
- 33 Difference 1-3
- 34 Difference 1-4
- 35 Difference 1-5
- 36 Difference 1-6
- 37 Difference 2-3
- 38 Difference 2-4
- 39 Difference 2-5
- 40 Difference 2-6
- 41 Difference 3-4
- 42 Difference 3-5
- 43 Difference 3-6
- 44 Difference 4-5
- 45 Difference 4-6
- 56 Difference 5-6

## **Object 21F1h: Switching outputs**

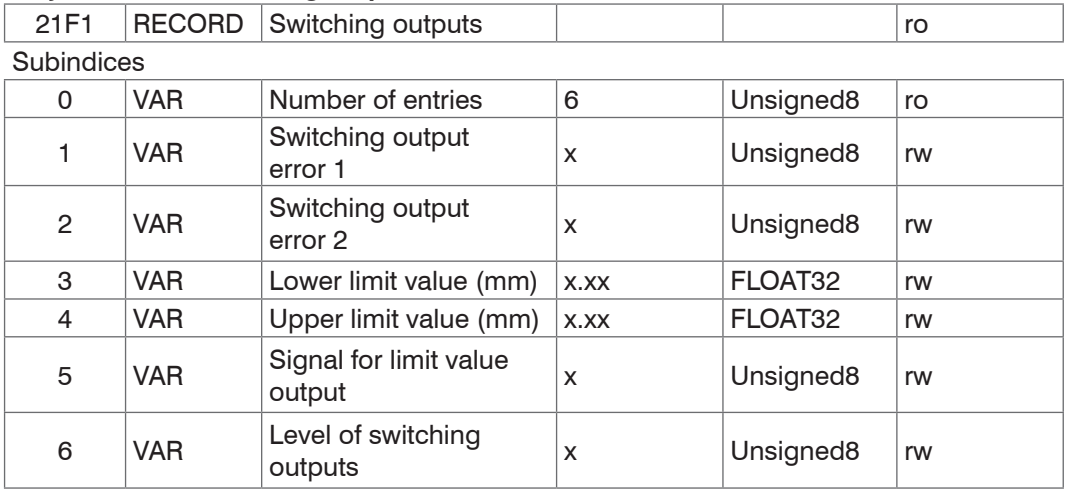

Further details can be found in the section Switching output[s, see Chap. 6.6](#page-53-0)[, see Chap.](#page-100-0)  [A 6.5.3.](#page-100-0)

Switching output error 1 and 2: Assignment of both switching outputs

- 0 No output
- 1 Intensity error
- 2 Measured value out of range
- 3 Intensity error or measured value out of range
- 4 Deceed the lower limit
- 5 Exceed the upper limit
- 6 Deceed the lower limit or exceed the upper limit

Lower and upper limit value:

-120.000000 … 120.000000 (in mm)

Signal for limit value output: The limits refer to

- 0 Distance 1
- 1 Distance 2
- 2 Distance 3
- 3 Distance 4
- 4 Distance 5
- 5 Distance 6
- 32 Difference 1-2
- 33 Difference 1-3
- 34 Difference 1-4
- 35 Difference 1-5
- 36 Difference 1-6
- 37 Difference 2-3
- 38 Difference 2-4
- 39 Difference 2-5
- 40 Difference 2-6
- 41 Difference 3-4
- 
- 42 Difference 3-5
- 43 Difference 3-6
- 44 Difference 4-5
- 45 Difference 4-6
- 56 Difference 5-6

(Data selection only possible according to the selected measurement program: at displacement measurement only distance 1)

Level of switching outputs:

- 0 High upon error
- 1 Low upon error

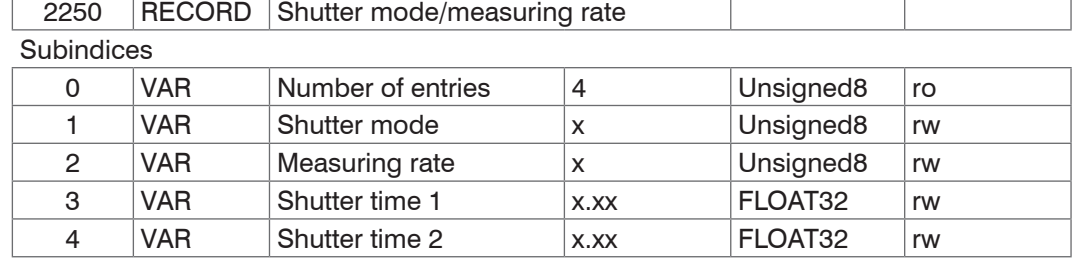

#### **Object 2250h: Exposure mode/Measuring rate**

Further details can be found in the section Exposure mode / Measuring rate[, see Chap.](#page-33-0)  [5.3.5](#page-33-0)), Exposure mode[, see Chap. A 6.4.1.2,](#page-93-3) Measuring rat[e, see Chap. A 6.4.1.4](#page-94-2) and Exposure tim[e, see Chap. A 6.4.1.5](#page-94-3).

Shutter mode:

- 0 Automatic mode
- 1 Measurement mode
- 2 Manual mode
- 3 Two-time mode alternating
- 4 Two-time mode automatically

### Measuring rate:

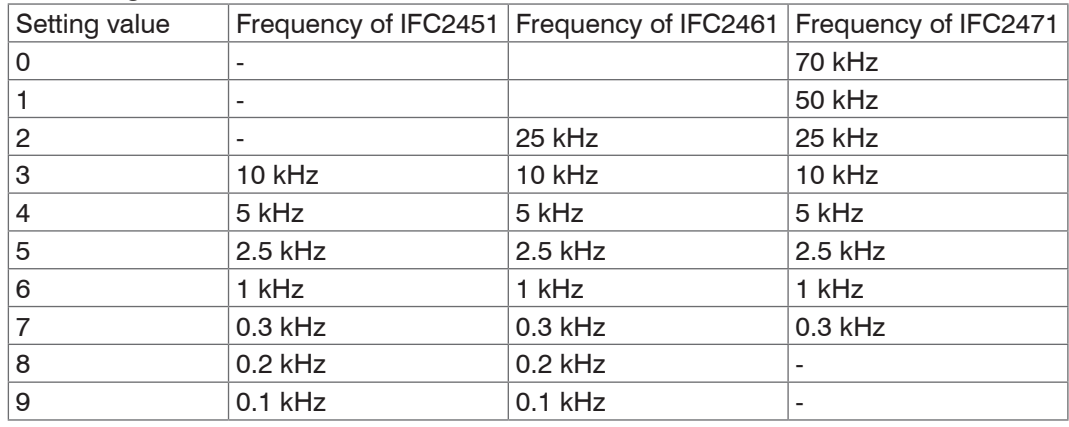

#### **Objekt 2410h: Triggermodes**

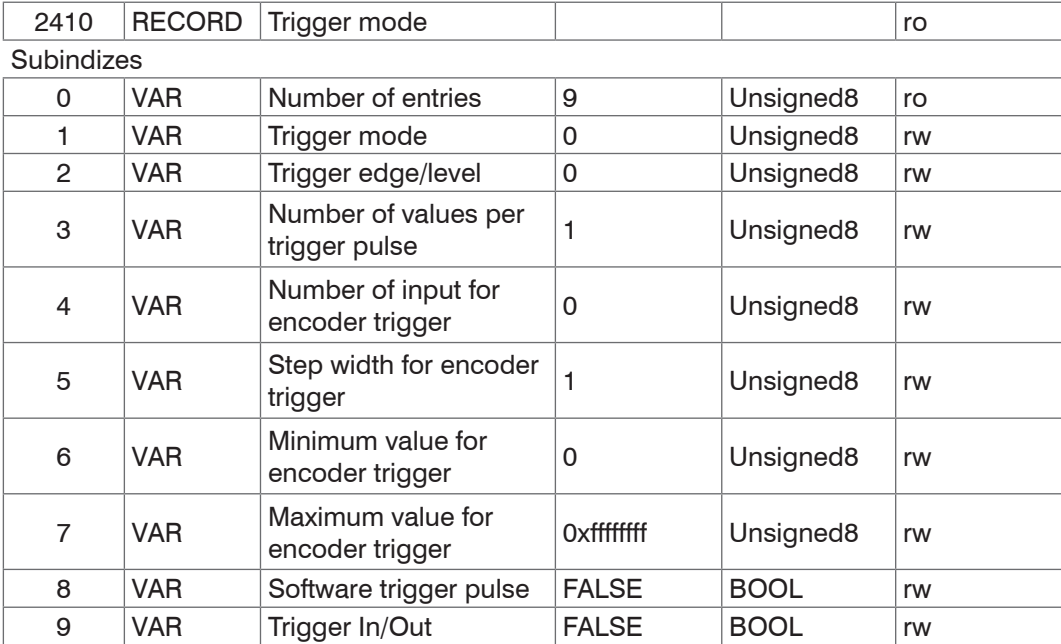

Further details can be found in the section Triggering[, see Chap. 6.10](#page-56-0) and Triggermode[s,](#page-90-1)  [see Chap. A 6.3.4](#page-90-1).

Trigger mode:

- 0 No triggering
- 1 Level triggering
- 2 Edge triggering
- 3 Software triggering
- 4 Encoder triggering

Trigger edge/level:

- 0 At edge triggering: Falling edge; at level triggering: Low
- 1 At edge triggering: Rising edge; at level triggering: High

Number of value per trigger pulse: Number of output data after a trigger pulse for edge or software triggering,  $0...16382$ ,  $16383 =$  infinite,  $0 =$  Stop

Number of input for encoder trigger:

- 0 Encoder 1 for the encoder triggering
- 1 Encoder 2 for the encoder triggering
- 2 Encoder 3 for the encoder triggering

Step width for encoder trigger:

Number of encoder steps by which a measured value has ever been output  $(1...2^{31}-1)$ .  $0 =$  all measured values (continuously, regardless of the encoder)

Minimum and Maximum value for encoder trigger:  $0...2^{32} - 1$ 

Trigger In/Out:

- 0 Triggering the measured value recording
- 0 Triggering the measurement value output

## **Object 2550h: Peak detection threshold**

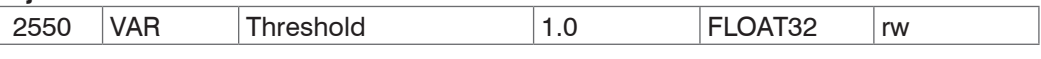

Further details can be found in the section Detection threshold[, see Chap. 6.2](#page-44-1) and Peak detection threshol[d, see Chap. A 6.4.2.3](#page-95-0).

### **Object 25A0h: Encoder**

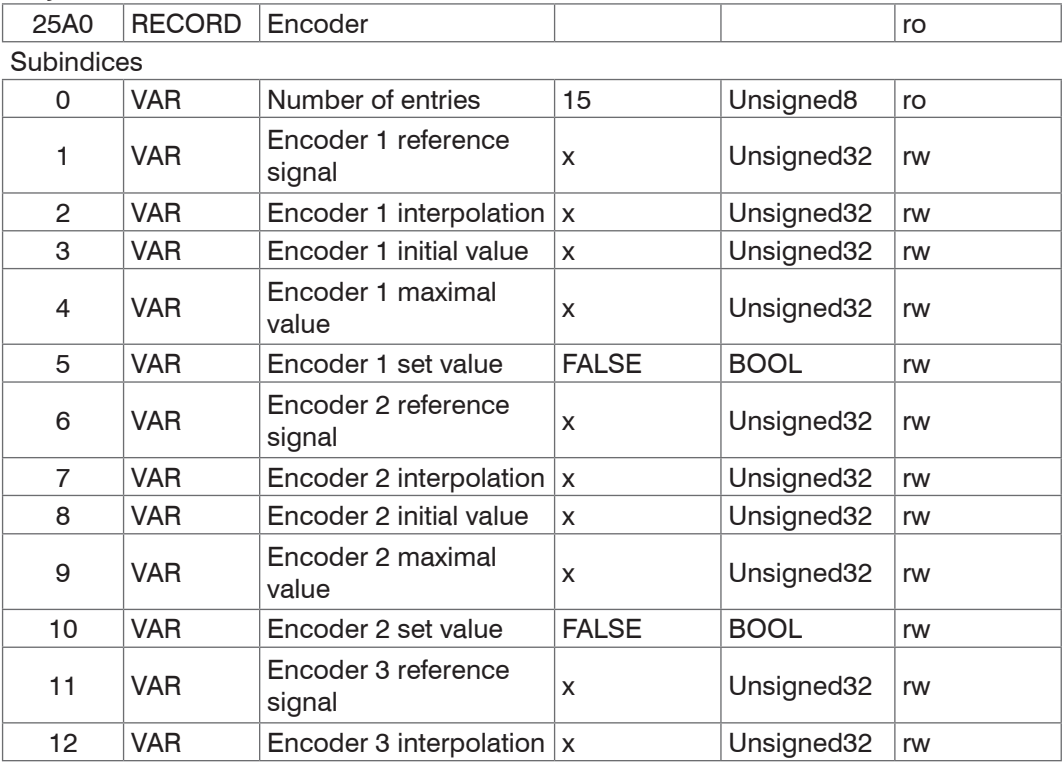

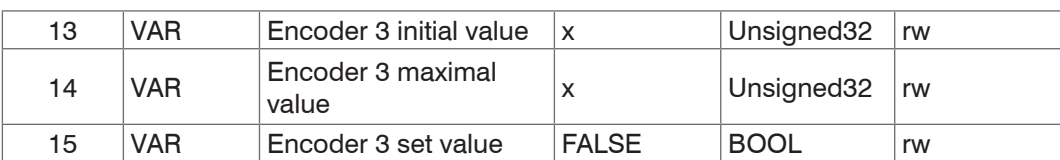

Further details can be found in the section Encoder inputs[, see Chap. 6.9](#page-55-0) and Encode[r,](#page-91-0)  [see Chap. A 6.3.5](#page-91-0).

Encoder reference signal:

- 0 Reference marker position of encoder without effect
- 1 Unique setting
- 3 Setting at all marker positions

Encoder interpolation:

- 1 Unique interpolation
- 2 Double interpolation
- 3 Quad interpolation

Encoder initial value:

 $0... 2^{32} - 1$ 

Encoder maximal value:

 $0... 2^{32-1}$ 

#### **Object 2711h: Reduction of region of interest**

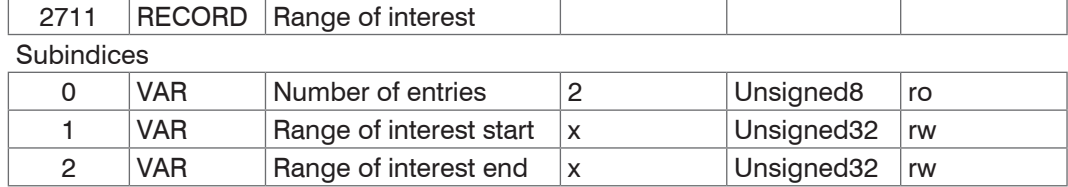

Further details can be found in the section Reduction of region of interes[t, see Chap.](#page-59-1)  [6.14](#page-59-1)[, see Chap. A 6.4.2.1](#page-94-4).

#### **Object 2800h: Material info**

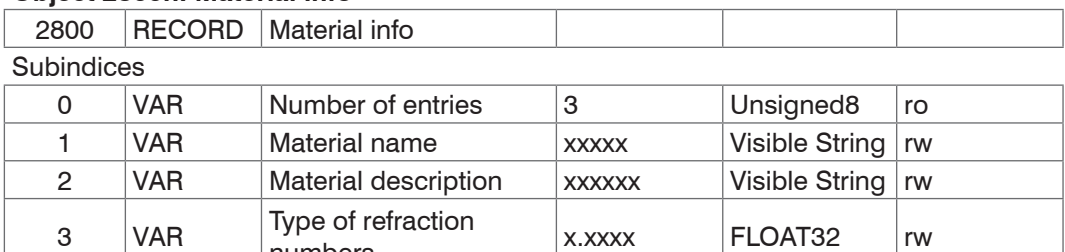

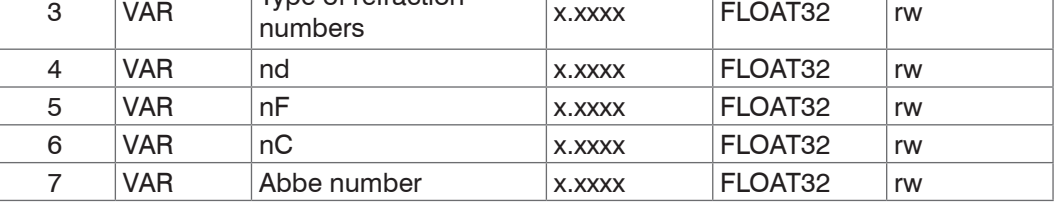

Further details can be found in the section Material data base[, see Chap. 5.3.3](#page-32-1)[, see](#page-95-1)  [Chap. A 6.4.3.](#page-95-1)

Material name: Actual selected material for a thickness measurement

Material description: Description of actual selected material

nd, nF and nC: Refractive numbers of the actual selected material at 587 nm, 486 nm and 656 nm.

Abbe number: Abbe number of actual selected material

Here the current material can also be edited in professional mode. Any custom settings will be saved immediately.

### **Object 2801h: Material select**

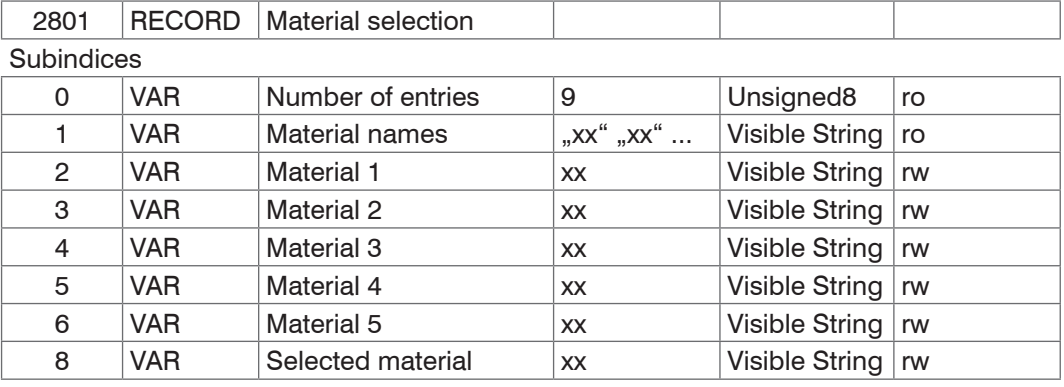

Material names: Output of all names of materials contained in the material table

#### Material 1 to 5:

Specification of material between the Distance 1 - 2, 2 - 3, 3 - 4, 4 - 5 and 5 - 6. The selected material must be present in the material table.

#### Selected material:

Selection of material from the material table, which is displayed and edited in the object "Material info".

#### **Object 2802h: Material table edit**

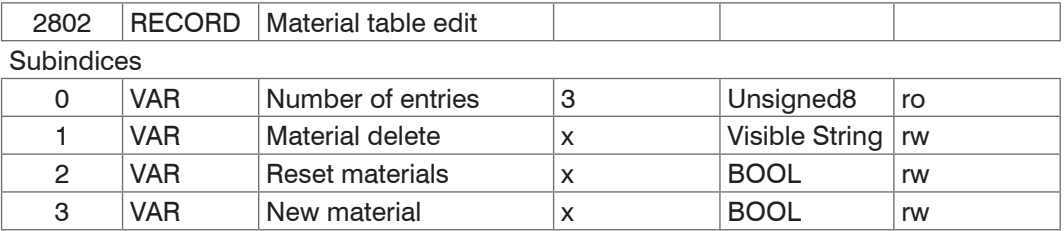

Material delete: Specification of name to be deleted from the material table

Reset Materials: Resetting the material table to factory settings

New material: Creating a new material in the material table. Then the newly created material ("NewMaterial") is to be edit in object 2800h "Material info".

#### **Object 6010h: Videosignal**

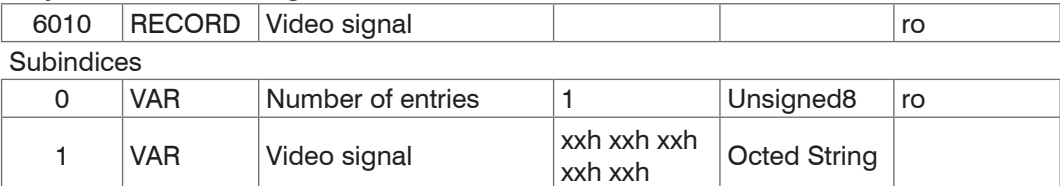

The dark corrected video signal is transmit.

### **Object 603Fh: Sensor error**

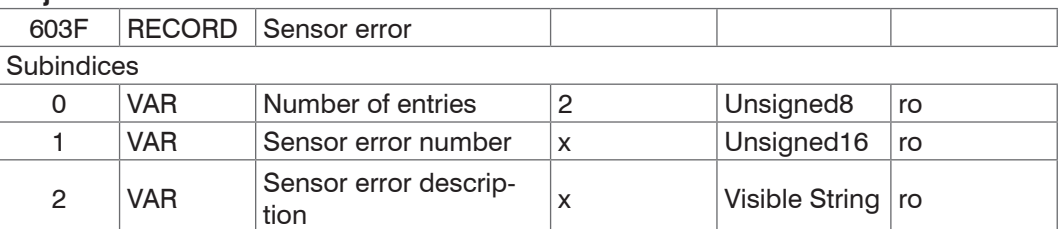

Further details can be found in the section Error message[s, see Chap. A 6.8.](#page-109-0)

Sensor error number: Output of sensor error in communication

Sensor error description: Sensor error as plain text

### **Object 6065h: Measurement values**

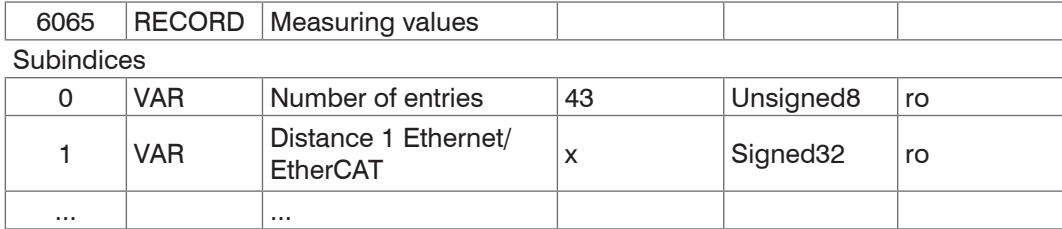

All in the object 21B0h Digital interfaces selected measurement values.

# <span id="page-132-0"></span>**A 7.3 Error Codes for SDO Services**

In case of a negative evaluation of a SDO requirement, a corresponding error code is output in "Abort SDO Transfer Protocol".

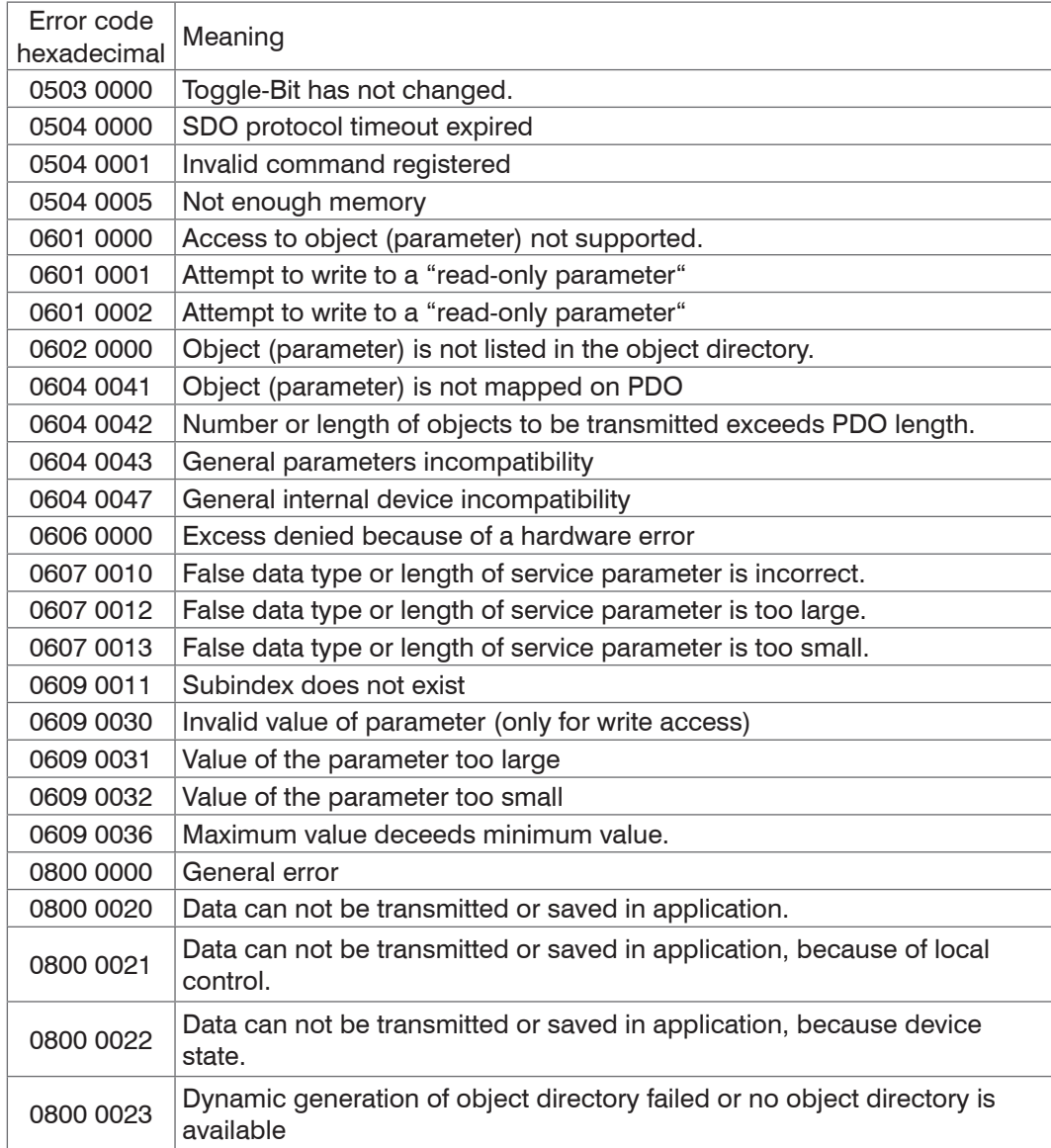

# **A 7.4 Measurement Data Formats**

# **A 7.4.1 Measured Values**

- **-** Exposure time (1 \* 32 bit)
- **-** Encoder (Ne \* 32 bit) (Ne = {0, 1, 2, 3})
- **-** Measured value counter (1 \* 32 bit)
- **-** Time stamp (1 \* 32 bit)
- **-** Displacement values / Intensities / Unlinearized distances (n \* (i+j+1) \* 32 bit)
- **-** Error field (1 \* 32 bit)
- **-** Differences ((n-1) \* 32 bit)
- **-** Statistic values (Min/Max/Peak2Peak) (each 32 bit)

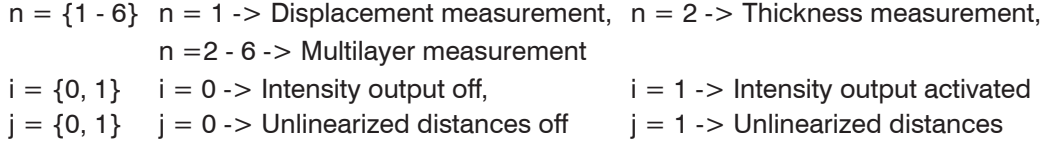

Further details to the setup of measured values can be found in Measured value format[,](#page-102-0)  [see Chap. A 6.6](#page-102-0).

activated

# **A 7.4.2 Video Signal**

# **A 7.4.2.1 Video Signal Output via Service Data Object**

Only the dark corrected video signal can be transmitted. The video signal can be read using the SDO Object 0x6010.1.

For this purpose the confocalDT 24x1 is to bring first in the preoperational mode.

Then the measurement program is to set on video signal output using the object 0x2154 (Measuring program).

By SDO reading (Request-Response) of the object 0x6010.1 exactly one video signal with the related (in object 0x21B0.0x04 - 0x20 selected) measured values is stored in the memory of confocalDT 24x1 and the video signal is output. As long as no requirement for a new video signal is made, the measured values remain unchanged in the memory and can in turn be read by SDO reading. This ensures, that the measured values are part of the video signal.

The video signal is read "segmented", because the mailbox is smaller than the video signal.

There are 5 request-response necessary for a video signal.

#### Segment from Wireshark:

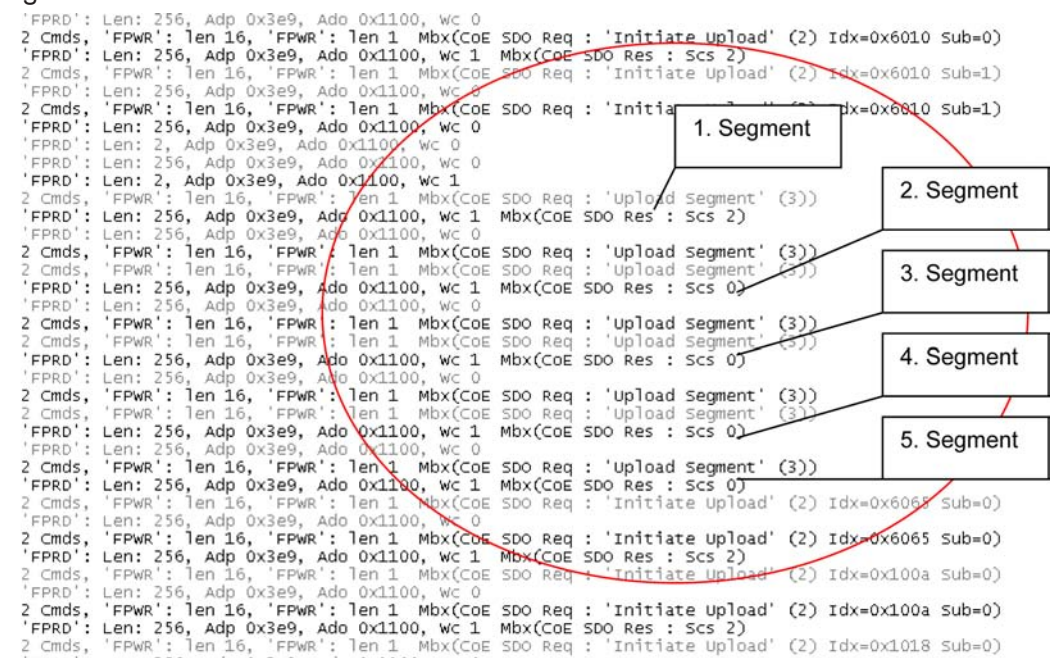

A video signal consists of 512 pixels each with two bytes. The low byte is transmitted first, followed by the high byte.

In TwinCAT the video signal can unfortunately only be displayed as hex dump. Double clicking on the index Getvideo (0x6010.1) opens the Set Value dialog. Hex Edit… opens the hex dump of video signal.

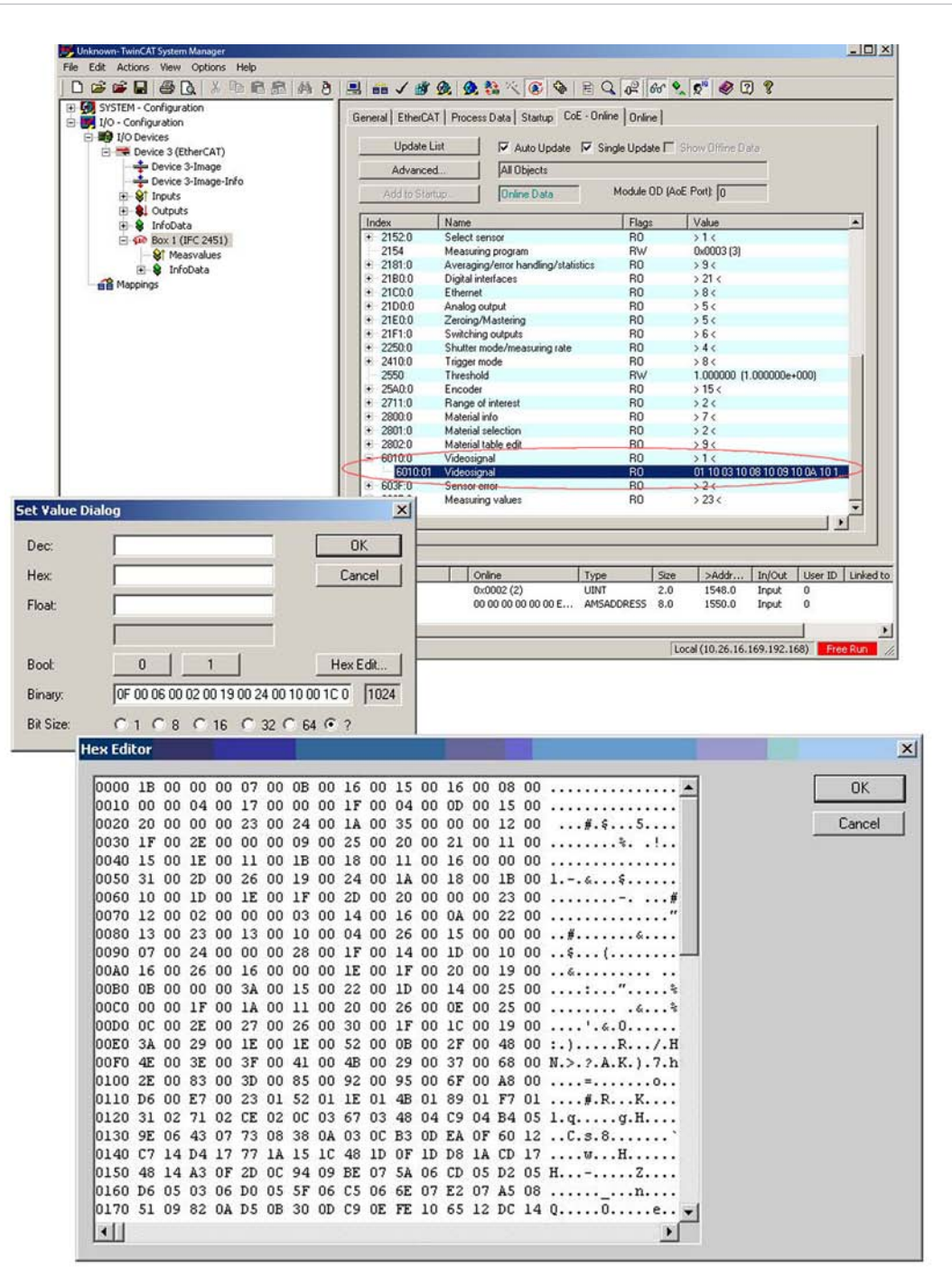

### **A 7.4.2.2 Video Signal Output via Process Data**

For adding the video signal to the process data, proceed as follows:

- **EX** Bring the IFC24x1 in the preoperational mode.
- $\Box$  Set the measurement program on video signal output (3) using the object 0x2154 (Measuring program).
- Set the shutter mode (Object 0x2250.1) on 1 (Measmode) and the object 0x21B0.25 on TRUE.

A reduction of video signal can be adjusted in object 0x218[1, see Chap. A 7.2.2](#page-117-0), object description 0x2181.

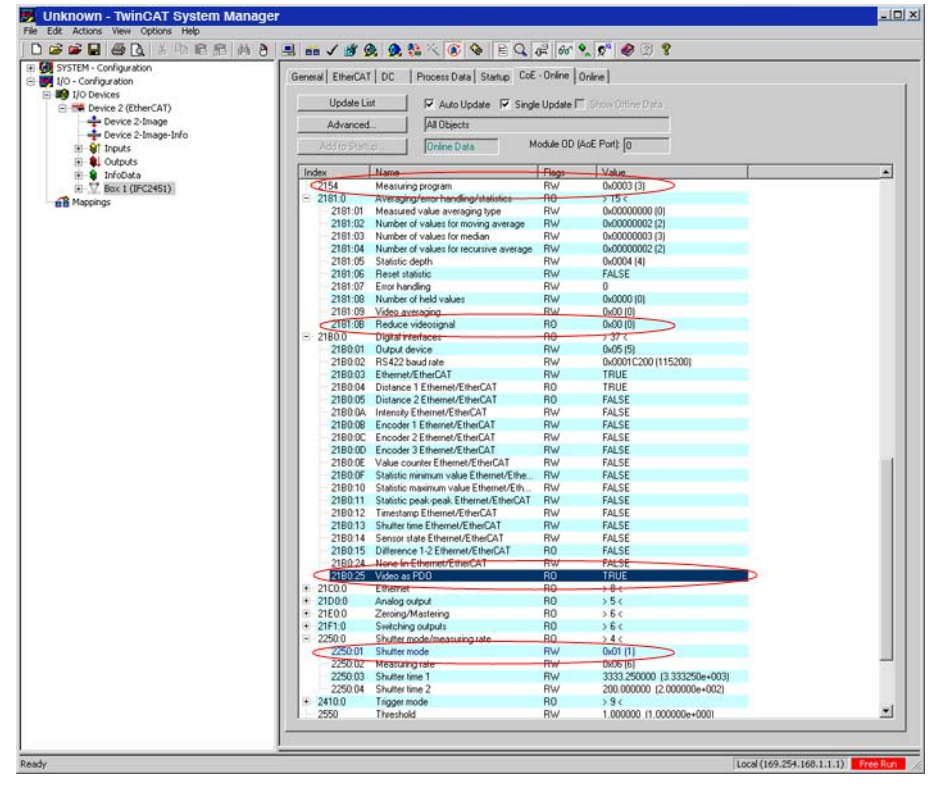

Because the object list changes, import it completely new as follows:

 $\blacktriangleright$  Read the part directory e.g. Mappable Objects (TxPDO), then All Objects.

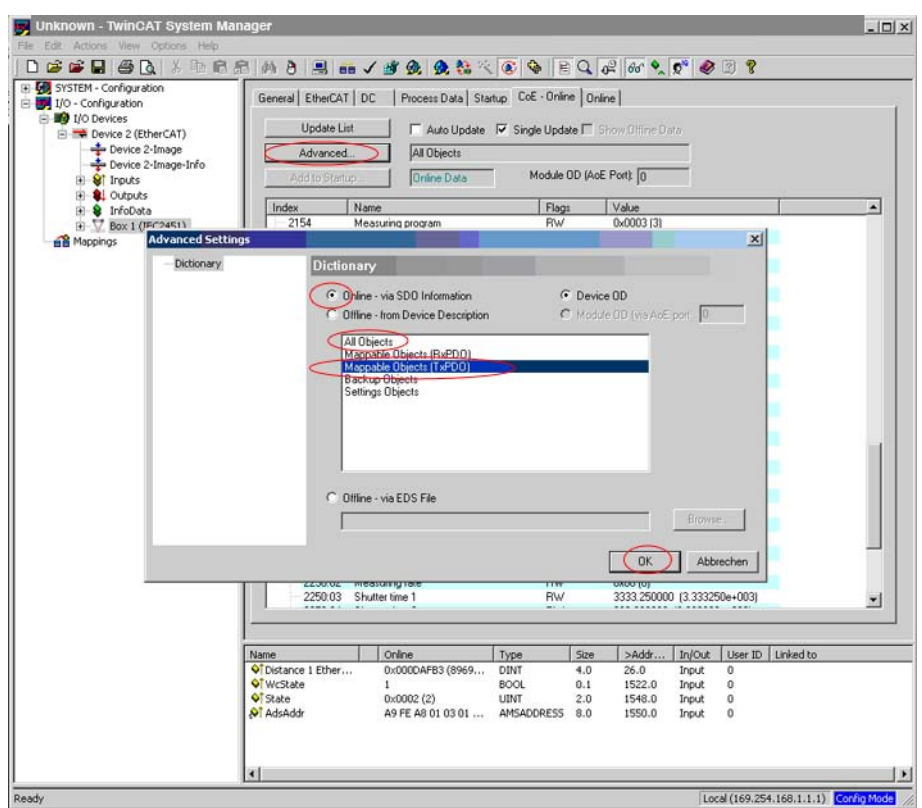

Now you can read the PDO allocations on the Process Data side from the device.

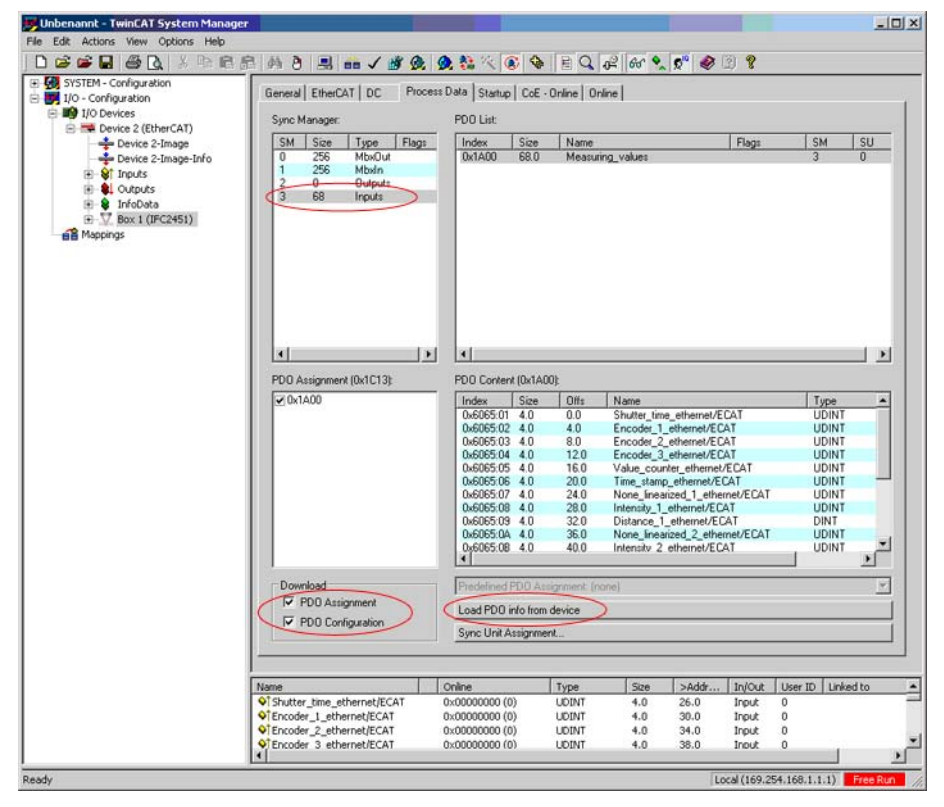

After the reading:

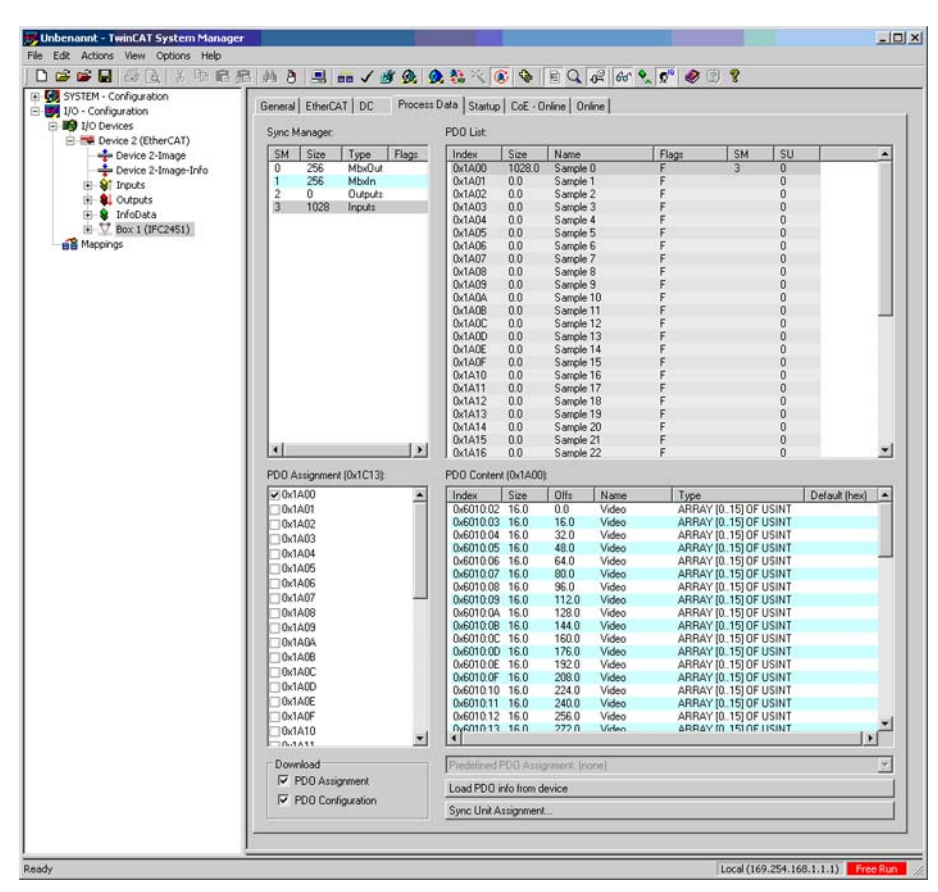

The configuration is complete after Reload Devices.

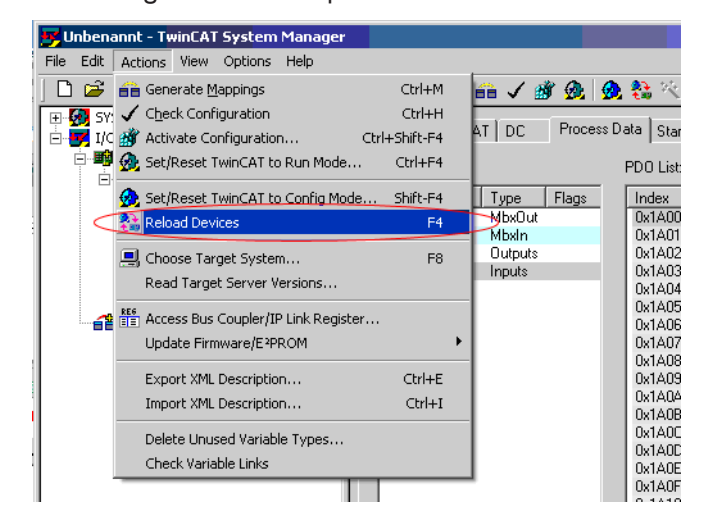

| <b>By Unbenannt - TwinCAT System Manager</b> |                             |                                                                      |                         |      |                  |               |                       | $ \Box$ $\times$ |
|----------------------------------------------|-----------------------------|----------------------------------------------------------------------|-------------------------|------|------------------|---------------|-----------------------|------------------|
| File Edit Actions View Options Help          |                             |                                                                      |                         |      |                  |               |                       |                  |
|                                              |                             | 口后的目面及 人物市场 小白 马面/珍贵 免费人的 4 2 2 4 6 4 . 0 . 0 . 0 . 0                |                         |      |                  |               |                       |                  |
| ED Co SYSTEM - Configuration                 |                             | General EtherCAT   DC Process Data   Startup   CoE - Online   Online |                         |      |                  |               |                       |                  |
| UO - Configuration                           |                             |                                                                      |                         |      |                  |               |                       |                  |
| E <b>BO</b> I/O Devices                      |                             |                                                                      |                         |      |                  |               |                       |                  |
| Device 2 (EtherCAT)                          | <b>Name</b>                 | Online                                                               | Type                    | Size | >Addr            | Infour        | User ID   Linked to A |                  |
| Device 2-Image                               | O <sub>N</sub>              |                                                                      | ARRAY [015] OF USINT    | 16.0 | 186.0            | <b>Irout</b>  | n                     |                  |
| Device 2-Image-Info                          | <b>O</b> <sup>†</sup> Video |                                                                      | ARRAY [015] OF USINT    | 16.0 | 202.0            | <b>Inout</b>  | $\ddot{\mathbf{0}}$   |                  |
| E & Inputs                                   | Of Video                    |                                                                      | ARRAY [015] OF USINT    | 16.0 | 218.0            | trout         | $\bf{0}$              |                  |
| E-8 Outputs                                  | O Video                     |                                                                      | ARRAY [015] OF USINT    | 16.0 | 234.0            | Input         | $\Omega$              |                  |
| <b>B</b> InfoData                            | Of Video                    |                                                                      | ARRAY [015] OF USINT    | 16.0 | 250.0            | Input         | $\alpha$              |                  |
| $\overline{F}$ Box 1 (IFC2451)               | Of Video                    | 46 01 AB 01 85 00 16 00 00 00 00 00 00 00 00 00                      | ARRAY [015] OF USINT    | 16.0 | 266.0            | Input         | $\bf{0}$              |                  |
| <b>nil</b> Mappings                          | Of Video                    |                                                                      | ARRAY [015] OF USINT    | 16.0 | 282.0            | <b>Irout</b>  | $\bf{0}$              |                  |
|                                              | <b>O</b> Video              |                                                                      | ARRAY [015] OF USINT    | 16.0 | 298.0            | <b>Irout</b>  | $\bf{0}$              |                  |
|                                              | O Video                     |                                                                      | ARRAY [015] OF USINT    | 16.0 | 314.0            | Irout         | $\Omega$              |                  |
|                                              | Of Video                    |                                                                      | ARRAY [015] OF USINT    | 16.0 | 330.0            | Input.        | $\alpha$              |                  |
|                                              | <b>S</b> Video              |                                                                      | ARRAY [015] OF USINT    | 16.0 | 346.0            | trout.        | o                     |                  |
|                                              | O Video                     |                                                                      | ARRAY [015] OF USINT    | 16.0 | 362.0            | <b>Irout</b>  | o                     |                  |
|                                              | O <sup>T</sup> Video        |                                                                      | ARRAY [015] OF USINT    | 16.0 | 378.0            | Irout.        | $\bf{0}$              |                  |
|                                              | O Video                     |                                                                      | ARRAY [015] OF USINT    | 16.0 | 394.0            | Incut         | $\bf{0}$              |                  |
|                                              | PT Video                    |                                                                      | ARRAY [015] OF USINT    | 16.0 | 410.0            | Input.        | $\alpha$              |                  |
|                                              | Of Video                    |                                                                      | ARRAY [015] OF USINT    | 16.0 | 426.0            | Input.        | 0                     |                  |
|                                              | Of Video                    |                                                                      | ARRAY [015] OF USINT    | 16.0 | 442.0            | Input         | $\ddot{\text{o}}$     |                  |
|                                              | Of Video                    |                                                                      | ARRAY [015] OF USINT    | 16.0 | 458.0            | Input.        | $\bf{0}$              |                  |
|                                              | Of Video                    |                                                                      | ARRAY [015] OF USINT    | 16.0 | 474.0            | <b>Irout</b>  | $\bf{0}$              |                  |
|                                              | O <sup>T</sup> Video        |                                                                      | ARRAY [015] OF USINT    | 16.0 | 490.0            | <b>Irout</b>  | 0                     |                  |
|                                              | O video                     |                                                                      | ARRAY [015] OF USINT    | 16.0 | 506.0            | Input         | $\circ$               |                  |
|                                              | O <sup>1</sup> Video        |                                                                      | ARRAY [015] OF USINT    | 16.0 | 522.0            | <b>Irout</b>  | o                     |                  |
|                                              | Of Video                    | 00 00 31 00 3D 00 64 00 8D 00 1A 01 89 01 FS 02                      | ARRAY [015] OF USINT    | 16.0 | 538.0            | <b>Input</b>  | o                     |                  |
|                                              | <b>O</b> Video              | 63 05 3D 07 D7 07 28 07 3D 06 C8 04 SC 03 BB 01                      | ARRAY [015] OF USINT    | 16.0 | 554.0            | <b>Irout</b>  | $\Omega$              |                  |
|                                              | Of Video                    |                                                                      |                         | 16.0 | 570.0            |               | $\Omega$              |                  |
|                                              | 1<br>O Video                |                                                                      | ARRAY [015] OF USINT    | 16.0 | 586.0            | <b>Irout</b>  | $\Omega$              |                  |
|                                              |                             |                                                                      | ARRAY [015] OF USINT    |      |                  | <b>Irout</b>  |                       |                  |
|                                              | Osbiv 1Q                    |                                                                      | ARRAY [015] OF USINT    | 16.0 | 602.0            | <b>Irout</b>  | o                     |                  |
|                                              | Of Video                    |                                                                      | ARRAY [015] OF USINT    | 16.0 | 618.0            | Irput.        | o<br>ö                |                  |
|                                              | Of Video                    |                                                                      | ARRAY [015] OF USINT    | 16.0 | 634.0            | Input.        |                       |                  |
|                                              | O <sup>T</sup> Video        |                                                                      | ARRAY [0, .15] OF USINT | 16.0 | 650.0            | Irout         | $\bf{0}$              |                  |
|                                              | <b>O</b> Video              |                                                                      | ARRAY [015] OF USINT    | 16.0 | 666.0            | Input.        | $\ddot{\mathbf{0}}$   |                  |
|                                              | Of Video                    |                                                                      | ARRAY [015] OF USINT    | 16.0 | 682.0            | <b>Irout</b>  | $\bf{0}$              |                  |
|                                              | Of Video                    |                                                                      | ARRAY [015] OF USINT    | 16.0 | 698.0            | <b>Irout</b>  | û                     |                  |
|                                              | Of Video                    |                                                                      | ARRAY [015] OF USINT    | 16.0 | 714.0            | Input.        | 0                     |                  |
|                                              | O Video                     |                                                                      | ARRAY [015] OF USINT    | 16.0 | 730.0            | Irout.        | $\Omega$              |                  |
|                                              | O <sup>T</sup> Video        | 00000000000000000000000000000000000                                  | ARRAY [015] OF USINT    | 16.0 | 746.0            | <b>Input</b>  | $\ddot{\mathbf{0}}$   |                  |
|                                              | <b>O</b> Video              |                                                                      | ARRAY [015] OF USINT    | 16.0 | 762.0            | <b>Input</b>  | $\sqrt{0}$            |                  |
|                                              | Of video                    |                                                                      | ARRAY [015] OF USINT    | 16.0 | 778.0            | <b>Irout</b>  | $\Omega$              |                  |
|                                              | <b>O</b> Video              |                                                                      | ARRAY [015] OF USINT    | 16.0 | 794.0            | <b>Input</b>  | û                     |                  |
|                                              | Of Video                    |                                                                      | ARRAY [015] OF USINT    | 16.0 | 810.0            | <b>Irout</b>  | o                     |                  |
|                                              | Of Video                    |                                                                      | ARRAY [015] OF USINT    | 16.0 | 826.0            | Input.        | $\bf{0}$              |                  |
|                                              | Of Video                    |                                                                      | ARRAY [015] OF USINT    | 16.0 | 842.0            | <b>Input</b>  | $\theta$              |                  |
|                                              | <b>O</b> Video              |                                                                      | ARRAY [015] OF USINT    | 16.0 | 858.0            | Irout.        | $\bf{0}$              |                  |
|                                              | O <sup>1</sup> Video        |                                                                      | ARRAY [015] OF USINT    | 16.0 | 874.0            | Irout         | $\mathbf 0$           |                  |
|                                              | Of Video                    |                                                                      | ARRAY [015] OF USINT    | 16.0 | 890.0            | Input.        | o                     |                  |
|                                              | Of Video                    |                                                                      | ARRAY [015] OF USINT    | 16.0 | 906.0            | Irput.        | o                     |                  |
|                                              | O video                     |                                                                      | ARRAY [015] OF USINT    | 16.0 | 922.0            | <b>Irout</b>  | $\bf{0}$              |                  |
|                                              | Of Video                    |                                                                      | ARRAY [015] OF USINT    | 16.0 | 938.0            | Irout.        | $\mathbf{0}$          |                  |
|                                              | <b>OT</b> Video             |                                                                      | ARRAY [015] OF USINT    | 16.0 | 954.0            | Irout         | $\bf{0}$              |                  |
|                                              | Of Video                    |                                                                      | ARRAY [015] OF USINT    | 16.0 | 970.0            | Input.        | $\alpha$              |                  |
|                                              | Of Video                    |                                                                      | ARRAY [015] OF USINT    | 16.0 | 986.0            | Input.        | 0                     |                  |
|                                              | O <sup>T</sup> Video        |                                                                      | ARRAY [015] OF USINT    | 16.0 | 1002.0           | Input         | $\bf{0}$              |                  |
|                                              | Of Video                    |                                                                      | ARRAY [015] OF USINT    | 16.0 | 1018.0           |               | $\alpha$              |                  |
|                                              |                             |                                                                      |                         |      |                  | Input.        | $\bf{0}$              |                  |
|                                              | <b>O</b> Video<br>2         | 0x000081A9 (897449)                                                  | ARRAY [015] OF USINT    | 16.0 | 1034.0           | <b>Irout</b>  |                       |                  |
|                                              | O Distance 1 Ether          |                                                                      | DINT                    | 4.0  | 1050.0           | <b>Irout</b>  | $\theta$              |                  |
|                                              | <b>O</b> WcState            |                                                                      | <b>BOOL</b><br>10017    | 0.1  | 1522.0<br>1240.0 | Input         | $\circ$               |                  |
|                                              | $\eta$                      | 0.00000000                                                           |                         | n n  |                  | <b>Beauti</b> |                       |                  |

*Fig. 85 Video signal and a measured value as process data*

- 1 Video signal
- 2 Measured value

# **A 7.5 Distributed Clock**

### **A 7.5.1 Introduction**

The synchronization of IFC24x1 among each other in the EtherCAT is realized via the Distributed Clock. With it it is not necessary or possible to transmit the synchronous signals via the synchronous input or output of the controller.

Unlike the Ethernet the synchronization does not occur via external signals but about the clocks in the controllers. Using the EtherCAT this results in the synchronous modes Synchronization out (= Free Run) and Slave.

The minimum cycle time for distributed clock is 100  $\mu$ s for the IFC2451, 40  $\mu$ s for the IFC2461 and 14.3  $\mu$ s for the IFC2471.

# **A 7.5.2 Synchronization**

IFC24x1, that support the synchronization in the EtherCAT mode, offer the additional tab DC in the TwinCat-Manager. In addition to the FreeRun mode (not synchronized), the controller can be operated synchronously with different frequencies.

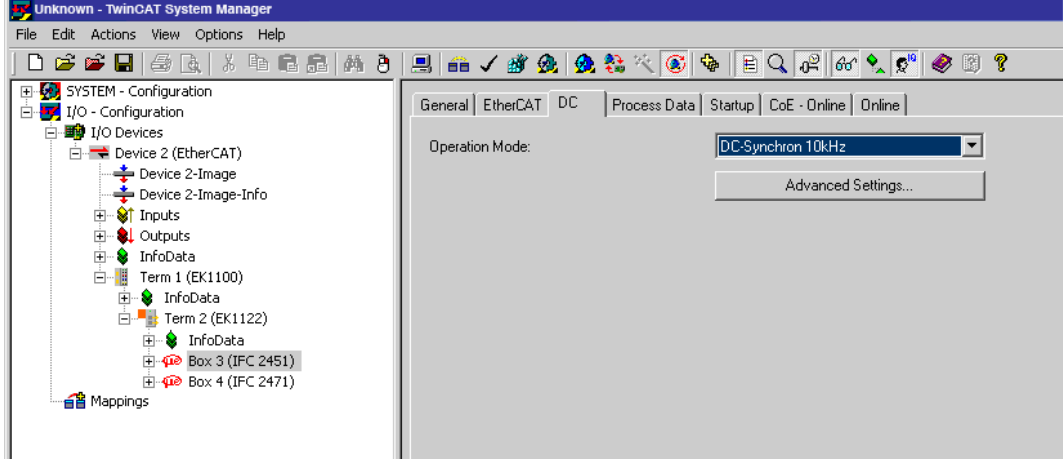

# **A 7.5.3 Synchronization off**

In the FreeRun mode no synchronization of controllers occurs.

### **A 7.5.4 Slave**

In the DC\_Synchron xxxkHz mode the controller is switched in the synchronization mode Slave.

Besides xxx means the measuring rate. The controller measures with the rate selected by xxx.

## **A 7.5.5 Apply Selected Settings**

Once the required synchronization mode is selected using the drop-down-menu, it is applied with F4.

### **A 7.5.6 Setting Regardless of TwinCat**

The setting of the synchronisation mode in EtherCAT occurs via the setting of the registers for the Distributed Clocks. You will find details under www.beckhoff.de or www. ethercat.org.

For reading the settings in the TwinCAT it is possible to display the requirements of the XML file using the button Advanced Settings.

# <span id="page-140-0"></span>**A 7.6 Oversampling**

The last arised measurement value data record is transmitted to EtherCAT Master with each fieldbus cycle during operation without oversampling. Many measurement value data records are not available therefore for large fieldbus cycle times. All (or selectable) measurement value data records are collected with the configurable oversampling and are transmitted together to the master with the next fieldbus cycle.

### **Example:**

The fieldbus/EtherCAT is operated with a cycle time of 1 ms, because, for example the PLC is operated with 1 ms cycle time. For this reason an EtherCAT frame is sent to the IFC 24x1 for collection of process data every 1 ms. If the measuring rate in IFC 24x1 is set to 10 kHz, an oversampling of 10 should be set.

## **Procedure:**

- Select the measuring data to be set in the object 0x21B0 (Digital interfaces) in preoparational state, for example
	- "Distance 1 Ethernet/EtherCAT" (is always selected and not deselected)
	- "Value counter Ethernet/EtherCAT"

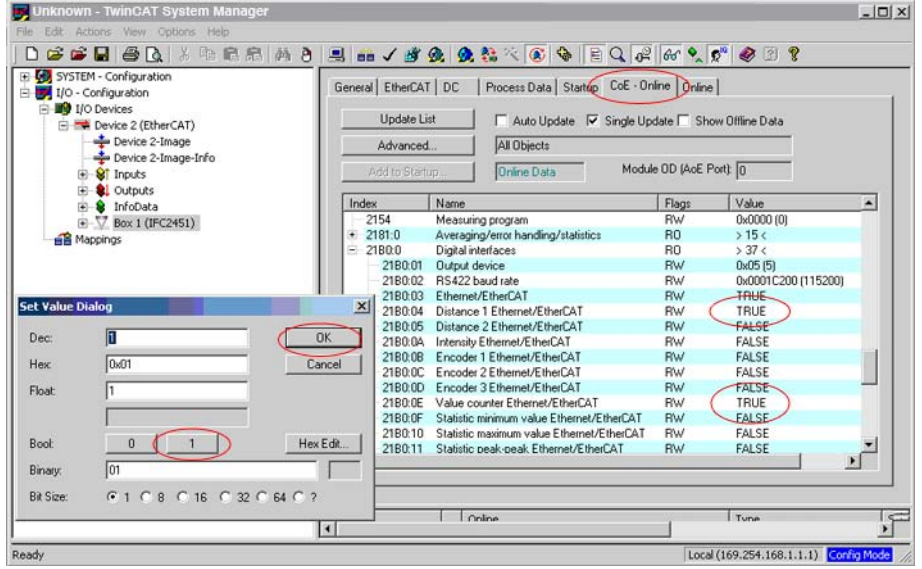

- $\Box$  Then read the object directory from the IFC 24x1.
- $\Rightarrow$ Select another input as All Objects (e.g. Mappable Objects (TxPDO)) in the Advanced Settings dialog and then select All Objects.

Otherwise, it may be, that TwinCAT only reads the values of the objects already known to it. This is important for the next steps, because the Mapping (objects 0x1A00, 0x1A01, … and 0x1C13) has changed.

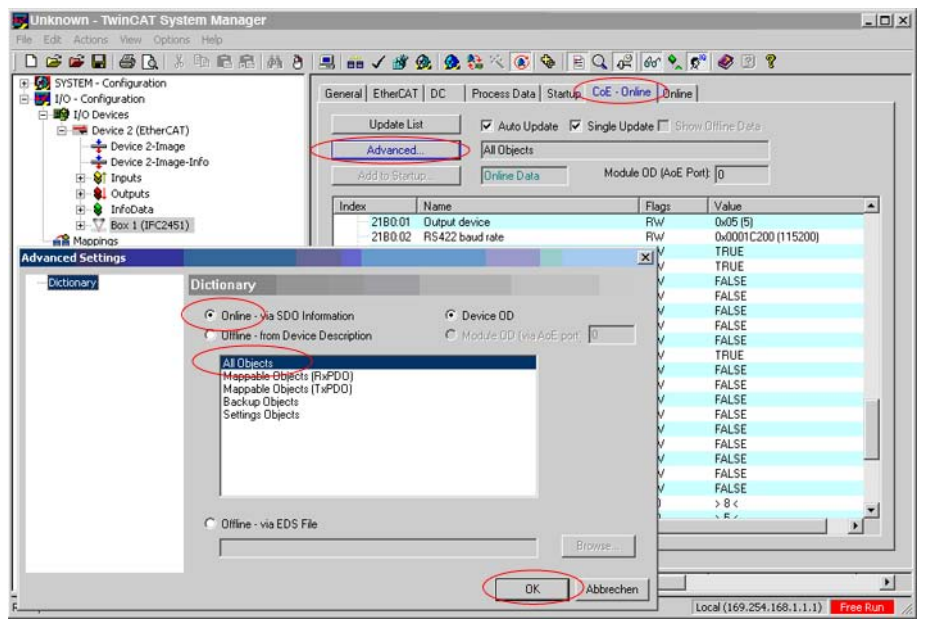

Read the PDO info on the process data tab from the IFC24x1.

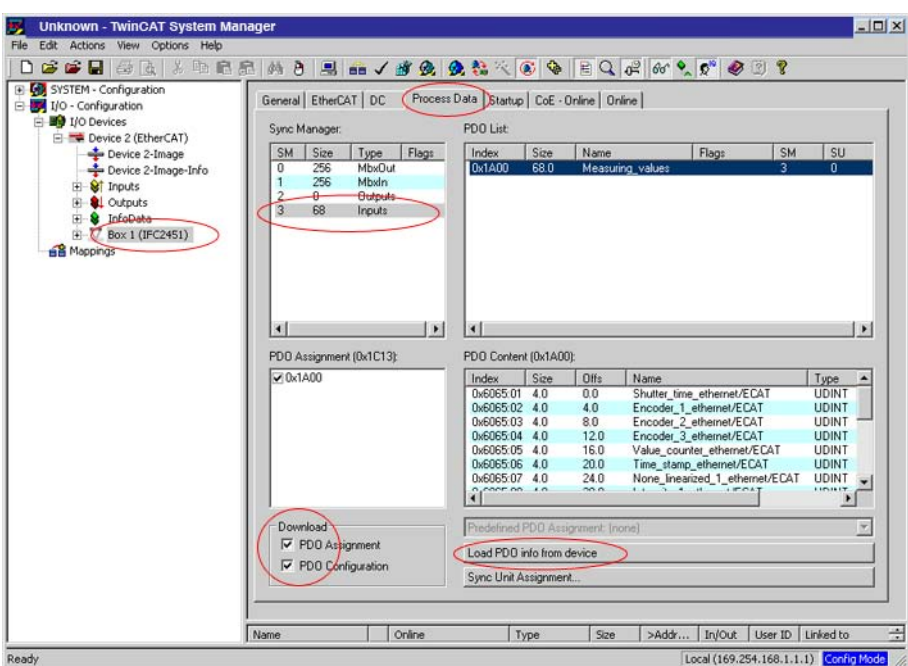

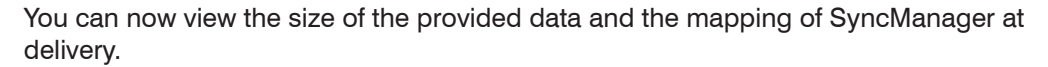

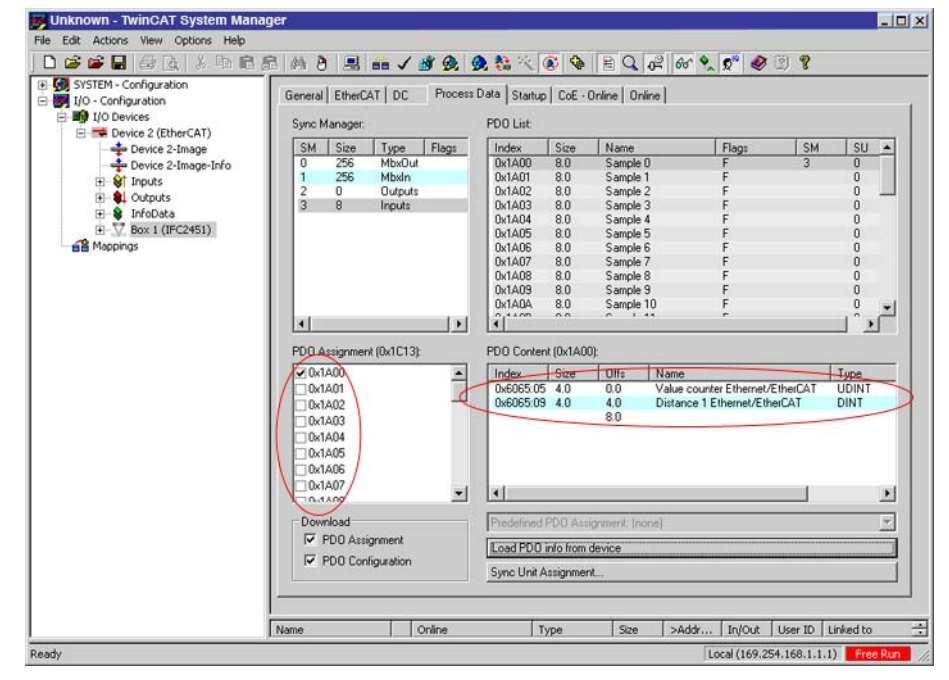

To set the oversampling (in example 10), 10 measurement data sets (samples)  $(1)$  are selected in the PDO mapping (0x1C13).

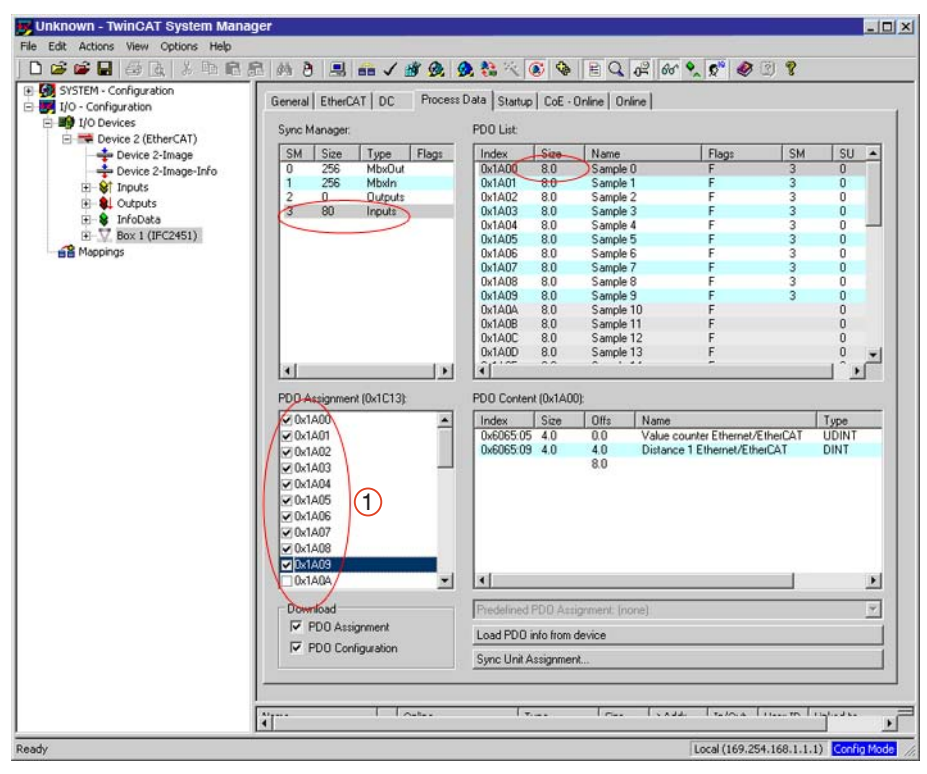

 $\Rightarrow$ Load these settings with Actions / Reload Devices (F4) in the IF-C14x1.
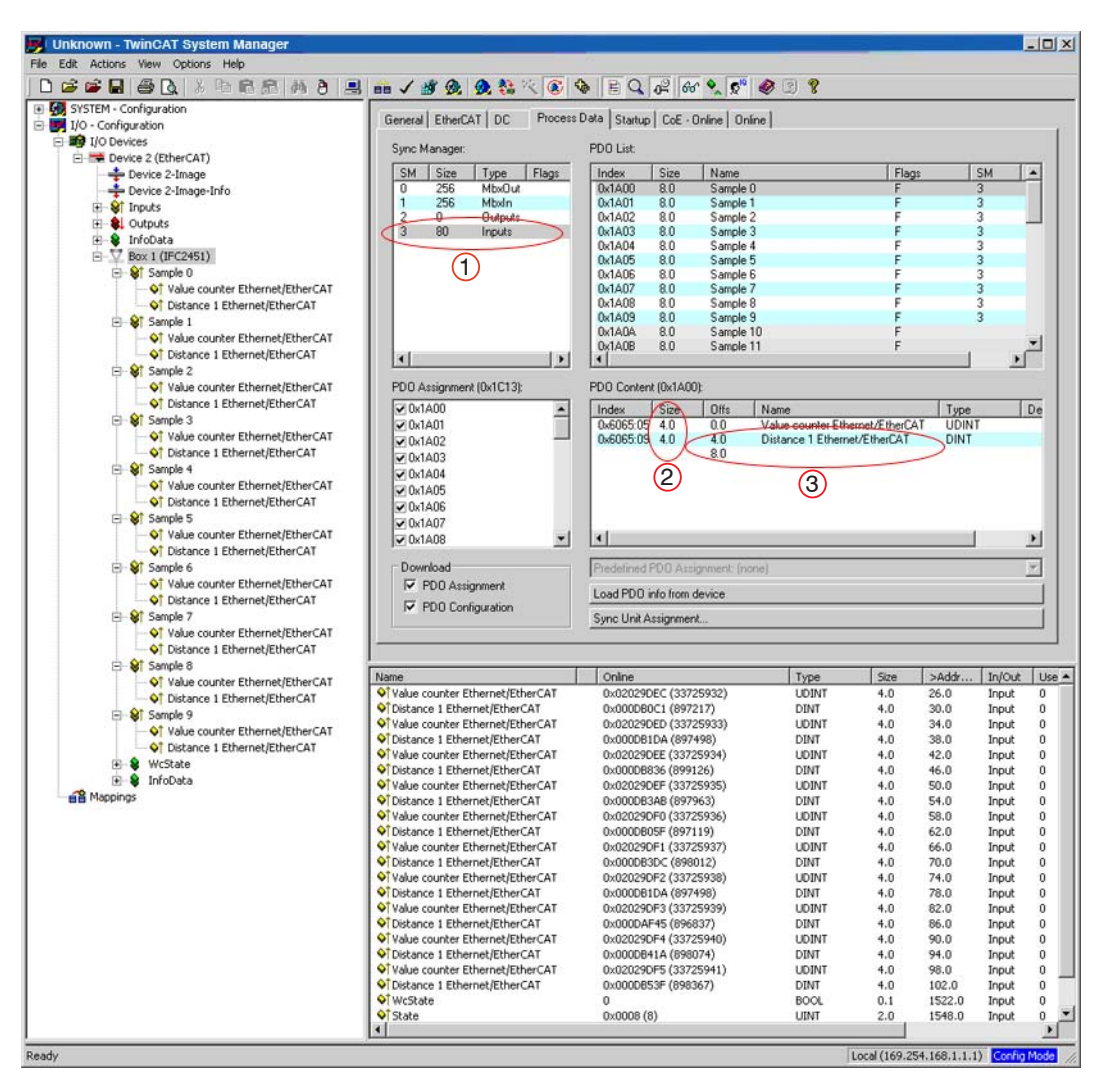

Every process data frame now contains 80 bytes  $(1)$  measuring data (2 measurement values  $(3)$  per 4 bytes  $(2)$  \* 10 measuring data records).

In order to ensure that no samples will disappear, due to the high asymmetry between master cycle and slave cycle, the master cycle time is subject to be less than the time which is required for the generation of a block consisting of x samples.

A complete block is generated from the stated samples and first presented to the Ether-CAT side after all stated samples have been written into the block. If the time for the writing into the block is shorter than the master cycle time, unfortunately single blocks cannot be transmitted. It can happen that the next block has already been filled with samples, before the previous filled block has been picked up with a master cycle.

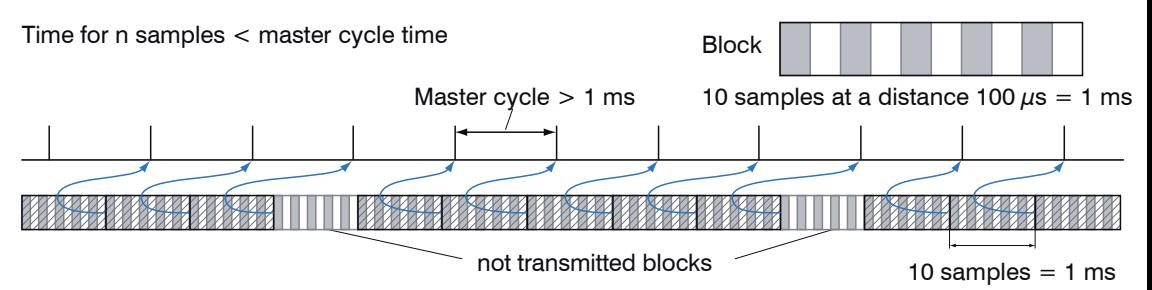

If the number of samples selected is to high, i.e. the time for the filling of a block is longer than the master cycle time, each block is picked up by a master cycle. However, single blocks and therefore samples are transmitted twice or even more often. This can be detected on the master side by the transmission of the Timestamp or Valuecounter, see object 0x21B0.

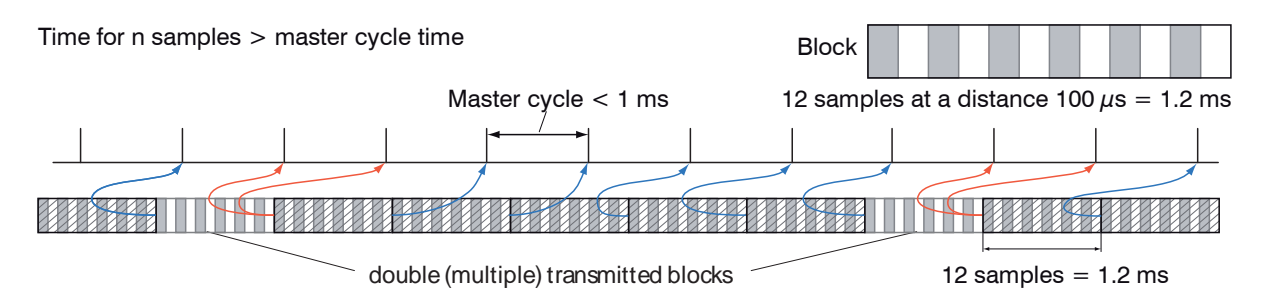

## **A 7.7 Meaning of STATUS-LED in EtherCAT Operation**

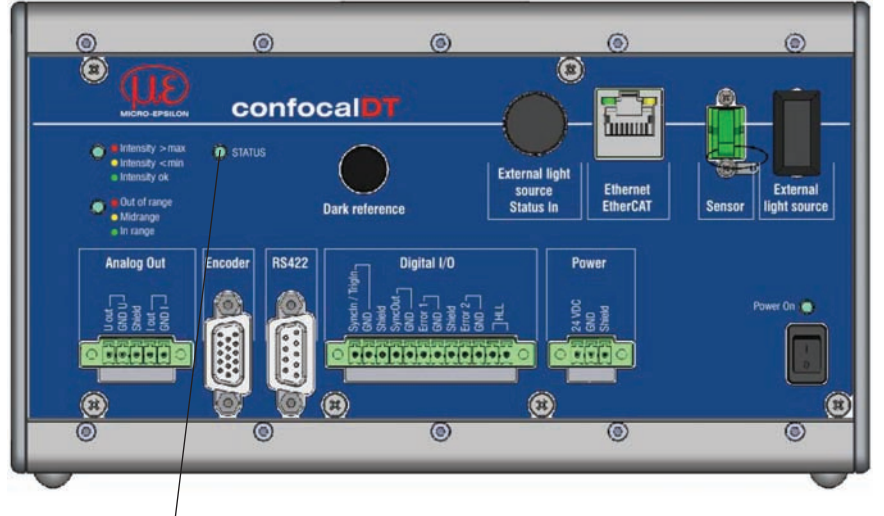

STATUS-LED

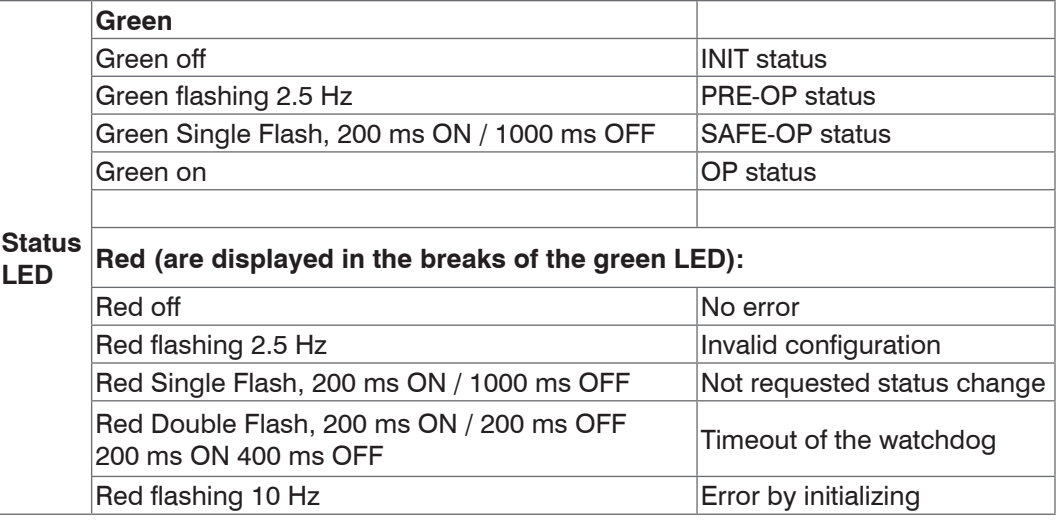

## **A 7.8 EtherCAT Configuration with the Beckhoff TwinCAT© Manager**

For example the Beckhoff TwinCAT Manager can be used as EtherCAT Master on the PC.

- Copy the device description file (EtherCAT®-Slave Information) confocalDT24XX.xml from the included CD in the directory \\TwinCAT\IO\EtherCAT before the measuring device can be configured via EtherCAT®.
- Delete any older files (IFC2451.xml, IFC2461.xml and IFC2471.xml).

EtherCAT®-Slave information files are XML files, which specify the characteristics of the Slave device for the EtherCAT® Master and contain informations to the supported communication objects.

**Restart the TwinCAT Manager after copying.** 

## **Searching for a device:**

- $\Box$  Select the tab  $I/O$  Devices, then Scan Devices.
- $\Box$  Confirm with  $OK$ .

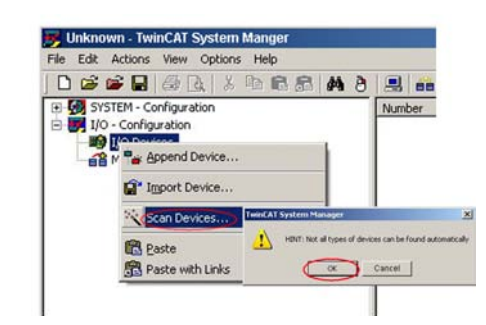

Select a network card, where EtherCAT®–Slaves should be searched.

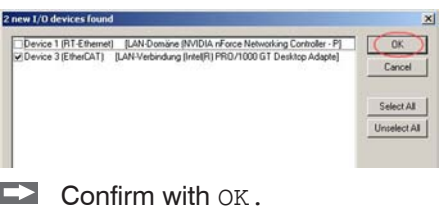

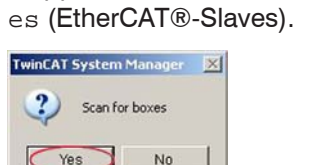

It appears the window Scan for box-

 $\Box$  Confirm with  $Yes.$ 

The confocalDT 24x1 is now shown in a list.

 $\Box$  Now confirm the window  $\text{Active}$  Free Run with Yes.

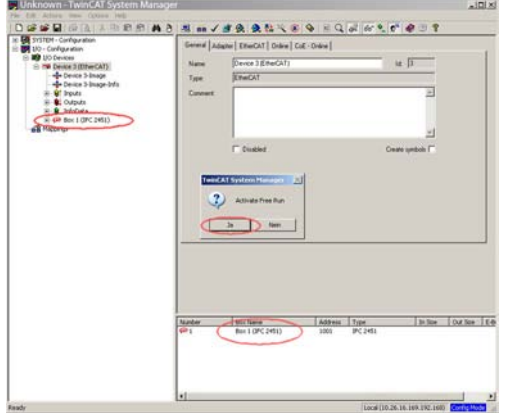

The current status should be at least PREOP, SAFEOP or OP on the Online side.

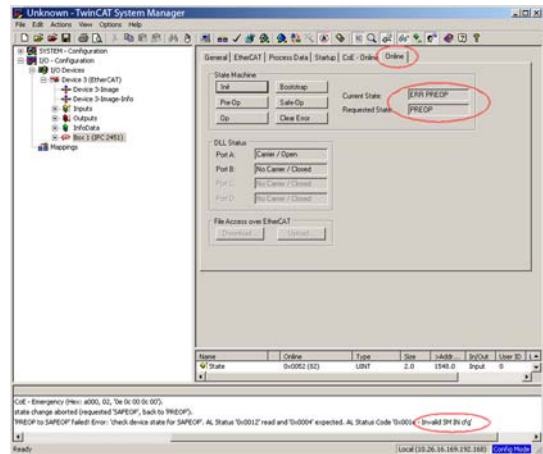

If ERP PREOP appears in the Current State, the cause is reported in the message window. In the example here the incorrect initialization of the synchronization manager is the reason. This will be the case if the settings for the PDO mapping in the sensor are different from the settings in the ESI file (confocalDT24XX.xml).

On delivery of the sensor only one measurement value (distance 1) is set as output size (in both the sensor and in the ESI file).

I

Additional data can be selected in the object 21B0h, for example intensity or minimum.

To configure the synchronous manager correctly, it is first necessary to read the object directory of IFC24x1.

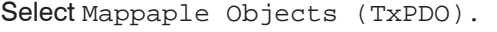

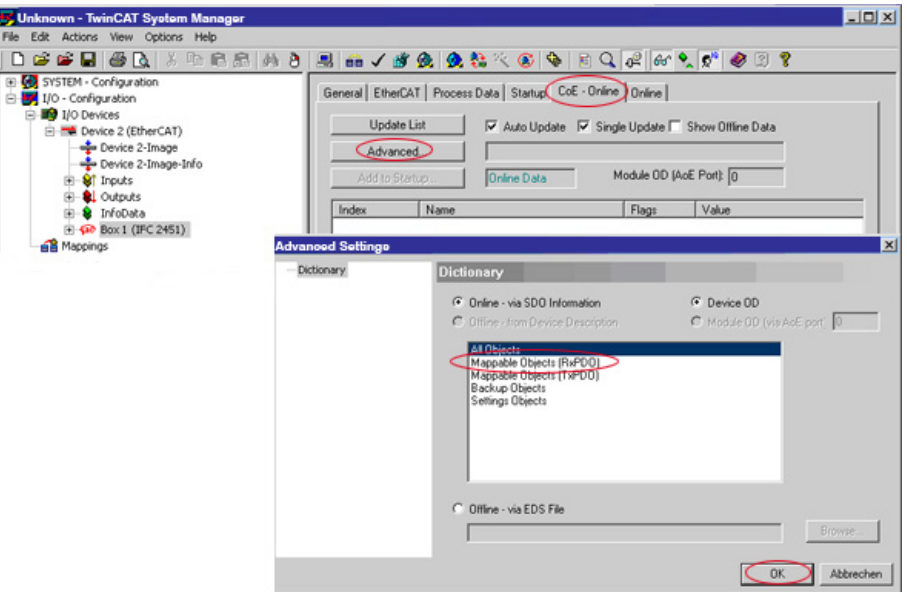

Thus TwinCAT reads all values of objects known to it. This is important for the next step, because the mapping (objects 0x1A00, 0x1A01, ... and 0x1C13) has changed.

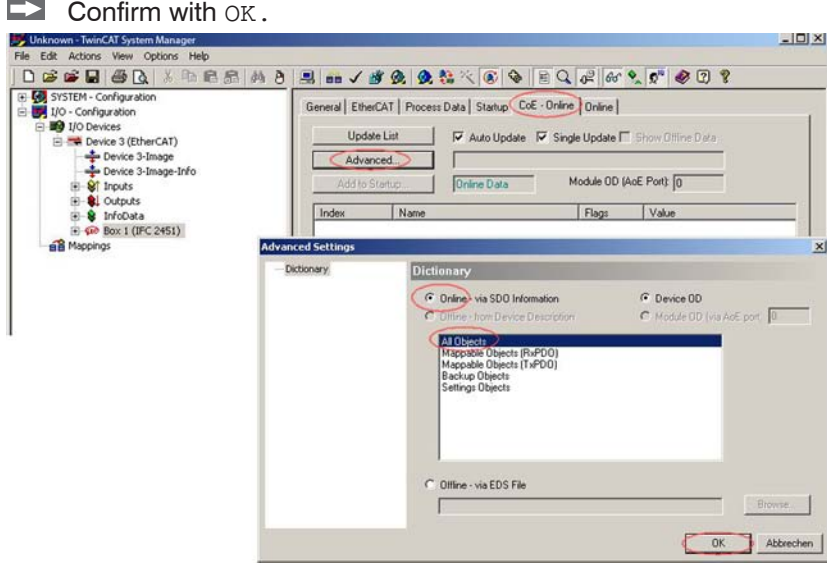

Example for a complete object directory (subject to change without prior notice).

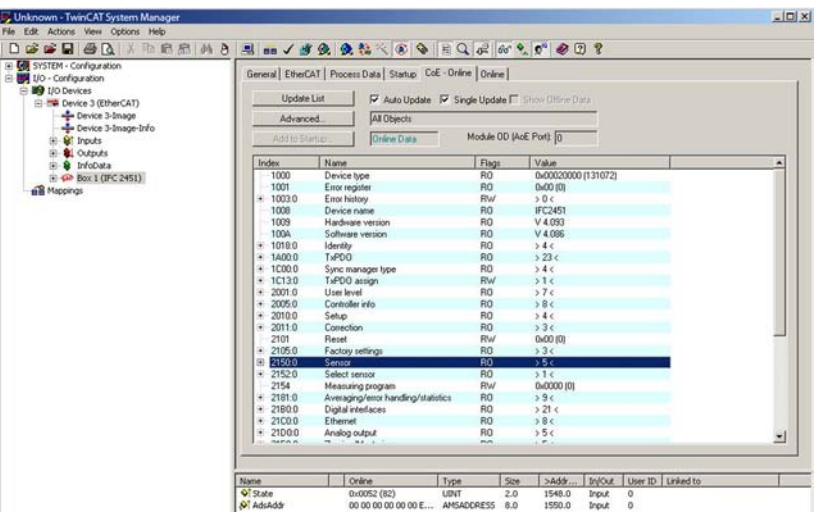

On the Process Data side the PDO allocations can be read from the device.

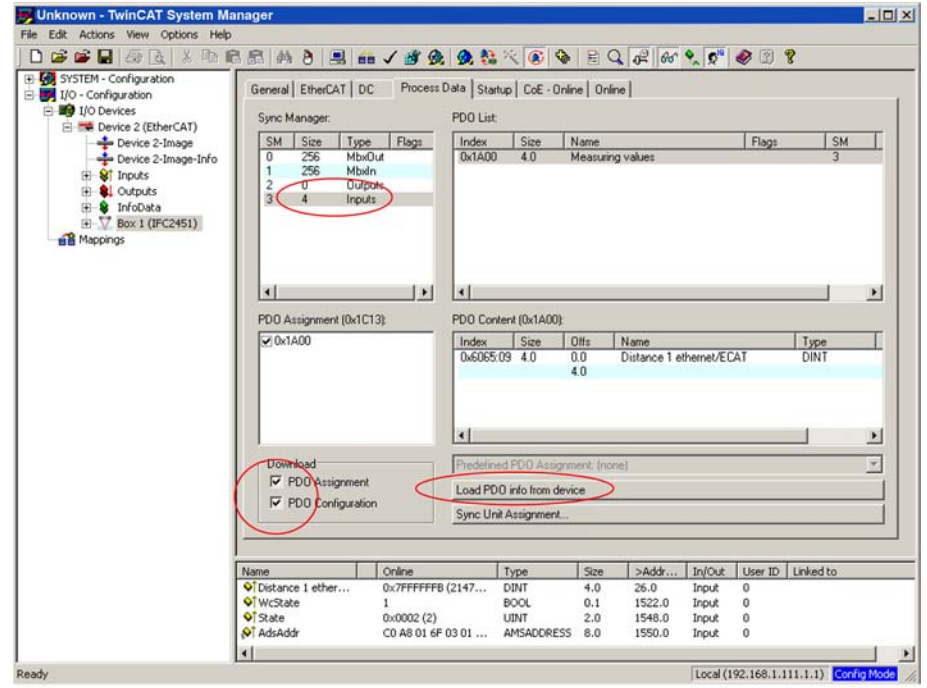

The scope of the provided process data and the assignment of the SyncManager may be viewed now.

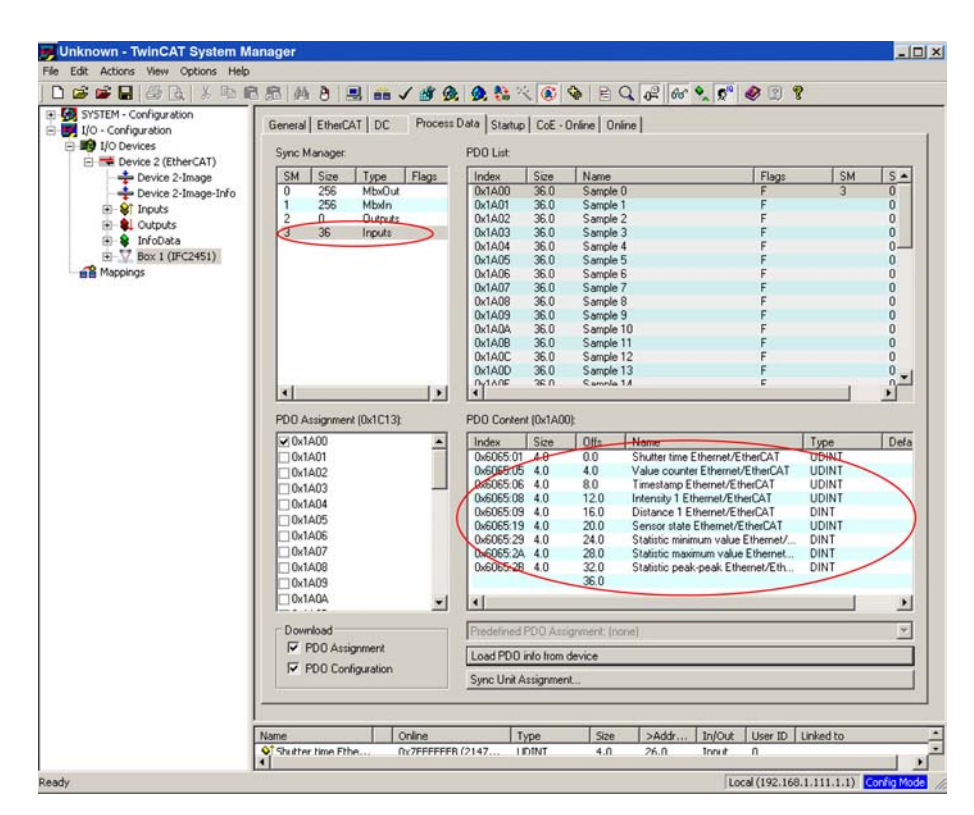

Now select the tab Reload Devices under the menu item Actions. The configuration is now complete.

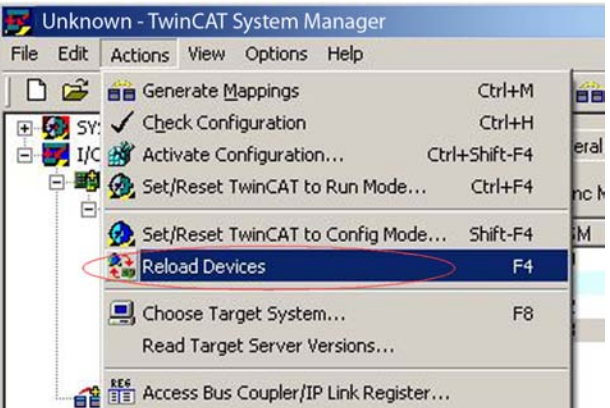

The selected measurement values are transmitted as process data in the status SAFEOP and OP.

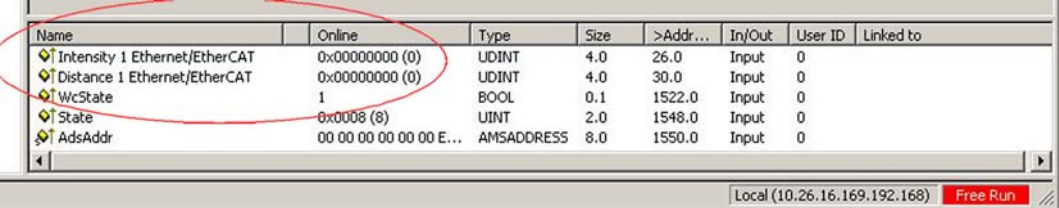

## **A 8 Operating Menu**

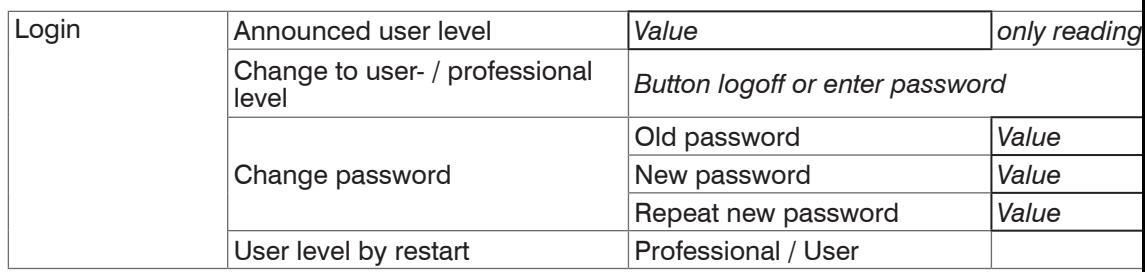

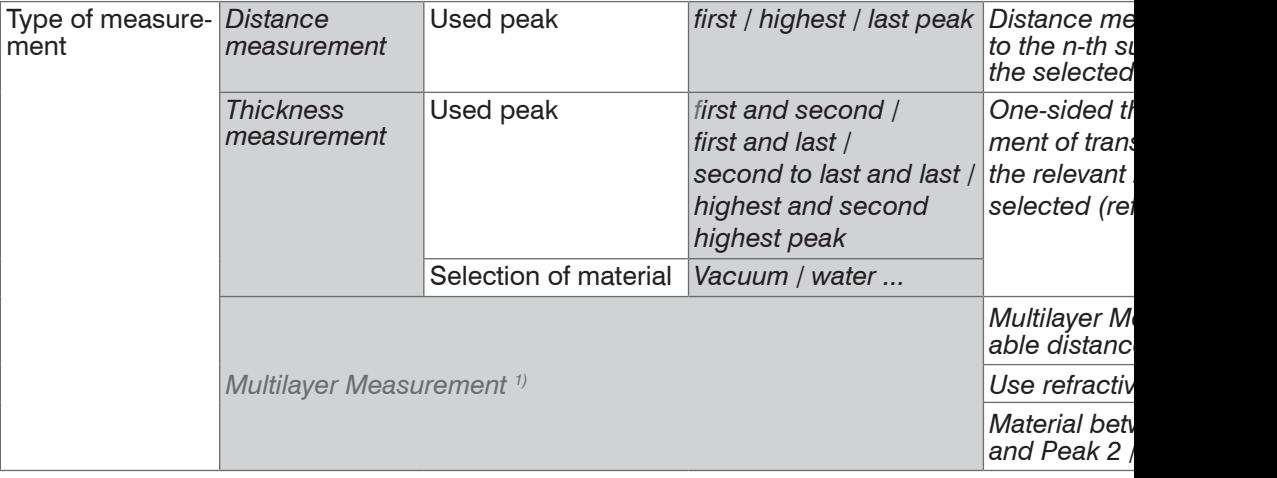

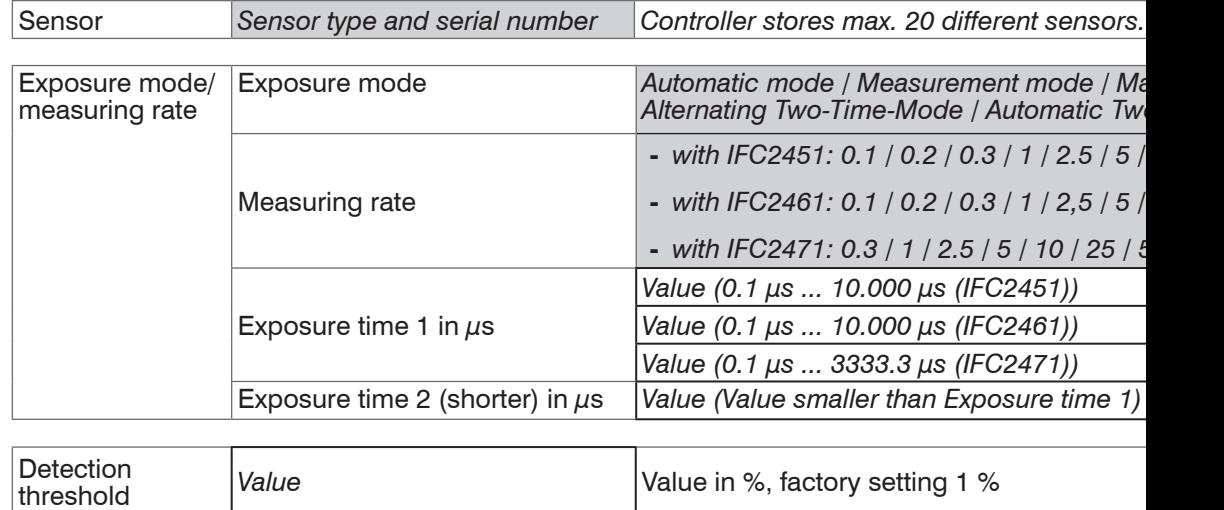

1) Only with controller IFC24x1MP available

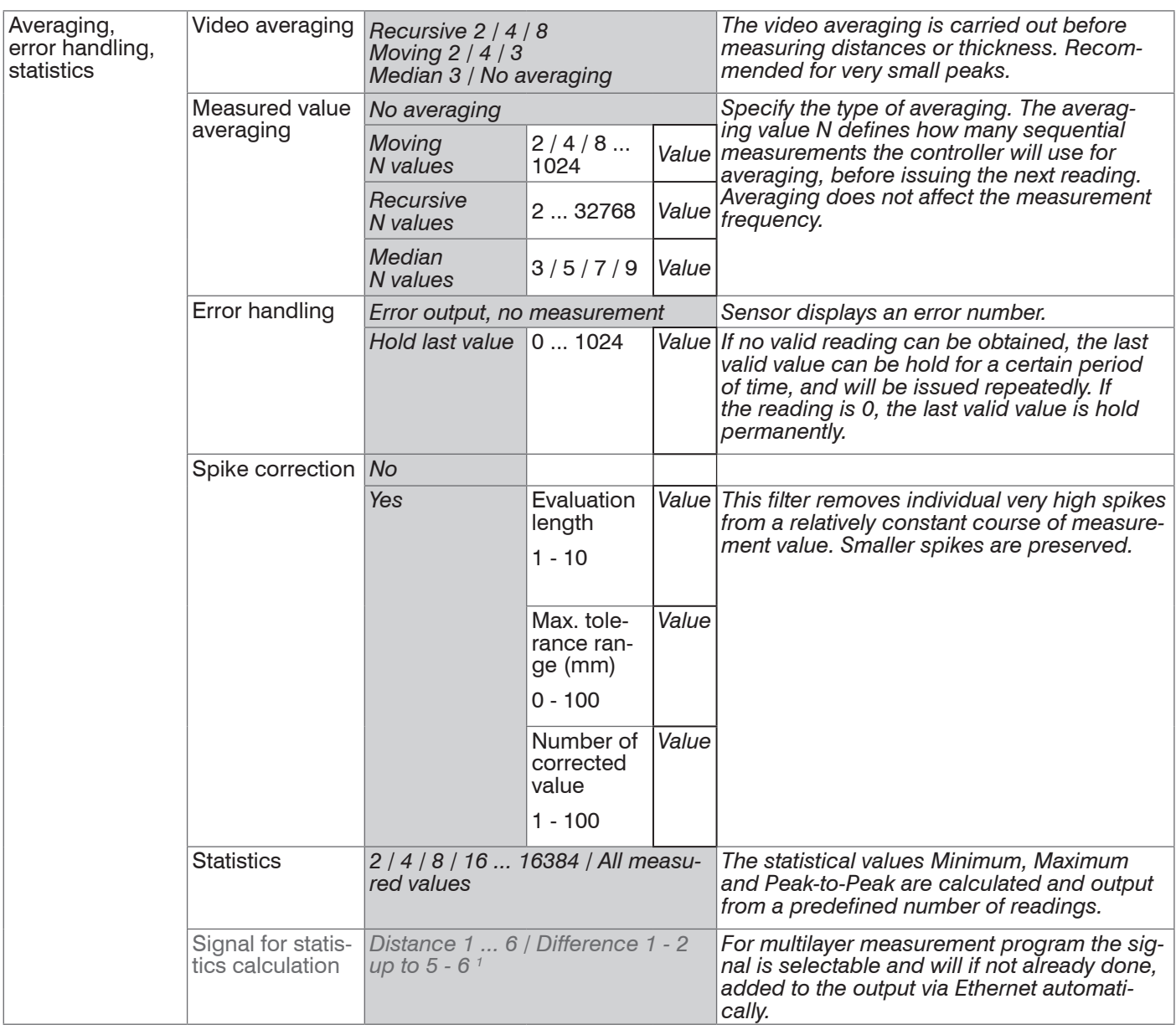

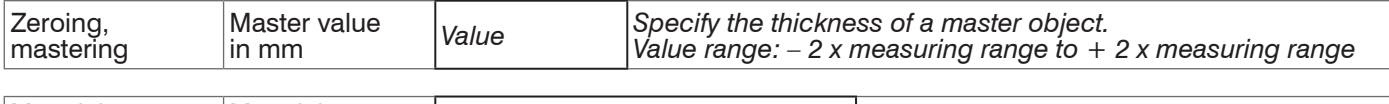

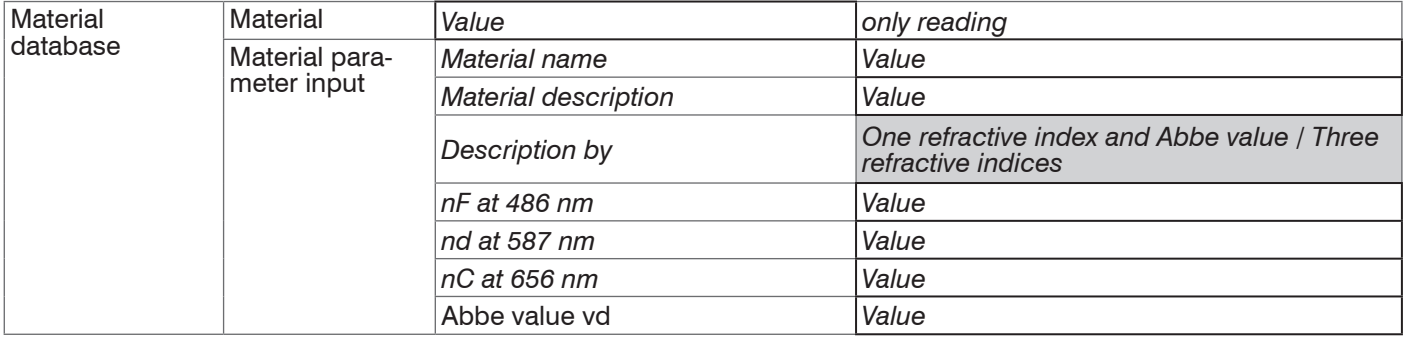

1) Only with controller IFC24x1MP available

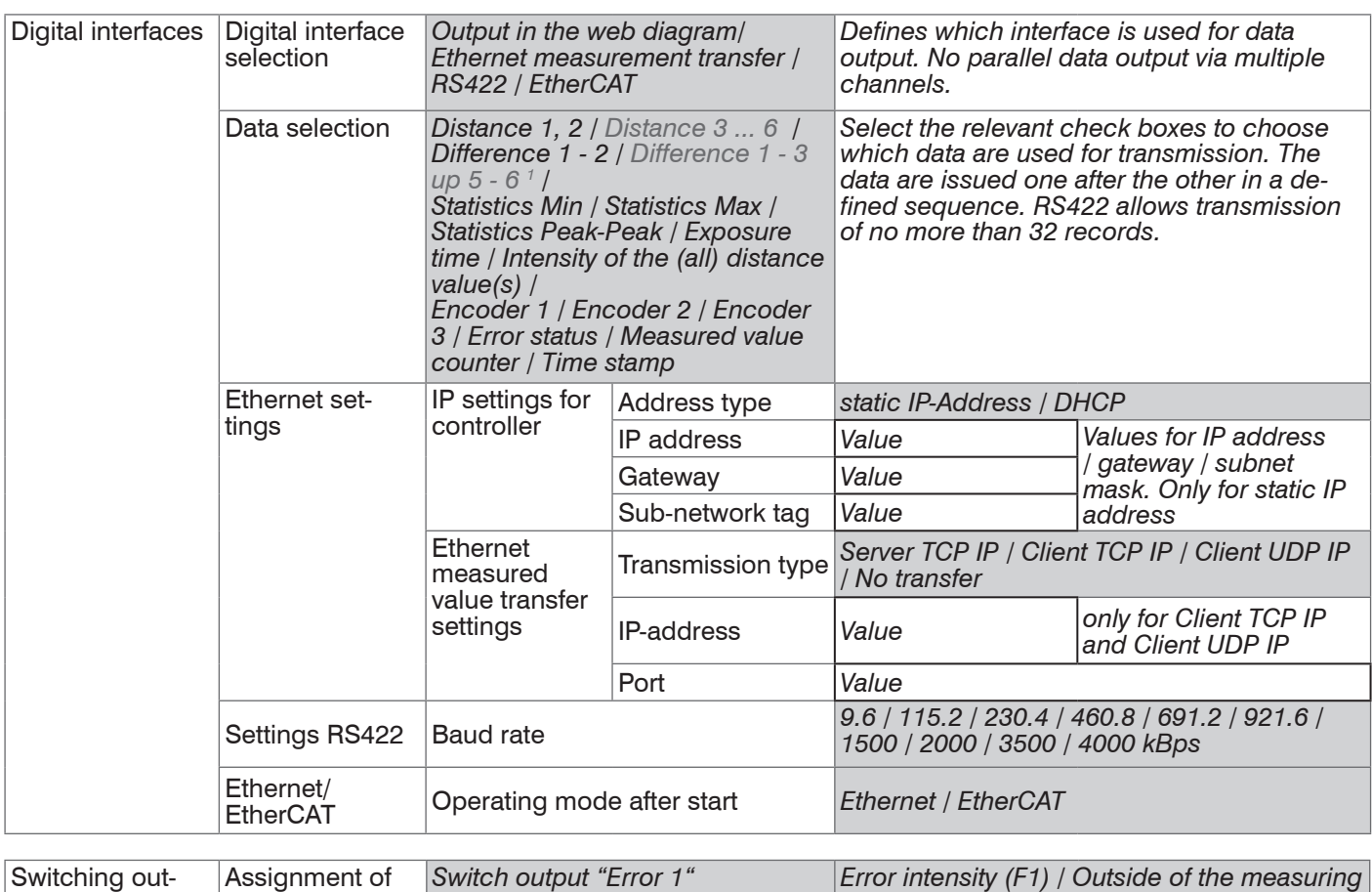

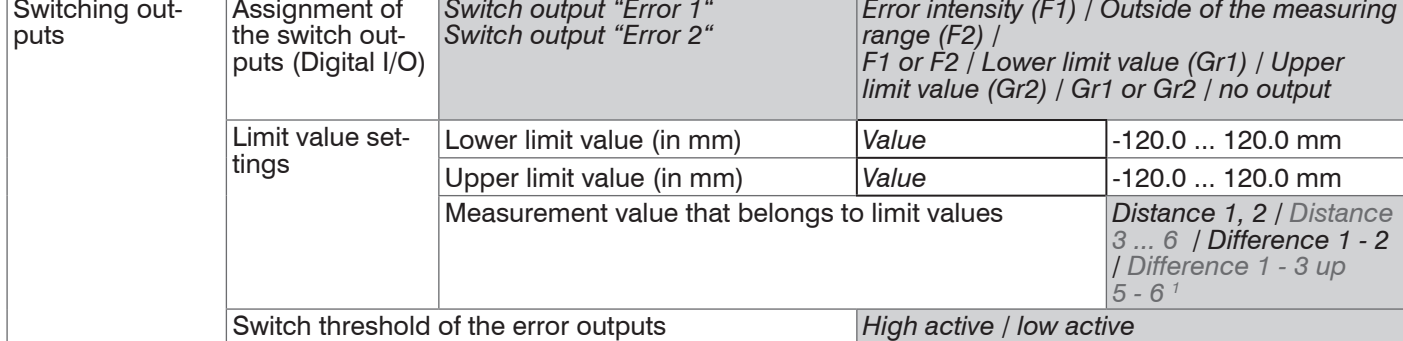

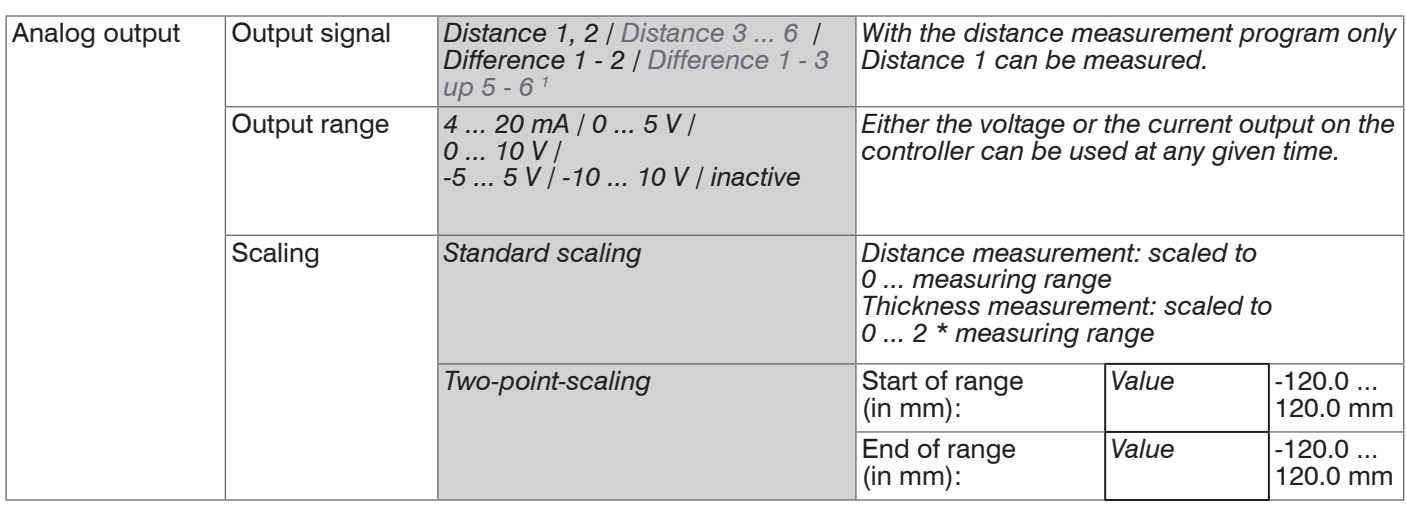

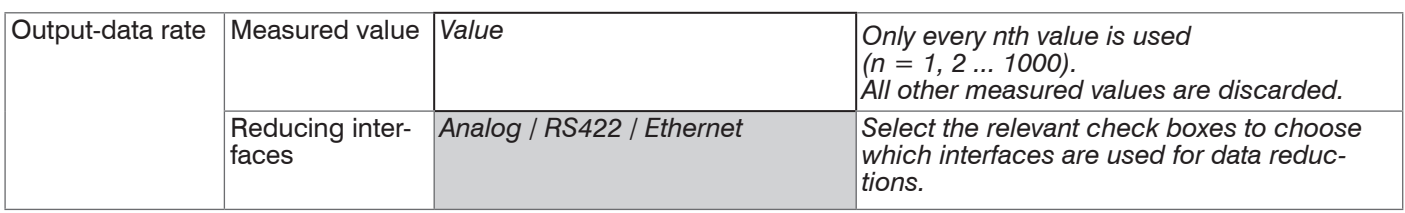

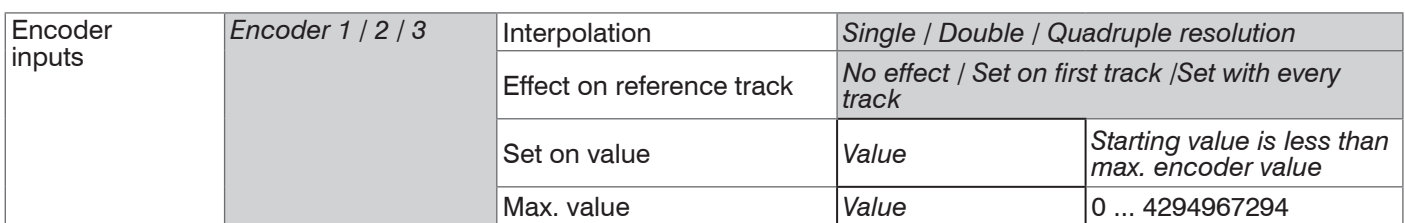

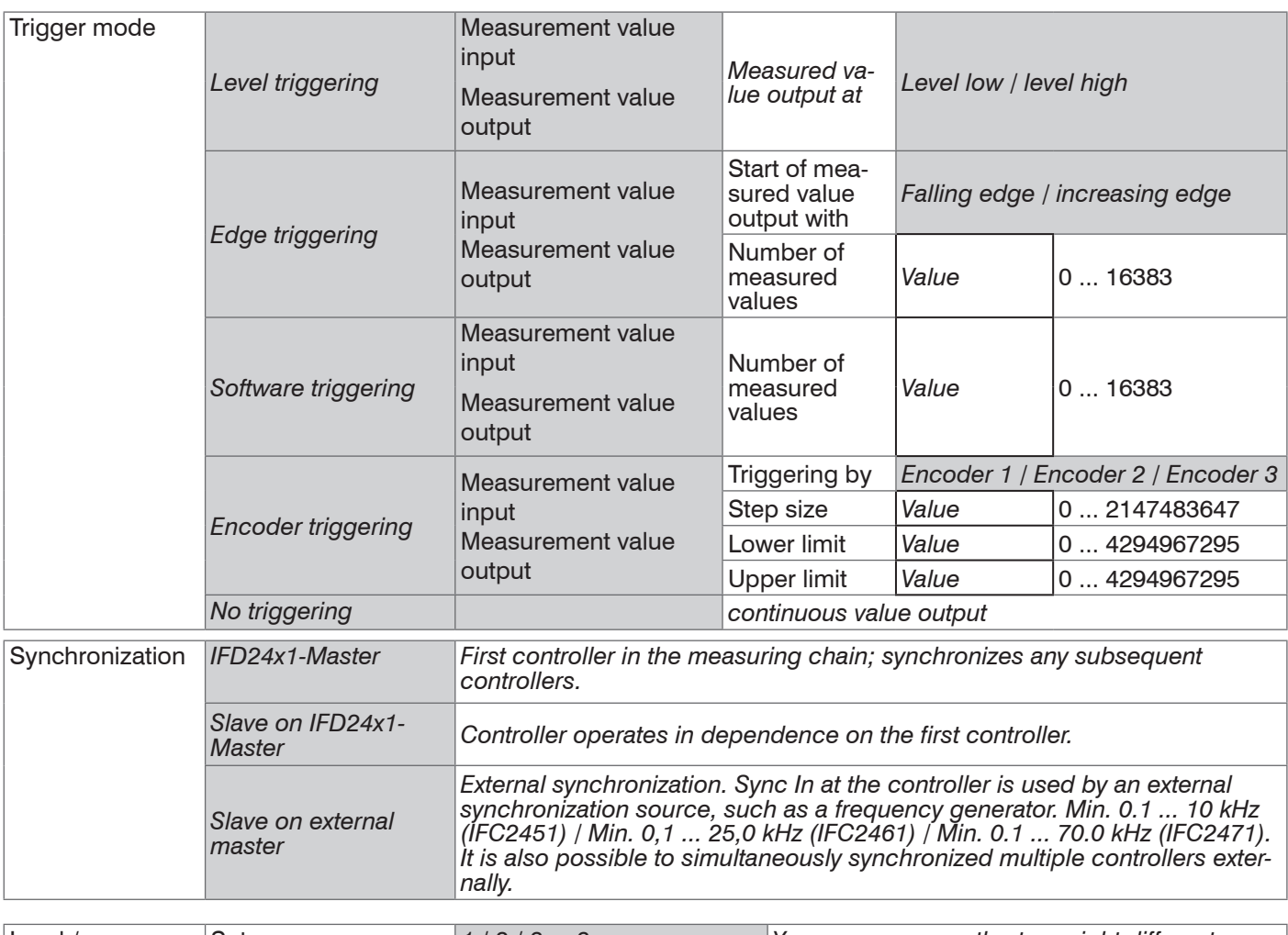

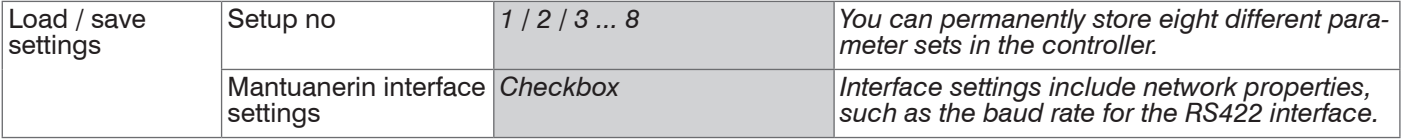

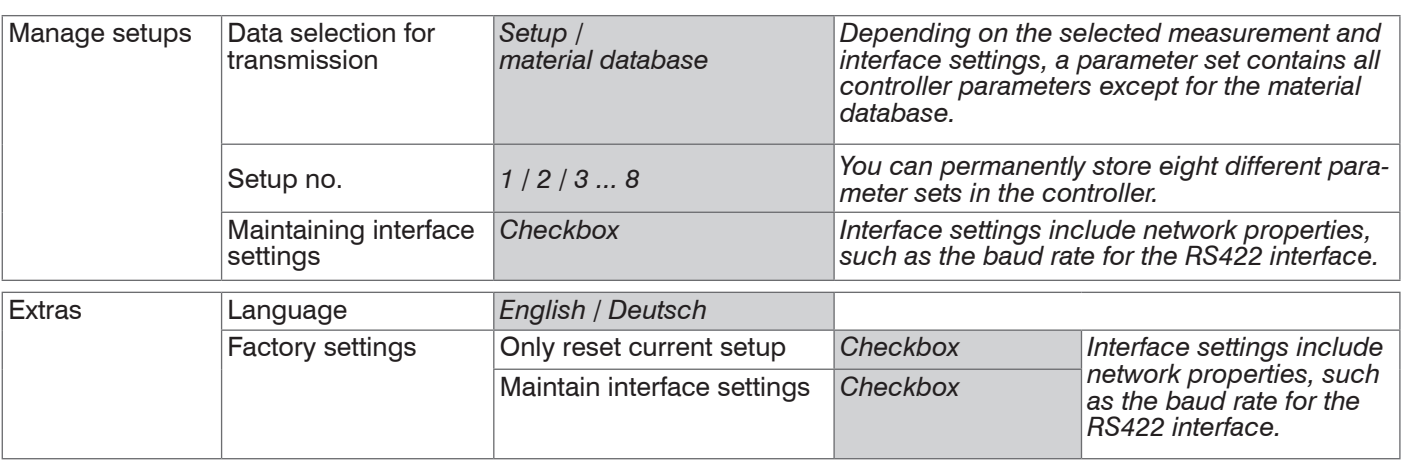

Selection required or checkbox  $\cdot$  The settings will be effective, if you click on the button Apply. After the programming, all settings must be permanently stored under a parameter set, so that they are available again when the sensor is switched on the next time.

*Value* Specification of a value required

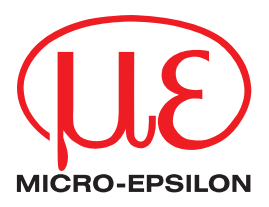

MICRO-EPSILON MESSTECHNIK GmbH & Co. KG Königbacher Str. 15 · 94496 Ortenburg / Germany Tel +49 (0) 8542 / 168-0 · Fax +49 (0) 8542 / 168-90 info@micro-epsilon.de · www.micro-epsilon.com

X9751238-B061085HDR **© MICRO-EPSILON MESSTECHNIK** 

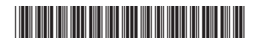